# **Coaxial HD XVR**

# **User Manual**

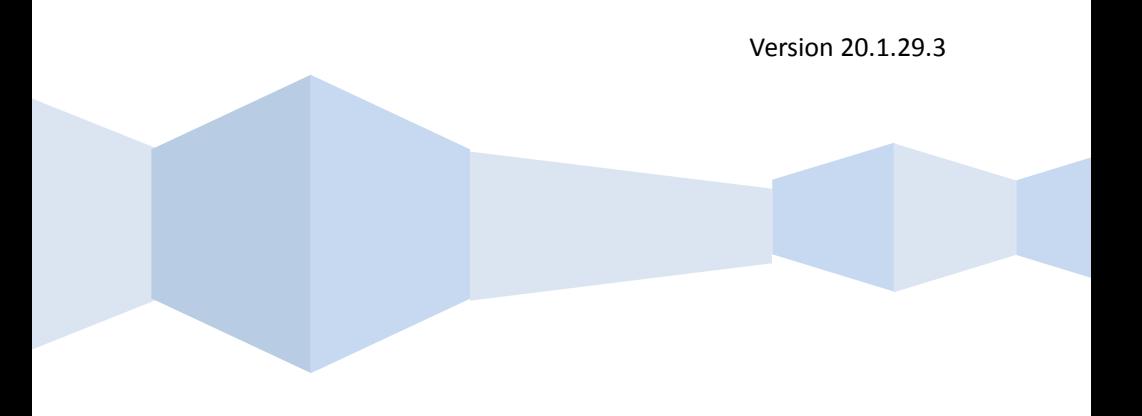

# **Declaration**

Copyright ©2020. All rights reserved.

Without the written permission of the company, any company or individual should not extract, duplicate part of or all of contents of this manual and no spreading in any form.

As the upgrade of the products or other reason, the contents of manual will be upgraded periodically. Unless otherwise stipulated, the manual is used as a Caution. All statements, information and suggestions of the manual do not constitute any ostensive or implied guarantee.

Photographs, graphics, charts, and illustrations provided in the manual are for explanation and illustration purposes only, and may differ from specific products. Please prevail in kind.

# **Safety Precautions**

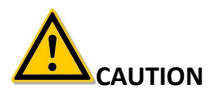

- Please modify the default password in time after the device is controlled to avoid being stolen.
- Please do not place and install equipment directly under the sunlight or near heating device.
- Please do not install equipment at moist place or place with dust or soot.
- Please keep equipment installed horizontally, or install equipment in a stable place, avoid the equipment falling down.
- **P** Please avoid liquid dropping on the equipment, make sure no objects filled (eg cups) with liquid on the equipment and prevent liquid from leaking.
- **Please install the device in a well-ventilated place, do not block the** vents of the equipment.
- Please only use equipment within rated input/output.
- Please do not dis-assembly at liberty.
- Please transport, use and reserve the equipment within allowing humidity (10%~90%) and temperature (-10℃~+55℃).
- When cleaning the device, unplug the power cord and completely shut off the power.
- The dust on the circuit board inside the XVR may cause a short circuit after being exposed to moisture. Regularly clean the circuit board, connectors, chassis, and chassis fan with a soft brush. If dirt is difficult to remove, wipe it off with a neutral detergent diluted in water and wipe it dry.
- Do not use volatile solvents such as alcohol, benzene, or thinner when cleaning the device. Do not use strong or abrasive cleaning agents. This can damage the surface coating.
- Please purchase the XVR dedicated hard drive recommended by the equipment manufacturer from the formal channels to ensure the quality and usage requirements of the hard drive.
- Make sure that there is no threat due to uneven mechanical load.
- Make sure that the video and audio cables have enough controls to install the cable. The bend radius of the cable should not be less than 5 times the cable diameter.
- Make sure that the alarm cable is firmly installed and the contact is good.
- Make sure that the XVR is reliably grounded.

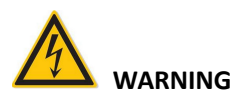

- Please do use the battery as requested, or it may lead to a battery fire, explosion or risk of burning!
- Please use the same type of battery when changing it.
- Please do use recommended cord sets (power cords), do use within the rated specifications.
- If you connect the product to the Internet at your own risk, including but not limited to products that may be subject to cyber-attacks, hacking attacks, virus infections, etc., the company will not be responsible for product abnormality, information leakage, etc., but the company will timely to provide you with product-related technical support.

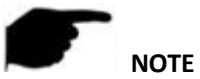

- After receiving the product, please open the packing box, take out the equipment, and confirm the packing product and accessories according to the packing list in the box.
- If you find any damage to the contents of the box orany missing parts, please contact your dealer promptly.

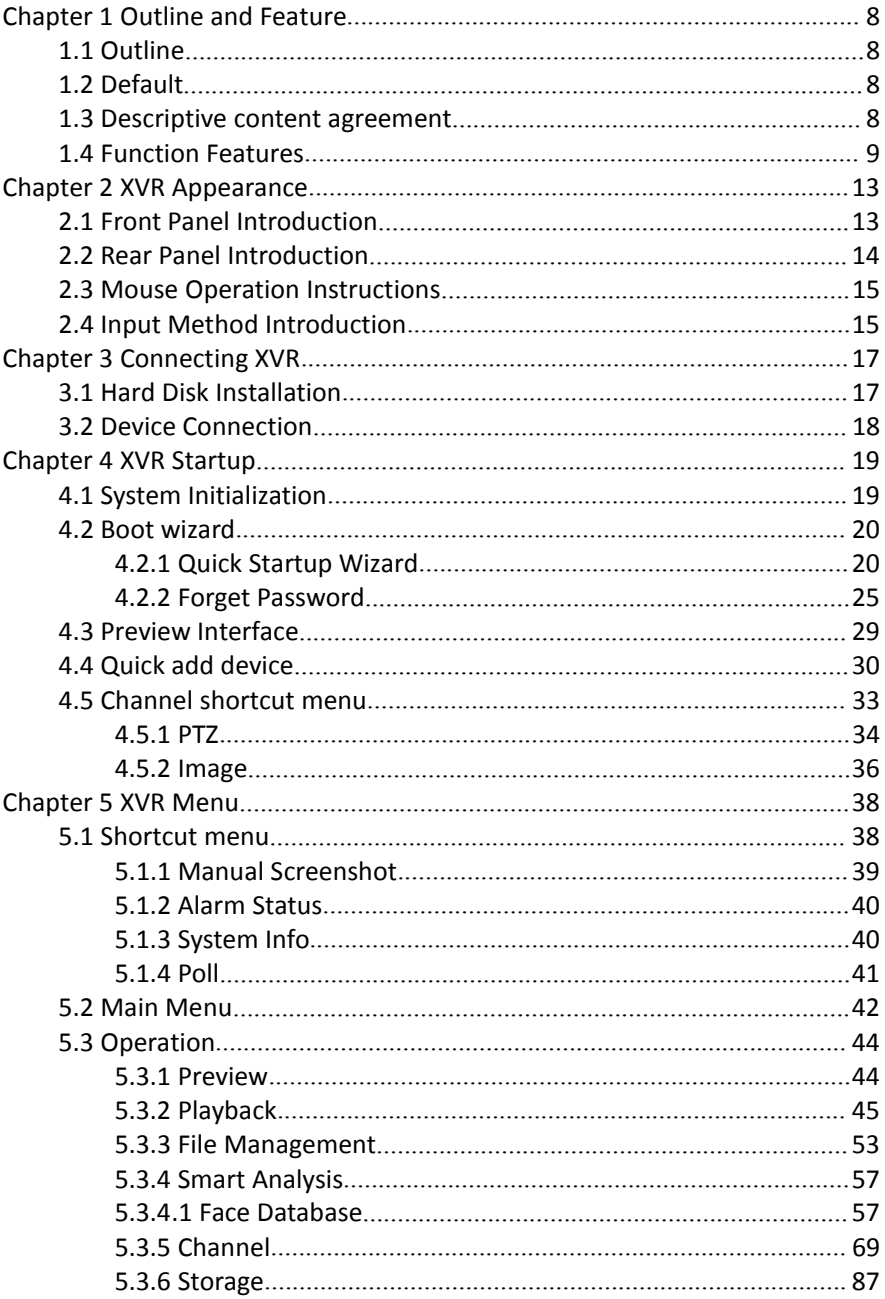

# **Contents**

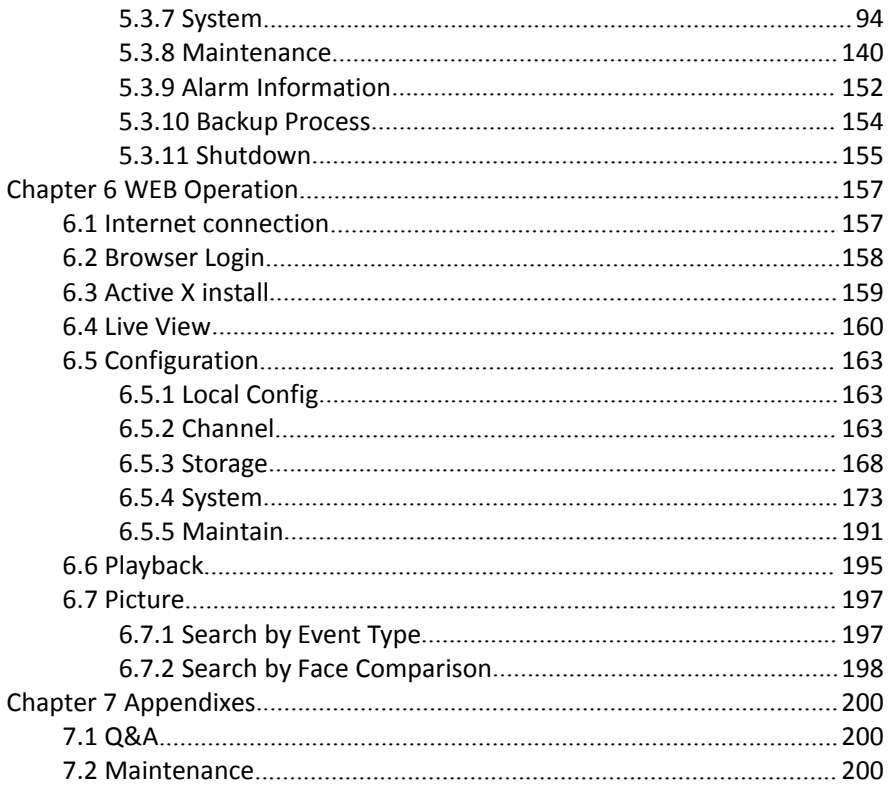

# <span id="page-6-0"></span>**Chapter 1 Outline and Feature**

# <span id="page-6-1"></span>**1.1 Outline**

The item is a five hybrid coaxial HD hard disk video recorder, compatible with HDTVI, AHD and other coaxial HD specifications, free access to HDTVI, AHD, CVI, CVBS, and network signal. You can disable the analog channels to increase the number of IP channels, which combines the dual functions of DVR and NVR. It characterizes local previewing, multi-picture division displaying & local real-time storage of recorded files. It supports shortcut operating of mouse and remote managing and controlling. It has two ways of storage--Front storage & client-side storage. Front-end monitoring points can be located anywhere on the network without geographical restrictions. And the use of a number of IT high and new technology, both to achieve independent HD monitoring, but also can be networked to form a strong security system.

XVR can be widely used in financial, public security, military, telecommunications, transportation, power, education, water conservancy and other areas of security.

# **1.2 Default**

- The factory default super administrator account is admin and the password is 12345.
- XVR factory default IPv4 address: 192.168.1.88.

# **1.3 Descriptive content agreement**

In order to simplify the description in this manual, the following conventions are made:

- The "device" mentioned in this manual mainly refers to the XVR.
- The "IP device" mentioned in this manual mainly refers to IPC, IP DOME, or DVS.
- The "channel" mentioned in this manual refers to the XVR's IP channel.
- Click the"X" or "Cancel" button to return to the previous screen.
- Click All Interfaces Default to restore the current factory default settings.
- Click "Apply" and "Save" on all screens to save the current settings.

<span id="page-7-0"></span> Click all the interfaces "Copy" to enter the copy channel interface, select the channel, and copy the current channel configuration to the selected channel.

# **1.4 Function Features**

The XVR features are as follows:

● High-definition XVR series, support HDTVI, AHD, CVI, CVBS, IP input (5 in 1 hybrid).

● Support network equipment access and can work with network cameras, network dome and network video server which with ONVIF protocol; Can increase the number of IP channels by disable the Analog channels, come with dual function of DVR and XVR.

- Each channel supports dual-stream encoding.
- The video coding parameters of each channel are independently adjustable, including resolution, frame rate, code rate, image quality etc.
- Support composite stream and video stream encoding. Audio and video synchronized when it is composite stream encoding.
- Each analog channel supports configuration of front-end camera OSD information.
- Support HDTVI signal and analog switching adaptive.
- Support for watermarking technology.
- Support H.264/H.264+/H.265/H.265+ video compression format IPC access(some HI3520DV400 series does not support H.264 +/H.265+). HI3520DV400 (pure network) maximum supports up to 500W resolution network camera access, HI3521D and HI3531D series (pure network) maximum support 800W resolution network camera access.
- Support G711µ/G711A audio compression format, analog channels support AAC audio compression format.
- USB2.0 or USB3.0 interface, support backup, software upgrades, mouse operation.

● Support U disk or mobile hard disk in FAT32, NTFS, exFAT and other formats.

● Support 23 languages: Chinese Simplified / Chinese Traditional / English / Polish / Czech / Russian / Thai / Hebrew / Arabic / Bulgarian / Persian / German / French / Portuguese / Turkish / Spanish / Italian / Hungarian / Romanian / Korean / Dutch / Greek/Vietnamese.

● Support BitVision App, iVMS320 platform access.

### **Local Monitoring**

Local Monitoring features as below:

● Supports local VGA and HD homology output, and HD supports up to 4K resolution output.

● 4-channel XVR support 1 / 4 / 8 / 9 screen preview, 8-channel XVR support 1 / 4 / 8 / 9 / 16 screen preview, 16 channel XVR support 1 / 4 / 8 / 9 / 16 screen preview, 32-channel XVR support 1 / 4 / 8 / 9 / 16 / 25 / 32 screen preview.

- Support adjust the preview channel order by drag the mouse.
- Support preview manually or auto-tour preview, automatic polling cycle can be set.

● Supports video motion detection, video loss detection and intelligent detection.

- Support UTC coaxial visual control protocol, can access the menu easily when connect to HD-Analog camera; For HD-PTZ Camera, no need to connect RS485, simple and convenient.
- Support a variety of mainstream PTZ decoder control protocols, support preset points, cruise paths.
- Achieve IP PTZ camera control through the ONVIF protocol.

### **Hard disk management**

Hard disk management features as below:

- Each SATA interface support up to 8T hard drive.
- Support hard disk formatting.
- Supports hard disk loss and hard disk abnormal alarm.

### **Video Record and Playback**

Features as below:

 $\bullet$  Video compression standard is H.264 / H.264 + / H.265 / H.265 +, with timed recording function.

• Support for setting up recording schedules using drawing and editing methods.

- Support the main, sub-stream recording at the same time.
- Support cyclic writing.
- Maximum 6 recording time can be set in each day, and the recording trigger mode can be set independently for different time periods.

● Recording trigger modes include timing, alarm, motion detection, motion detection or alarm, and intelligent detection.

● Support video data retrievaland playback through channel number, video type, file type, start and end time.

- Support electronic zooming of preview & playback images.
- Support pause, frame forward, frame rewind, fast forward, fast rewind, slow play during playback, support mouse drag positioning.
- Support multi-channel simultaneous playback of video.

### **Data backup**

Features as below:

- Support backup by USB interface and FTP server.
- Support U disk or mobile hard disk in FAT32, NTFS, exFAT and other formats.
- Support batch backup by file and time.
- Support for iVMS320 clip-by-clip backups.

### **Alarm and exception management**

Features as below:

- Some models support alarm input / output arming time setting.
- Some models support multi-channel external alarm input and output.
- Supports video motion detection alarm, video loss alarm, humanoid detection alarm, face comparison alarm, network disconnection alarm, IP Conflict alarm, Disk error alarm and Disk loss alarm.

● Various alarms can trigger pop-up alarm screen, voice warning, email sending and trigger alarm output. Besides, video motion detection can trigger any channel for video inspection; Various exceptions can trigger audible alerts, email sending, and trigger alarm output.

### **Other Local Functions**

Features as below:

- Users can quickly and easily set the system parameters by XVR buttons frontal, USB mouse.
- Administrator can create multi-user and set permissions, which can be refined to the channel.
- Complete operations, alarms, exceptions, and information logging and retrieval.
- Some models support local alarms and upgrade front-end features.

### **Network Function.**

Features as below:

● Support a 10M / 100M adaptive network interface,3531D series support 10M /100M/ 1000M adaptive network interface.

- Support remote client privileged access, improve system security.
- Support TCP / IP protocol cluster, support DHCP, DNS, HTP, SMTP, RTSP, UPnP and other protocols.
- Embedded WEB SERVER, support HTTPS protocol, improve the security of network access.
- Support remote search, playback, download.
- Support remote access and configure parameters.
- Support remote access to equipment running status, system log and alarm status.

● Support remote formatted hard disk, upgrade program, restart and other operations for system maintenance.

- Support remote manual trigger & stop recording.
- Support remote manual trigger & stop alarm output.
- Support alarm pushes function.
- Support remote FTP server configuration.
- Support remote PTZ control.
- Support for BitVision App.
- ●Support ONVIF protocol access to platform.

# <span id="page-11-1"></span><span id="page-11-0"></span>**Chapter 2 XVR Appearance 2.1 Front Panel Introduction**

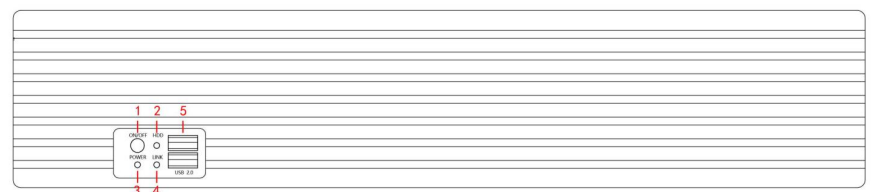

#### Figure 2-1

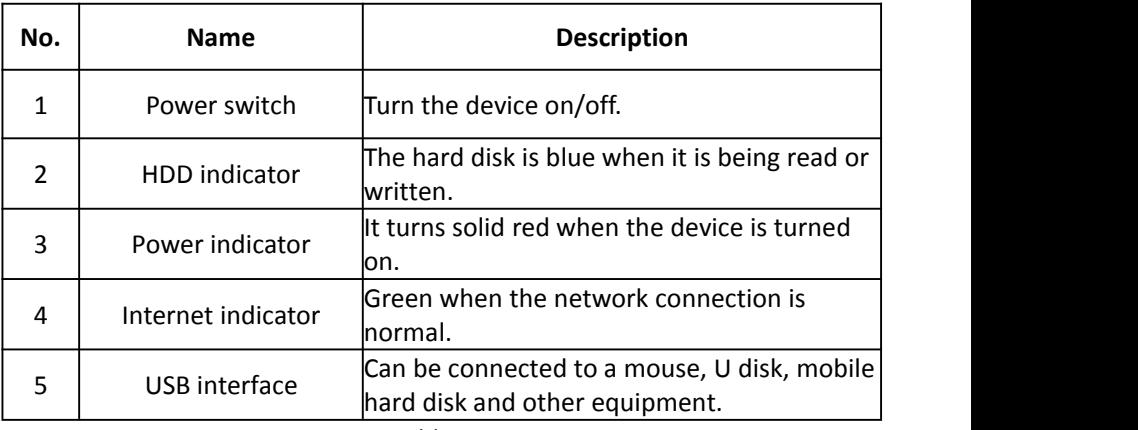

Table2-1

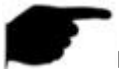

### **NOTE**

 The panel diagram does not reflect the product size and ratio. Please refer to the actual product for details.

# <span id="page-12-0"></span>**2.2 Rear Panel Introduction**

The schematic diagram of the rear panel of the common equipment is as follows:

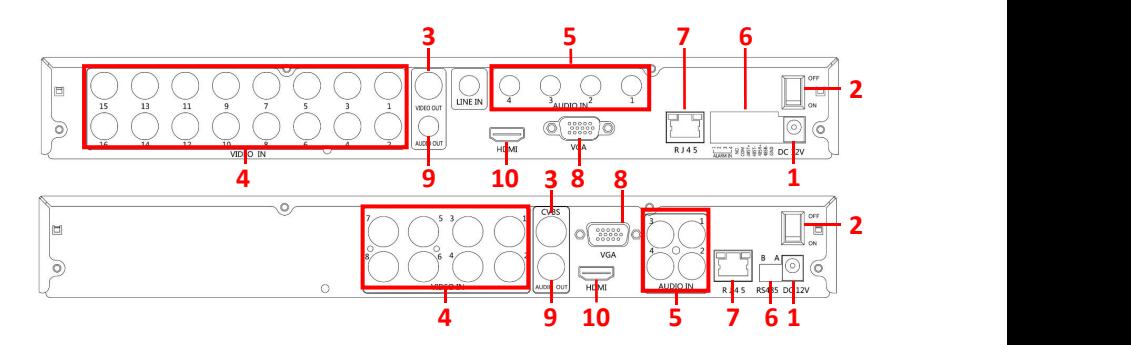

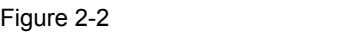

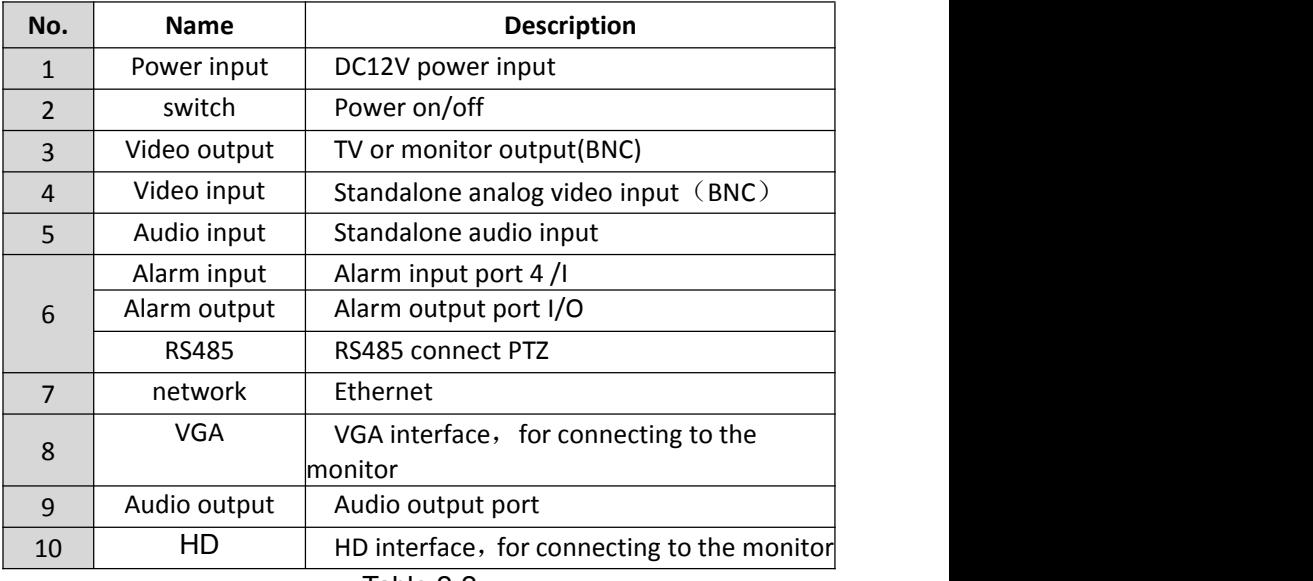

Table 2-2

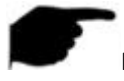

### **NOTE**

For informational purposes only, subject to object.

# <span id="page-13-0"></span>**2.3 Mouse Operation Instructions**

Operate XVR through mouse left button, right button & scroll wheel.

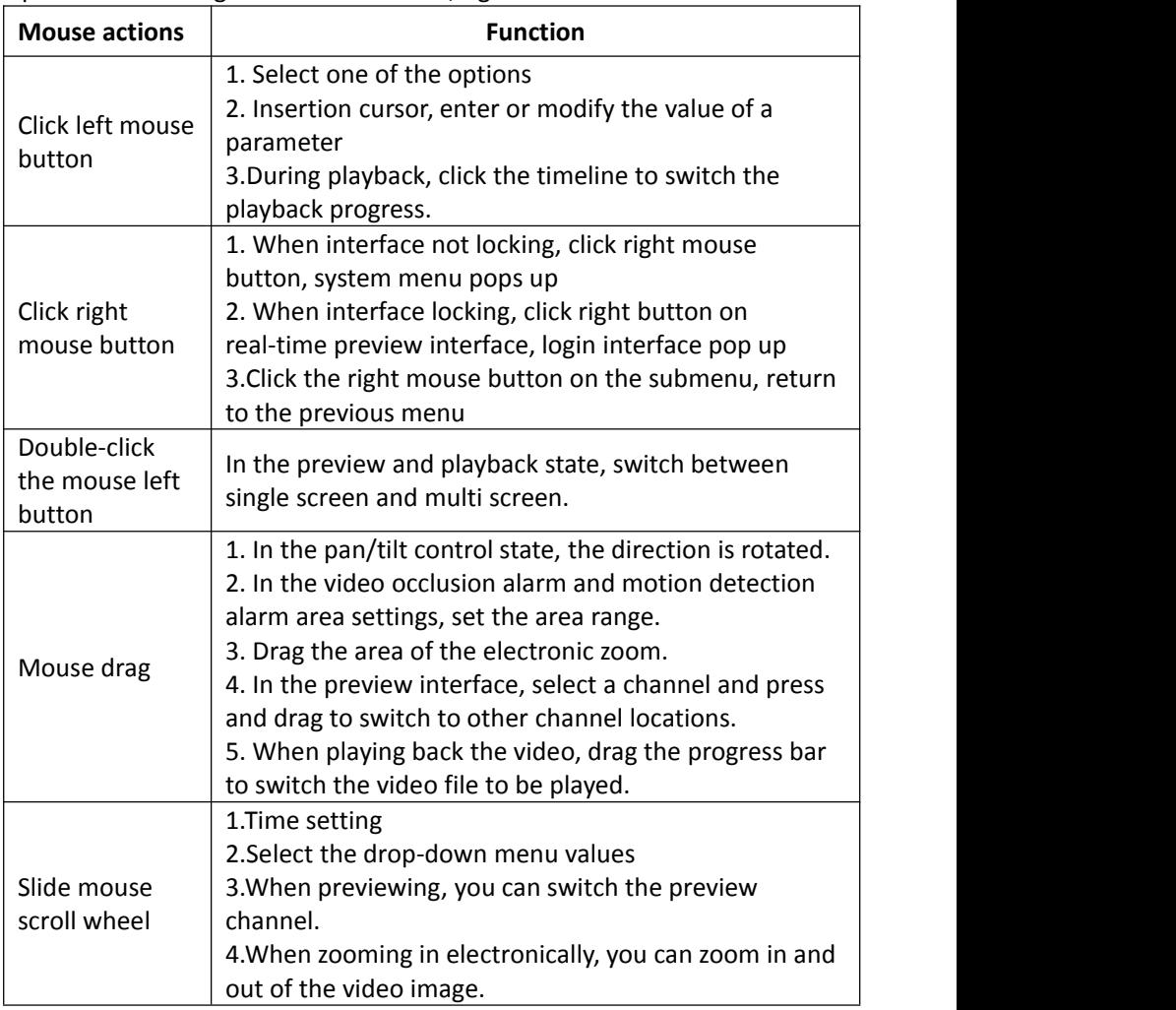

Table 2-3

# **2.4 Input Method Introduction**

Input method includes lowercase and uppercase English letters. Clicking

"  $\bigoplus$ " button on the left can switch the input method and the symbol

" " represents deleting incorrect input, as shown in Figure 2-3 and Figure 2-4:

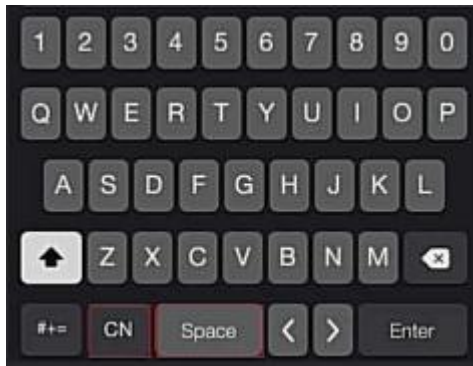

Figure 2-3 Uppercase English input

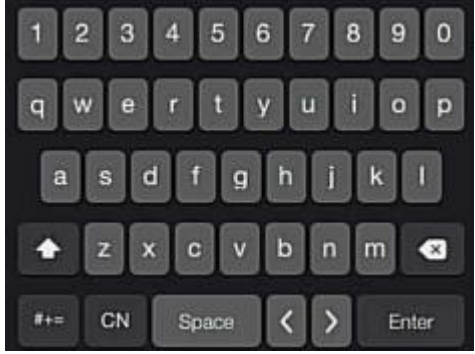

Figure 2-4 Lowercase English input

# <span id="page-15-0"></span>**Chapter 3 Connecting XVR**

<span id="page-15-1"></span>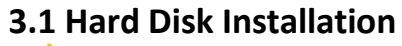

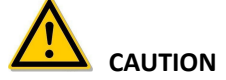

- Before installation, please confirm that the power has been disconnected.
- Please use the NVR dedicated monitor hard drive recommended by the device manufacturer.

#### **Installation tools**

A Phillips screwdriver

### **Hard disk installation**

The hard disk is installed as shown in Figure 3-1.

(1) Loosen the fixing screw on the cover, open the cover.

(2) Connect one end of the hard disk data cable and power cable to the motherboard, and connect the other end to the hard disk.

(3) Hold the hard disk with hand, turn over the chassis, and fix the hard disk with screw at the indicated position.

(4) Turn over the chassis, fix the cover with screw.

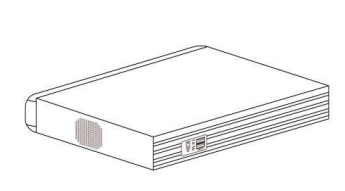

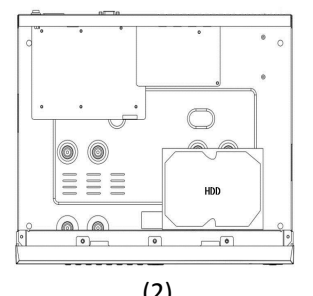

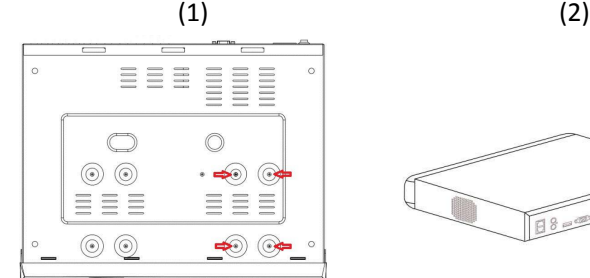

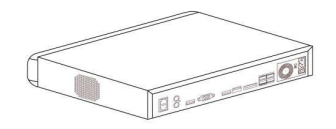

### <span id="page-16-0"></span>**3.2 Device Connection**

Use VGA cable/HD cable to connect the monitor to output video, or use BNC coaxial cable to connect to the CVBS interface to output video. If the camera is a controllable PTZ, connect the RS485 A and B lines of the PTZl to the corresponding RS485 ports of XVR with wires, as shown in Figure 3-2 below:

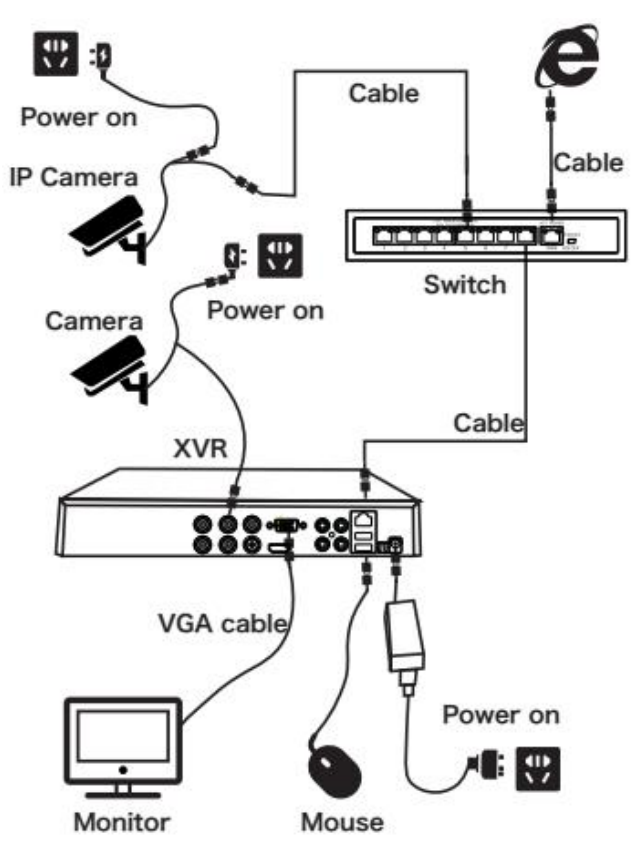

Figure 3-2

# <span id="page-17-0"></span>**Chapter 4 XVR Startup**

## <span id="page-17-1"></span>**4.1 System Initialization**

The Step to turn on XVR are as follows:

 $(1)$  Connect the device to the analog camera, monitor and plug in the mouse and power cord.

(2) Turn on the power switch on the rear panel to start the device. The

system initialization screen appears, as shown in Figure 4-1.

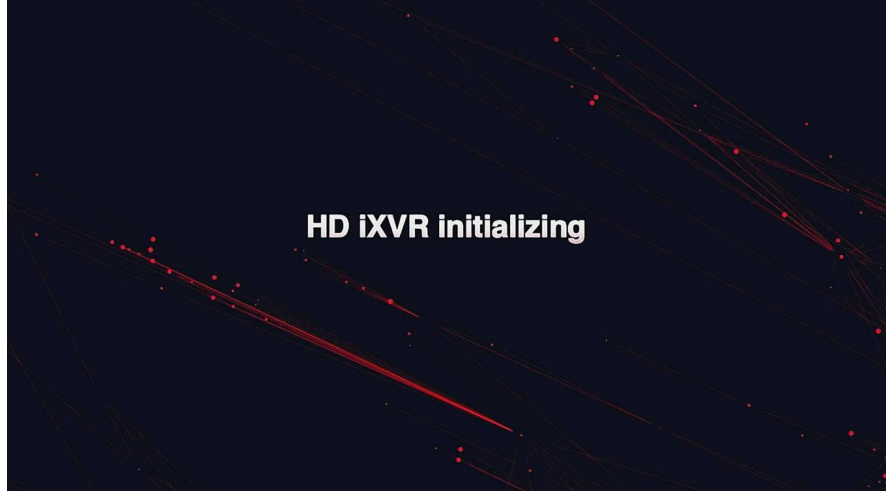

Figure 4-1

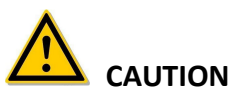

- Please make sure that the connected voltage matches the requirements of XVR, and ensure that the XVR ground terminal is well grounded.
- When the power supply is not normal, it will cause the XVR to not work properly, or even damage the XVR. It is recommended to use a regulated power for power supply.

# **NOTE**

 After the device is started, you can perform simple configuration through the startup wizard to make the device work normally.

# <span id="page-18-0"></span>**4.2 Boot wizard**

# **4.2.1 Quick Startup Wizard**

Quickly configuration the XVR as shown in Figure 4-2:

○<sup>1</sup> Afterthe device starts, enter the "Boot Wizard" and click "Next Step".

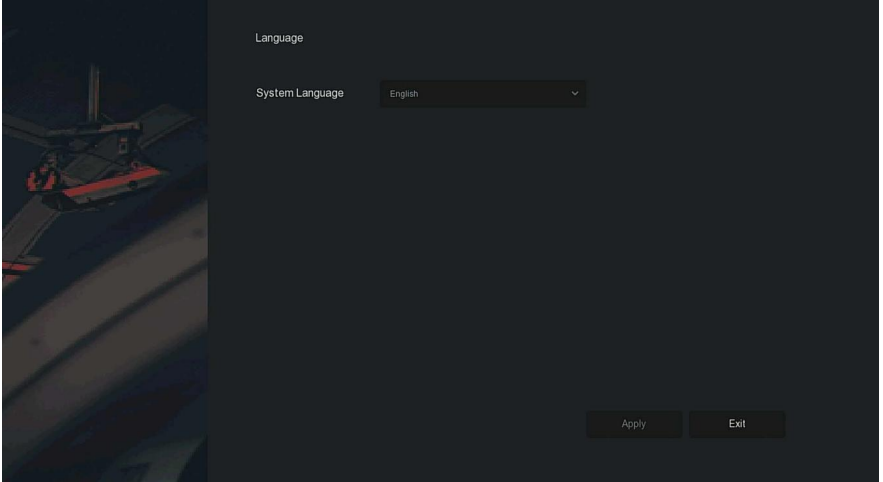

Figure 4-2 $(1)$ 

○<sup>2</sup> Then select <sup>a</sup> user, enter the password, select the system language and click "Login" to login the system (the default username is *admin*, password is **12345**).

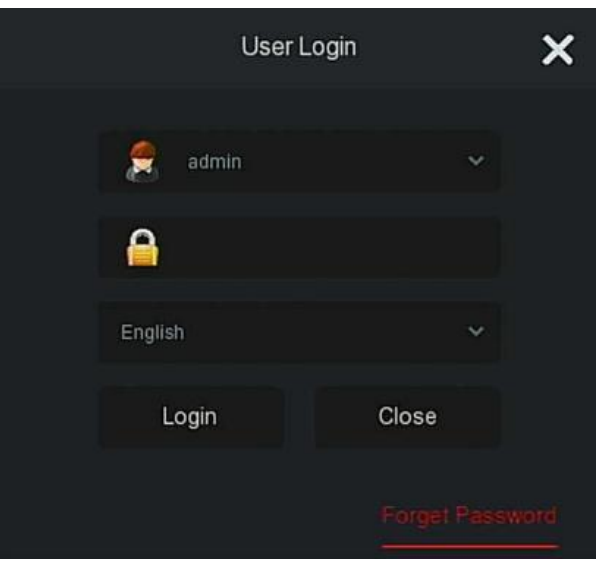

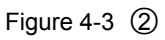

○<sup>3</sup> When the login password is too simple, <sup>a</sup> security password prompt will pop up. Click "Modify ".

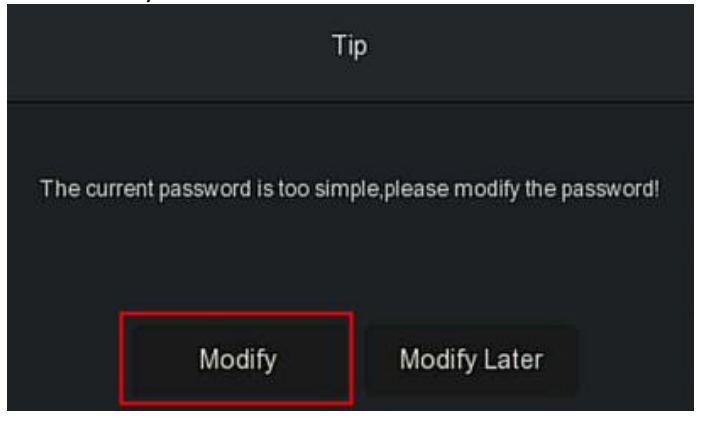

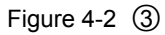

 $\overline{4}$  Click the "New password" box, enter a new password, confirm the new

password, select the security question, enter the corresponding answer, click "Save"; insert a USB flash drive on the device, and click "Export key".

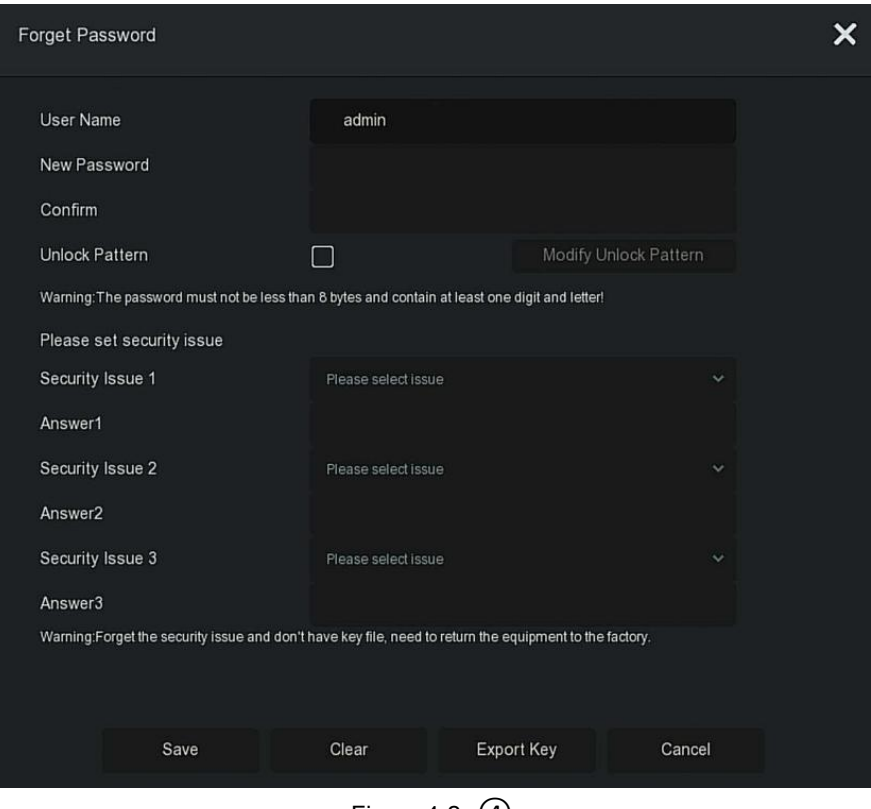

Figure 4-2  $(4)$ 

**Unlock Pattern:** Check "Unlock Pattern", draw the unlock pattern of at least 4 points twice with the mouse to complete the unlock pattern setting.

○<sup>5</sup> Go to the "Date and Time" interface, configure the Device date and time, and click "Next".

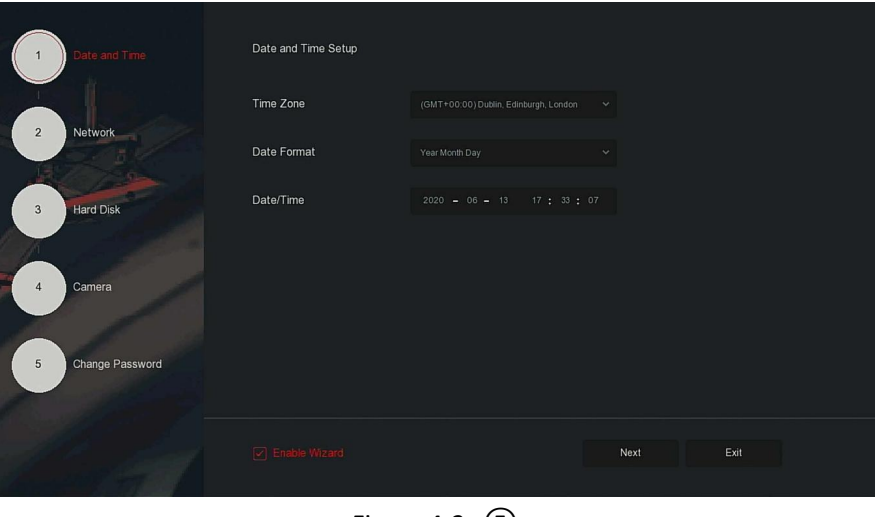

Figure 4-2  $(5)$ 

○<sup>6</sup> Go to the "Network" interface, configure the network parameters of the device. Click "Next".

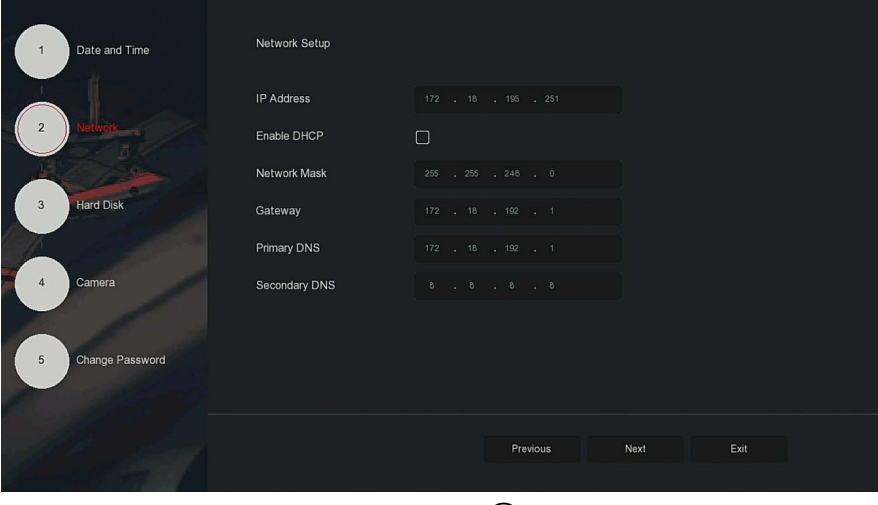

Figure 4-2  $\circled$ 

○<sup>7</sup> Go to the "Hard Disk"interface, you can check the hard disk usage status: When the status shows "In Use", please click "Next".

When the status shows "not mounted", select the hard disk, click "Format  $\rightarrow$ Confirm", the device restarts, and the hard disk is formatted.

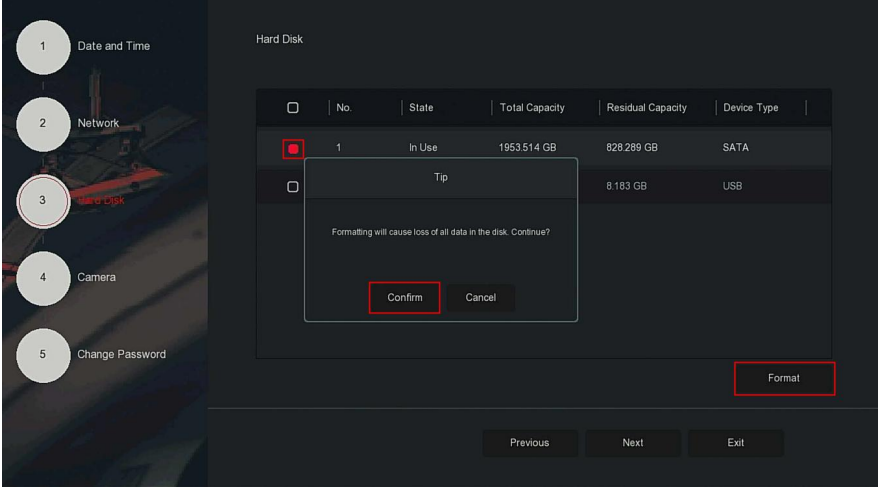

Figure 4-2  $(7)$ 

○<sup>8</sup> Go to the "Camera" interface, you can search for and add devices and click "Next".

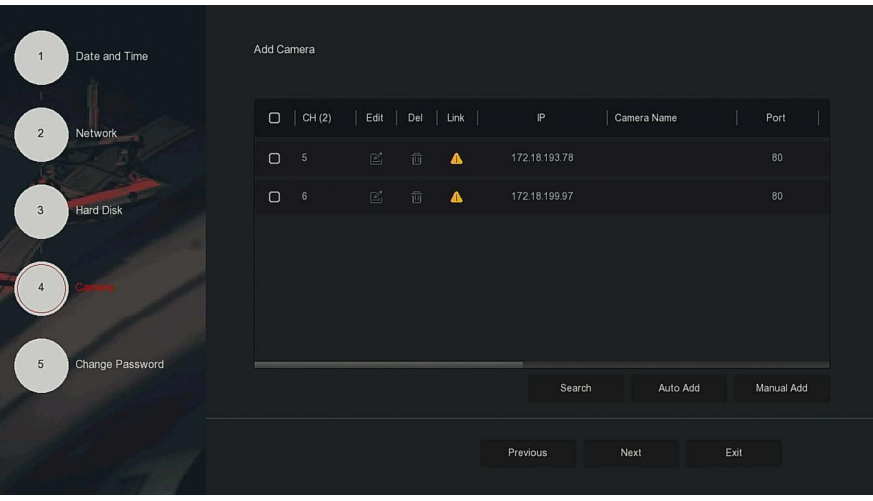

Figure 4-2  $(8)$ 

<span id="page-23-0"></span>○<sup>9</sup> Go to the "Change Password" interface, setting system password and security questions according to your actual needs,, click "Complete", the boot wizard is set up.

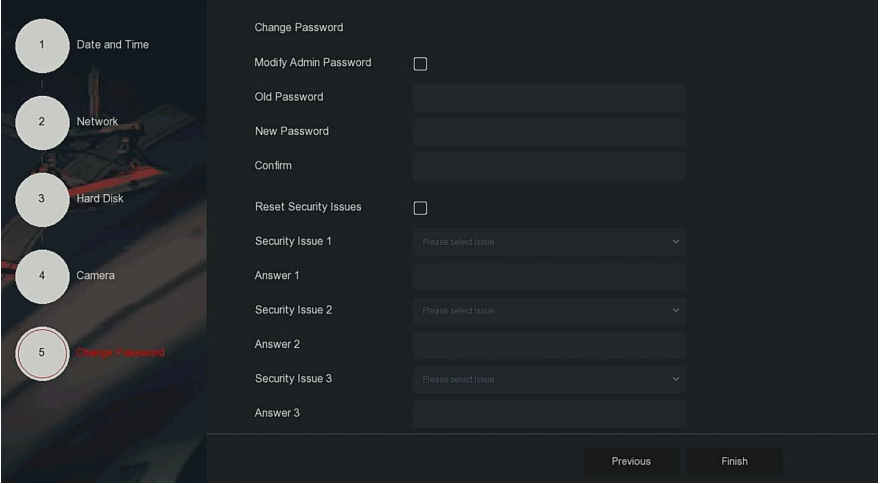

Figure 4-2  $\left( 9\right)$ 

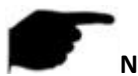

### **NOTE**

- On the startup wizard screen, click "Exit→Confirm" to exit the startup wizard.
- In the Date and Time setting interface, uncheck "Enable Wizard", the system will no longer display the "Boot Wizard" interface after the next boot.
- When the password is too simple, after the login, a password strength security interface will pop up. You can click "Modify later" to continue using the existing password.
- Any interface of the boot wizard, if you do not need to modify it, please click "Next" to enter the next interface directly.
- Please confirm that the XVR device has been properly connected to the network before setting up the network parameters.
- The hard disk needs to be formatted when it is first installed on the device.

# **4.2.2 Forget Password**

If you forget your password, you can click "Forget password" on the login page to enter the Forget Password interface to reset the password (as shown in Figure 4-3). There are three ways to reset the password:"Answer the question", "Import Key" and "Dynamic Password".

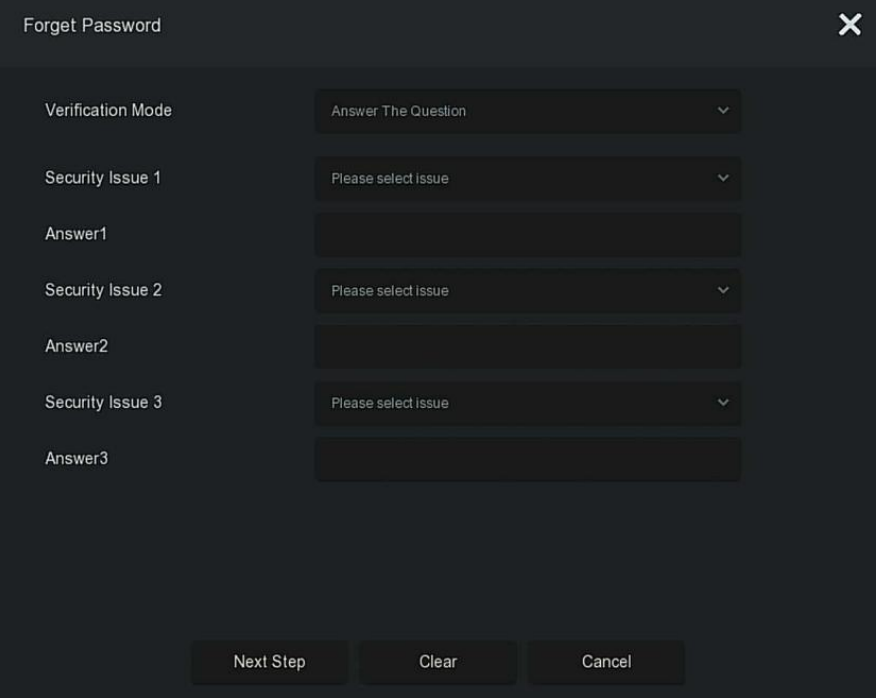

Figure 4-3

 **Answer The Question:**Select the three security questions when setting the password and enter the answer to the corresponding question, click "Next Step" to enter the new password setting interface, as shown in Figure 4-4.

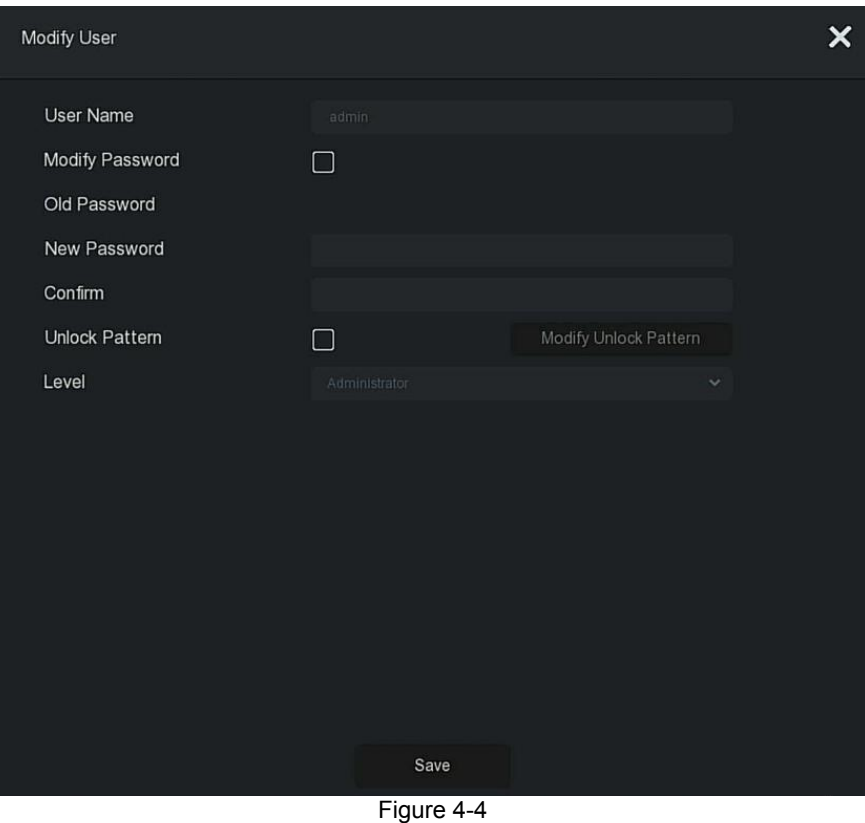

 **Import Key:** Select the authentication method as "Import Key", as shown in Figure 4-5.

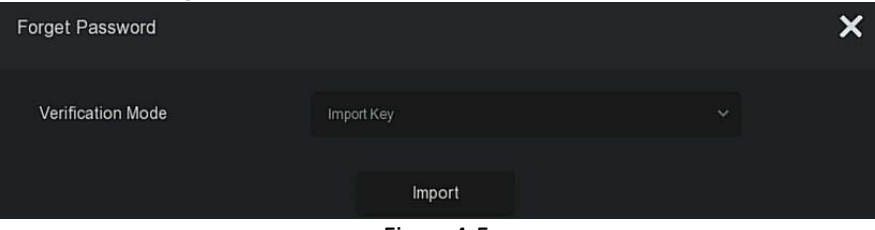

Figure4-5

○<sup>1</sup> Insert the USB disk (the key file exported when the device setting

password is stored) on the device, and click "Import" to import the key file into the device.

○<sup>2</sup> In the modification user interface, select "Change Password",enter <sup>a</sup>

new password, confirm the password, and click "Save", as shown in Figure  $1 - 6$ 

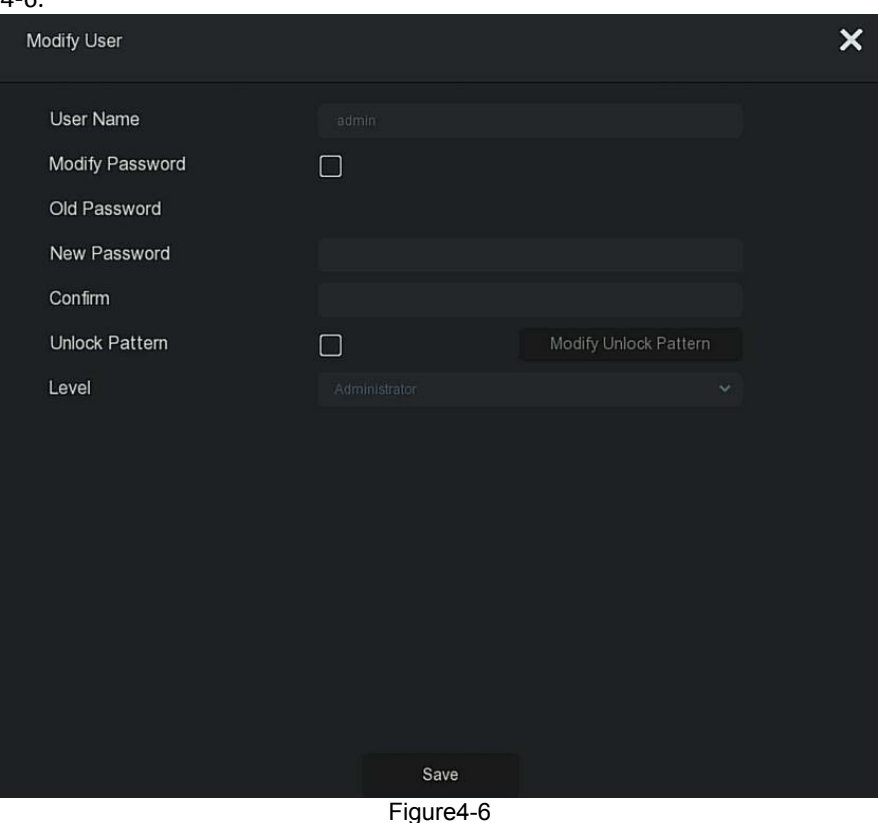

 **Dynamic Password:** Select the authentication method as "Dynamic Password", as shown in Figure 4-7.

<span id="page-27-0"></span>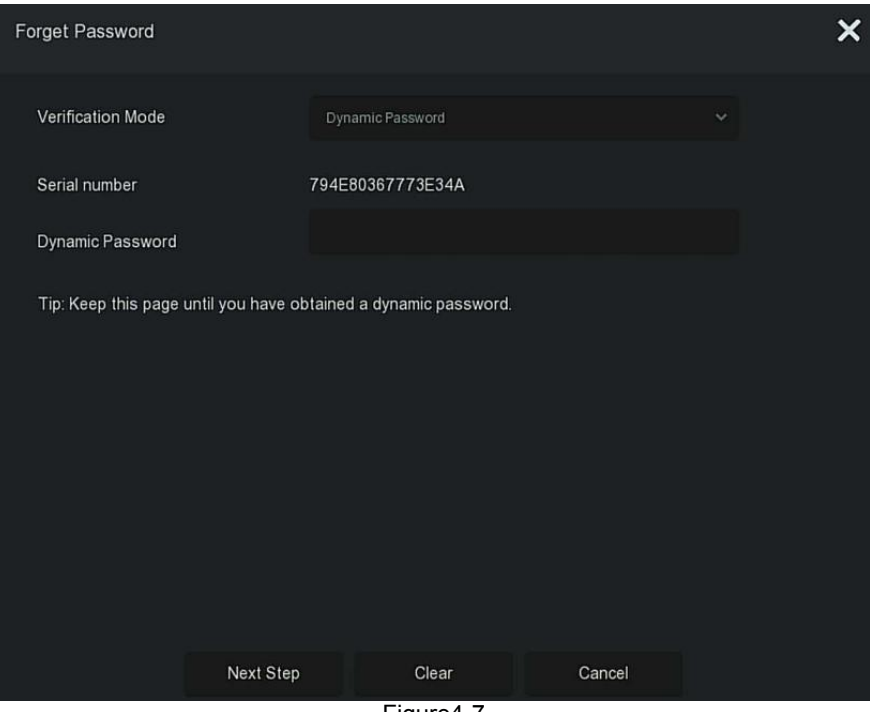

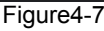

 $(1)$  Contact the supplier to get the security code, enter the location of the security code, and click "Next Step".

○<sup>2</sup> In the modify user interface, check "Change Password", enter <sup>a</sup> new password, confirm the password, and click "Save".

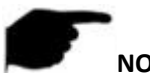

### **NOTE**

- When selecting "Answer The Question", you must answer at least 2 questions, and the answer must be exactly the same as the set answer when setting the password before entering the "Modify User" interface.
- When you select "Import Key", the key file in the USB flash drive must be the key file exported by this device.

# **4.3 Preview Interface**

<span id="page-28-0"></span>After the system is fully booted, it will enter into the default preview interface, as shown in Figure 4-8.

|                 |                 |                     |                  |                     |                  | 2020.06.06 | 11:04:01 |
|-----------------|-----------------|---------------------|------------------|---------------------|------------------|------------|----------|
|                 | <b>HD VIDEO</b> |                     | <b>HD VIDEO</b>  |                     | <b>HD VIDEO</b>  |            |          |
| CH <sub>1</sub> |                 | $1$ CH <sub>2</sub> |                  | $2$ CH <sub>3</sub> |                  |            | 3        |
|                 |                 |                     |                  |                     |                  |            |          |
|                 | <b>HD VIDEO</b> |                     | <b>NO CONFIG</b> |                     | <b>NO CONFIG</b> |            |          |
| CH <sub>4</sub> |                 | $4$ CH <sub>5</sub> |                  | $5$ CH <sub>6</sub> |                  |            |          |
|                 |                 |                     |                  |                     |                  |            |          |
|                 |                 |                     |                  |                     |                  |            |          |
| CH <sub>7</sub> |                 | $7$ CH8             |                  | $B$ CHS             |                  |            | 9        |

Figure 4-8

After the device normally starts up, the default setting is to preview in multi-screen display mode. Products with different channels has different amount of split screens to display. On the preview interface, you can set the appropriate date and time. On the bottom left of the screen, it shows the recording status of each video channel or alarm status icon.

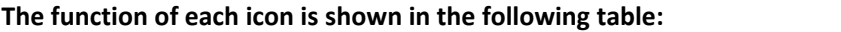

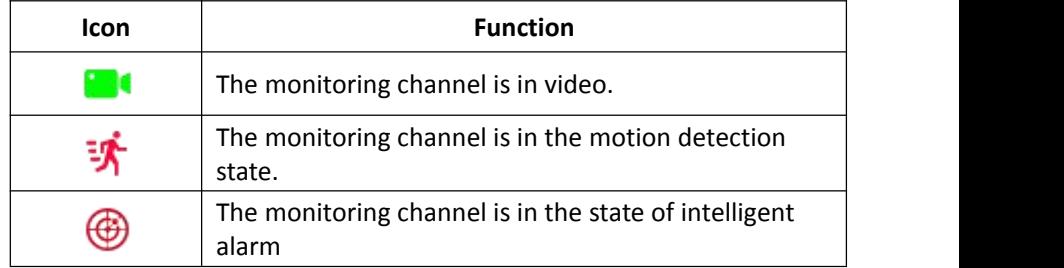

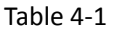

# **4.4 Quick add device**

**In the preview interface, you can quickly add a webcam to a channel that is not connected to the webcam, as shown in Figure 4-9 below:**

○<sup>1</sup> At the preview menu, for the channelof unconnected IP Camera, click

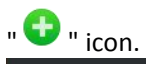

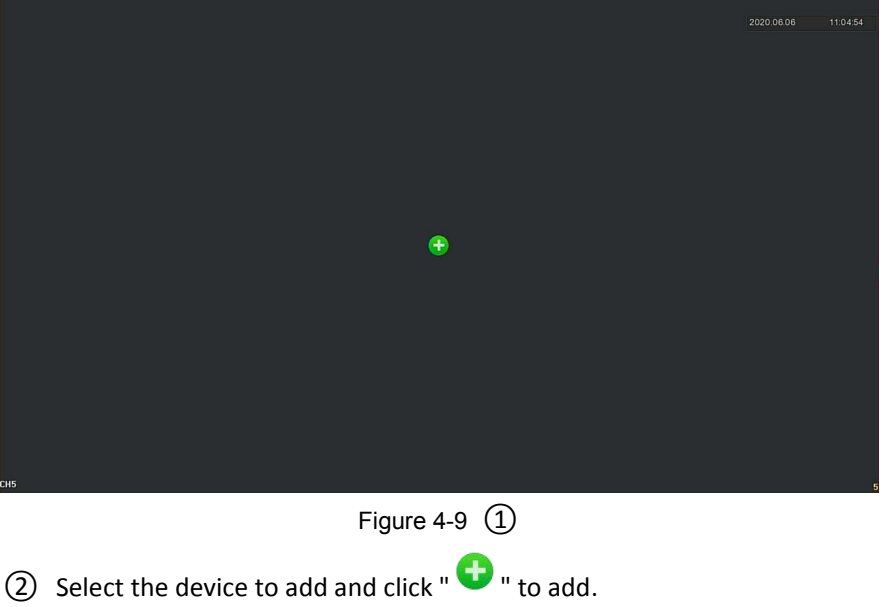

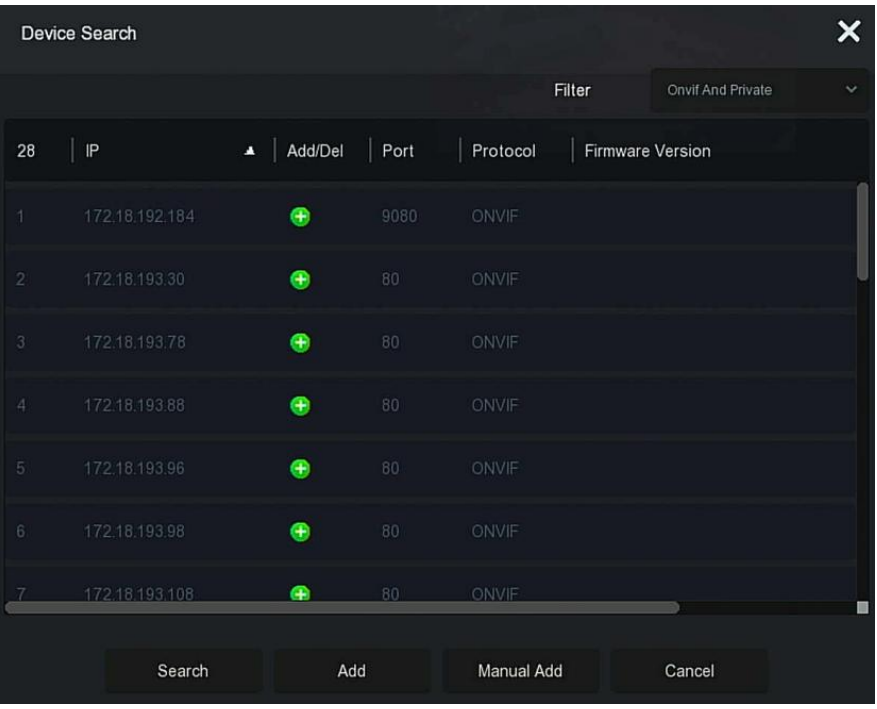

Figure 4-9  $(2)$ 

- **Search:** Click to search all online IP devices in the LAN according to the protocol in the "Filter" box.
- Add: Add selection device.
- **Manual Add:** For details on how to manually enter device information, see 5.3.5.1.
- Filter: Filter the conditions, select the display filter conditions, click "Search", the device searches all IPCs in the LAN, and displays the filters that meet the conditions.

- **NOTE**
- Filter Search Add Device: In the Add Device interface, select the corresponding protocol in the "Filter" column →"Search" →Select

Device  $\rightarrow$  Click " $\bullet$ "

- Manual Add: On the Device Search interface, click "Manual add"  $\rightarrow$  Click "Enable"→ Select Protocol, Enter Password, IP, Port → click "Save".
- The IP channel only supports the quick add function.

# <span id="page-31-0"></span>**4.5 Channel shortcut menu**

After adding a device to a channel, click the channel. The shortcut menu appears as shown in Figure 4-10.

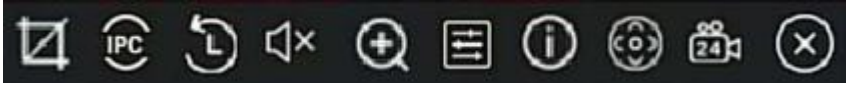

Figure 4-10

The function of each icon is shown in the following table:

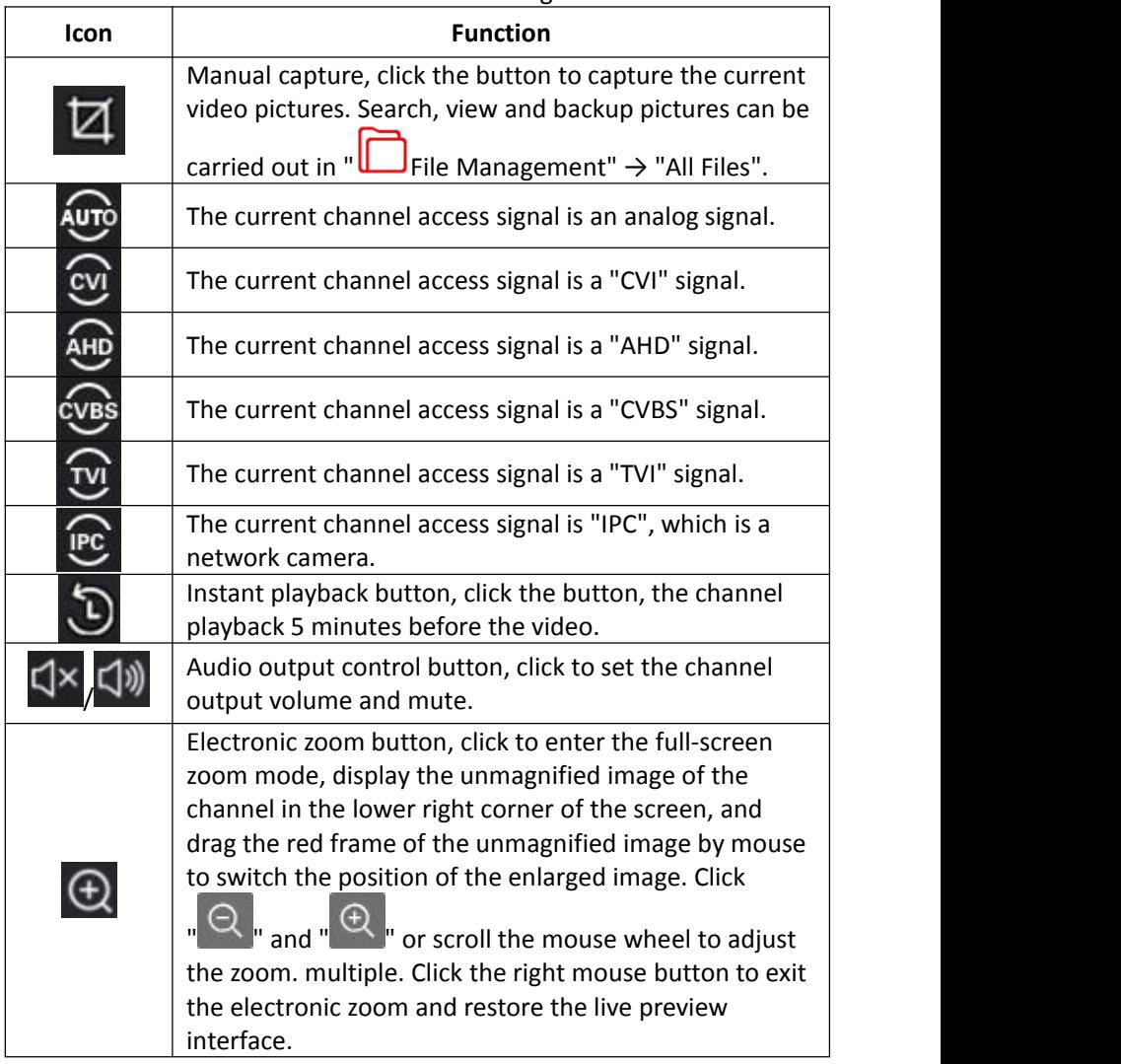

<span id="page-32-0"></span>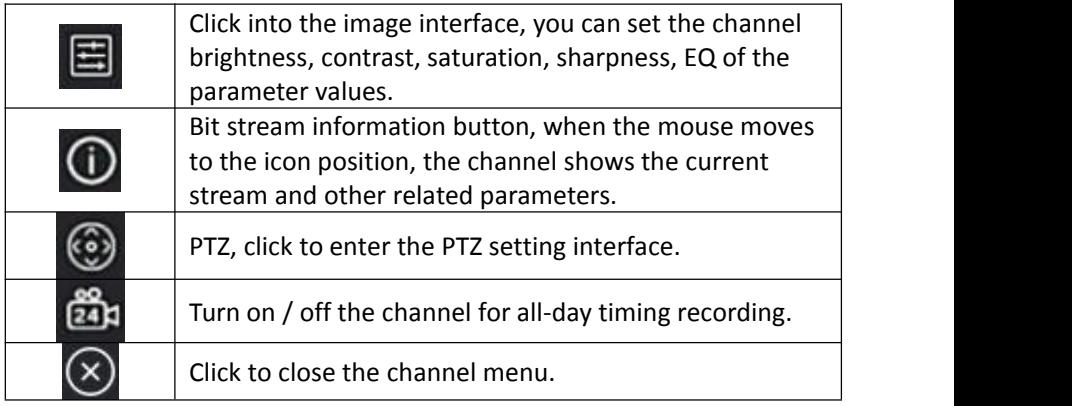

Table 4-2

## **4.5.1 PTZ**

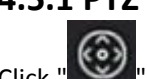

Click "  $\bigcirc$  on the channel connected to PTZ to enter the PTZ setting interface, where you can perform operations such as PTZ speed, direction and zoom, as shown in Figure 4-11  $(1)$ .

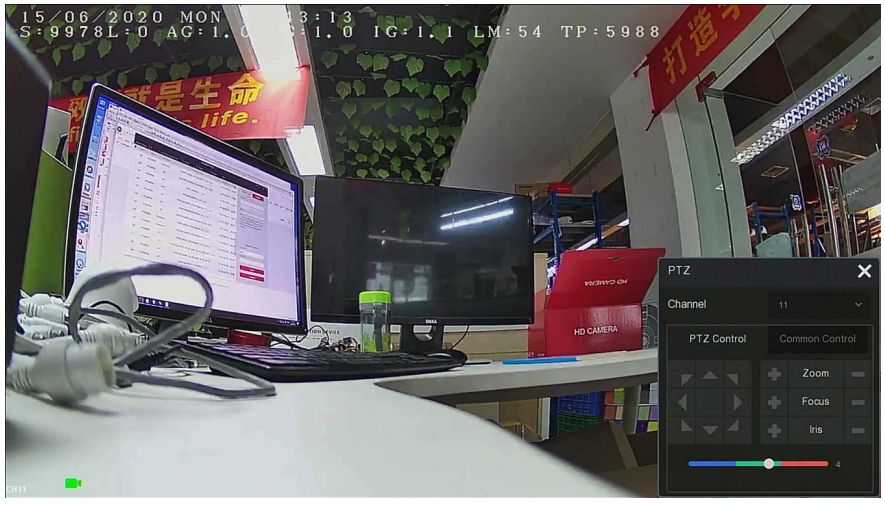

### Figure 4-11  $(1)$

PTZ setup interface is divided into PTZ Control and Common Control.

PTZ control interface is used to set the PTZ direction rotation (including upper, lower, left, right, upper left, lower left, upper right and lower right) of the gimbal equipment, focusing, zoom, aperture, rapid positioning and cruising, etc., use with the direction keys when setting, as shown in Figure  $4-11(2)$ .

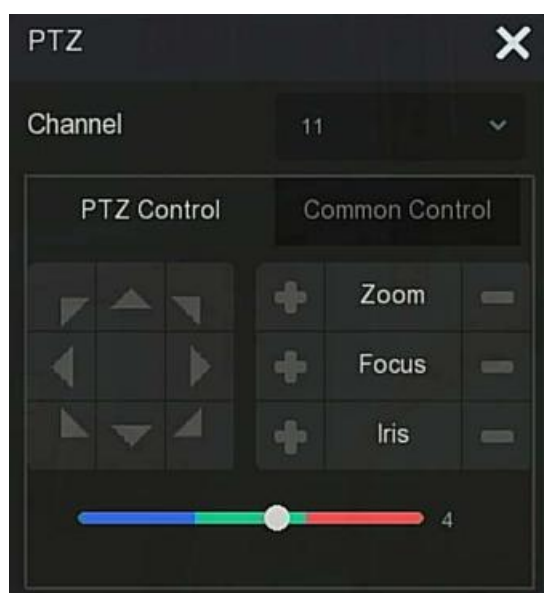

Figure 4-11  $(2)$ 

- **Channel:** Select the channel where the PTZ device is located.
- **EXECT** *Zoom:* Click  $\begin{array}{|c|c|c|c|c|} \hline \multicolumn{1}{|c|}{b} & t_0 \text{ adjust camera zoom in/out.} \hline \end{array}$
- **Focus:** Click  $\begin{bmatrix} \mathbf{r} \\ \mathbf{r} \end{bmatrix}$  to adjust camera focusing.
- **Iris:** Click  $\begin{bmatrix} 1 & 1 \\ 1 & 1 \end{bmatrix}$  to adjust camera brightness.
- **Speed:** To control the speed of the pan/tilt, for example, the rotation speed in Step of 7 is much greater than the rotation speed in Step of 1.
- **Direction:** Use / / / / / / / to adjust the direction of the PTZ camera.
- **Common Control**

<span id="page-34-0"></span>On the PTZ setup interface, click "Common Control" to enter the common control interface, common control for calling preset points, select the cruise line to turn on / off the cruise, as shown in Figure 4-11  $(3)$ :

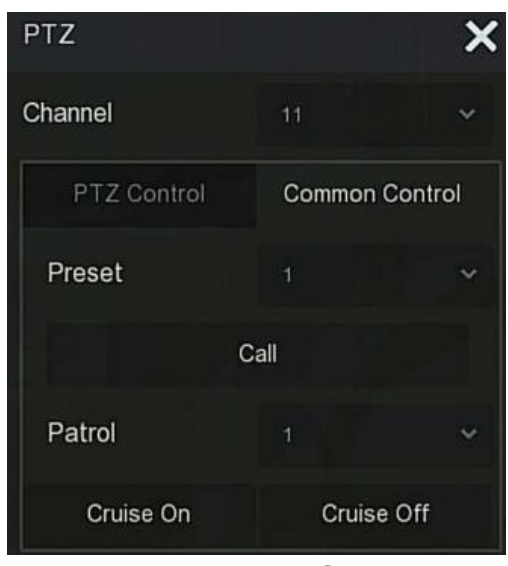

Figure 4-11  $(3)$ 

- **Preset:** Select a preset point.
- **Call:** Click on the PTZ to jump to the selected preset point position.
- **Cruise:** Select the cruise route you have setand click to turn cruise on/off.
- **Cruise On:** Follow the cruise line to start cruising.
- **Cruise Off:** Close the current cruise line.

### **4.5.2 Image**

In the image color setting interface, you can set the channel brightness, contrast, saturation, sharpness, EQ of the parameter values.

### **The Step for image setup are asfollows:**

**Step 1:** Click "  $\Box$  " from the IPC channel to enter the channel image color setting interface, as shown in Figure 4-12.

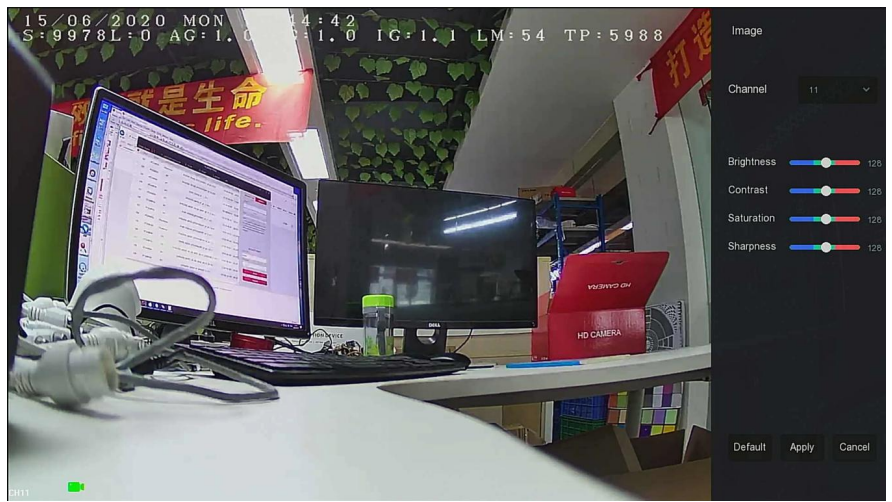

Figure 4-12

**Step 2:** Select the configuration channel.

**Step 3:** Set the channel brightness, contrast, saturation, sharpness, EQ according to actual needs.

**Step 4:** Click "Apply" to save the settings.

- **Bright:** It is to adjust monitor window bright.
- **Contrast:** It is to adjust monitor window contrast.
- **Saturation:** It is to adjust monitor window saturation.
- **Sharpness:** It is to adjust monitor window sharpness.
# **Chapter 5 XVR Menu**

## **5.1 Shortcut menu**

After logging in to the system, move the mouse to the bottom of the preview interface, a shortcut menu pops up, as shown in Figure 5-1, you can enter the interface to make some relevant settings. Such as start (document management, system setup, logout, shutdown), playback, alarm, record status, alarm status, disk status, net status, system information, poll setup interface, turn on / off OSD, start/stop all-day record, screen split (1 screen, 4 screens, 8 screens, 9 screens. ) and exit full screen (enter main menu mode).

$$
\begin{array}{ll}\n\text{ii} & \text{ii} \\
\text{iii} & \text{iii} \\
\text{iv} & \text{iv} \\
\text{iv} & \text{iv} \\
\text{iv} & \text{iv} \\
\text{v} & \text{iv} \\
\text{v} & \text{iv} \\
\text{v} & \text{iv} \\
\text{v} & \text{iv} \\
\text{v} & \text{v} \\
\text{v} & \text{v} \\
\text{v} & \text{v} \\
\text{v} & \text{v} \\
\text{v} & \text{v} \\
\text{v} & \text{v} \\
\text{v} & \text{v} \\
\text{v} & \text{v} \\
\text{v} & \text{v} \\
\text{v} & \text{v} \\
\text{v} & \text{v} \\
\text{v} & \text{v} \\
\text{v} & \text{v} \\
\text{v} & \text{v} \\
\text{v} & \text{v} \\
\text{v} & \text{v} \\
\text{v} & \text{v} \\
\text{v} & \text{v} \\
\text{v} & \text{v} \\
\text{v} & \text{v} \\
\text{v} & \text{v} \\
\text{v} & \text{v} \\
\text{v} & \text{v} \\
\text{v} & \text{v} \\
\text{v} & \text{v} \\
\text{v} & \text{v} \\
\text{v} & \text{v} \\
\text{v} & \text{v} \\
\text{v} & \text{v} \\
\text{v} & \text{v} \\
\text{v} & \text{v} \\
\text{v} & \text{v} \\
\text{v} & \text{v} \\
\text{v} & \text{v} \\
\text{v} & \text{v} \\
\text{v} & \text{v} \\
\text{v} & \text{v} \\
\text{v} & \text{v} \\
\text{v} & \text{v} \\
\text{v} & \text{v} \\
\text{v} & \text{v} \\
\text{v} & \text{v} \\
\text{v} & \text{v} \\
\text{v} & \text{v} \\
\text{v} & \text
$$

The shortcut menu icons and specific functions are shown in Table 5-1 below:

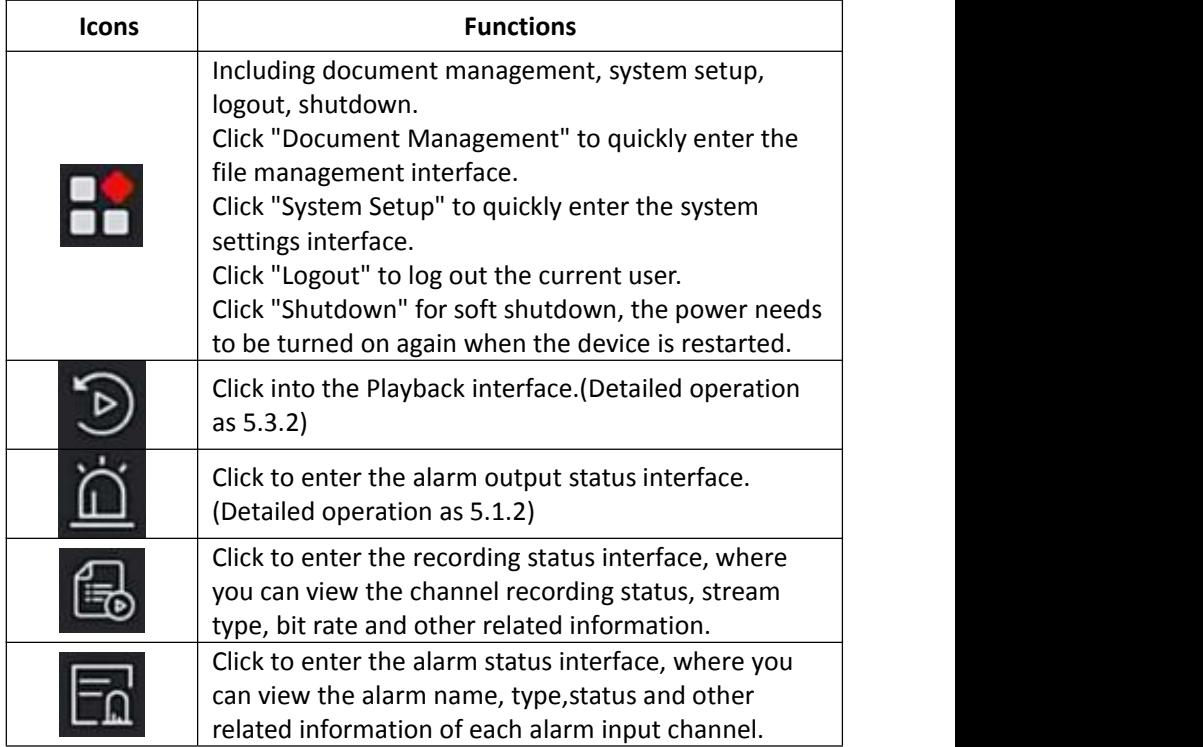

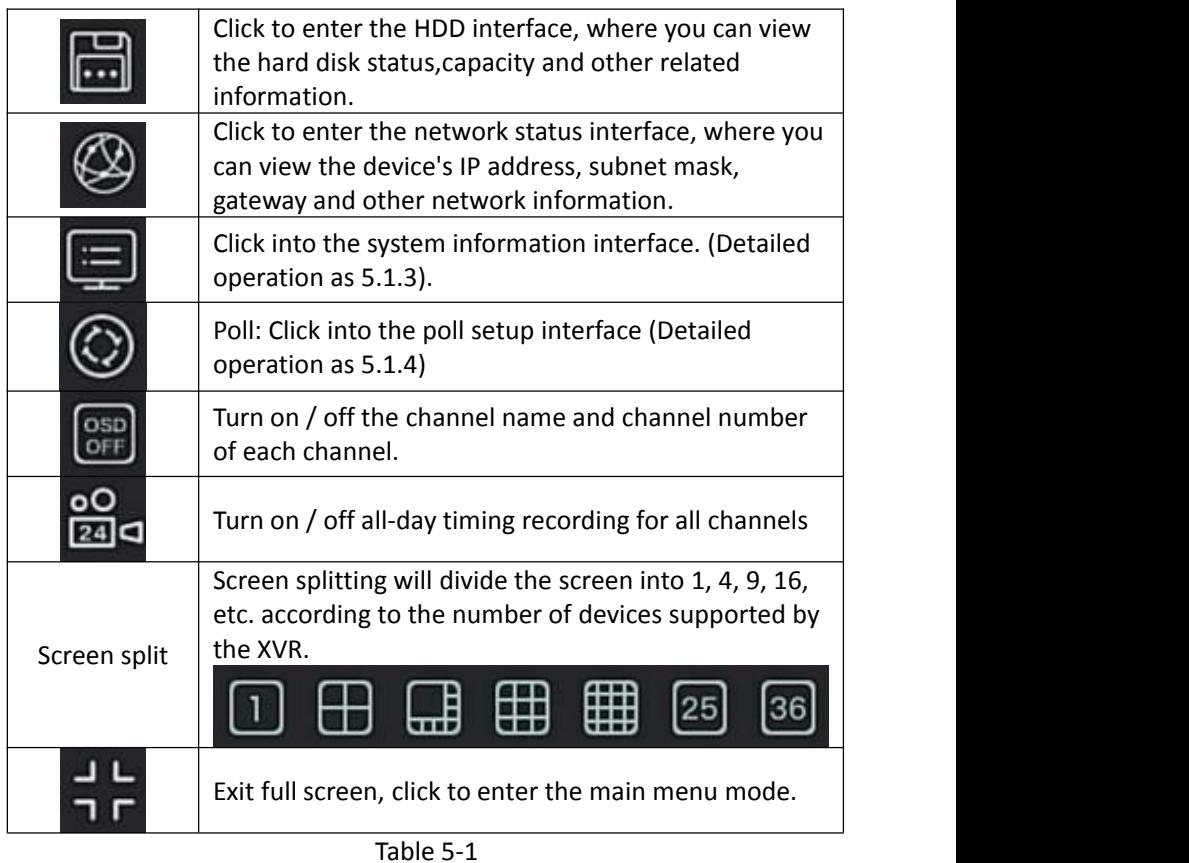

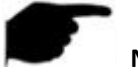

## **NOTE**

 Multi-screen display depends on the maximum number of channels supported by the device. For example, there are 9 screens in the shortcut menu of the 9-channel device and 16 screens in the 16-channel device shortcut menu…

# **5.1.1 Manual Screenshot**

Manual screenshot are used to take a screenshot of a channel, export to a USB flash drive or send it to the recipient's mailbox as an email attachment. The manual screenshot Step are shown in Figure 5-2 below:

 $(1)$  In the preview interface, select the channel, click the right mouse

button to pop up the shortcut menu, select "Manual screenshot";

○<sup>2</sup> Insert <sup>a</sup> USB flash drive into the device and click "Export". The image is saved to the USB flash drive. Or click "Email", the channel screenshot is sent to the recipient's mailbox as an email attachment.

## **5.1.2 Alarm Status**

Click "
in the shortcut menu to enter the alarm output interface, where you can view the alarm output status of the device, and you can manually trigger / off the alarm output, as shown in Figure 5-2.

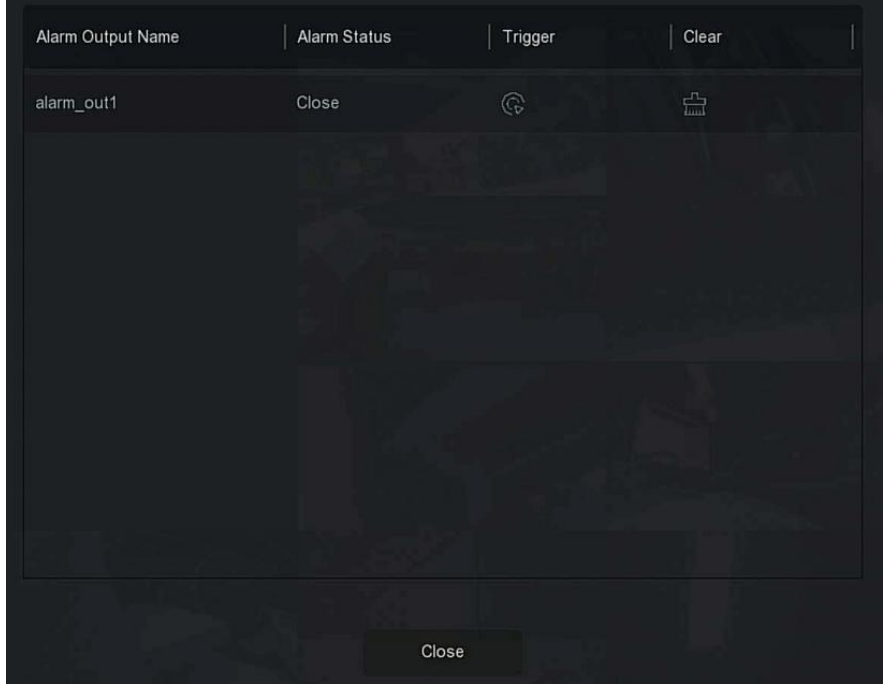

Figure 5-2

## **5.1.3 System Info**

Click " " in the shortcut menu to enter the version information interface, where you can view the device name, Model No., number of channels supported by the product, serial number and other information, as shown in Figure 5-3 below:

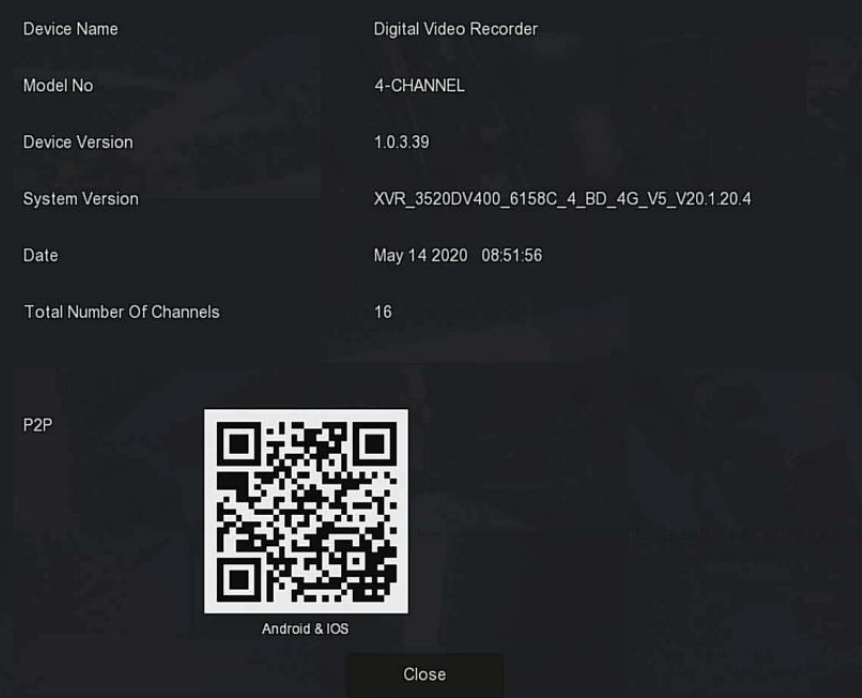

Figure 5-3

# **5.1.4 Poll**

The device supports the poll function. After setting, the system will play video frames in turn according to the split screen. After each group of pictures is displayed for a certain time, it will automatically jump to the next group of pictures, as shown in Figure 5-4.

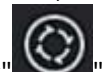

**Step 1:** Click" "in the shortcut menu to enter the poll setting interface. **Step 2:** Check "Enable" to set polling interval and mode. **Step 3:** Click"Apply".

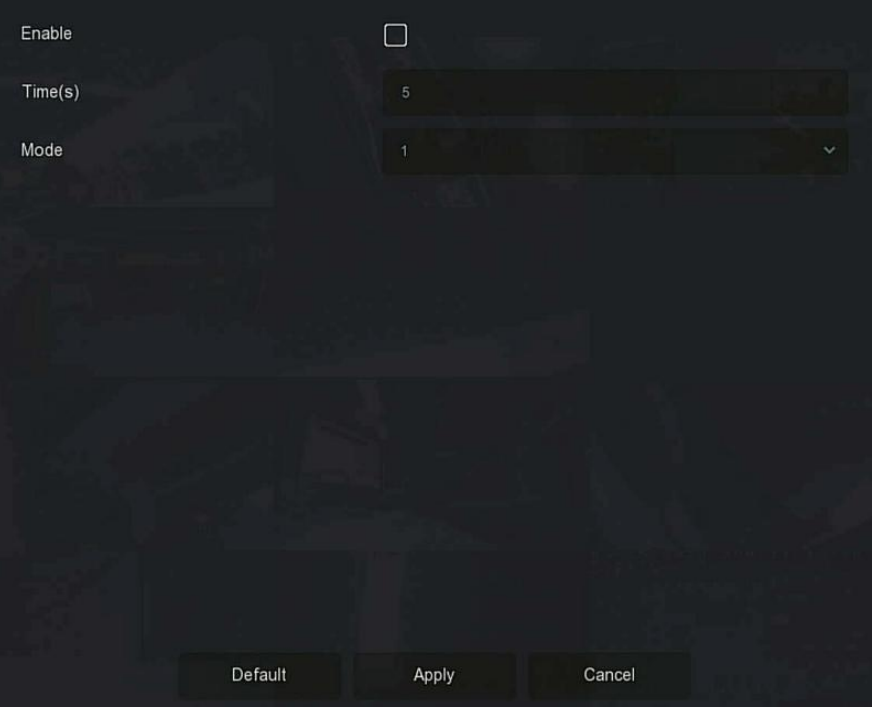

Figure 5-4

- **Enable:** Turn on/off poll function, default is off.
- **Time(s):** Round trip interface time, default 10 seconds.
- $\triangleright$  **Mode:** The screen number of split screen, the default single channel display.

## **5.2 Main Menu**

Click the right mouse button on the preview interface to enter the main menu interface, which is composed of the main menu (upper menu bar) and shortcut menu (lower menu bar).

Main Menu includes Preview, Playback,File Management, Smart Analysis, Channel, Storage, System, Maintenance as shown in Figure 5-5.

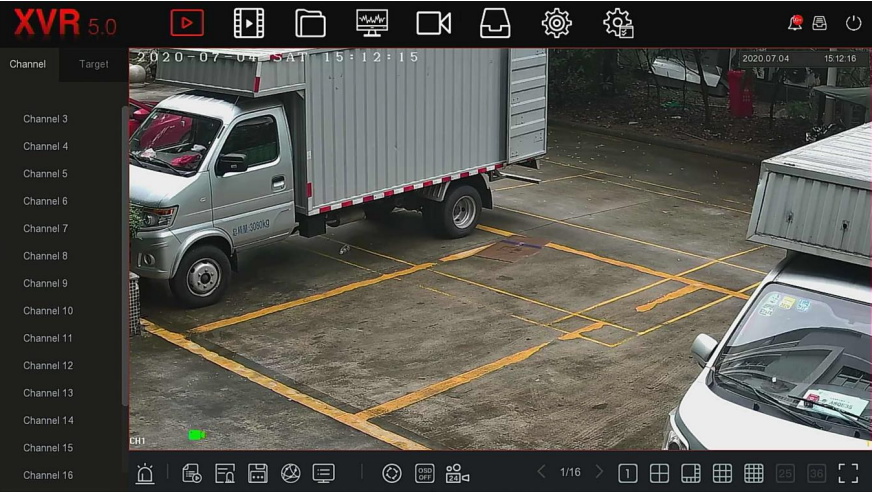

Figure 5-5

#### The main menu icons and specific functions are shown in Table 5-2 below:

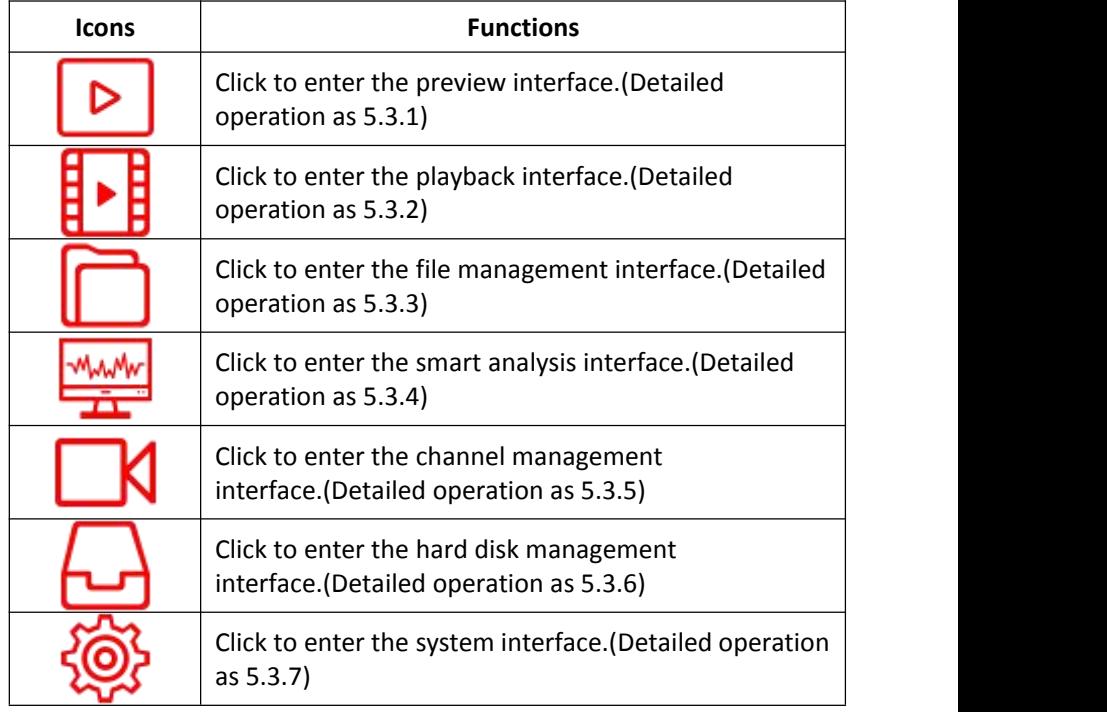

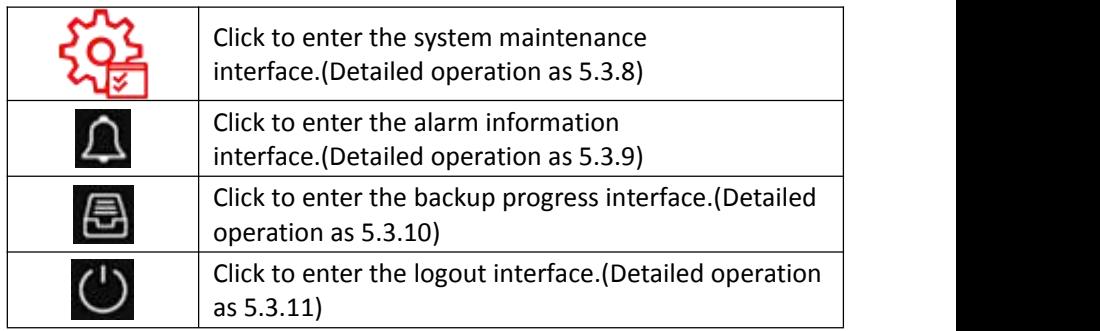

Table 5-2

## **5.3 Operation 5.3.1 Preview**

In the main menu, click " $\boxed{\triangleright}$ " to enter the preview interface, as shown in Figure 5-6.

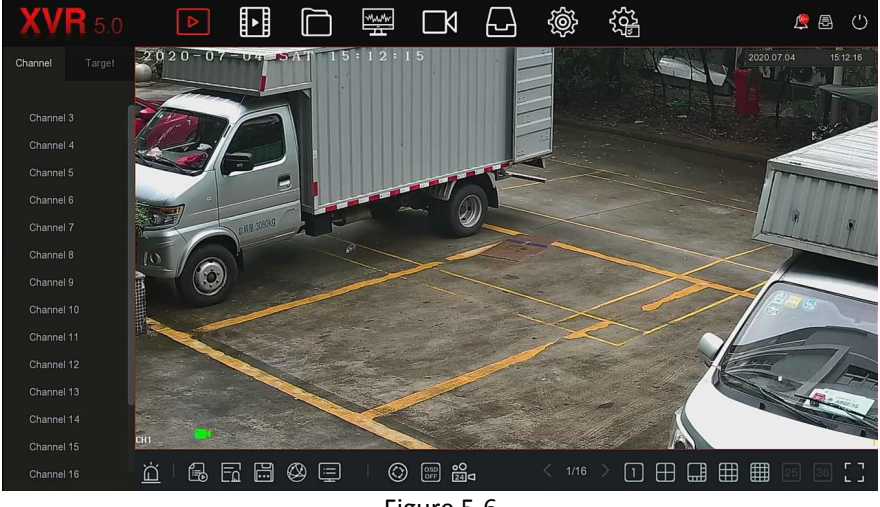

Figure 5-6

- **Channel:** Display all channels of the system. Double-click a channel, and the real-time picture of the channel will be displayed in the current preview box (red words).
- **Target:** To view the snapshot results, check the options ("Face Detection", "Person Detection", "Smart Detection", "Vehicle Recognition") to view real-time snapshots.

## **5.3.2 Playback 5.3.2.1 Playback channel video**

In the main menu, click " $\begin{bmatrix} 1 \\ 1 \end{bmatrix}$ " to enter the video playback interface, as shown in Figure 5-7.

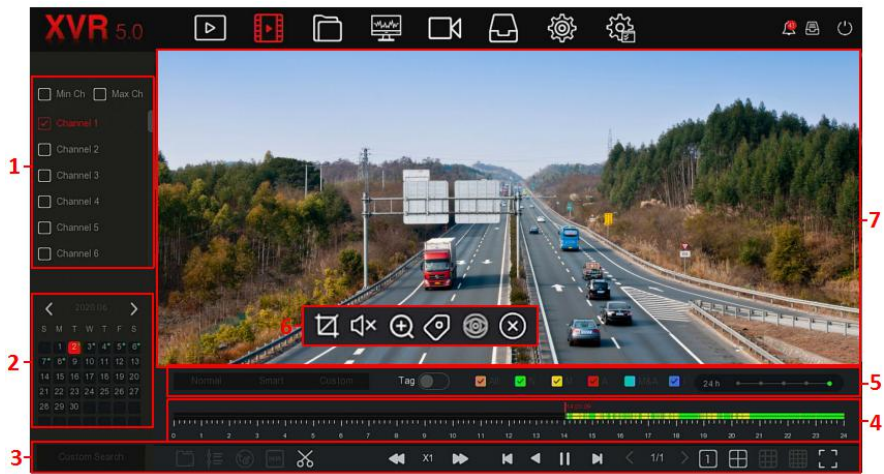

Figure 5-7

The interface description is shown in the following table:

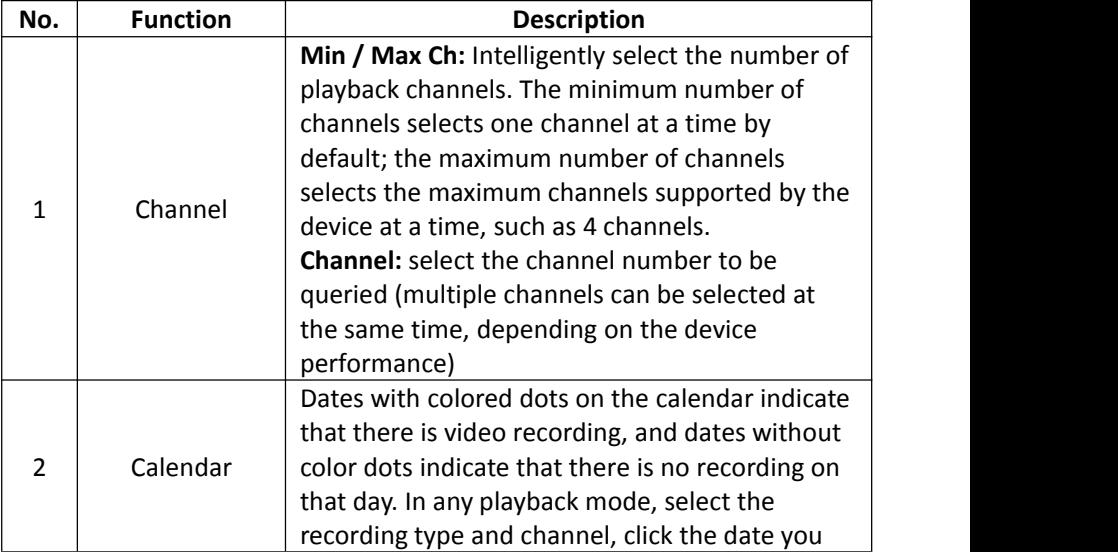

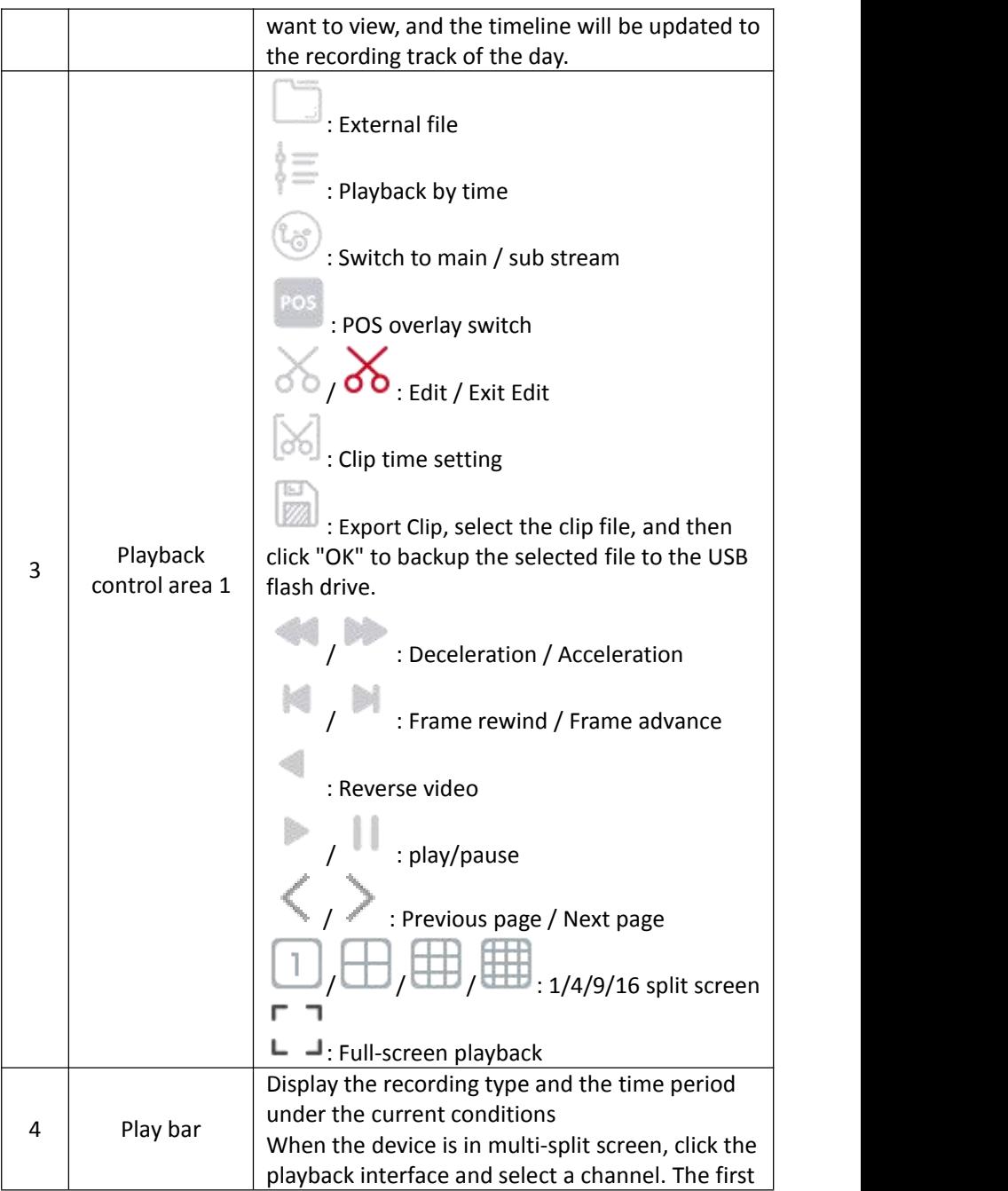

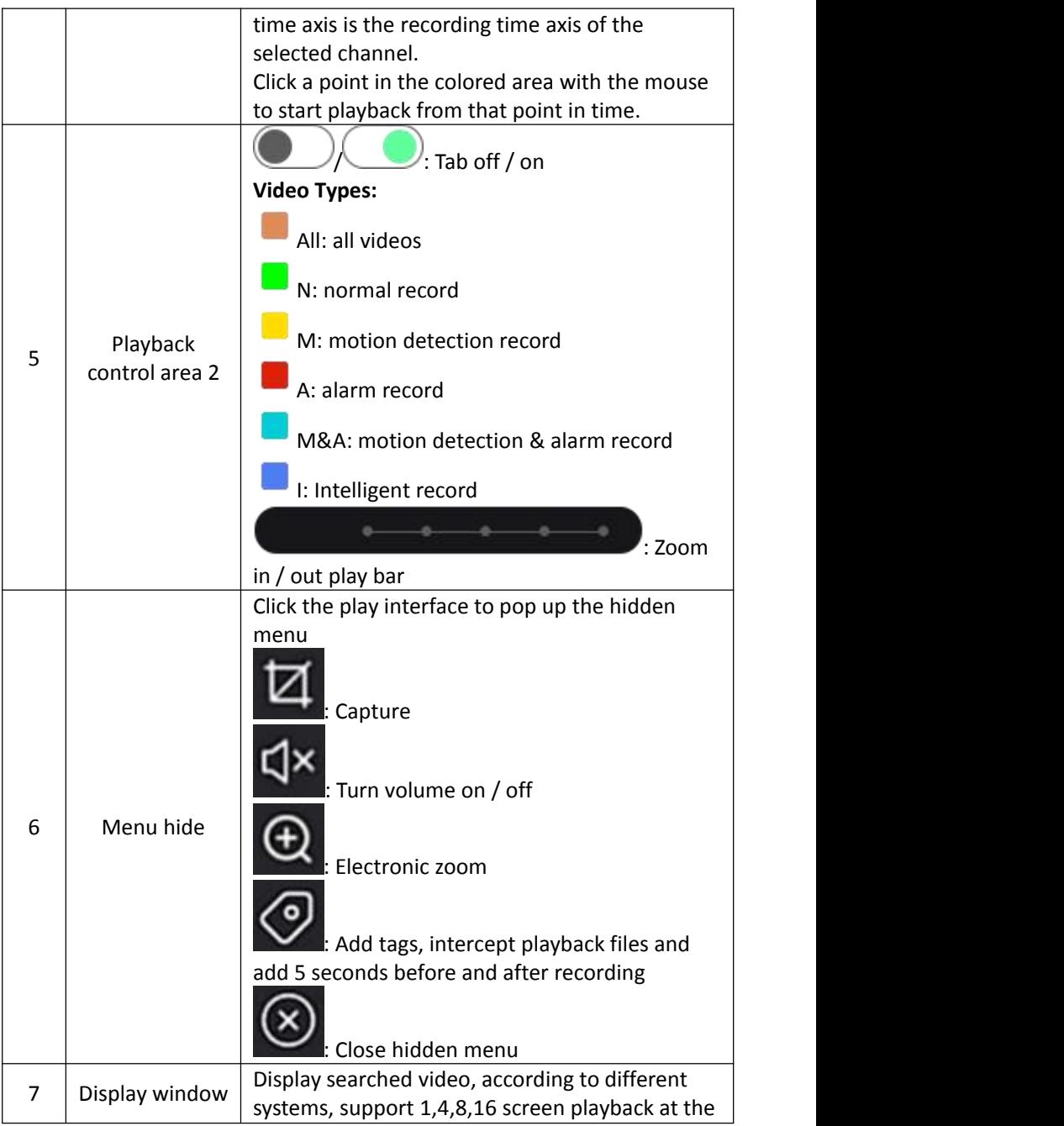

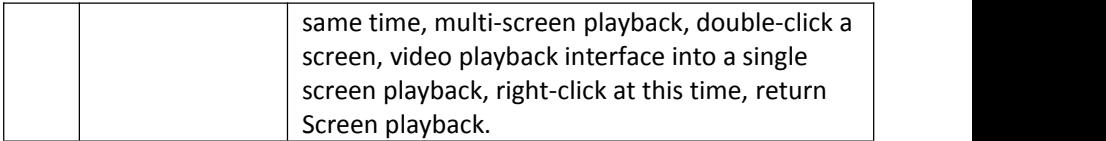

#### Table 5-3

 **Playback:** Retrieve the corresponding video files according to the channel, date and video type, and play the video files in sequence from the playback bar that meets the conditions.

#### **The specific Step are as follows:**

**Step 1:** In the main menu, click " $\left\| \cdot \right\|$ " to enter the playback interface. **Step 2:** Select the video playback channel, and the calendar will automatically display the current month's video recording.

#### **Single channel Playback**

1.Select the channel to be played back in the channel list.

2.Double-click the date to be played back, and the display interface starts to playback the recording, as shown in Figure 5-8.

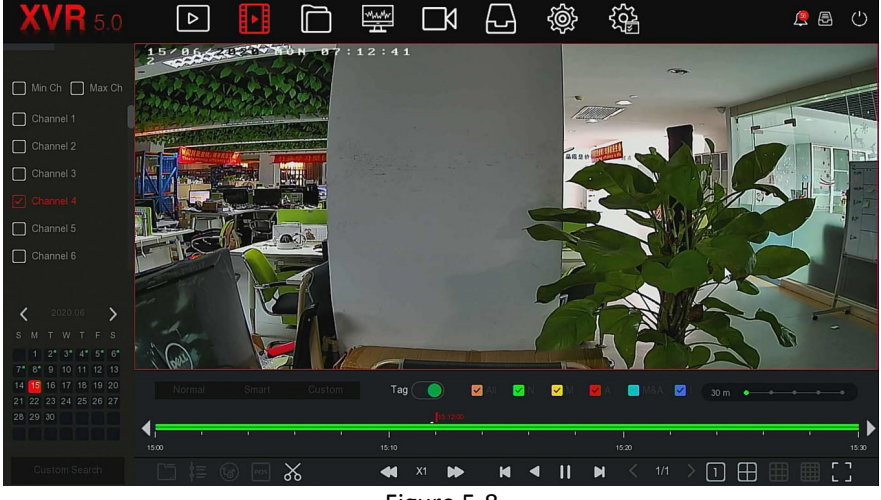

Figure 5-8

#### **Multi-channel playback**

1.Select multiple channels that need to be played back in the channel list. 2.Double-click the date to be played back, the display interface starts multi-channel synchronous playback video, as shown in Figure 5-9.

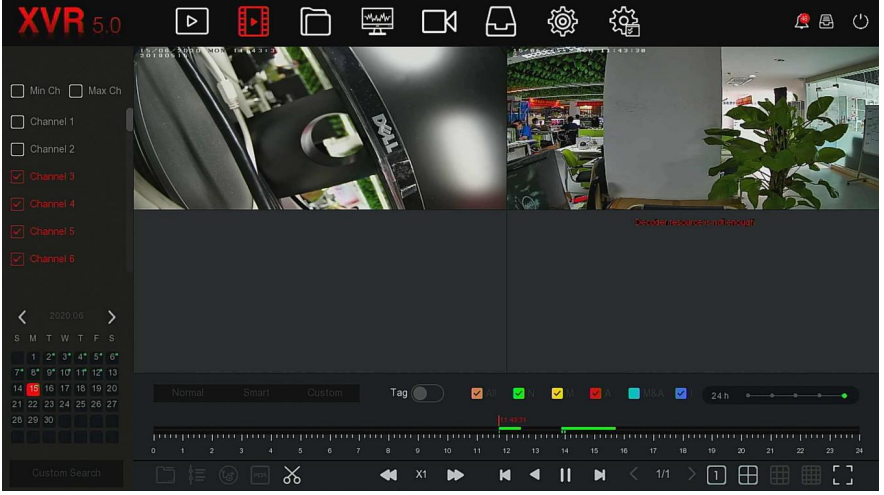

Figure 5-9

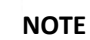

- Multi-channel playback supports MAX speed playback.
- The interface shown in Figure 5-7 is for reference only. Different models have different maximum number of channels for simultaneous playback and different functions. Please refer to the actual interface.
- The recording information of the channel can be selected in the first progress bar display box, and the intelligent search recording information of the channel can be selected in the second progress bar display box.

#### **Tag playback**

The tag playback function can help users record relevant information at a certain point in time when playing back videos, so that they can view these marked videos at any time.

**Step 1:** In the main menu, click "  $\begin{bmatrix} 1 \\ 1 \end{bmatrix}$ " to enter the video playback interface.

**Step 2:** Select the channel for video playback and the date when the video is recorded, and the searched video will be displayed on the progress bar.

**Step 3:** Toggle the tag button to " , after adding a custom tag, the playback progress bar will display a white label point to indicate that there is a tag at the current position.

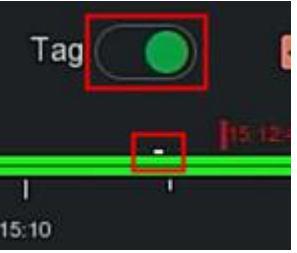

Figure 5-10

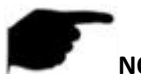

## **NOTE**

 After adding the tag, the system will automatically clip and save the 5 second video before and after the tagging time.

## **5.3.2.2 Playback assistance function**

#### **Electronic zoom**

The specific operation Step are as follows:

**Step 1:** In the main menu, click "  $\mathbf{L}$  to enter the video playback interface. **Step 2:** Select the channel for video playback and the date when the video is recorded, and the searched video will be displayed on the progress bar.

**Step 3:** Click " "to playback on the display interface.

**Step 4:** Click playback interface, popup hidden menu, click Electronic zoom interface,as shown in Figure 5-11.

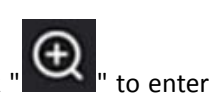

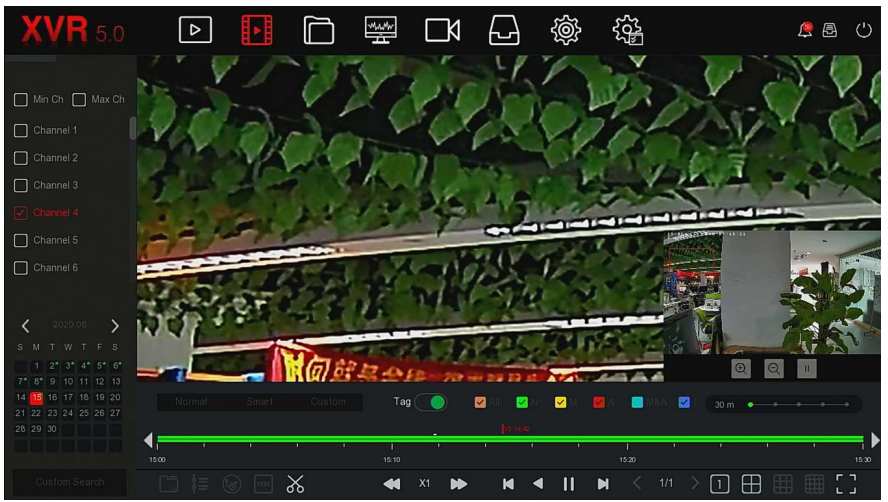

Figure 5-11

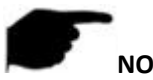

## **NOTE**

- Enter the Electronic zoom interface, the default image is enlarged; the maximum magnification of the image is 16 times.
- When enlarging an image, the center of the image is enlarged by default. Hold down the left mouse button and drag the image to switch to the area to be enlarged.
- You can use the mouse wheel to zoom in and zoom out the image. The mouse wheel slides down to enlarge the image; slides up to reduce the image.

#### **Clip Clip**

It supports clip video files during video playback. The specific operation Step are as follows:

**Step 1:** In the main menu, click " **IFF** to enter the video playback interface.

**Step 2:** Select the channel for video playback and the date when the video is recorded, and the searched video will be displayed on the progress bar.

**Step 3:** Click "  $\bullet$  ", at this time, the start and stop characters appear on the progress bar, you can manually adjust them to obtain the desired length of the video file, as shown in Figure 5-12.

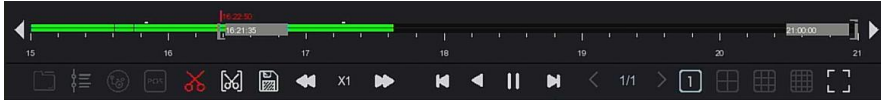

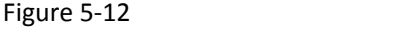

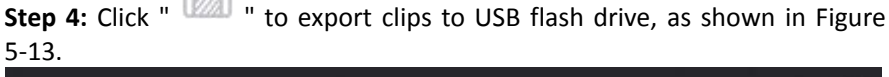

 $\mathbb{E}$ 

| View                      |              |         |        |                                 | x  |
|---------------------------|--------------|---------|--------|---------------------------------|----|
| <b>Device Path</b>        | /usb/usb0000 |         |        | All Files (*.*)<br>$\checkmark$ | Up |
| Name                      |              | Size    | Type   | <b>Modification Time</b><br>н   |    |
| Spotlight-V100<br>后       |              | 8.00 KB | Folder | 2020-04-14 17:06:50             |    |
| fseventsd<br>г            |              | 8.00 KB | Folder | 2020-04-10 09:55:32             |    |
| 123                       |              | 8.00 KB | Folder | 2020-04-14 17:17:26             |    |
| ???                       |              | 8.00 KB | Folder | 2020-04-15 14:05:54             |    |
| 2222222                   |              | 8.00 KB | Folder | 2020-03-26 14:51:02             |    |
| RD                        |              | 8.00 KB | Folder | 2019-09-05 10:30:20             |    |
| System Volume Information |              | 8.00 KB | Folder | 2020-04-22 16:20:38             |    |
|                           | New Folder   | OK      |        | Cancel                          |    |

Figure 5-13

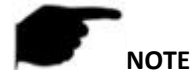

You can also click" [N] " to set the start and end time of the clip to export the video file directly, as shown in Figure 5-14.

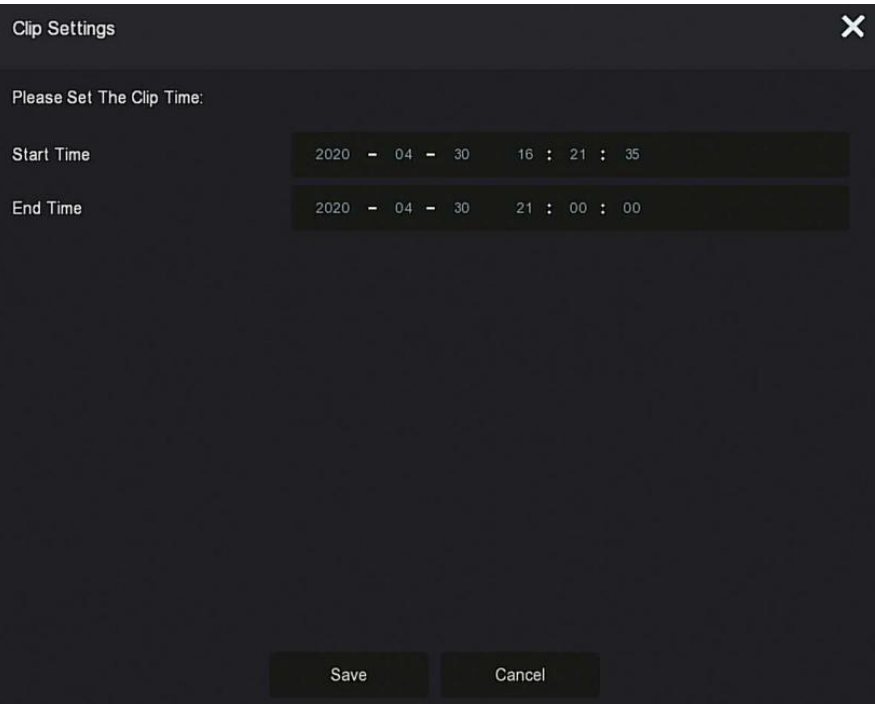

Figure 5-14

## **5.3.3 File Management**

### **5.3.3.1 All Files**

All file retrieval, here you can retrieve all types of files in the storage device according to user-defined retrieval conditions, and display them by category.

**Step 1:** In the main menu, click " " to enter the file management interface, as shown in Figure 5-15.

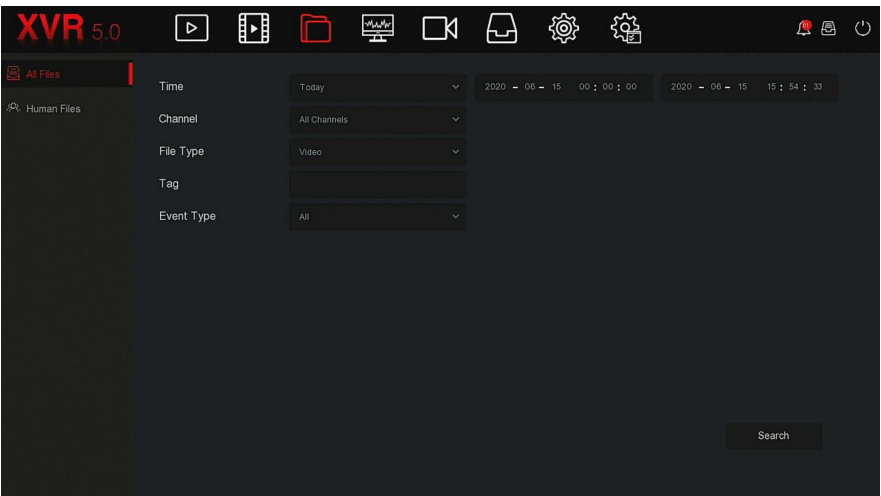

#### Figure 5-15

**Step 2:** Set the search conditions (time, channel, file type, label and event type), click "Search", the search results will show files that meet the conditions, as shown in Figure 5-16.

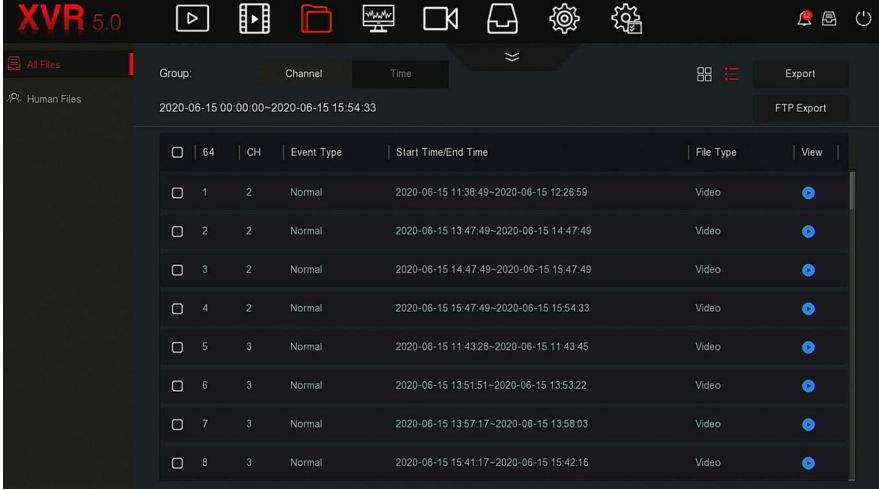

#### Figure 5-16

- **Channel:** The search results are displayed grouped by channel.
- **Time:** The search results are displayed in groups by time.
- **All:** The search results show video files and picture files that meet the criteria.
- $\triangleright$  **Video:** The search results only show video files that meet the criteria.
- **Picture:** The search results only show the image files that meet the conditions.
- oo **▶ □□:** Display search results by thumbnail.
- **EXA:** Display search results by list.
- **:** Jump to the first page of search results.
- **:** 1 page forward
- **:** 1 page backward
- $\triangleright$  **:** Jump to the last page of search results.

 **:** Collapse the search results and return to the search condition page.  $\triangleright$ 

 **:** Enter the search results page to view the results of the previous search.

Step 3: Related operations such as backup, viewing videos or pictures can be performed on the retrieval results.

- **EXECUTE:** View Video: Click the " **(**U) corresponding to the video file in the search result to view the video clip.
- **E** View Picture: Click the " corresponding to the picture file in the search result to view the pictures.
- $\triangleright$  **FTP Export:** In the case of setting a FTP server, select backup file and "FTP export", The file is backup to the FTP server, you can review the

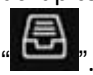

backup progress through

### **5.3.3.2 Human Files**

Human Files function can retrieve and view personnel pictures and videos. They can be backed up to the storage device.

**Step 1:** In the main menu, click "
→Human Files" to enter the human files interface, as shown in Figure 5-17.

| <b>XVR 5.0</b>   | $\boxed{\triangleright}$<br><b>Service Service</b> | H | Ò             | $\frac{M_{\text{max}}}{M_{\text{max}}}$ | $\Box$       | ᆸ                         | 戀 | 锱 |                             |        | 心日 | $\circlearrowleft$ |
|------------------|----------------------------------------------------|---|---------------|-----------------------------------------|--------------|---------------------------|---|---|-----------------------------|--------|----|--------------------|
| $\Box$ All Files | Time                                               |   | Today         |                                         | $\sim$       | $2020 - 06 - 15$ 00:00:00 |   |   | $2020 - 06 - 15$ 15: 57: 58 |        |    |                    |
| Human Files      |                                                    |   |               |                                         |              |                           |   |   |                             |        |    |                    |
|                  | Channel                                            |   | All Channels  |                                         | $\checkmark$ |                           |   |   |                             |        |    |                    |
|                  | File Type                                          |   | Video&Pictrue |                                         | $\checkmark$ |                           |   |   |                             |        |    |                    |
|                  |                                                    |   |               |                                         |              |                           |   |   |                             |        |    |                    |
|                  |                                                    |   |               |                                         |              |                           |   |   |                             |        |    |                    |
|                  |                                                    |   |               |                                         |              |                           |   |   |                             |        |    |                    |
|                  |                                                    |   |               |                                         |              |                           |   |   |                             |        |    |                    |
|                  |                                                    |   |               |                                         |              |                           |   |   |                             |        |    |                    |
|                  |                                                    |   |               |                                         |              |                           |   |   |                             |        |    |                    |
|                  |                                                    |   |               |                                         |              |                           |   |   |                             | Search |    |                    |
|                  |                                                    |   |               |                                         |              |                           |   |   |                             |        |    |                    |
|                  |                                                    |   |               |                                         |              |                           |   |   |                             |        |    |                    |

Figure 5-17

**Step 2:** Set the search conditions (time, channel, file type), click "Search", the files that meet the conditions will be displayed, as shown in Figure 5-18.

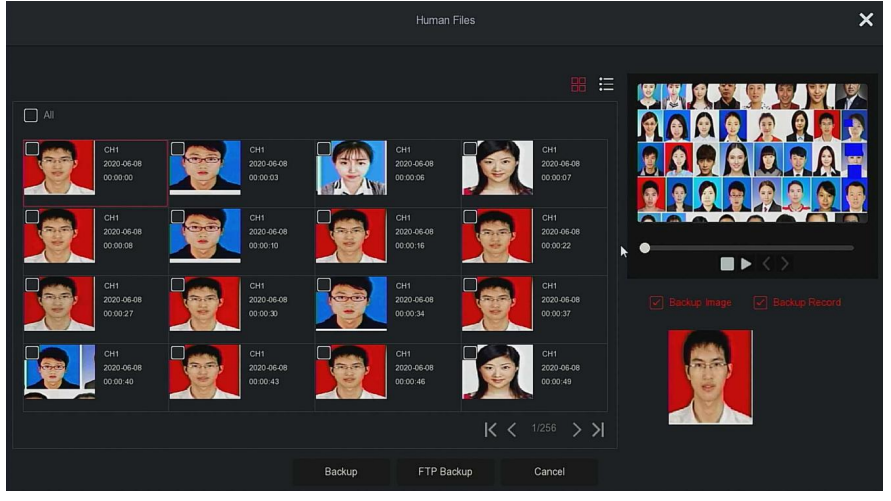

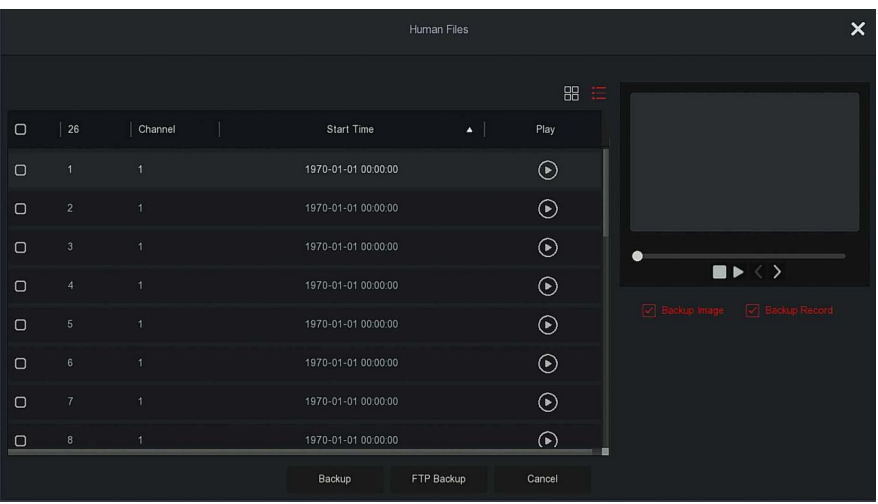

Figure 5-18

**Step 3:** Related operations such as backup, viewing videos or pictures can be performed on the retrieval results.

- **Time:** Searching time range of the file.
- **Channel:** Searching recording channel of the file.
- **File Type:** "video&picture" option.
- **Backup:** Select the file to be back up, click backup to start the backup.
- $\triangleright$  **FTP Backup:** In the case of setting a FTP server, select backup file and "FTP export", The file is backup to the FTP server, you can review the

backup progress through

### **5.3.4 Smart Analysis**

The Smart Analysis includes Face Database, Face Comparison Search, People Count and Heat Map.

#### **5.3.4.1 Face Database**

Face Database is used to store face pictures, and can also be used for face comparison and alarm comparison. With the functions of adding, deleting and editing face database, as shown in Figure 5-19.

| <b>XVR 5.0</b>                   | $\boxed{\triangleright}$     | $\mathbf{E}$ | $\Box$ | $\begin{array}{cc} \frac{1}{\sqrt{2}}\left( \frac{1}{\sqrt{2}}\right) & \quad \text{and} \quad \text{and} \quad \text$ | ᆸ | 戀              | 锱            | <b>AB</b>     | $\circlearrowleft$ |
|----------------------------------|------------------------------|--------------|--------|----------------------------------------------------------------------------------------------------|---|----------------|--------------|---------------|--------------------|
| <b>C</b> Face Database           |                              |              |        |                                                                                                    |   |                |              |               |                    |
| <sup>2</sup> Face Comparison Sea | Database Name                |              |        |                                                                                                    |   |                | Number       | Delete        |                    |
| <b>2</b> People Count            | ds.bin                       |              |        |                                                                                                    |   |                | $\mathbf{2}$ | 茴             |                    |
| <b>C</b> Heat Map                |                              |              |        |                                                                                                    |   |                |              |               |                    |
|                                  | <b>New</b>                   |              |        |                                                                                                    |   |                |              |               |                    |
|                                  | <b>Face Database Details</b> |              |        |                                                                                                    |   |                |              |               |                    |
|                                  | $\mathbf 2$                  | Name         |        | Number                                                                                                    |   | Feature Number | Delete       | Face Template |                    |
|                                  | $\ddot{\phantom{1}}$<br>yt   |              |        | $\mathbf{1}$                                                                                                    |   | $\mathbf{1}$   | 荷            |               |                    |
|                                  | $\sqrt{2}$<br>23             |              |        | $\overline{2}$                                                                                                    |   | 1              | 茴            |               |                    |
|                                  |                              |              |        |                                                                                                    |   |                |              |               |                    |
|                                  | Add                          |              |        |                                                                                                    |   |                |              |               |                    |
|                                  |                              |              |        |                                                                                                    |   |                |              |               |                    |

Figure 5-19

#### **Add Face Database**

млми **Step 1:** In the main menu, click " → Face Database " to enther the Face Database interface.

**Step 2:** Click "Add" at the name of the face database, as shown in Figure 5-20.

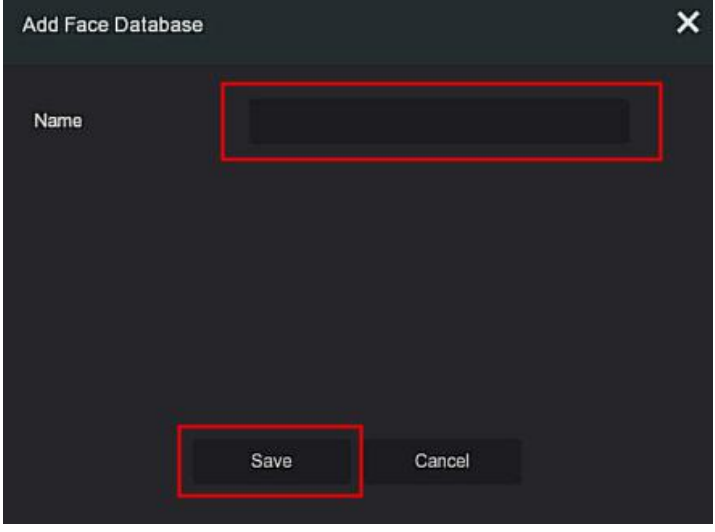

Figure 5-20

**Step 3:** Enter the name of the new face database, click "Save", the new face database will be added to the face database list.

#### **Delete Face Database**

**Step 1:** In the main menu, click " <del>تقد Akww</del> →Face Database " to enter the Face Database interface.

**Step 2:** Select the face database in the list, click "

#### **Add A Face List**

Add a face list means that only one picture can be uploaded to the face database at a time.There are two ways to import the pictures: local image and taking picture.

#### **Local image import specific operation Step:**

**Step 1:** Insert the U disk that stores the face image(jpg format) into the device.

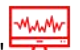

**Step 2:** In the main menu, click "<del>"</del>→Face Database " to enter face database interface.

**Step 3:** Select the face database to add face pictures.

**Step 4:** Click "Add → Local Image ", select "Name" to enter the name of the

imported picture, as shown in Figure 5-21  $(1)$ .

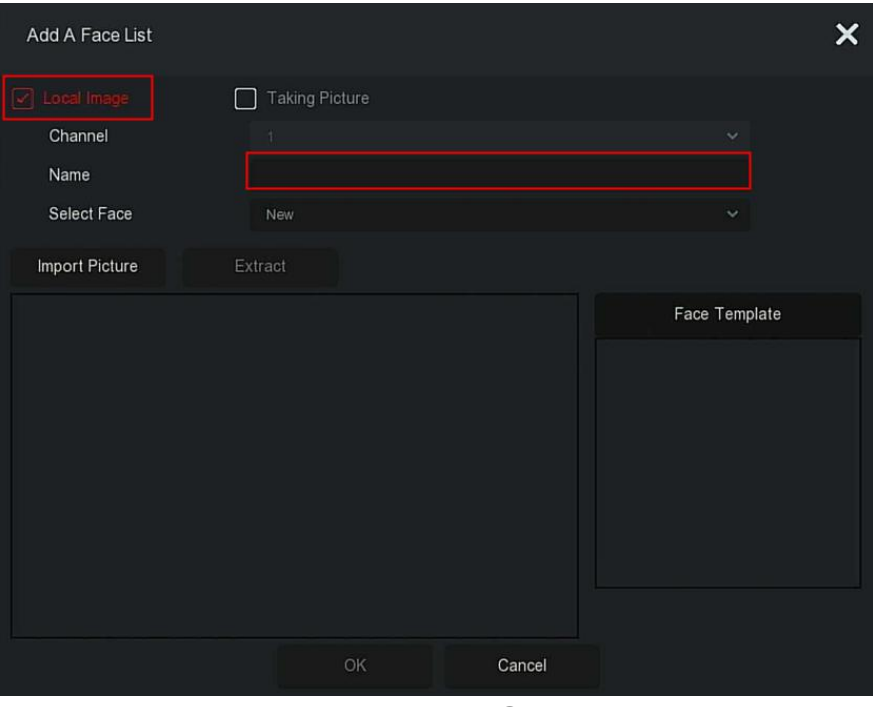

Figure 5-21  $\Omega$ 

**Step 5:** Click **"** Import Pictures"→choose picture from U disk, as shown in Figure 5-21 $\overline{2}$ .

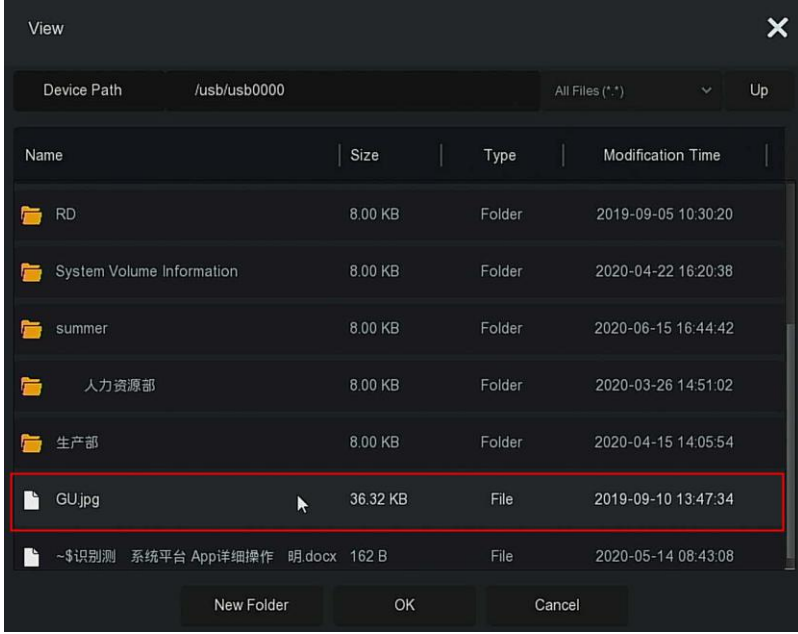

Figure 5-21  $(2)$ 

## **Step 6:** Click "OK→Extract", as shown in Figure 5-21 ③.

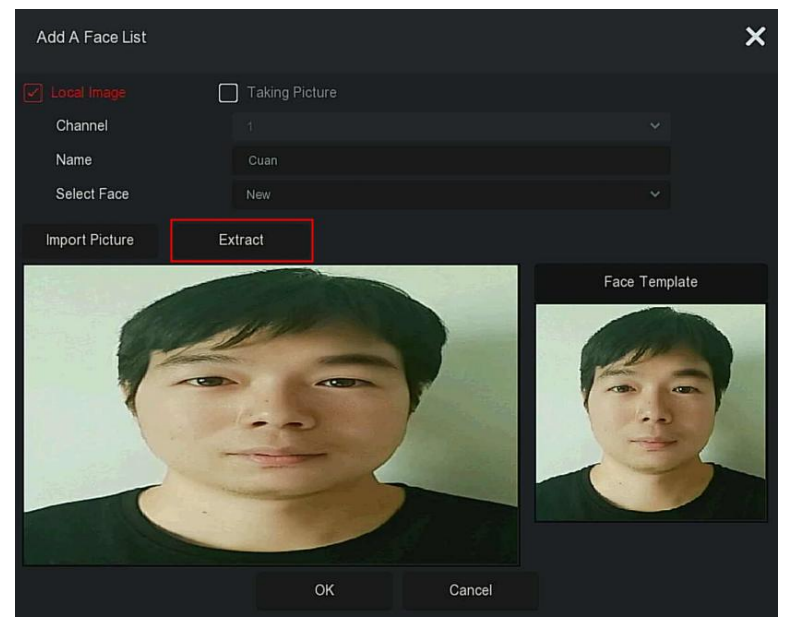

## Figure 5-21  $(3)$

**Step 7:** Click "OK" to finish adding a single face list, as shown in Figure 5-21  $\overline{4}$ .

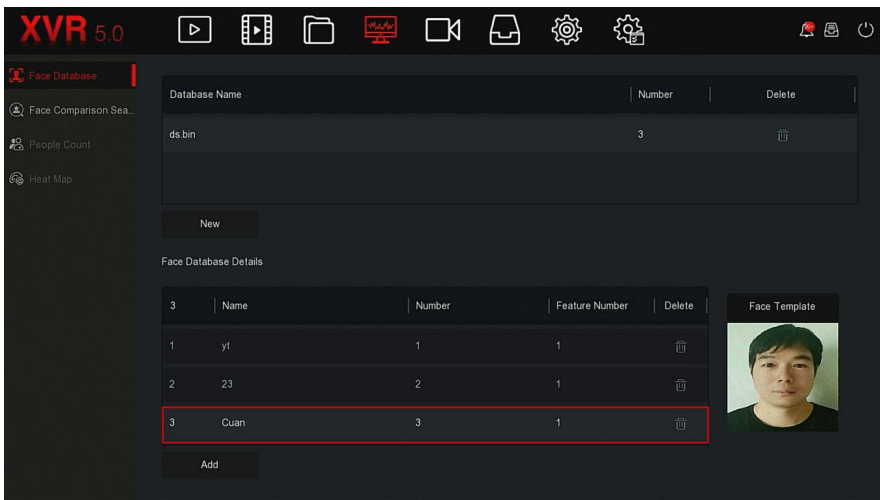

Figure 5-21  $\overline{4}$ 

#### **Specific Step for importing captured pictures:**

**Step 1:** In the main menu, click " المسلم →Face Database " to enter Face Database interface.

**Step 2:** Select the face database to add face pictures.

**Step 3:** Click "Add →Taking Picture", and select the shooting channel.

**Step 4:** Click " Shooting"→Extract", as shown in Figure 5-22.

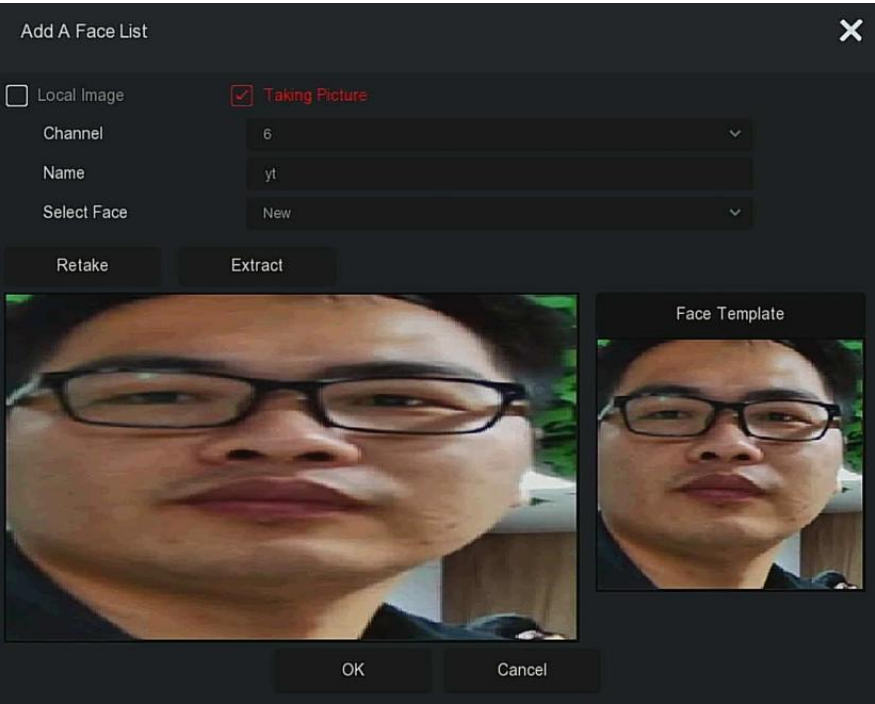

Figure 5-22

**Step 5:** Enter the name of the imported picture in "Name", click "OK" to finish adding a single face list.

#### **Delete picture from face database**

In the details of the face database interface, choose the picture you want to delete, click " $\widehat{\mathbb{II}}$ " to delete it from the current face database.

### **5.3.4.2 Face Comparison Search**

Face comparison search is based on the image retrieval of face detection events, and playback of the first 5 seconds and last 10 seconds when the picture is captured. At present, the device supports two retrieval methods: search by event and search by picture.

#### **E** Search By Event

The Step to view and back up the retrieval results by event are as follows: **Step 1:** Before backup, insert the USB device into the XVR USB port.

**Step 2:** In the main menu, click "<br>→Face Comparison Search" to enter

Face Comparison Search interface, as shown in Figure 5-23  $(1)$ .

| <b>XVR 5.0</b>            | H<br>$\blacksquare$ | ██<br>$\Box$                   |              | $\Delta$         | 懲        | 镕 |                           | $\blacksquare$<br><b>C</b> | $\circlearrowleft$ |
|---------------------------|---------------------|--------------------------------|--------------|------------------|----------|---|---------------------------|----------------------------|--------------------|
| <b>E</b> Face Database    | Jearch By Event     | Search By Picture              |              |                  |          |   |                           |                            |                    |
|                           |                     |                                |              |                  |          |   |                           |                            |                    |
| <b>&amp;</b> People Count | Channel             | All Channels                   | $\checkmark$ |                  |          |   |                           |                            |                    |
| <b>&amp;</b> Heat Map     | Time                | Today                          | $\checkmark$ | $2020 - 06 - 15$ | 00:00:00 |   | $2020 - 06 - 15$ 16:59:00 |                            |                    |
|                           | Type                | <b>Blacklist And Whitelist</b> | $\checkmark$ |                  |          |   |                           |                            |                    |
|                           |                     |                                |              |                  |          |   |                           |                            |                    |
|                           |                     |                                |              |                  |          |   |                           |                            |                    |
|                           |                     |                                |              |                  |          |   |                           |                            |                    |
|                           |                     |                                |              |                  |          |   |                           |                            |                    |
|                           |                     |                                |              |                  |          |   |                           |                            |                    |
|                           |                     |                                |              |                  |          |   |                           |                            |                    |
|                           |                     |                                |              |                  |          |   |                           | Search                     |                    |
|                           |                     |                                |              |                  |          |   |                           |                            |                    |
|                           |                     |                                |              |                  |          |   |                           |                            |                    |

 $5-23$   $(1)$ 

**Step 2:** Set search criteria (channel, time, type).

**Step 3:** Click "Search ", the search results are shown in Figure 5-23 (2).

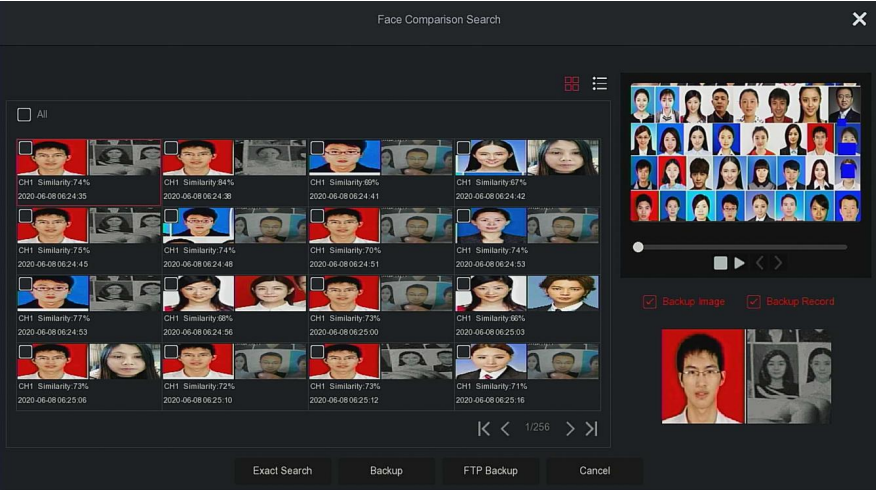

Figure 5-23  $(2)$ 

**Channel:** The channel where the search results are located.

- **Time:** Search results within a set time frame.
- **Similarity:** How similar the search results are to the sample.
- **Backup Picture:** Back up the searched pictures to the U disk.
- **Backup Record:** Back up the video corresponding to the searched picture to the U disk. (the first 5 seconds and last 10 seconds when the picture is captured )
- Þ  $\triangleright$   $\triangleright$  : Playback of the first 5 seconds and last 10 seconds when the picture is captured.<br> $\square\square$
- $\triangleright$   $\Box$  $\overline{\Box}$ : The search results are displayed as thumbnails.
- $\triangleright$   $\cdot \cdot \cdot$  The search results are displayed in a list.
- $\triangleright$  : 1 page forward.
- $\triangleright$  : 1 page backward.
- $\triangleright$  : Play 5 seconds of video before and after the searched image.
- $\triangleright$   $\blacksquare$  : Stop to play video.
- **Exact Search:** Select an event from the searched results, and find the results within the set conditions according to the database of the selected event. Set search conditions (start time, end time, channel), click "Confirm", narrow down the search results.as shown in Figure 5-23  $(3)$ .

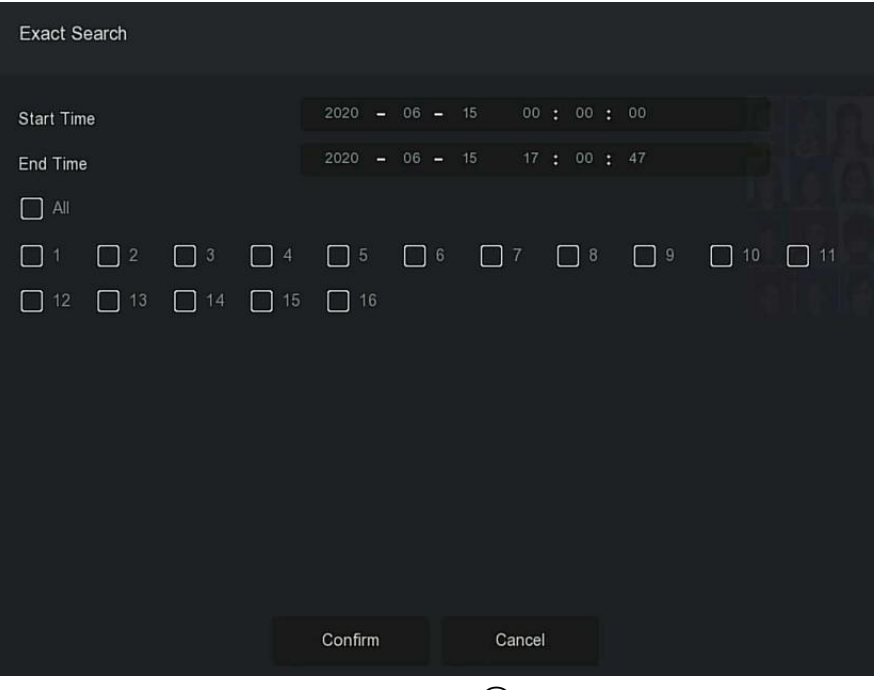

Figure 5-23  $(3)$ 

- **Backup:** Select the backup file and click "Backup" to back up the file to the USB device.
- **FTP backup:** In the case of setting a FTP server, select backup file and "FTP export", The file is backup to the FTP server, you can review

the backup progress through "

**Step 4:** Select the picture in the search results, select"Backup Picture" and "Backup Record" according to the actual needs, click "Backup".

**Step 5:** The file starts to back up, click" in the upper right corner to view the backup progress, and wait for the backup progress to complete.

#### **Search By Picture**

Search By Picture, it means uploading sample images, searching for images that meet the requirements in the hard disk according to similarity, supporting local uploading of samples and face database uploading samples, the sample uploads 1 image at a time.

#### **The specific operation Step for viewing and backing up the retrieval results by pictures are as follows:**

**Step 1:** Before backup, insert the USB device that stores the sample pictures into the XVR USB interface.

**Step 2:** In the main menu, click " صحيحة →Face Comparison Search→Search by Picture" to enter face comparison search by picture interface, as shown in

## Figure 5-24  $(1)$ .

| <b>XVR</b> 5.0    | $\boxed{\triangleright}$ | $\mathbf{E}$ |              | $\Box$ $\Box$ |              | CK 日             | 懲        | 辎                |          | 鹰昌     | $\circlearrowright$ |
|-------------------|--------------------------|--------------|--------------|---------------|--------------|------------------|----------|------------------|----------|--------|---------------------|
| Face Database     | Search By Event          |              |              |               |              |                  |          |                  |          |        |                     |
| ce Comparison Se  |                          |              |              |               |              |                  |          |                  |          |        |                     |
| 28 People Count   | Local Upload             |              |              |               |              |                  |          |                  |          |        |                     |
| <b>B</b> Heat Map | Database Upload          |              |              |               |              |                  |          |                  |          |        |                     |
|                   | Channel                  |              | All Channels |               | $\checkmark$ |                  |          |                  |          |        |                     |
|                   | Time                     |              | Today        |               | $\checkmark$ | $2020 - 06 - 15$ | 00:00:00 | $2020 - 06 - 15$ | 17:01:26 |        |                     |
|                   | Similarity(0-100)        |              | 80           |               |              |                  |          |                  |          |        |                     |
|                   |                          |              |              |               |              |                  |          |                  |          |        |                     |
|                   |                          |              |              |               |              |                  |          |                  |          | Search |                     |
|                   |                          |              |              |               |              |                  |          |                  |          |        |                     |

Figure 5-24  $(1)$ 

### **Local Upload**

**Step 3:** Click "Local Upload" to enter USB to choose the sample, click "Save", as shown in Figure 5-24  $(2)$ .

| <b>XVR 50</b>                     | $\boxed{\triangleright}$ | H | Õ                | 璺                  | $\Box$       | ᆸ                | 懲        | 镕 |                           | <b>AB</b> | O |
|-----------------------------------|--------------------------|---|------------------|--------------------|--------------|------------------|----------|---|---------------------------|-----------|---|
| Face Database                     | Search By Event          |   | earch By Picture |                    |              |                  |          |   |                           |           |   |
| C Face Comparison Sea             |                          |   |                  |                    |              |                  |          |   |                           |           |   |
| People Count<br><b>@</b> Heat Map | Local Upload             |   |                  |                    |              |                  |          |   |                           |           |   |
|                                   | Database Upload          |   |                  | $rac{1}{\sqrt{2}}$ |              |                  |          |   |                           |           |   |
|                                   | Channel                  |   | All Channels     |                    | $\checkmark$ |                  |          |   |                           |           |   |
|                                   | Time                     |   | Today            |                    | $\sim$       | $2020 - 06 - 08$ | 00:00:00 |   | $2020 - 06 - 15$ 17:01:26 |           |   |
|                                   | Similarity(0-100)        |   | 80               |                    |              |                  |          |   |                           |           |   |
|                                   |                          |   |                  |                    |              |                  |          |   |                           |           |   |
|                                   |                          |   |                  |                    |              |                  |          |   |                           | Search    |   |
|                                   |                          |   |                  |                    |              |                  |          |   |                           |           |   |

Figure 5-24  $(2)$ 

#### **Database Upload**

Step 3: Click "Database Upload", choose face database→sample picture→OK, picture uploaded successfully, as shown in Figure 5-24  $(3)$ .

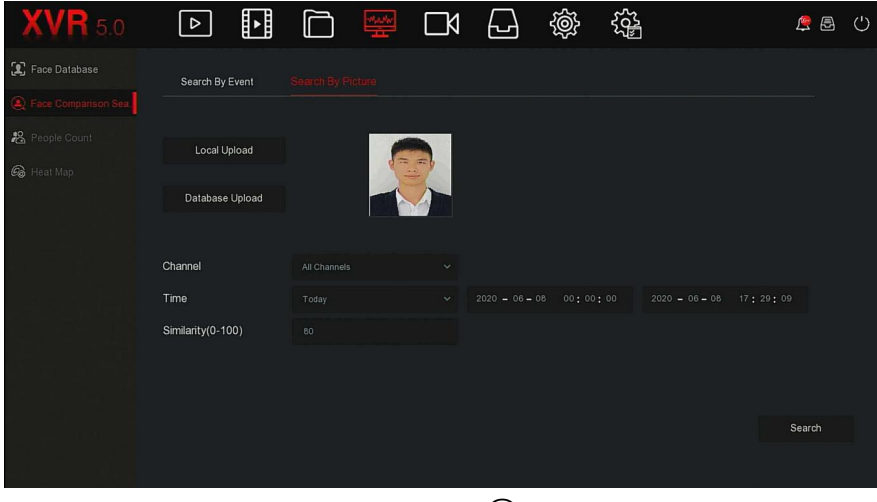

Figure 5-24  $(3)$ 

**Step 4:** Set search criteria (channel, time, similarity), click "Search ", the retrieved face comparison results are shown in Figure 5-24  $\left(4\right)$ .

|        |                        |                      |                     | Face Comparison Search |                                |            | $\times$                                             |
|--------|------------------------|----------------------|---------------------|------------------------|--------------------------------|------------|------------------------------------------------------|
|        |                        |                      |                     |                        |                                | 品<br>Ξ     |                                                      |
| $\Box$ | $\begin{array}{ c c }$ | Channel              | Start Time          | $\blacktriangle$       | Similarity<br>$\blacktriangle$ | Play       |                                                      |
| $\Box$ | 1                      | $\overline{1}$       | 2020-06-08 00:01:19 |                        | 81%                            | $_{\odot}$ |                                                      |
| $\Box$ | $\overline{c}$         | $\ddot{\phantom{1}}$ | 2020-06-08 00:02:56 |                        | 83%                            | $\odot$    | G                                                    |
| $\Box$ | $\sqrt{3}$             | $\ddot{\phantom{1}}$ | 2020-06-08 00:04:29 |                        | 82%                            | $\odot$    | $\bullet$                                            |
| $\Box$ | $\overline{4}$         | $\mathbf{1}$         | 2020-06-08 00:07:17 |                        | 82%                            | $\odot$    | $\blacksquare$<br>$\langle \rangle$                  |
| $\Box$ | $\sqrt{5}$             | $\mathbf{1}$         | 2020-06-08 00:08:43 |                        | 80%                            | $\odot$    | 8 Backup Image<br>$\boxed{\checkmark}$ Backup Record |
| $\Box$ | 6                      | $\overline{1}$       | 2020-06-08 00:27:29 |                        | 82%                            | $\odot$    |                                                      |
|        |                        |                      | Backup              | FTP Backup             |                                | Cancel     |                                                      |

Figure 5-24  $\overline{4}$ 

**Step 5:** Select the picture in the search results, select"Backup Picture" and "Backup Record" according to the actual needs, click "Backup".

**Step 6:** The file starts to back up, click" in the upper right corner to view the backup progress, and wait for the backup progress to complete.

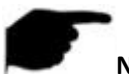

## **NOTE**

 For details of the buttons on the search results interface, see the introduction of the search by event interface.

### **5.3.4.3 People Count**

Coming soon!

## **5.3.4.4 Heat Map**

Coming soon!

## **5.3.5 Channel**

The channel is composed of Device and Encode Parameters, and can operate Camera, OSD, Image, PTZ, PTZ Setup, Privacy Mask, Local Privacy Mask, Change Name and Record Stream on XVR.

## **5.3.5.1 Camera**

After adding a remote device, you can view the video screen of the remote device directly on the XVR, and perform operations such as storage and management. Different devices support different numbers of remote devices. You can add required remote devices based on actual conditions.

#### **Prerequisites:**

Before adding the device, please confirm whether the IP camera has been connected to the network where the XVR is located and set its network parameters correctly.

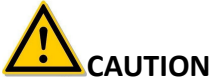

- The device may face network security problems when it is connected to the Internet. Please strengthen the protection of personal information and data. When you find that the device may have hidden network security risks, please contact us in time. It is recommended that you conduct a periodic network security assessment of the device. Our company can provide corresponding professional technical services.
- Please understand that you are responsible for properly configuring all passwords and other related product security settings, and keeping your username and password properly.

#### **Camera**

#### **The specific operation Step are as follows:**

**Step 1:** In the main menu, click " →Camera" to enter Camera interface, as shown in Figure 5-25  $(1)$ .

| <b>XVR 5.0</b>              | ∐∐<br>$\boxed{\triangleright}$ | <b>WAN</b><br>⊡           | @<br>₩           | 锱               | $\begin{picture}(20,20) \put(0,0){\line(1,0){155}} \put(15,0){\line(1,0){155}} \put(15,0){\line(1,0){155}} \put(15,0){\line(1,0){155}} \put(15,0){\line(1,0){155}} \put(15,0){\line(1,0){155}} \put(15,0){\line(1,0){155}} \put(15,0){\line(1,0){155}} \put(15,0){\line(1,0){155}} \put(15,0){\line(1,0){155}} \put(15,0){\line(1,0){155}} \$<br>$\circlearrowright$ |
|-----------------------------|--------------------------------|---------------------------|------------------|-----------------|----------------------------------------------------------------------------------------------------|
| Camera                      | Auto Add                       | R Manual Add<br>Ce Update | $\otimes$ Delete |                 | 器 三                                                                                                    |
| <b>R</b> Camera             |                                |                           |                  |                 |                                                                                                    |
| $\Box$ OSD                  |                                |                           | r                |                 |                                                                                                    |
| <b>E</b> Image              | $\square$                      | $\Box$                    | K                | $\Box$          | ĸ                                                                                                    |
| $\odot$ PTZ                 | CH <sub>1</sub>                | CH <sub>2</sub>           | CH <sub>3</sub>  | CH4             | CH5                                                                                                    |
| PTZ Setup                   |                                |                           |                  |                 |                                                                                                    |
| Privacy Mask                | $\Box$                         | $\Box$                    | К                | ΓX              | К                                                                                                    |
| <b>Q</b> Local Privacy Mask | CH6                            | CH7                       | CH <sub>8</sub>  | CH <sub>9</sub> | CH <sub>10</sub>                                                                                                    |
| hannel Name                 |                                |                           |                  |                 |                                                                                                    |
| Encode Parameters           | $\Box$                         | ĽΚ                        | ĹΚ               | ĽК              | $\Box$ ¤                                                                                                    |
| Record Stream               |                                |                           |                  |                 |                                                                                                    |
|                             | <b>CH11</b>                    | <b>CH12</b>               | CH <sub>13</sub> | <b>CH14</b>     | <b>CH15</b>                                                                                                    |
|                             | $\hat{=}$ Search               |                           |                  |                 |                                                                                                    |

Figure 5-25  $\Omega$ 

 $\hat{=}$  Search

**Step 2:** Click " **Step 2:** Click " **CONS** "device will search all IP cameras in the

LAN according to the filter criteria "Onvif and Private" and display the search results, as shown in Figure 5-25  $(2)$ .

| <b>R</b> 50              | ∣ ⊳                               | ∐<br>www.                                 |                     | 懲<br>辎                              | $Q \nvert B$                                | $\circ$ |
|--------------------------|-----------------------------------|-------------------------------------------|---------------------|-------------------------------------|---------------------------------------------|---------|
| Camera                   | $\Box$ Auto Add                   | Manual Add                                | C Update            | $\otimes$ Delete                    | ● 串                                         |         |
| Camera                   |                                   |                                           |                     |                                     |                                             |         |
| $\Box$ OSD               |                                   |                                           |                     |                                     |                                             |         |
| <b>国</b> Image           | ĸ                                 | $\Box$                                    |                     | K<br>K                              | K                                           |         |
| ⊙ PTZ                    | CH <sub>1</sub>                   | CH <sub>2</sub>                           | CH <sub>3</sub>     | CH4                                 | CH <sub>5</sub>                             |         |
| PTZ Setup                |                                   |                                           |                     |                                     |                                             |         |
| Privacy Mask             | гη<br>Device Search               | ๛<br>$\approx$                            |                     | и<br>η                              | ๛                                           |         |
| Local Privacy Mask       |                                   |                                           |                     |                                     |                                             |         |
| hannel Name              | $C$ Search                        | $\bigoplus$ Add                           |                     |                                     | Filter<br>Onvif And Private<br>$\checkmark$ |         |
| Encode Parameters        | $\Box$<br>39                      | Edit<br>$\mathsf{IP}$<br>$\blacktriangle$ | Add/Del<br>Port     | Firmware Version<br>Protocal        |                                             |         |
| <b>[6]</b> Record Stream | $\Box$<br>-1                      | $\mathbb{Z}$<br>172.18.182.156            | $\oplus$<br>80      | Private<br>S2L55M_OV4689_W_6.1.44.3 |                                             |         |
|                          | $\Box$<br>$\sqrt{2}$              | $\mathbb{E}$<br>172.18.190.223            | $\bigoplus$<br>9083 | Private                             | 3519V101_IMX385_H_AF_W_9.1.4.5              |         |
|                          | $\Box$<br>$\overline{\mathbf{3}}$ | $\mathbb{E}$<br>172.18.190.227            | 9087<br>$\bigoplus$ | Private                             | 3519V101_IMX327_H_AF_W_9.1.5.1              |         |
|                          |                                   |                                           | ∽                   |                                     |                                             |         |

Figure 5-25  $(2)$ 

**:** Click the drop-down icon to hide the "Search Device" list.

- **:** Add current camera to device list.
- $\triangleright \quad \overline{\mathbb{II}}$  : Delete the current IPC from the device list.
- **E**: Click to enter the interface to modify the IP of the device, modify the IP address, port and other network information of the camera here, and then enter the camera password, click "OK" to complete the modification.
- Search: Search for devices that meet the filtering conditions in the local area network and display them in the search device list.
- $\triangleright$   $\bigoplus$ **Add:** Add a selection device to the system.
- **Filter:** Filter the search device type. There are Onvif, Private, Onvif And Private, Multi Net Segment protocols to choose from.

**Step 3:** Choose the device you want to add, click  $\mathbf{r}$   $\oplus$  **Add** 

shown in Figure 5-25  $(3)$ .

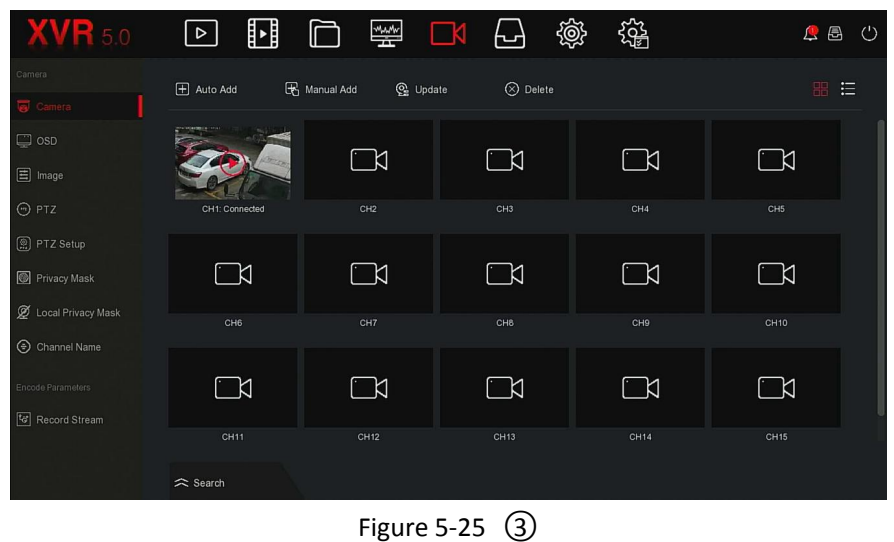

**NOTE**

Click  $"\equiv$  in the upper right corner to switch to list display, as shown in Figure  $5-25$   $(4)$ .

| <b>XVR 50</b>               | ⊵                      |                | ⊡            |            | 瑩         | R              | ₩                | 懲           | 锱 |      |          | $A^{\circ}$ | C) |
|-----------------------------|------------------------|----------------|--------------|------------|-----------|----------------|------------------|-------------|---|------|----------|-------------|----|
| Camera                      | $\boxed{\pm}$ Auto Add |                |              | Manual Add |           | C Update       | $\otimes$ Delete |             |   |      |          | ■ 三         |    |
| Camera                      |                        |                |              |            |           |                |                  |             |   |      |          |             |    |
| $\Box$ osp                  | $\Box$                 | CH(1)          | Edit         | Del        | Link      | IP             |                  | Camera Name |   | Port | Protocol |             |    |
| $\boxed{\equiv}$ Image      | $\Box$                 | $\overline{1}$ | $\mathbb{E}$ | 荷          | $\bullet$ | 172.18.195.186 |                  |             |   | 9088 | Private  |             |    |
| O PTZ                       |                        |                |              |            |           |                |                  |             |   |      |          |             |    |
| <b>图 PTZ Setup</b>          |                        |                |              |            |           |                |                  |             |   |      |          |             |    |
| Privacy Mask                |                        |                |              |            |           |                |                  |             |   |      |          |             |    |
| <b>Q</b> Local Privacy Mask |                        |                |              |            |           |                |                  |             |   |      |          |             |    |
| Channel Name                |                        |                |              |            |           |                |                  |             |   |      |          |             |    |
| Encode Parameters           |                        |                |              |            |           |                |                  |             |   |      |          |             |    |
| Record Stream               |                        |                |              |            |           |                |                  |             |   |      |          |             |    |
|                             |                        |                |              |            |           |                |                  |             |   |      |          |             |    |
|                             | $\hat{=}$ Search       |                |              |            |           |                |                  |             |   |      |          |             |    |

Figure 5-25  $\Omega$ 

- **H** Auto Add: Click XVR to modify all camera IP and other network parameters in the LAN, and connect it to XVR.
- **Manual Add:** Click to enter the "Channel Setup" interface. You can close the channel, switch, modify the protocol, switch the preview code stream or manually enter the device related information to add the device, as shown in Figure 5-25  $(5)$ . here are two methods of manually adding IP and domain name addition. When adding IPC through a domain name, only Private and ONVIF protocols are supported.
**Channel Setup** 

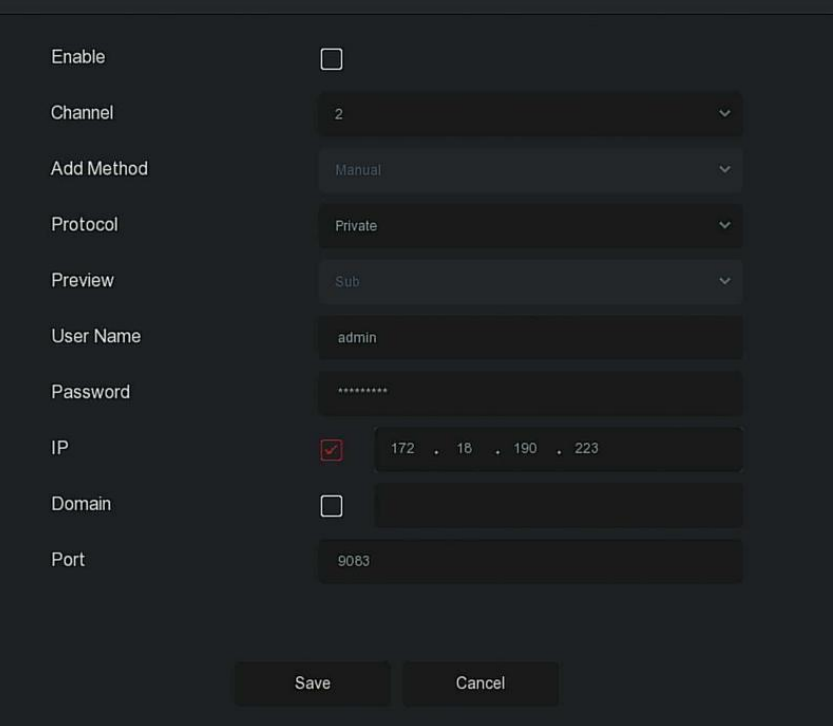

 $\overline{\mathsf{x}}$ 

Figure 5-25  $(5)$ 

- **Enable:** The channel enable on/off, defaulting to be off. Tick "Enable" then the related channels can be previewed and recorded normally.
- **Channel:** Select Set Channel.
- **Add Method:** Shows how the current channel is added.
- **Protocol:** Select Add Device Protocol with Onvif, Private, and RTSP options.
- **Figure 7 Figure 7 Figure 7 Preview stream.**
- $\checkmark$  User Name: The login user name of IPC (if the defaulted user name is not admin, please change it to be valid user name).
- **Password:** Login password of IPC (if the defaulted login password is not admin, please change it to be valid password).
- **IP:** Need to add IPC IP address.
- **Domain:** Need to add IPC domain name address, such as DDNS address.
- **Port:** Access to the port used by IPC, the default is 80.
- **Update:** Select one or more upgrade devices of the same type, insert the U disk storing the upgrade package of the device into the NVR, click "Upgrade", the system will find the upgrade package in the U disk and display it, select the upgrade package, click "Upgrade ", Upgrade IPC in batches at the same time.
- **Delete:** In the list of added devices, select the channel to be deleted and click the "Delete" button to delete all selected devices.
- **E**: Click and enter the channel setting interface, this functiton is the same as" manual add".
- $\triangleright \quad \overline{\mathbb{U}}$  : Delete the current IPC from the device list.
- **Link:** " " indicates that the connection is successful, and " " indicates that the connection fails. If the connection fails, the connection status will indicate the cause of the failure. If the password is incorrect, the user password will be incorrect.

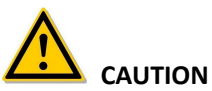

- An IPC can only be added once by the XVR.
- When no device channel can be added to the device interface, click

"Menu→ →Channel config" to enter the channel configuration interface. Set the channel to "IP" as required, and click "Apply→ Confirm" to restart the system. Successfully set to IP channel, you can return to the Add Camera interface to add IP devices to the channel.

- If network devices have been added to all digital channels, add them again and the device will prompt that the add fails.
- Click "Auto add", all devices will be reassigned IP address, please use with caution.
- Before using the upgrade function, copy the upgrade package corresponding to the device to be upgraded to the USB flash drive and insert the USB flash drive into the XVR.
- When you upgrade multiple IP devices, you can only select the same IP device. During the upgrade, all IP devices cannot be powered off. Otherwise, the upgrade fails or the device cannot start.
- The XVR upgrade feature only supports upgrades that have been added and the device status is "

## **5.3.5.2 OSD**

OSD is the abbreviation of "On Screen Display", the OSD of local preview mainly includes time and channel name.

**The specific operation Step are as follows:**

**Step 1:** In the main menu, click "<br>  $\Box$  OSD" to enter OSD setting interface, as shown in Figure 5-26.

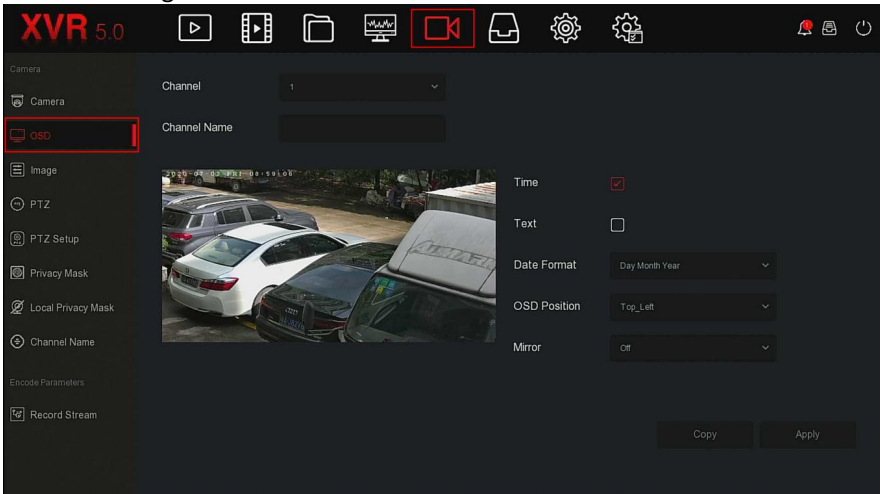

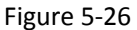

**Step 2:** Select the channel to set the OSD.

**Step 3:** Set the OSD of the channel.

- **Channel:** Select a configuration channel.
- **Channel Name:** Displays the OSD text information obtained to the IPC.
- **Time:** Turn on / off the IPC display interface time information.
- **Text:** Turn on / off the IPC display interface text message.
- **Date format:** Set the IPC display interface date format, drop-down menu "Year Month Day", "Month Day Year", "Day Month Year"option.
- **OSD position:** Set the time and OSD text location, drop-down menu with the" Top left, Bottom left "options.
- **Mirror:** Set the IPC mirror to flip the direction, drop-down menu with "Off, Horizontal, Vertical, Both" options.

**Step 4:** Click "Apply" to save the setting.

# **NOTE**

 The current OSD function only supports the private protocol to add the device to obtain and set.

### **5.3.5.3 Image**

#### **The specific operation Step are as follows:**

**Step 1:** In the main menu, click " $\Box N$  >Image" to enter Image configuration interface, as shown in Figure 5-27.

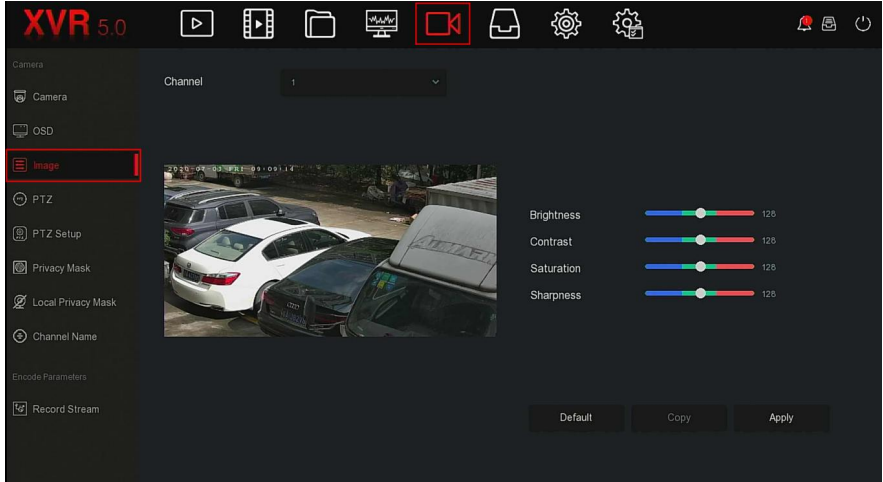

#### Figure 5-27

**Step 2:** Select the channel for image configuration. **Step 3:** Adjust the image parameters of the channel.

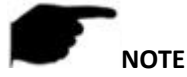

User can drag the slider to adjust the parameters.

- The channel can be set for brightness, contrast, saturation, sharpness, EQ (image quality level, only the analog channel can be set).
- Adjusting the parameters of the video will not only change the preview effect of the image, but also the video quality of the image, please operate with NOTE.

**Step 4:** Click "Apply" to save the setting.

## **5.3.5.4 PTZ**

On the menu page, click  $\mathbb{T} \rightarrow \mathsf{PTZ}^n$  to enter the PTZ setup interface, as shown in Figure 5-28  $(1)$ . In the PTZ setup interface, other channels can be switched to adjust the pan/tilt movement speed and control the pan/tilt movement direction.

| $\sqrt{R}$ 5.0               | $\vert \triangleright \vert$    | 閸  |       | <b>WAN</b>        |                      | ᆸ         | 戀              | 锱         |                |              | 心目                              | $\circlearrowleft$ |
|------------------------------|---------------------------------|----|-------|-------------------|----------------------|-----------|----------------|-----------|----------------|--------------|---------------------------------|--------------------|
| Camera                       | Channel                         |    | ł     |                   | $\checkmark$         |           |                |           |                |              |                                 |                    |
| p Camera                     |                                 |    |       |                   |                      |           |                |           |                |              |                                 |                    |
| $\Box$ osp                   | $1011 - 07 - 025481 - 06113131$ |    |       |                   | Presets              |           | л              |           | $\checkmark$   | Set          |                                 |                    |
| <b>目</b> Image               |                                 |    |       |                   | Patrol               |           |                |           | $\checkmark$   | Call         |                                 |                    |
| $\Theta$ PTZ                 |                                 |    |       | m                 |                      |           |                |           |                |              |                                 |                    |
| (@) PTZ Setup                |                                 |    |       |                   | No.                  | Name      | Preset         | Speed     | Stay Time      | Setup        | Del                             |                    |
| Privacy Mask                 |                                 |    |       |                   | $\blacktriangleleft$ | Patrol1   | $\mathbf 0$    | $\pmb{0}$ | $\mathbf{0}$   | $\mathbb{Z}$ | 茴                               |                    |
| C Local Privacy Mask         |                                 |    |       |                   | $\overline{2}$       | Patrol1   | $\circ$        | $\pmb{0}$ | $\mathbf 0$    | $\mathbb{Z}$ | 茴                               |                    |
| → Channel Name               |                                 | 4  | Zoom  | $\equiv$          | $\mathbf{3}$         | Patrol1   | $\circ$        | $\pmb{0}$ | $\pmb{0}$      | $\mathbb{E}$ | 荷                               |                    |
| Encode Parameters            |                                 | -6 | Focus | $\qquad \qquad =$ |                      |           |                |           |                |              |                                 |                    |
|                              |                                 | ÷  | Iris  | $\equiv$          | $\overline{4}$       | Patrol1   | $\overline{0}$ | $\pmb{0}$ | $\pmb{0}$      | $\mathbb{Z}$ | 茴                               |                    |
| <sup>ह</sup> ई Record Stream |                                 |    |       |                   | 5 <sub>1</sub>       | Patrol1   | $\circ$        | $\bf{0}$  | $\mathbf 0$    | $\mathbb{E}$ | $\overleftrightarrow{\text{U}}$ |                    |
|                              | Speed                           |    |       |                   |                      | Cruise On | Del Cruise     |           | Del All Cruise |              |                                 |                    |

Figure 5-28  $(1)$ 

PTZ setup interface is used to set the PTZ direction, speed and lens zoom, focus and aperture settings and cruise settings shortcut button.

- **Channel:** Select the channel where the dome camera is connected to the XVR.
- **Zoom:** Adjust the camera magnification by  $\frac{1}{\sqrt{1-\epsilon}}$  key, long-range / wide-angle function.
- **Focus:** Use the  $\begin{array}{|c|c|c|}\n\end{array}$  **Focus:** Use the  $\begin{array}{|c|c|c|}\n\end{array}$  key, zoom in/out function, adjust the camera to focus.
- **Iris:** Use the  $\begin{array}{|c|c|c|c|}\n\hline\n\end{array}$  key, zoom in / out the aperture function, adjust the aperture of the camera.
- **Speed:** It is mainly used to set the pan/tilt rotation speed operation. For example, the rotation speed in step 7 is much greater than the rotation speed in step size 1.
- **Preset setting:** Through the direction of the button to turn the PTZ to the desired location, and then click the preset button below the "set" button to complete the preset point settings.
- **Cruise setting:** After selecting the cruise line, click"  $\mathbb{Z}^n$  to enter the cruise line setting interface, as shown in Figure 5-28  $(2)$ . You can select

the preset number, dwell time (seconds) and cruise speed , click "OK→ Cruise on", the device starts to cruise.

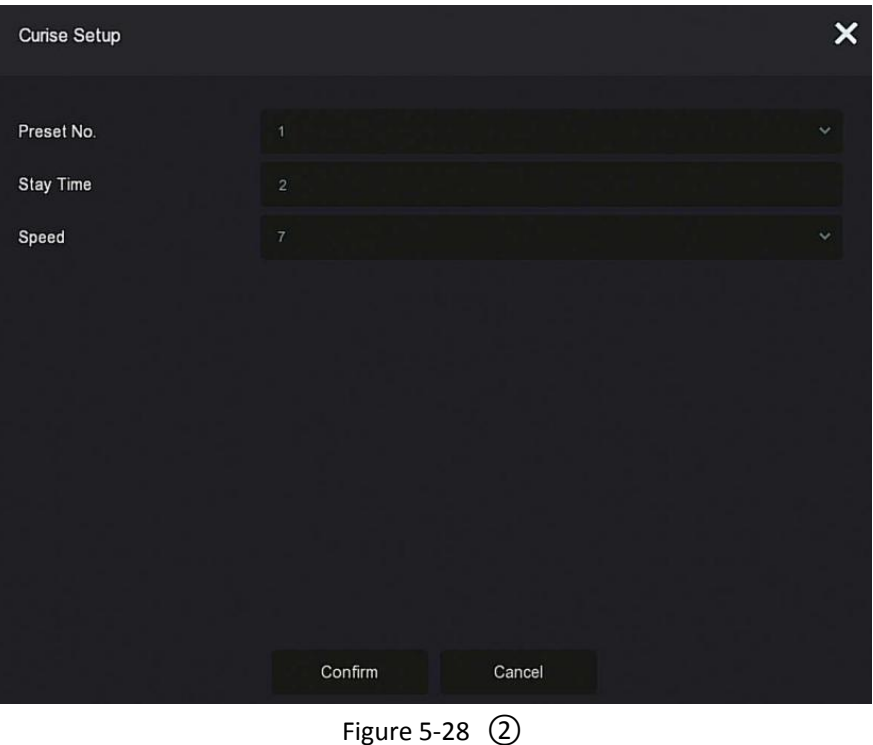

- **Preset No.:** Select preset points.
- **Stay Time:** Stay time on the Preset.
- **Speed:** Speed for Cruise.
- **Cruise On:** After clicking, the device cruises according to the selected cruise route.
- **Del Cruise:** Select the cruise line, click to "Del Cruise", and complete the cruise line to remove.
- **Del All Cruise:** After clicking, delete all the set cruise lines.

## **NOTE**

 The XVR supports up to 256 preset points, but the actual number of preset positions is limited by the number of preset points that can be set by the camera. The maximum number of preset points supported by different PTZs is not necessarily the same.

## **5.3.5.5 PTZ Setup**

The pan/tilt setting is used to set the dome or pan/tilt parameters of the analog channel. Before controlling the dome or pan/tilt, please make sure that the RS-485 control cable between the PTZ decoder and the XVR is properly connected, and configure the PTZ decoder parameters in the device. **The specific operation Step are as follows:**

**Step 1:** In the main menu, click "
→ PTZ Setup" to enter PTZ Setup interface, as shown in Figure 5-29.

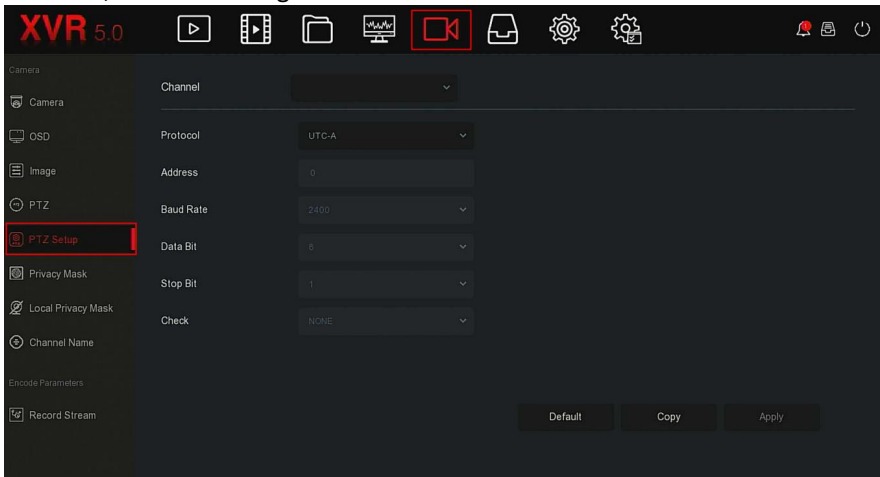

### Figure 5-29

**Step 2:** Set the pan/tilt parameters of the channel (camera protocol, address, baud rate, data bit, stop bit, check, etc.).

**Step 3:** Click "Apply" to save the configuration.

- **Channel:** Select to access the camera channel with pan/tilt function.
- **Protocol:** Select the PTZ protocol for the access device brand model (eg PelcoD).
- $\triangleright$  **Address:** Set the address to access the PTZ. The default is 0.
- **Baud Rate:** Select the baud rate used to access the PTZ to control the PTZ and camera of the corresponding channel. The default is 2400.
- $\triangleright$  **Data Bit:** The default value is 8.
- $\triangleright$  **Stop Bit:** The default value is 1.
- $\triangleright$  **Check:** The default value is NONE.
- **Copy:** After the channel is set up, click "Copy" to apply the setting to another channel.

# **NOTE**

- The PTZ setting is used to set the PTZ camera added to the analog channel. All the parameters (protocol, address, baud rate, data bit, stop bit, parity bit) should be consistent with the parameters of the PTZ decoder.。
- When the dome camera or PTZ camera supports the coaxial video control protocol, users can control the dome camera without connecting the RS-485 control line. Under the PTZ control interface, users can control the camera through the PTZ control menu.

## **5.3.5.6 Privacy Mask**

The function of privacy mask can block certain sensitive or privacy-related areas in the monitoring scene image.

### **The specific operation Step are as follows:**

**Step 1:** In the main menu, click " $\rightarrow$ Privacy Mask" to enter Privacy Mask interface, as shown in Figure 5-30 .

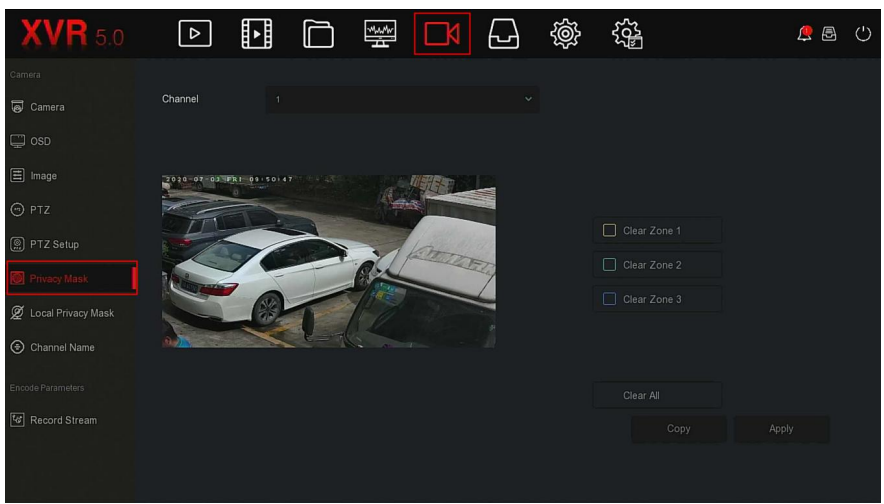

### Figure 5-30

**Step 2:** Select the channel for video occlusion.

**Step 3:** Use the mouse to define the occlusion area in the video.

**Step 4:** Click "Apply" to save the setting.

- **Channel:** Select Set Channel.
- **Clear All:** Clear all selected areas masks.
- **Clear Zoom1, 2, 3:** Clear the selected occlusion area 1, 2, 3.

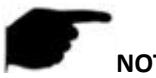

#### **NOTE**

- Up to 3 occlusion areas can be set.Click clear area X to delete this area setting.
- After the channel is set to privacy mask, the video of the channel is previewed and recorded to show the occluded video.

### **5.3.5.7 Local Privacy Mask**

Local Privacy Mask is used to occlude the preview video of each channel on the XVR local side.

#### **The specific operation Step are as follows:**

**Step 1:** In the main menu, click "
→ Local Privacy Mask" to enter Local Privacy Mask interface, as shown in Figure 5-31 .

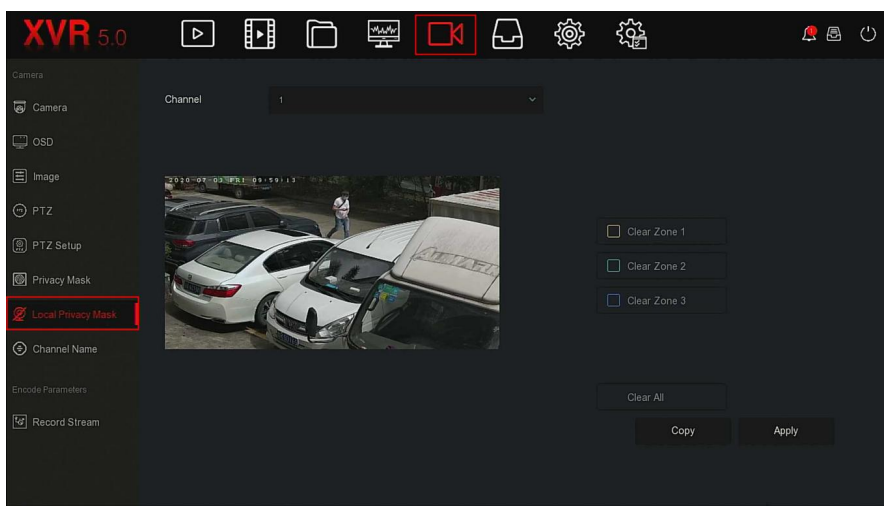

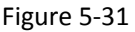

**Step 2:** Select the channel for video occlusion.

**Step 3:** Use the mouse to define the occlusion area in the video.

**Step 4:** Click "Apply" to save the setting.

- **Channel:** Select the channel.
- **Privacy zone selection:** In the left side of the interface video window, hold down the left mouse button to select the area to be blocked.
- **Clear all**:Clear all selected occlusion areas.
- **Clear Zone 1,2,3**:Clear the selected masked areas 1, 2, 3.

# **NOTE**

 After the channel is set to local privacy mask, the channel is only occluded when previewing the video on the XVR side.

## **5.3.5.8 Channel Name**

Customize the channel name corresponding to the added device. **The specific operation Step are as follows:**

**Step 1:** In the main menu, click "
→ Channel Name" to enter channel name interface, as shown in Figure 5-32.

| <b>XVR 5.0</b>             | $\triangleright$ | H |                  | <b>WAM</b><br>T | ⊡          | 戀 | 镕                |         | $C$ a | C) |
|----------------------------|------------------|---|------------------|-----------------|------------|---|------------------|---------|-------|----|
| Camera                     |                  |   |                  |                 |            |   |                  |         |       |    |
| Camera                     | Channel 1        |   | CH <sub>1</sub>  |                 | Channel 2  |   | CH2              |         |       |    |
|                            | Channel 3        |   | CH3              |                 | Channel 4  |   | CH4              |         |       |    |
| $\Box$ OSD                 | Channel 5        |   | CH5              |                 | Channel 6  |   | CH6              |         |       |    |
| <b>国</b> Image             | Channel 7        |   | CH7              |                 | Channel 8  |   | CHB              |         |       |    |
| $\odot$ PTZ                | Channel 9        |   | CH9              |                 | Channel 10 |   | CH <sub>10</sub> |         |       |    |
| <b>D</b> PTZ Setup         |                  |   |                  |                 |            |   |                  |         |       |    |
| Privacy Mask               | Channel 11       |   | CH11             |                 | Channel 12 |   | CH12             |         |       |    |
|                            | Channel 13       |   | CH <sub>13</sub> |                 | Channel 14 |   | CH14             |         |       |    |
| C Local Privacy Mask       | Channel 15       |   | CH15             |                 | Channel 16 |   | CH16             |         |       |    |
| nnel Name                  |                  |   |                  |                 |            |   |                  |         |       |    |
| Encode Parameters          |                  |   |                  |                 |            |   |                  |         |       |    |
|                            |                  |   |                  |                 |            |   |                  |         |       |    |
| <b>&amp;</b> Record Stream |                  |   |                  |                 |            |   |                  | Default | Apply |    |
|                            |                  |   |                  |                 |            |   |                  |         |       |    |
|                            |                  |   |                  |                 |            |   |                  |         |       |    |

Figure 5-32

### **Step 2:** Set the channel name.

**Step 3:** Click "Apply" to save the configuration.

 **Channel:** Click on the right side of the channel corresponding to CHx, pop-up keyboard, set the channel name.

### **5.3.5.9 Record Stream**

Video stream interface for video parameter configuration. **The specific operation Step are as follows:**

**Step 1:** In the main menu, click "<br>Step 1: In the main menu, click "<br> $\rightarrow$  Record Stream" to enter record stream interface, as shown in Figure 5-33.

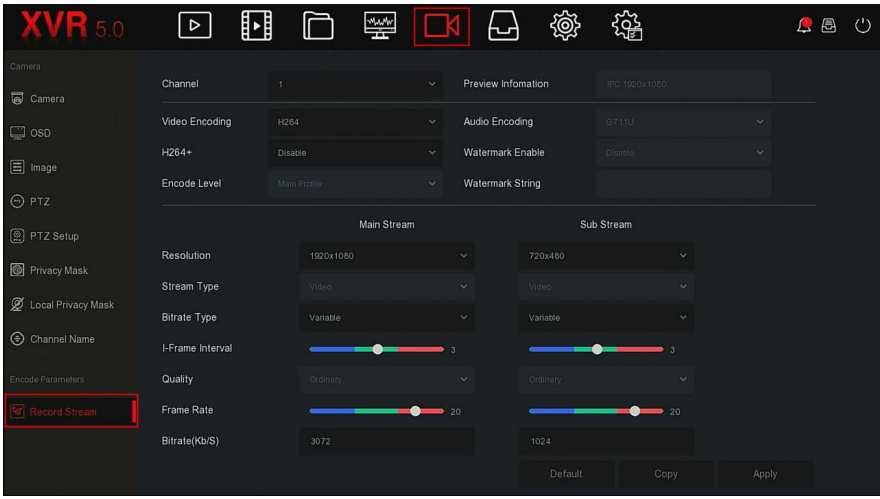

### Figure 5-33

**Step 2:** Set recording parameters, please refer to Table 5-4 for specific parameter descriptions.

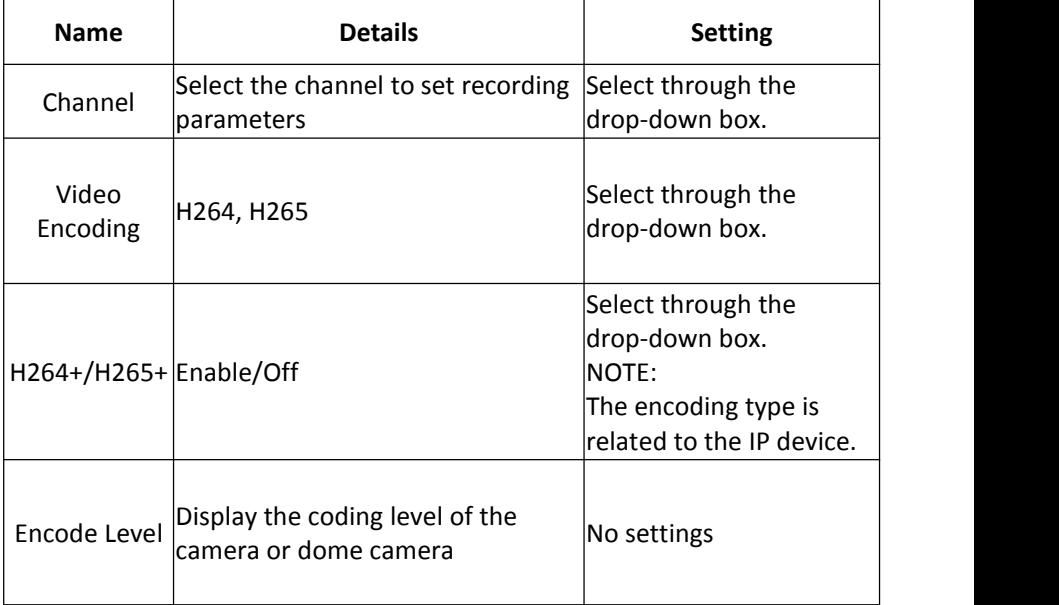

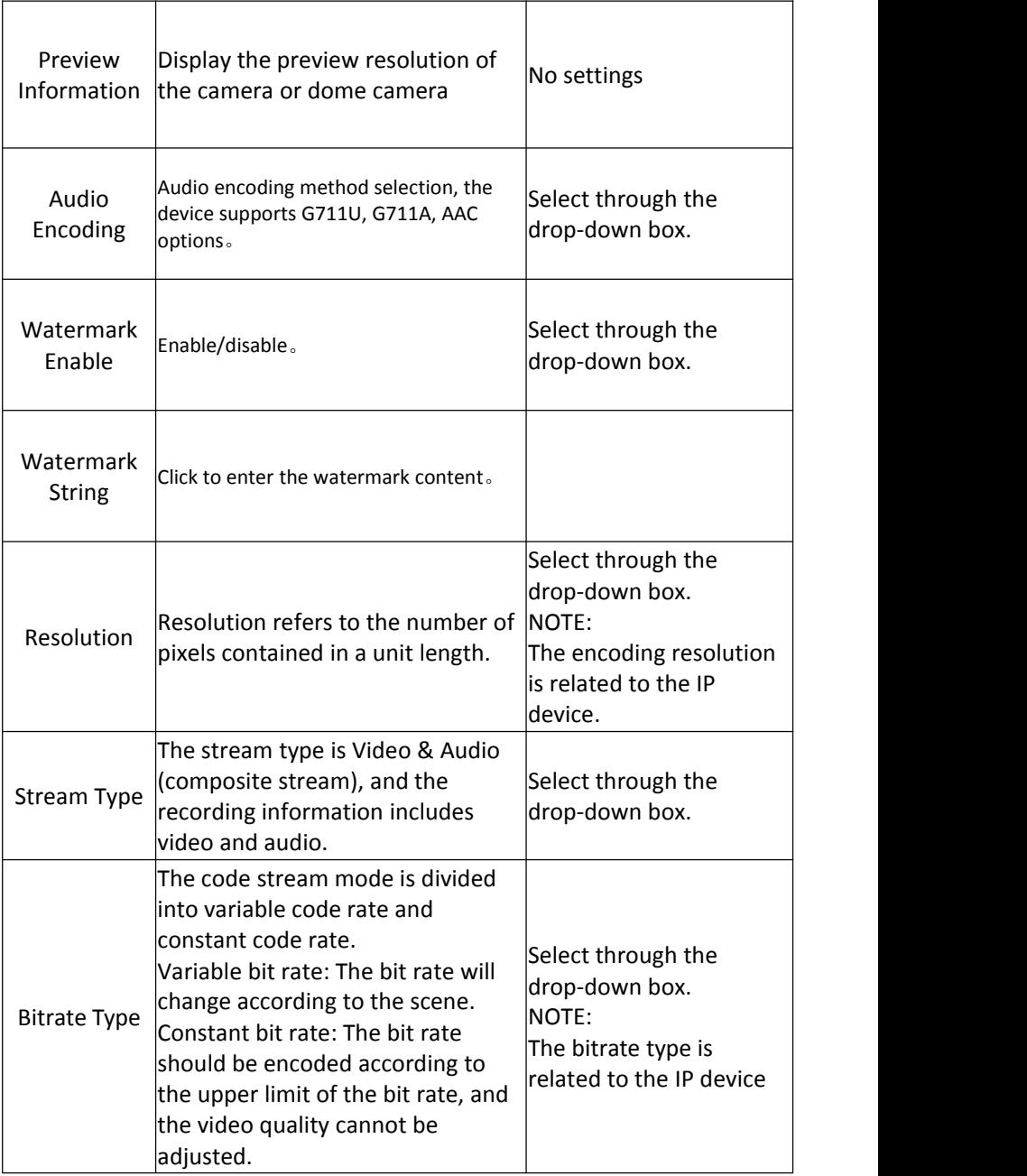

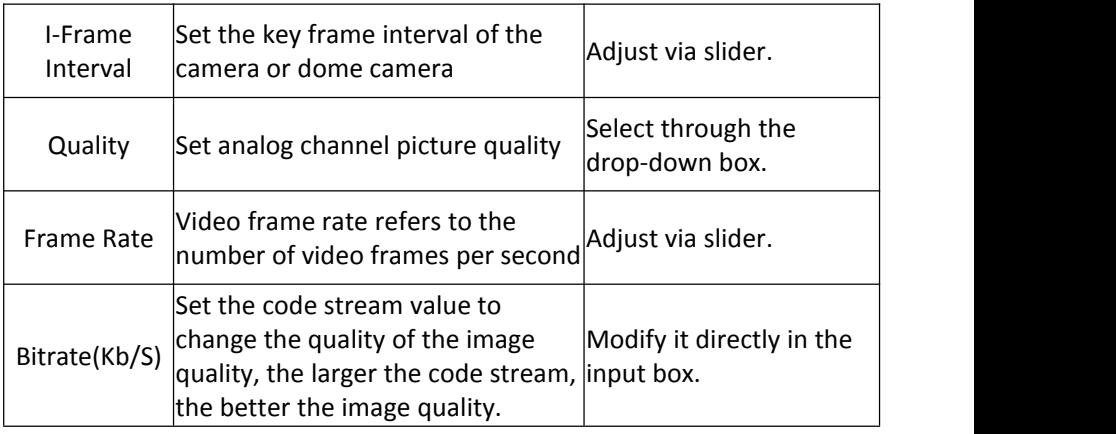

Table 5-4

**Step 3:** Click "Apply" to save the configuration.

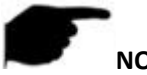

## **NOTE**

 Each configuration item of this interface depends on the specific model of the connected channel device, please refer to the actual.

# **5.3.6 Storage**

Storage is composed of Record, storage Device, Storage Mode, Auto Backup, and Advanced.

## **5.3.6.1 Record**

XVR supports two recording plan, drawing method and editing method.

## **Set the recording plan by drawing method**

**The specific operation Step are as follows:**

**Step 1:** In the main menu, click " → Record" to enter Record Setup

interface, as shown in Figure 5-34  $(1)$ .

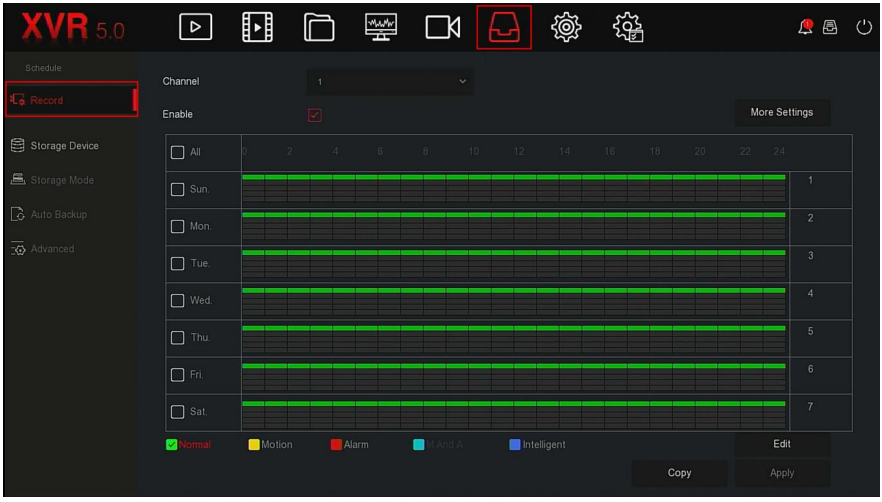

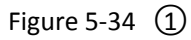

**Step 2:** According to the needs of recording, enable, select channel, recording type (Normal, Motion, Alarm, M And A, Intelligent), week and other options

**Step 3:** Click the left mouse button to locate the starting point of the drawing area, drag the mouse to determine the time of the recording plan, release the left mouse button to save as a recording plan, as shown in Figure 5-34

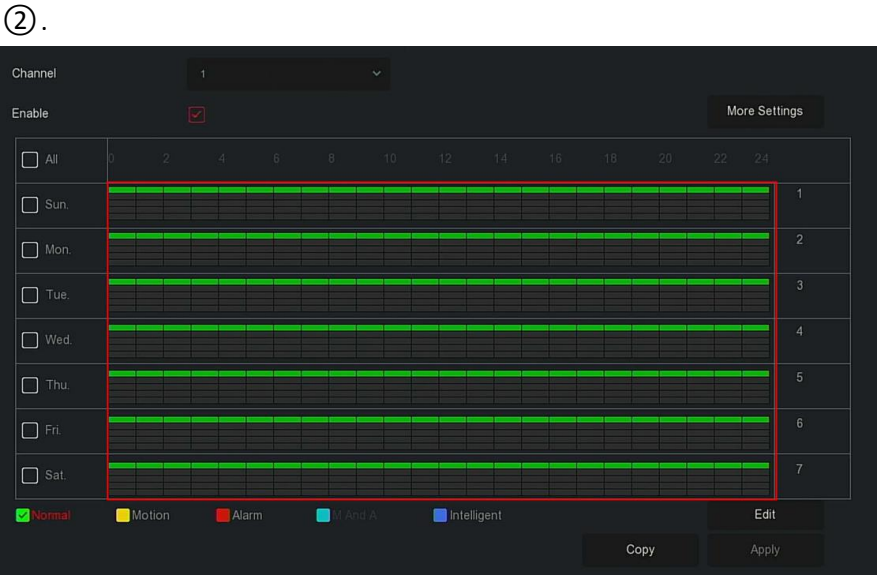

## Figure  $5-34$   $(2)$

**Step 4:** Repeat Step 3 to set up a complete recording plan.

**Step 5:** After the recording plan is set, the channel presents the type (color) of the recording plan, as shown in Figure 5-34  $(3)$ .

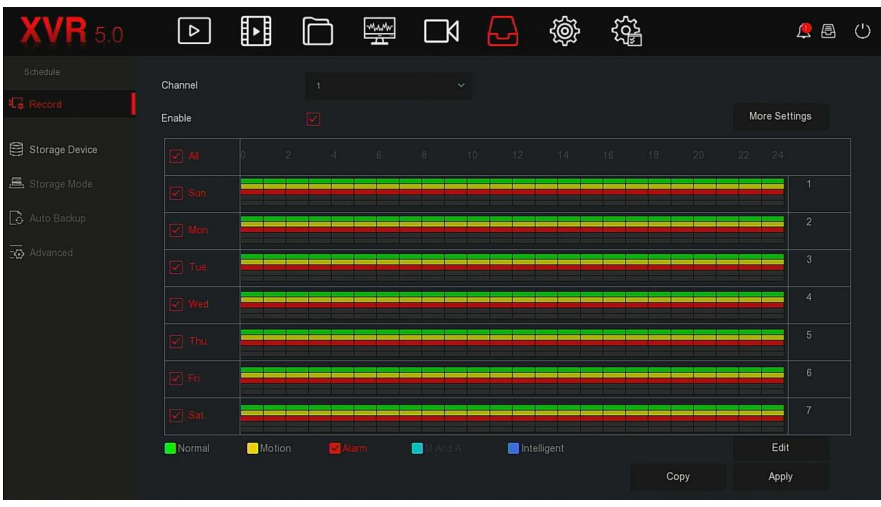

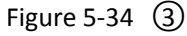

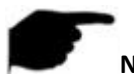

## **NOTE**

- There are 6 time periods available for each day, and the device will start the corresponding type of recording within the set time range.
- The smallest unit of the drawing area is 1 hour.
- Select "All" to edit the time period of all week.
- $\bullet$  You can select the " $\Box$ " in front of several days of a week at the same time, edit the selected days simultaneously, and draw the time period.
- In the same period of time, motion video and M&A video can only choose one of them.
- The type of recording that XVR does not currently support is "motion detection and alarm".

### **Set the recording plan by editing method The specific operation Step are as follows:**

**Step 1:** In the main menu, click " → Record" to enter Record setup interface.

**Step 2:** Click "Edit" to enter "Record Schedule" setting interface, as shown in Figure 5-34 $(Q)$ .

|                                    |                             |                            | <b>Record Schedule</b>         |              |                    |                     | $\boldsymbol{\times}$ |
|------------------------------------|-----------------------------|----------------------------|--------------------------------|--------------|--------------------|---------------------|-----------------------|
| Current Set Week:                  | Sun.                        | $\checkmark$               |                                |              |                    |                     |                       |
| Schedule 1                         | $\boxed{\checkmark}$ Normal | $\boxed{\smash{<}}$ Motion | $\boxed{\smash{\omega}}$ Alarm | MSA          | $\Box$ Intelligent | $00 : 00 - 24 : 00$ |                       |
| Schedule 2                         | $\Box$ Normal               | Motion                     | $\Box$ Alarm                   | $0$ M & A    | $\Box$ Intelligent | $00 : 00 - 00 : 00$ |                       |
| Schedule 3                         | Normal                      | Motion                     | $\Box$ Alarm                   | M8A          | $\Box$ Intelligent | $00 : 00 - 00 : 00$ |                       |
| Schedule 4                         | $\Box$ Normal               | $\Box$ Motion              | $\Box$ Alarm                   | $\Box$ M & A | $\Box$ Intelligent | $00 : 00 = 00 : 00$ |                       |
| Schedule 5                         | $\Box$ Normal               | Motion                     | $\Box$ Alarm                   | MSE          | $\Box$ Intelligent | $00:00 = 00:00$     |                       |
| Schedule 6                         | $\Box$ Normal               | Motion                     | $\Box$ Alarm                   | MAA          | $\Box$ Intelligent | $00 : 00 - 00 : 00$ |                       |
| Use To:<br>$\Box$ All<br>☑<br>Sun. | $\Box$ Mon.<br>$\Box$ Tue.  | $\Box$ Wed.                | $\Box$ Fri.<br>$\Box$ Thu.     | $\Box$ Sat.  |                    |                     |                       |
|                                    |                             |                            | Save<br>Apply                  | Cancel       |                    |                     |                       |

Figure 5-34  $\overline{4}$ 

**Step 3:** Select the recording type of each time period. There are six time periods for setting each day. Select the corresponding week in "Apply" to apply to the corresponding week.

**Step 4:** Click "Save" to complete the setting, the system will return to "Record" interface.

- **Channel:** Please select the channel number first. You can select "all" if you want to set for the whole channels.
- **Record Type:** Select check the box to select corresponding record type. There are Normal, Motion, Alarm, M And A, Intelligent.
- **Week day:** Select the week number. If you select "All", it means to the entire week, or you can select " $\Box$ " in front of the number of days to set individual days.
- **More Settings:** You can set the prerecord time(s) and post-record(s), as shown in Figure 5-34 $(S)$ .

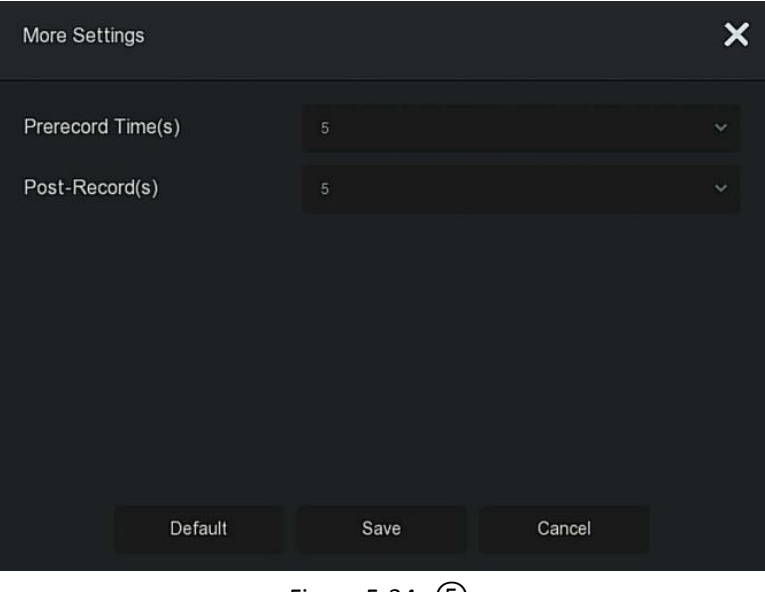

Figure 5-34  $\circ$ 

 **Copy:** After complete the setup, you can click "Copy" button to copy current setup to other channel(s), as shown in Figure 5-34  $(6)$ .

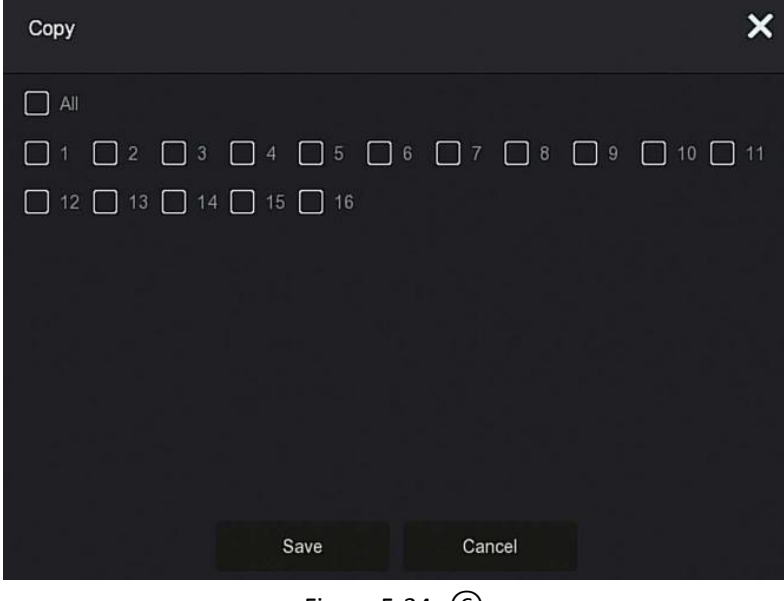

Figure 5-34  $\circled{6}$ 

## **5.3.6.2 Storage Device**

The storage device is used to format the hard disk and view the hard disk's applicable status and capacity.

**Formatting the hard drive**

### **Prerequisites:**

The user has installed the hard disk correctly. For details of the hard disk installation procedure, please refer to the "XVR Quick Start Guide".

### **The specific operation Step are as follows:**

**Step 1:** In the main menu, click " → Storage Device" to enter storage

device interface, as shown in Figure 5-35  $(1)$ .

| <b>XVR 5.0</b>        | $\boxed{\triangleright}$       | H<br>$\Box$ | $\frac{1}{2}$<br><b>KH</b> | 锱<br>懲                   | CBC         |
|-----------------------|--------------------------------|-------------|----------------------------|--------------------------|-------------|
| Schedule<br>Le Record | $C$ Refresh                    | Format      |                            |                          |             |
| Storage Device        | $\Box$<br>No.                  | State       | <b>Total Capacity</b>      | <b>Residual Capacity</b> | Device Type |
| <b>昌</b> Storage Mode | $\Box$<br>$\ddot{\phantom{1}}$ | In Use      | 488.386 GB                 | 0 MB                     | SATA        |
| Auto Backup           |                                |             |                            |                          |             |
| Advanced              |                                |             |                            |                          |             |

Figure 5-35  $(1)$ 

**Step 2:** Select the hard drive that needs to be formatted, click "Format→ Confirm", as shown in Figure 5-35  $(2)$ .

| <b>XVR</b> 5.0                            | $\lfloor \triangleright \rfloor$ | ⊡      | $\boxdot$<br>뽚                                                | $\Box$  | IЫ     | 勶                        | 锱 |             | <b>A</b> B | $\langle$ ') |
|-------------------------------------------|----------------------------------|--------|---------------------------------------------------------------|---------|--------|--------------------------|---|-------------|------------|--------------|
| Schedule<br>L <sub>泰</sub> Record         | $C$ Refresh                      |        | G Format                                                      |         |        |                          |   |             |            |              |
| Storage Device                            | $\Box$<br>No.                    | State  | <b>Total Capacity</b>                                         |         |        | <b>Residual Capacity</b> |   | Device Type |            |              |
| Storage Mode                              | يصير                             | In Use |                                                               | Tip     |        |                          |   | SATA        |            |              |
| <b>B</b> Auto Backup<br><b>R</b> Advanced |                                  |        | Formatting will cause loss of all data in the disk. Continue? |         |        |                          |   |             |            |              |
|                                           |                                  |        |                                                               | Confirm | Cancel |                          |   |             |            |              |

Figure 5-35  $(2)$ 

**Step 3:** Wait for the formatting progress bar to finish, click "Confirm", the NVR will restart and complete the format. The status of the hard disk is "In Use" at this time.

- **► No.:** The number of HDD that connect the system.
- **State:** Detect the current working status of HDD, you could use only that displays "In Use"; after formatting is completed, you need to restart NVR, the status displays "In Use".
- **Total Capacity:** The total available HDD capacity, the single HDD capacity can not exceed the maximum capacity: 8TB.
- **Residual Capacity:** Display the residual capacity of the current HDD;
- **Device Type:** SATA.
- **Refresh:** Click update disk list information.

## **NOTE**

- "No Disk" indicates that the device is not connected or the hard disk is not detected.
- The hard disk must be formatted first when the hard disk is connected to the XVR for the first time or when "Not formatted" is displayed.
- The device does not need to format the hard disk when the hard disk status shows "In Use".
- After formatting the hard disk, restart the XVR to takes effect.

## **5.3.6.3 Storage Mode**

Coming soon!

## **5.3.6.4 Auto Backup**

Coming soon!

## **5.3.6.5 Advanced**

Coming soon!

## **5.3.7 System 5.3.7.1 General**

In General interface, you can view and set the XVR language, recording mode, recording days, video standards, standby time and date settings.

**The specific operation Step are as follows:**

**Step 1:** In the main menu, click " →General" to enter General setup interface, as shown in Figure 5-36.

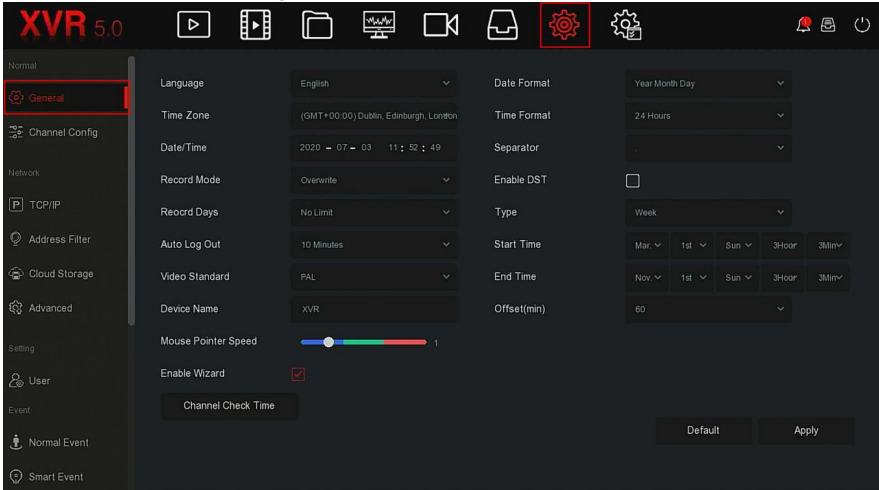

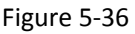

**Step 2:** Set the language, time zone, recording mode, recording days and other information of the device as needed.

- $\triangleright$  **Language:** Set the default language of the system, currently supports Simplified Chinese, Traditional Chinese, English, Polish, Czech, Russian, Thai, Hebrew, Arabic, Bulgarian, Japanese, German, French, Portuguese, Turkish, Spanish, Italian, Hungarian, Roman, Korean, Dutch, Greek, and Vietnamese the default is English.
- **Time Zone:** Select the time zone of the device from the drop-down box. For example: Beijing is GMT+8:00.
- **Date/Time:** Click on the need to modify the location, pop-up keyboard, enter the date and time through the keyboard.
- **Record Mode:** For "Overwrite", when the disk is full, it will automatically overwrite the oldest video; when the disk is not full, but the number of video days reaches the user setting, the oldest video will be automatically overwritten.
- **Record Days:** Set the number of days for NVR recording storage. There are no Limit, 30, 15, 7, 6, 5, 4, 3, 2, 1 options in the drop-down menu.
- **Auto Log Out:** The defaultis 10 minutes, can be set range: 1 Minute, 2 Minutes, 5 Minutes, 10 Minutes, 20 Minutes, 30 Minutes, 60 Minutes and Never, where "Never" for the permanent standby.
- **Video Standard:** According to the local standard selection PAL or NTSC.
- $\triangleright$  **Device Name:** Fill in the name of the device according to actual needs, the default is XVR.
- **Mouse Pointer Speed:** Set the mouse movement speed, the larger the value, the faster the mouse response, and the smaller the value, the slower the mouse response, you can set 0-5.
- **Enable Wizard:** Click the " ", open the startup wizards, and then directly enter the "Startup Wizard" interface each time you boot.
- **Date Format:** Select the date display format, including "Day Month Year", "Month Day Year" and "Year Month Day".
- **Time Format:** Choose a 24-Hour or 12-Hour format.
- **Separator:** Select the separator for the date format.
- **Enable DST:** Check "
■
", open the daylight saving time function, set the relevant parameters, such as Type, Date, Start Time, End Time and so on.
- **Type:** Daylight saving time setting.
- **Start Time:** The start time for daylight saving time
- **End Time:** The end time for daylight saving time
- **Offset(min):** The offset time for daylight saving time
- **Channel Check Time:**Select the channel whose time needs to be checked, set the update interval, and click "Save" to set the channel time to be consistent with the XVR time.

**Step 3:** Click **"**Apply" to save the setting.

## **5.3.7.2 Channel Config**

Different models of devices support different numbers of IP channels. The device supports increasing the number of IP channels by disabling analog channels.

**The specific operation Step are as follows:**

**Step 1:** In the main menu, click " → Channel Config" to enter the channel configuration interface, as shown in Figure 5-37.

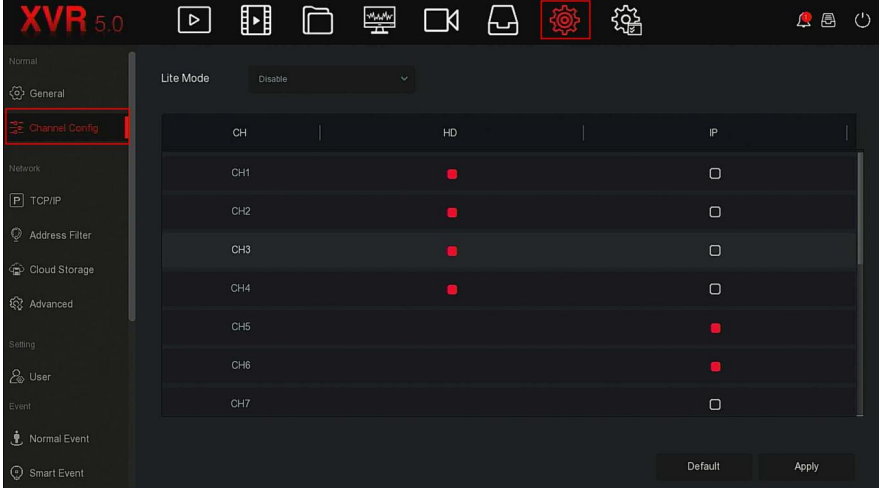

Figure 5-37

**Step 2:** Check the channel access type on demand. When the channel is connected to the analog camera, select "HD", when the channel is connected to the network camera, select "IP".

**Step 3:** Click "Apply" to save the configuration.

## **Lite mode:**

- Turn on LITE mode: maximum access to 5M\_12.5fps,4M\_15fps, 3M\_18fps and 1080P, maximum support encoding 1080N 25fps when accessing 1080P.
- Turn off LITE mode: maximum access to 8M\_15fps, 5M\_20fps, 4M 30fps, 3M 30fps and 1080P, maximum support encoding 1080P 15fps when accessing 1080P.

## **NOTE**

 When selecting signal connected mode for single-channel, user need to follow certain rules, the interface will automatically reflect the options in accordance with the rules.

- The actual access signal must match the signal mode that checked. If the "HD" mode is selected for one channel, it can be connected to TVI / CVBS / AHD / CVI signals; when the switching signal causes an abnormality to be displayed, the video cable can be reconnected; if the channel is selected as "IP" mode, then it is an IP channel and IP device can be connected.
- For preview interface, when the HD (TVI / CVBS / AHD / CVI) channel without video signal, the channel name will be prompted "HD VIDEO". When the IP channel without video signal, the channel name will be prompted "NO VIDEO".

## **5.3.7.3 TCP/IP**

TCP/IP is composed of TCP/IP, DDNS, NTP, FTP and UPNP, as shown in Figure 5-38.

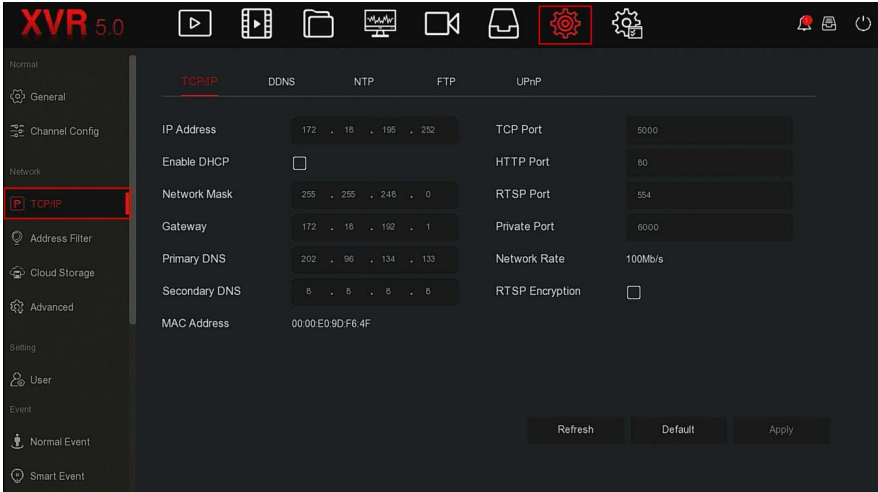

Figure 5-38

## **TCP/IP**

Set the IP address, DNS server and other information of the XVR device to ensure that it can communicate with other devices in the network.

## **NOTE**

- If the device is used for network monitoring, the network must be set up for normal use.
- Factory default IP:192.168.1.88.

**The specific operation Step are as follows:**

**Step 1:** In the main menu, click "  $\overleftrightarrow{Q}$  →TCP/IP→TCP/IP" to enter TCP/IP to set the interface, as shown in Figure 5-39.

| TOPIL              | <b>DDNS</b> | <b>NTP</b>              | <b>FTP</b> | UPnP                   |         |       |
|--------------------|-------------|-------------------------|------------|------------------------|---------|-------|
| <b>IP Address</b>  |             | 172 . 18 . 195 . 252    |            | <b>TCP Port</b>        | 5000    |       |
| Enable DHCP        | ⊓           |                         |            | <b>HTTP Port</b>       | 80      |       |
| Network Mask       | 255         | .255 .248 .0            |            | <b>RTSP Port</b>       | 554     |       |
| Gateway            |             | 172 . 18 . 192 . 1      |            | Private Port           | 6000    |       |
| Primary DNS        |             | 202 . 96 . 134          | . 133      | Network Rate           | 100Mb/s |       |
| Secondary DNS      |             | $8 \t 8 \t 8 \t 8 \t 8$ |            | <b>RTSP</b> Encryption | ⊓       |       |
| <b>MAC Address</b> |             | 00:00:E0:9D:F6:4F       |            |                        |         |       |
|                    |             |                         |            |                        |         |       |
|                    |             |                         |            |                        |         |       |
|                    |             |                         |            | Refresh                | Default | Apply |

Figure 5-39

**Step 2:** Configure IP Address, Network Mask, Gateway, Primary DNS and other related network parameters.

**Step 3:** Click "Apply" to save the setting.

- **IP Address:** Enter the IP address of XVR.
- **Enable DHCP:** Enable / disable DHCP (Dynamic Host Configuration Protocol) function. "IP Address", "Network Mask", and "Gateway" can not be set when DHCP is enabled.
- **Network Mask:** According to the actual situation set.
- **Gateway:** According to the actual situation set, with the IP address in the same network segment.
- **Primary DNS:** This is the DNS server IP address, which is usually provided by the local access point service provider (ISP). Enter the IP address of your domain name server here.
- **Secondary DNS:** Start secondary DNS when the primary one does not work.
- **MAC Address:** Displays the physical address of the XVR.
- **TCP Port:** Default value is 5000, according to the actual needs of users to set the port.
- **HTTP Port:** Default value is 80, according to the actual needs of users to set the port.
- **RTSP Port:** Default value is 554, according to the actual needs of users to set the port.
- **Private Port:** Default value is 6000, according to the actual needs of users to set the port.
- **Network Rate:** Displays the network transmission rate.
- **EXECTE:** RTSP **Encryption:** The default is off, click  $\Box$  to open, encrypt RTSP stream.
- **Refresh:** Click the refresh interface.

## **NOTE**

- The IP address and the default gateway must be in the same network segment.
- If XVR enabled DHCP is in effect and you turn off DHCP, you cannot display the original IP information. You need to reset the IP address and other parameters.

### **DDNS**

After the DDNS (Dynamic Domain Name Server) parameter is set, when the IP address of the XVR device changes frequently, the system can dynamically update the relationship between the domain name and the IP address on the DNS server. You can use the domain name to access the XVR directly without recording the constantly changing IP address.

### **Prerequisites**

Before configuring DDNS, make sure that the device supports the type of domain name resolution server, and log in to the DDNS service provider's website to register user name, password, domain name, and other information on the WAN PC.

### **The specific operation Step are as follows:**

**Step 1:** On the menu page, select " → TCP/IP → DDNS" to enter the DDNS interface, as shown in Figure 5-40.

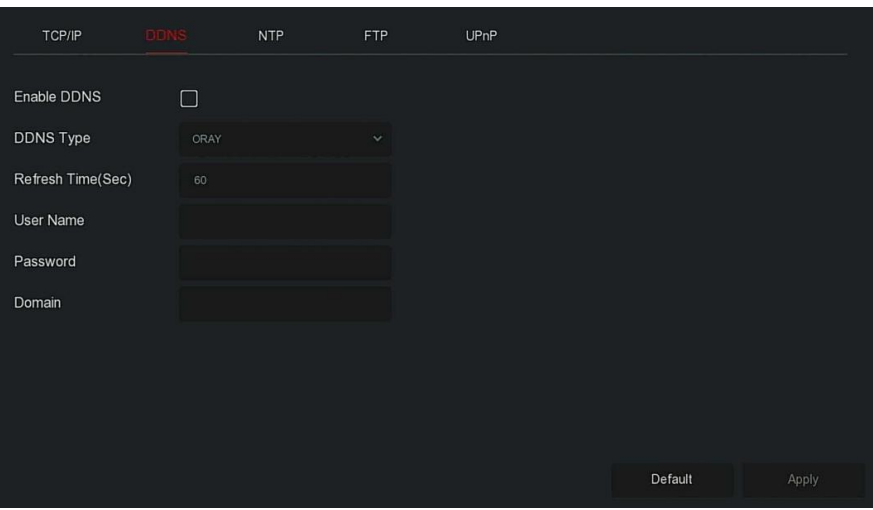

#### Figure 5-40

**Step 2:** Enable DDNS, select the DDNS type, and enter the refresh time (Sec), username, password, and domain.

**Step 3:** Click "Apply" to save the DDNS setting.

**Step 4:** Enter the domain name in the PC web browser and press "Enter". If you can display the web interface of the device, the configuration is successful. If it is not displayed, the configuration fails.

- **Enable DDNS:** Enabling DDNS domain resolving function.
- $\triangleright$  **DDNS Type:** Select the DDNS type by dynamic domain name resolution server. (At present, the device supports multiple DDNS, including ORAY, NO-IP, DYN, CHANGEIP, A-PRESS, MYQSEE, SKDDNS, SMART-EYES, ZEBEYE, HDPROVN. These multiple DDNSs can coexist at the same time,<br>and the user can select and set them as needed).
- **Refresh Time (Sec):** Do not register frequently. The interval between two registrations shall be more than 60 seconds. Too many registration requests may result in server attack.
- **User Name:** The account registered in the DNS service provider.
- **Password:** The password to the account registered in the DNS service provider.
- **Domain:** The domain name registered in the DNS service provider.

### **NOTE**

 After setting up DDNS, ensure that the XVR is connected to the WAN to access the device through the DDNS domain name.

## **NTP**

After enable NTP (Network Time Protocol), the system can periodically adjust the device time through the NTP server to ensure the accuracy of the device system time.

**The specific operation Step are as follows:**

**Step 1:** In the main menu, click "  $\overbrace{Q}$  →TCP/IP→NTP" to enter NTP to set the interface, as shown in Figure 5-41.

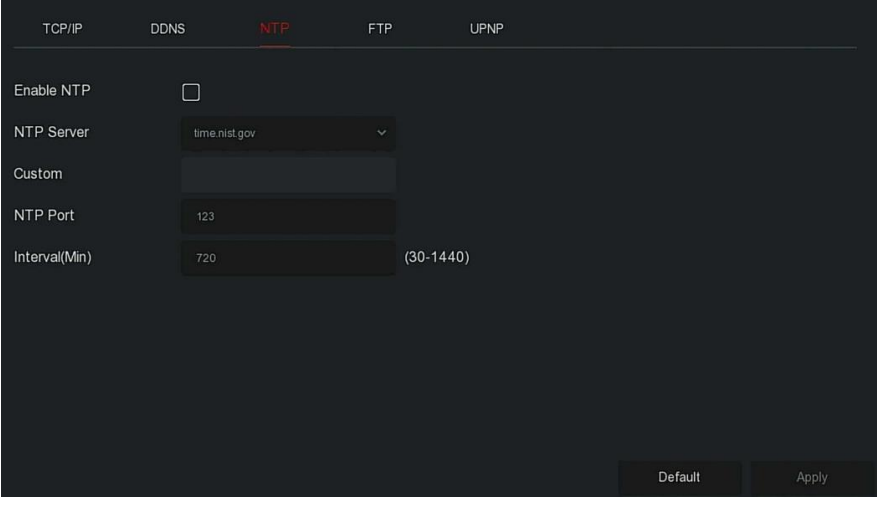

Figure 5-41

**Step 2:** Choose "Enable NTP" to set NTP related parameters.

- **NTP Sever:** Select the domain name of the serverwhere the NTP service is installed.
- **Custom:** When the NTP server selects "Custom", enter the NTP server domain name manually.
- **NTP Port:** Select the port corresponding to the NTP server.
- $\triangleright$  **Interval (Min):** The interval of NTP time correction, the default is 720 minutes, and the settable range is 30-1440 minutes.

**Step 3:** Click "Apply" to save the setting.

### **FTP FTP**

With FTP (File Transfer Protocol) server, you can store alarm pictures on the FTP server.

### **Prerequisites**

You need to purchase or download the FTP service tool and install the software on your PC.

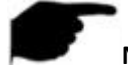

## **NOTE**

 To create an FTP user, you must set FTP folder write permission. Otherwise, the picture will not be uploaded successfully.

### **The specific operation Step are as follows:**

**Step 1:** On the main menu page, click " → Network → FTP" to enter the FTP interface, as shown in Figure 5-42.

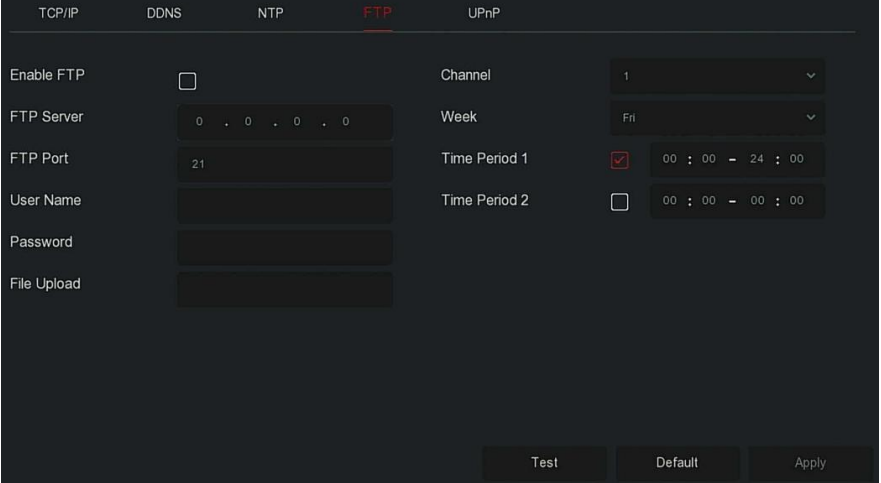

Figure 5-42

**Step 2:** Select "Enable FTP" and enter parameters such as the FTP Server, FTP Port, User Name, Password, and the File Upload path.

**Step 3:** Click "Apply" to save the configuration.

**Step 4:** Click "Test" to determine whether the network connection and FTP configuration are correct.

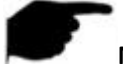

## **NOTE**

- If the test fails, recheck the network or FTP configuration.
- **Enable FTP:** Turn on / off the device FTP function.
- **FTP Server:** Host IP address of the FTP server.
- **FTP Port:** The default FTP port is 21, if your FTP server is different; you need to use the same port name with your FTP server.
- **User Name:** Please input the user name to login the FTP server.
- **Password:** Please input the corresponding password here.
- **File Upload:** Create folders according to the rules in the FTP account directory.
	- $\checkmark$  When the remote directory is empty, the system automatically creates different folders according to IP and time.
	- $\checkmark$  Enter the name of the remote directory, the system will create a folder with the corresponding name in the FTP root directory, and then create different folders according to the channel and time.
- **Channel:** Select the channel to upload the capture file.
- **Week:** Select the time to upload the FTP file according to the week. You can set two time periods each week.
- **Time period 1& 2:** Set the time period for uploading FTP files in one day.
- **Test: Click** "Test", test XVR can successfully upload files to the FTP server.

### **UPnP**

After the mapping between the internal network and the external network is established through the UPnP(Universal Plug and Play) protocol, the external network user can use the external network IP address to directly access the XVR device on the intranet.

### **Prerequisites**

1) Log in to the router and set the IP address of the router's WAN port to access the external network.

2) Make sure that the router is a first-level router (or virtual first-level router) and turn on the UPnP function.

3) Connect the device to the LAN port of the routerand access the private network.

4) In the main menu, select "  $\overleftrightarrow{Q}$  → TCP/IP→TCP/ IP", set "IP Address" as the router's private IP (for example: 192.168.1.101) or select "DHCP" to obtain the IP address automatically.

**The specific operation Step are as follows:**

**Step 1:** On the main menu page, click " → TCP/IP → UPnP" to enter the UPnP interface, as shown in Figure 5-43.

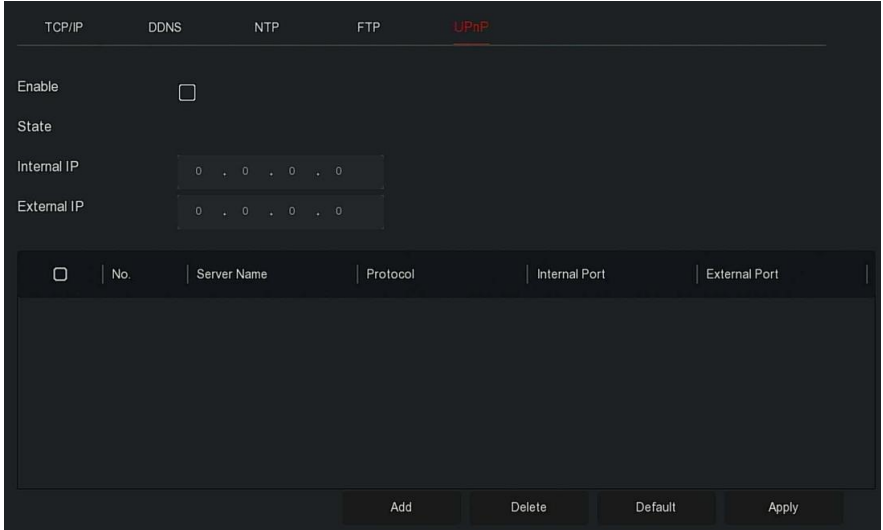

Figure 5-43

**Step 2:** Enable the UPnP function and configure related parameters such as Internal IP, External IP, and port mapping information of the UPnP route. **Step 3**: Click "Apply" to save the configuration.

- **Enable:** Turn on/off the device UPnP function.
- **State:** Displays the mapping status of UPnP.
- **Internal IP:** Enter the router's LAN port address. After the mapping is successful, the IP address will be automatically obtained without setting.
- **External IP:** Enter the router's WAN port address. After the mapping is successful, the IP address will be automatically obtained without setting.
- **Port Mapping Table:** This corresponds to the UPnP mapping table information on the router.
	- **Service Name:** The web server name.
	- $\checkmark$  **Protocol:** The type of agreement.
	- $\checkmark$  **Internal Port:** The port that the local machine needs to map.
	- $\checkmark$  **External Port:** The port mapped on the router.
- Add: Click "Add" to increase the mapping, enter the service name, internal port, and external port.
- **Server Name:** Enter the service name and define it yourself.
- **Internal Port:** You need to enter the corresponding HTTP port, RTSP port, TCP port.
- **External Port:** Can be self-defined, and the internal port can be the same, but can not and XVR other ports repeat.
- **Delete:** Select the mapping information in the port mapping table and delete the mapping relationship.

## **NOTE**

 When setting the external port of the router mapping port, try to use the port between 1024 and 65535. Avoid using the well-known port

1~255 and the system port 256~1023 to avoid conflict.

- When deploying multiple devices in the same LAN, plan the port mapping to avoid mapping multiple devices to the same external port.
- When performing port mapping, ensure that the mapped port is not occupied or restricted.
- TCP internal and external ports must be consistent and cannot be modified.

## **5.3.7.4 Address Filter**

The black and white list restricts the PC to log in to the NVR web client by filtering the IP address or MAC address. There are two types: black list and white list.

- **Blacklist:** Add the IP address and MAC address of the client computer that cannot log into the device web page to the blacklist. After IP filtering is turned on, the computer with the IP or MAC address will not be able to log into the XVR web terminal.
- **Whitelist:** Add the IP address and MAC address of the client computer that can log into the device web page to the white list. After IP filtering is turned on, the computer can log into the XVR web client only when the computer's IP and MAC address are completely consistent with the information in the white list.

## **Add blacklist/ Whitelist operation Step are shown as below:**

**Step 1:** In the main menu, choose" → Address Filter" to enter Address Filter setting interface, as shown in Figure 5-44.

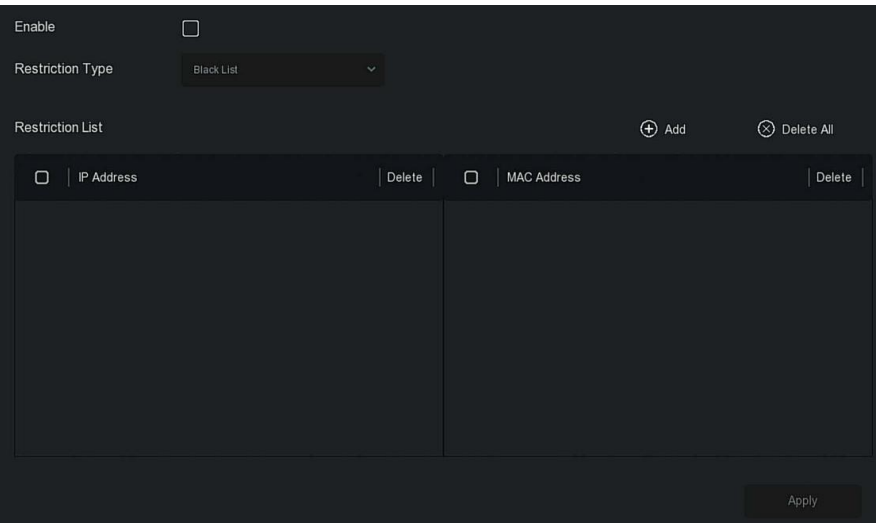

Figure 5-44

**Step 2:** Choose "Restriction Type ", such as "Blacklist ".

**Step 3:** Click "Add ", choose IP address(or MAC address ), input IP address. **Step 4:** Click "Apply"**,** the IP address or MAC address will be added to the Blacklist of the device.

## **IP address and MAC address filtering Step:**

**Step 1:** In the main menu, choose" → Address Filter" to enter Address Filter setting interface.

**Step 2:** Choose "enable→Restriction Type".

**Step 3:** Click "Apply" to save the setting.

- **Enable:** Enable / Disable the filtering function of NVR.
- **Restriction Type :** There are two options: "Blacklist " and"Whitelist ".
- **Restriction List:** Corresponding to the list of the currently selected type list, display all the added IP address, MAC address and status (Enable / Disable) in the list.
- $\triangleright$   $\bigcup$  **Add:** Add blacklist and whitelist.

**CAUTION**

 $\triangleright \quad \overline{\mathbb{U}}$  Delete: Delete the list selected in the filter list.

**Delete All:** Delete all added lists in the filter list.

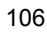

- The device supports adding up to 128 whitelists and 128 Blacklists.
- Double-click a list in the filter list to enter the add interface, you can modify the IP address or MAC address.
- When you add the Blacklist / Whitelist, the letters in MAC address can be uppercase or lowercase, and are separated by ":", such as "00: bb: f2:  $00:15"$
- When the IP Restriction Type is Blacklist / Whitelist, only one list is in effect at a time.

## **5.3.7.5 Cloud Storage**

## **Google**

Set cloud storage. When the device triggers an alarm, it can store the captured alarm image of the device on the cloud server.

### **Prerequisites**

1) You need to have a Google Cloud Storage account.

2) Using this function, the device must be connected to an external network; otherwise it will not work properly.

### **The specific operation Step are as follows:**

**Step 1:** On the main menu page, select " <a>
→Cloud Storage→Google" to enter the Google setting interface, as shown in Figure 5-45.

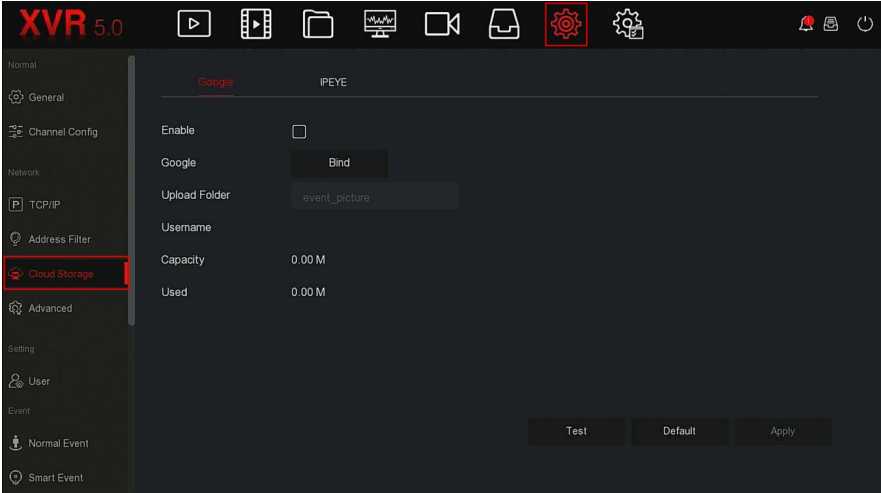

Figure 5-45

**Step 2:** Click "Enable  $\rightarrow$  Bind", Follow the prompts to log in to the corresponding website and "authorization code" with a browser on the computer and allow authorization, click "Confirm".

**Step 3:** Click "Apply".

**Step 4:** Click "Test" to test whether the XVR can successfully upload files to the cloud server. After the binding is successful, the cloud storage interface displays the "Google" username, total capacity, and used space.

- **Enable:** Turn on/off the device cloud storage function.
- **Google:** Select a cloud storage Type.
- **Upload Folder:** Set the upload cloud space folder name.
- **Username:** Displays the user name of the Google.
- **Capacity:** After the cloud storage binding is successful, the total capacity of the cloud space is displayed.
- **Used:** Cloud storage binding is successful; the display of cloud space has been used capacity.
- **Test:** After binding, click "Test" to confirm whether the binding is successful. If the test fails, check whether the device is properly connected to the network and the cloud storage configuration.

## **IPEYE**

After enable the IPEYE for a channel of XVR, you can add the device to the IPEYE account, and view the real-time audio / video of the XVR channel through IPEYE.

### **The specific operation Step are as follows:**

**Step 1:** In the main menu, choose " ( $\overrightarrow{Q}$  → Cloud Storage →IPEYE" to enter IPEYE setting interface, as shown in Figure 5-46  $(1)$ .

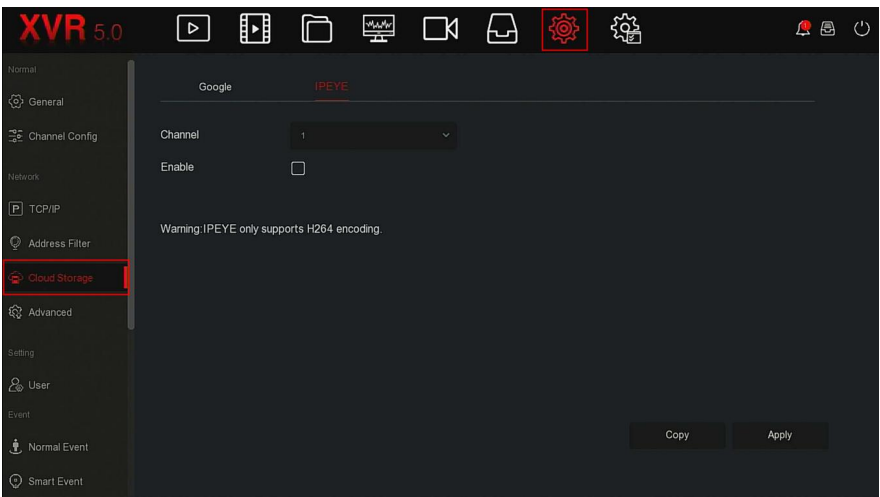

Figure 5-46  $\Omega$ 

**Step 2:** choose "Configure channel→ Enable", click "Apply", the IPEYE client IP address will be shown on the interface, as shown in Figure 5-46  $(2)$ .

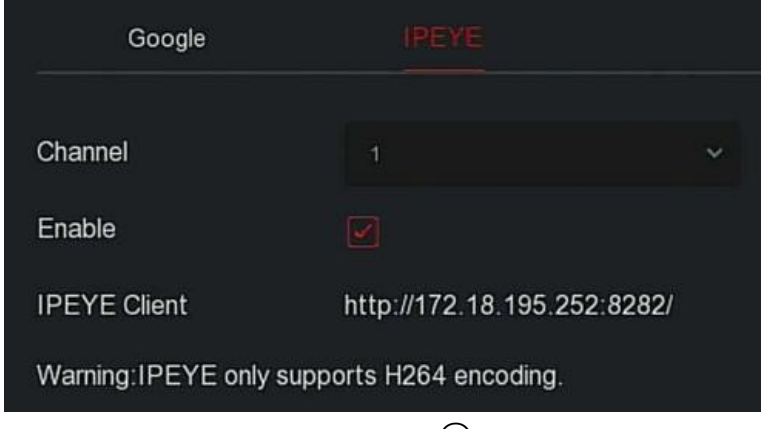

Figure 56-4  $(2)$ 

**Step 2:** Log in to IPEYE Client http://182.18.195.252:8282, enter the IPEYE and XVR accounts and passwords, select the device to enable IPEYE, and click "Add to Cloud" to add the device to the IPEYE account, as shown in Figure  $5-46$   $(3)$ .
#### Add NVR to the Cloud

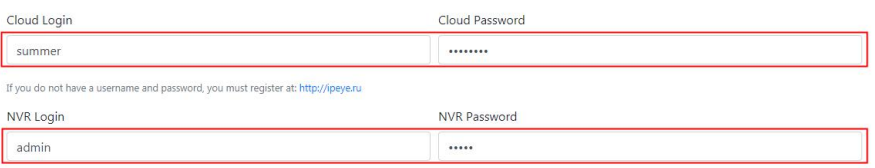

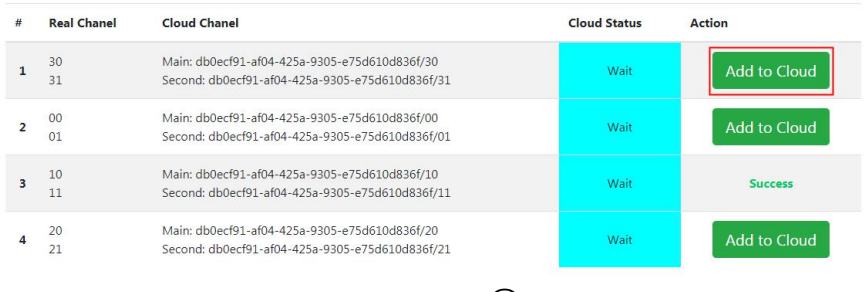

### Figure 5-46  $(3)$

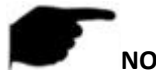

**NOTE**

 New user please log in [http://www.ipeye.ru](http://ipeye.ru)/ to register an account. **Step 3:** Log in to http://www.ipeye.ru/ and enter the IPEYE device list to view

the newly added device name as "cloud\_xxxxx", and click " D is to view the device real-time video.

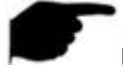

#### **NOTE**

 The IPEYE function only supports H264-encoded video streams. When the device channel is not H264-encoded, the real-time video of the channel cannot be previewed through IPEYE.

#### **5.3.7.6 Advanced**

#### **E-mail**

After setting the email information and enabling the alarm linkage email function, when the XVR triggers an alarm, the system sends an alarm email to the user mailbox.

#### **The specific operation Step are as follows:**

**Step 1:** On the main menu page, click " → Advanced → E-mail" to enter the E-mail setting interface, as shown in Figure 5-47.

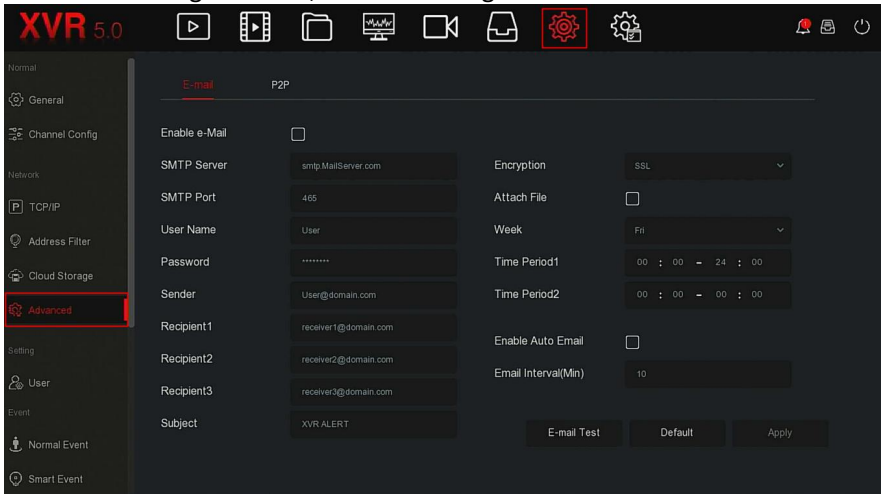

Figure 5-47

**Step 2:** Enable e-mail alarm notifications, configure SMTP server, SMTP port, user name, password, sender, subject, message interval, and select encryption type, attach file and other parameters.

**Step 3:** Click "E-mail test" and the message "Success. Check the inbox." is displayed. Then the mail configuration is successful. If the message "E-mail can't be delivered!" is displayed, the mail configuration fails.

**Step 4:** After the email is sent successfully, click "Apply" to save the email configuration.

- **Enable e-Mail:** Enable / disable mail sending.
- **SMTP Server:** Select the SMTP sever type.
- **SMTP Port:** Please input corresponding port value here.
- **User Name:** Please input the user name to login the sender email box.
- **Password:** Please input the corresponding password here.
- **Sender:** Please input sender email box here.
- **Recipient 1/2/3:** Recipient e-mail address 1/2/3.
- **Subject:** Please input email subject here. System support English character and Arabic number, default "XVR\_ALERT ".
- **Encryption:** Select the Mailbox server encryption, including NONE, SSL, TLS, and default "SSL".
- **Attach File:** Turn on/off the email attachment function. After the alarm is turned on, the system can send snap shots when the alarm is sent.
- **Week:** Select the time to send emails according to the week, and you can set two time periods per day.
- **Time period (1/2):** Set the time range for sending mail. After setting, send the alarm message at that time; do not send mail at other times.
- **Enable auto E-mail:** Enable / disable automatic email sending.
- **Email interval (min):** Mail sending interval.
- **E-mail Test:** Test email sending and receiving functions are normal. In the correct configuration, the receiving email will receive a test email. When the test fails, check the parameters or network status.

# **P2P**

P2P is a private network penetration technology. It does not need to apply for a dynamic domain name, perform port mapping, or deploy a transit server. You can directly scan the QR code to download a mobile client. After registering an account, you can add and manage multiple IPC, NVR, XVR devices simultaneously on the mobile client.

You can add devices in the following two ways to manage multiple devices. 1) Scan the QR code for the mobile phone system, download the App and register the account. For details, see the App User Manual on the website.<br>2) Log on to the P2P platform, register an account, and add the device via the serial number.

# **NOTE**

 With this function, the device must be connected to an external network; otherwise it will not work properly.

# **he specific operation Step are as follows:**

**Step 1:** On the main menu page, click " → Advanced→ P2P" to enter the P2P interface, as shown in Figure 5-48.

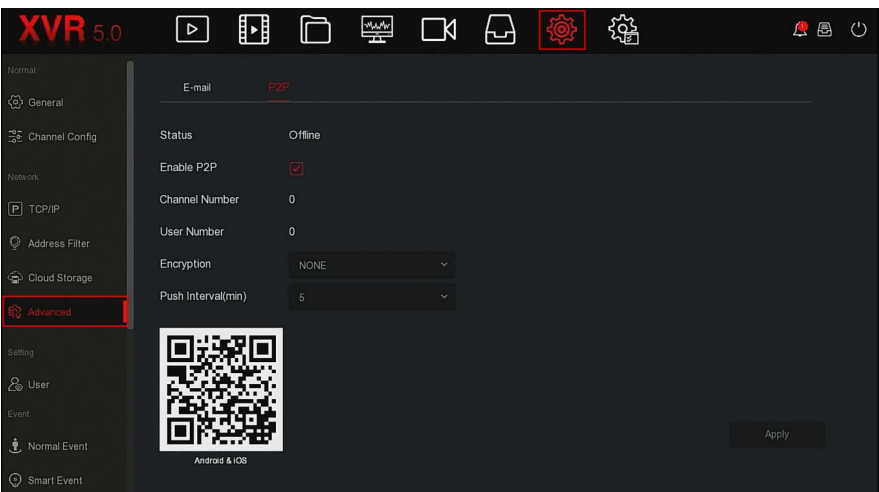

Figure 5-48

**Step2:** Make sure that the XVR accesses the external network, choose "Enable P2P→ Encryption ".

**Step 3:** Click "Apply" to save the configuration.

**Step 4:** Click "Refresh" and the status shows "Online ". This indicates that P2P is enabled and can be used normally.

- **Status:** Display device P2P online status.
- **Enable P2P:** Turn on / off device P2P function. The default is "Online".
- **Channel Number:** Shows the current user viewing the number of NVR channel videos on the App client.
- **Encryption:** Select the encryption type. After the device is enabled, all signaling communication between the device and the server is encrypted.
- **Push interval(min):** Set the time interval for the device to snap the alarm picture to the mobile client, and you can also select "Turn off the push" to stop the device from pushing the picture to the mobile terminal.
- **Android &IOS:** P2P client download link.
- **SN:** Displays the serial number of the device P2P. This serial number is unique.
- **Refresh:** Refresh the P2P interface related information.

#### **BitVision App Client operation example**

"BitVision App" provides a micro video service platform for home and business users.Users can easily view real-time video, historical video, alarm service and other services.

#### **The specific operation Step are as follows:**

**Step 1:** Use the Android or iOS phone to scan the corresponding QR code to download and install the BitVision App.

**Step 2:** Run the client and log in to the account (No account is required to register first).

**Step 3:** Add devices to the mobile client.

After login, click "Device  $\rightarrow$  + Add device  $\rightarrow$  SN Add", Align the QR code on the device body or P2P interface to scan  $\rightarrow$  enter the device user name, password and verification code after scan the QR code (the verification code printed on the label), click "Add" to set device NOTE and group, click "Send" after add successfully.

#### **Step 4: Live preview**

Select "REAL TIME" and " $\overbrace{\mathcal{Q}}^+$  " to enter the device list in the main interface, select the touching pen and the channel to be previewed in the group, you will see the live video after click " Done ".

# **5.3.7.7 User**

On the menu page, select " → User" to enter the user management interface, as shown in Figure 5-49  $(1)$ . The XVR user management can add, modify, and delete users.

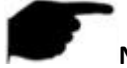

# **NOTE**

- The factory default administrator user name is admin and the password is 12345.
- Administrators can add and delete users and configure user parameters.
- The level has two levels of Operator and General. The default permissions of the two levels are different. It is recommended to set the operator authority higher than the normal user authority.

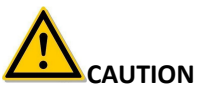

- In order to improve the security of the product's network use, please update the product password regularly. It is recommended to update and maintain it every 3 months. If you have high security requirements for the product environment, it is recommended to update the password monthly or weekly.
- It is recommended that administrators effectively manage device accounts and user permissions, delete irrelevant users and permissions, and close unnecessary network ports.
- Administrators should configure user rights appropriately, and recommend using custom users for management in daily maintenance.

#### **Add user**

#### **The specific operation Step are as follows:**

**Step 1:** In the main menu, choose " خصيجة dep<sup>1</sup> to enter User interface, as shown in Figure 5-49  $(1)$ .

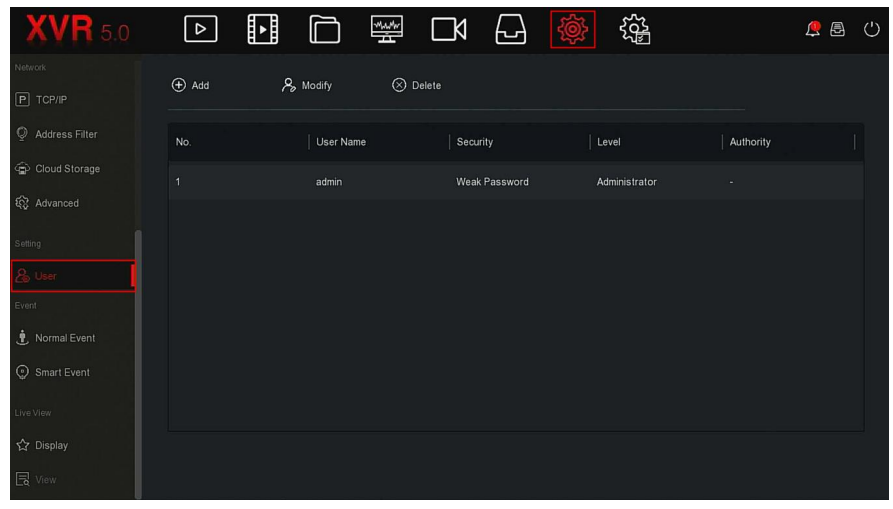

Figure 5-49  $(1)$ 

 **User list:** Displays all current users of the device; the administrator can only change its password, not its permissions.

**Step 2:** Click " $\bigoplus$  Add" to enter Confirm Permission interface, confirm the password first, as shown in Figure 5-49 2.

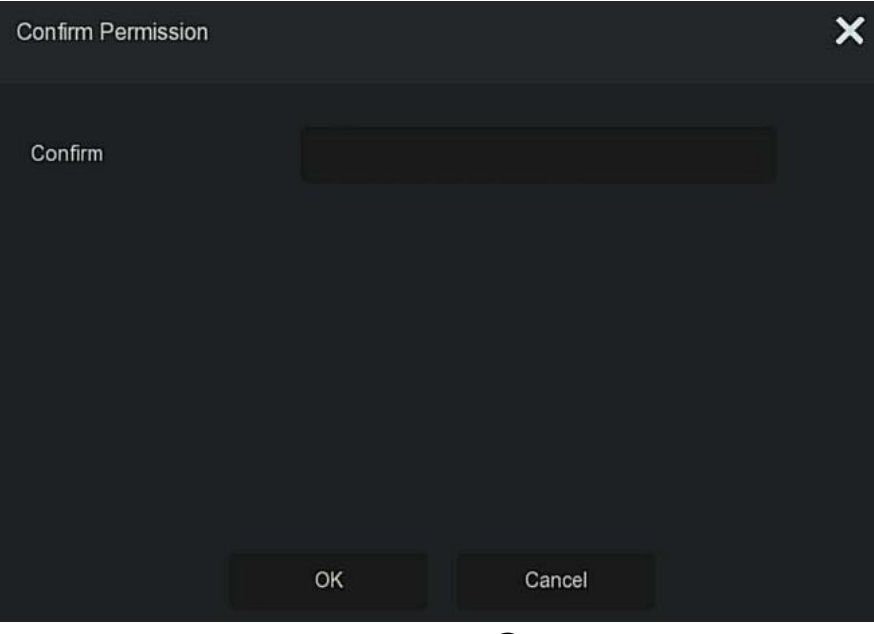

Figure 5-49  $(2)$ 

**Step 3:** Enter the administrator password, click "OK", after the permission is confirmed, you can enter the add user interface to add users, as shown in Figure 5-49 $(3)$ .

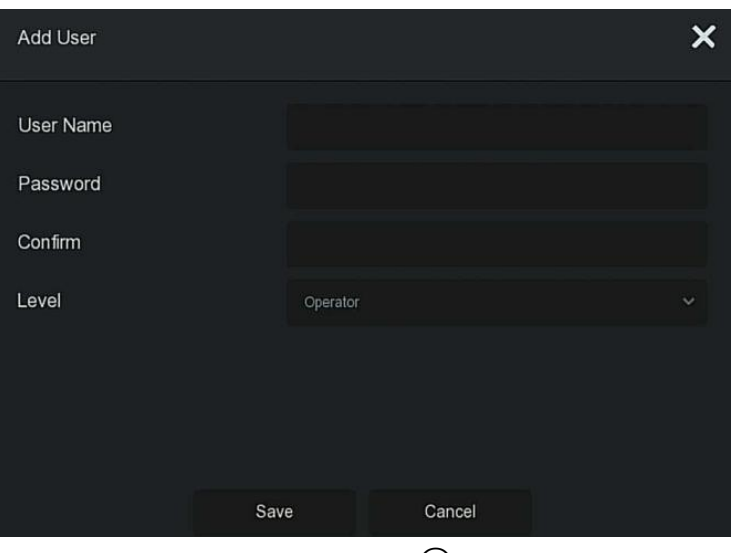

Figure 5-49  $(3)$ 

**Step 4:** Enter the new user information (user name, password, confirm password), select the level, click "Save".

**Step 5:** Setting permissions.

Select the successfully added user, click the corresponding " **O** " button below the permission to enter the permission interface, and set the user permission.

#### **Authority description**

Authority are divided into local configuration, remote configuration, channel configuration, administrator users can enable / disable corresponding permissions as needed.

- **Local Config**
	- $\checkmark$  Local Param Setup: set parameters, restore default parameters, import / export parameters.
	- $\checkmark$  Local Channel Setup: Add, delete, modify, import and export configuration files for the IP channel.
	- $\checkmark$  Local User: Check the User Management interface.
	- $\checkmark$  Local Disk: View and set recording plans, format storage devices.
	- $\checkmark$  Local Log: View system logs, system information.
	- $\checkmark$  Local Update: Upgrade the device locally.
- $\checkmark$  Local Restore Default: you could restore default parameters.<br> $\checkmark$  Local Shutdown Behoot: You can shutdown and rehoot the d
- Local Shutdown Reboot: You can shutdown and reboot the device.

#### **Remote Config**

- $\checkmark$  Remote Param Setup: Set parameters remotely, restore default parameters, import / export parameters.
- $\checkmark$  Remote Channel Setup: Add, delete, modify IP channels remotely.
- $\checkmark$  Remote User: View the User interface remotely.
- $\checkmark$  Remote Disk: View and set recording plans, format storage devices remotely.
- $\checkmark$  Remote Log: View system logs remotely.
- $\checkmark$  Remote Update: Upgrade the device on the web.
- $\checkmark$  Remote Restore Default: You could restore default parameters remotely.
- $\checkmark$  Remote Shutdown Reboot: You can shutdown and reboot the device remotely.

#### **Channel Config**

- Local Preview: Preview live video of each channel locally, this permission is detailed for each channel.
- $\checkmark$  Remote Preview: Preview live video of each channel remotely, this permission is detailed for each channel.
- $\checkmark$  Local Record: Set the recording plan of each channel locally, this permission is detailed for each channel.
- $\checkmark$  Remote Record: Set the recording plan of each channel remotely. this permission is detailed for each channel.
- $\checkmark$  Local Playback: Playback video files on XVR locally, this permission is detailed for each channel.
- Example Playback: Remote playback, download video files on XVR, this permission is detailed for each channel.
- $\checkmark$  Local PTZ: this Permission is detailed for each channel.
- $\checkmark$  Remote PTZ: This permission is detailed for each channel.
- $\checkmark$  Local Backup: Backup video files on XVR locally, this permission is detailed for each channel.Channels with local backup authority must have local playback authority.
- $\checkmark$  Remote Backup: Remote backup the video files from XVR, this permission is detailed for each channel. A channel with remote backup authority must have remote playback authority.

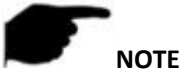

- Only the admin administrator has the right to "restore default parameters".
- Channel permissions support individual permission settings for a channel.

**Step 6:** Click "Save" to save the set permissions and return to the user management interface, as shown in Figure 5-49  $\overline{4}$ .

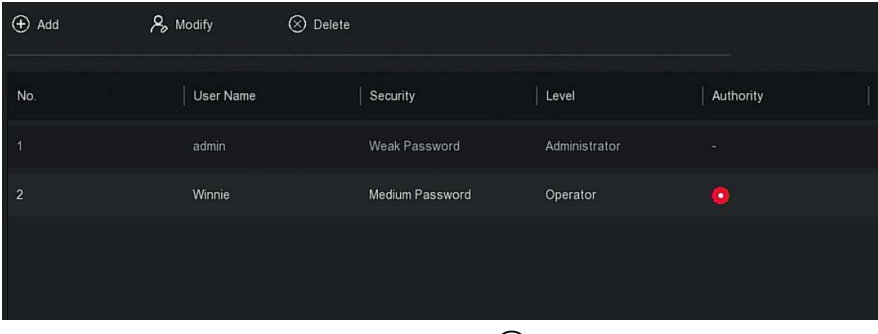

Figure 5-49  $\overline{4}$ 

**Modify the user**

**The specific operation Step are as follows:**

**Step 1:** In the main menu, choose " → User" to enter User interface.

**Step 2:** Choose User, click " Modify" to enter Modify User interface, as shown in Figure 5-50.

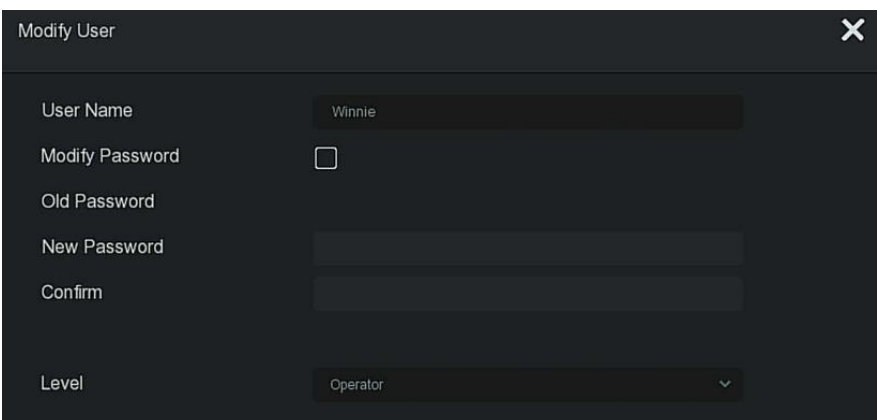

Figure 5-50

**Step 3:** Modify users as needed(User name, password, Level), click "Save".

# **Delete the user**

#### **The specific operation Step are as follows:**

**Step 1:** In the main menu, choose " → User" to enter User interface.

**Step 2:** Choose the user you want to delete, click the corresponding" $\left(\frac{\mathsf{x}}{\mathsf{y}}\right)$ Delete" below to delete it.

**Step 3:** Click "Confirm" to complete user deletion.

#### **Modify password**

# **The operation Step are as follows:**

**Step 1:** In the main menu, choose " → User" to enter User interface.

**Step 2:** Select the administrator, click " Modify" to enter permission confirmation interface, confirm the password first.

**Step 3:** Enter administrator password, click "Save" to enter the password retrieval interface, as shown in Figure 5-51.

Forget Password

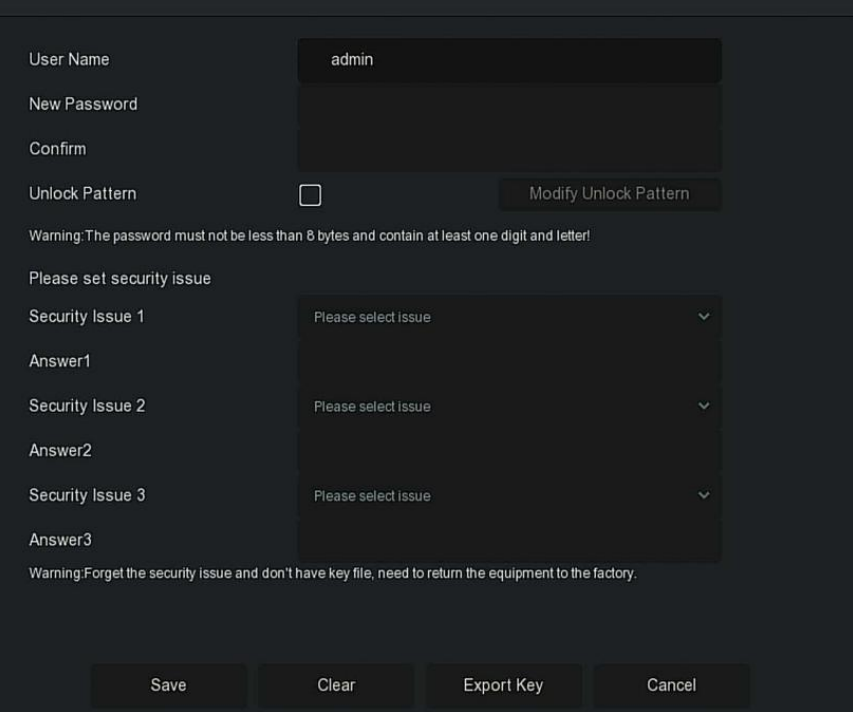

 $\overline{\mathbf{x}}$ 

Figure 5-51

**Step 4:** Enter the new password and confirm the password.

**Step 5:** Choose security questions 1, 2, 3 and set the corresponding answers, click "Save".

**Step 4:** Insert the U disk into the device, click "Export Key".

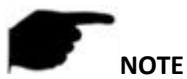

- When the administrator password is changed for the first time, a security question and corresponding answer must be set to successfully change the password.
- When changing the administrator password, the key may not be exported.
- When changing the password, an unlock pattern can be set at the same time, and the user will have one more way to log in to the device.

#### **The procedure for changing the administrator password again is as follows:**

**Step 1:** In the main menu, choose " →User" to enter user interface.

**Step 2:** Select the administrator, click " Modify" to enter permission confirmation interface, confirm the password first.

**Step 3:** Enter administrator password, click "Save", after the permission is confirmed, you can enter the password retrieval interface, as shown in Figure 5-52.

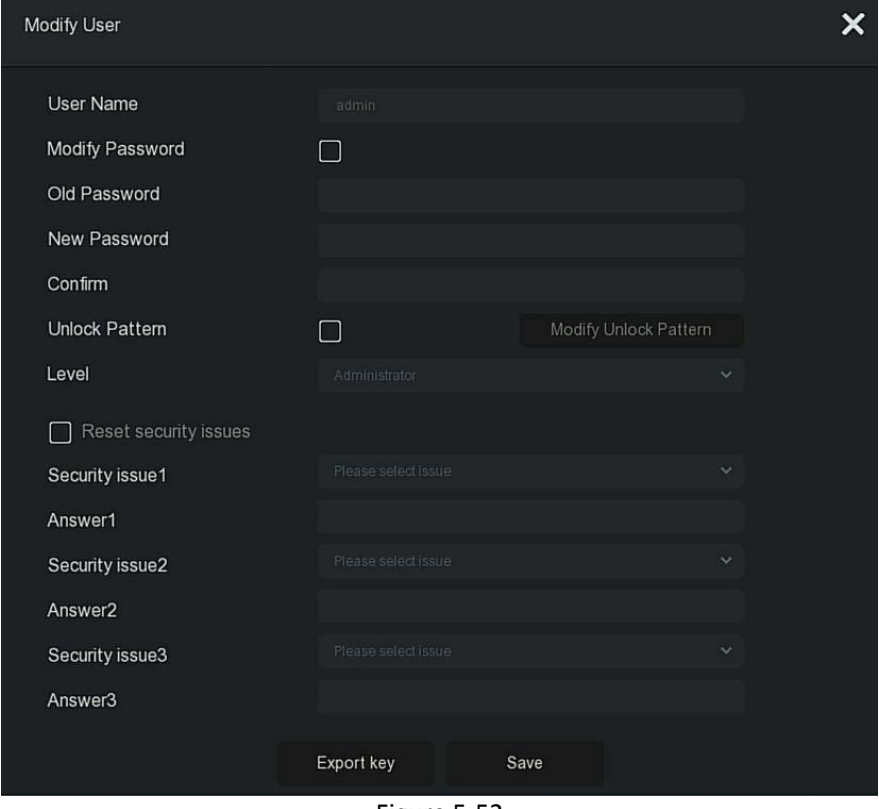

Figure 5-52

**Step 4:** Select "Modify Password", input old password, new password and confirm.

**Step 5:** Reset the security question and corresponding answer, and export the key.

**Step 6:** Click "Save" to complete the modification.

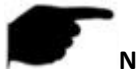

**NOTE**

- When changing the device password again, it is not necessary to set the security question and export the key.
- When changing the password, an unlock pattern can be set at the same time, and the user will have one more way to log in to the device.

# **5.3.7.8 Normal Event**

Normal Event is compose of Motion Detection, Video Tampering, Video Loss, Alarm Input, Alarm Output, Exception and Buzzer, as shown in Figure 5-53.

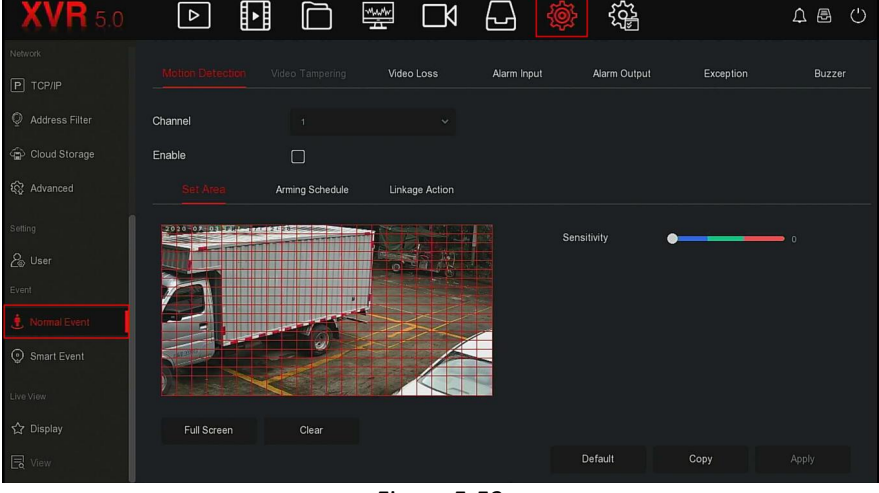

Figure 5-53

#### **Motion Detection**

Motion detection uses computer vision and image processing techniques to analyze the video images to see if there are enough changes in the images. When the moving target appears on the monitoring screen and the moving speed reaches the preset sensitivity, the system performs an alarm linkage action.

**The specific operation Step are as follows:**

**Step 1:** In the main menu, choose " خليجة بالكلم<br>→Normal Event→Motion جليجة بالكلم

Detection" to enter Motion Detection interface, as shown in Figure 5-54  $\Omega$ below.

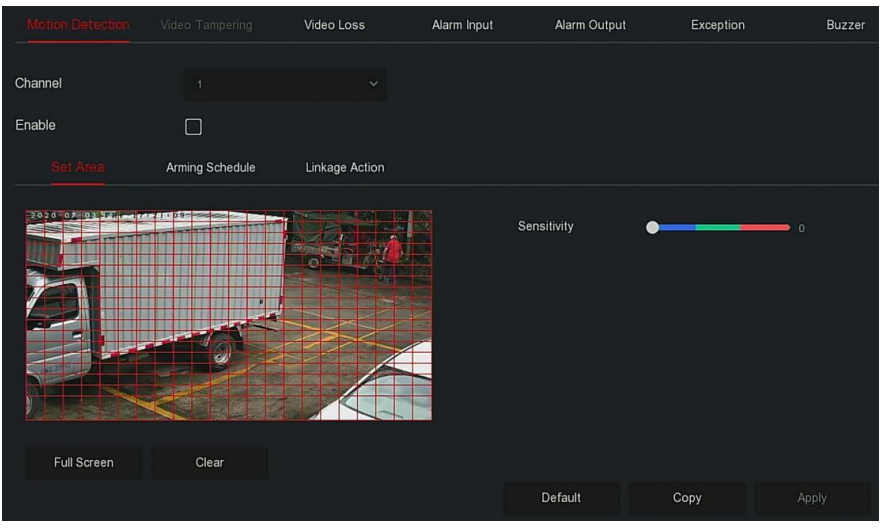

Figure 5-54  $(1)$ 

**Step 2:** Turn on motion detection and select a channel.

**Step 3:** Set area, sensitivity.

 $\checkmark$  Use the mouse to draw the area that needs motion detection

on the channel video, as shown in Figure 5-54  $(2)$ .

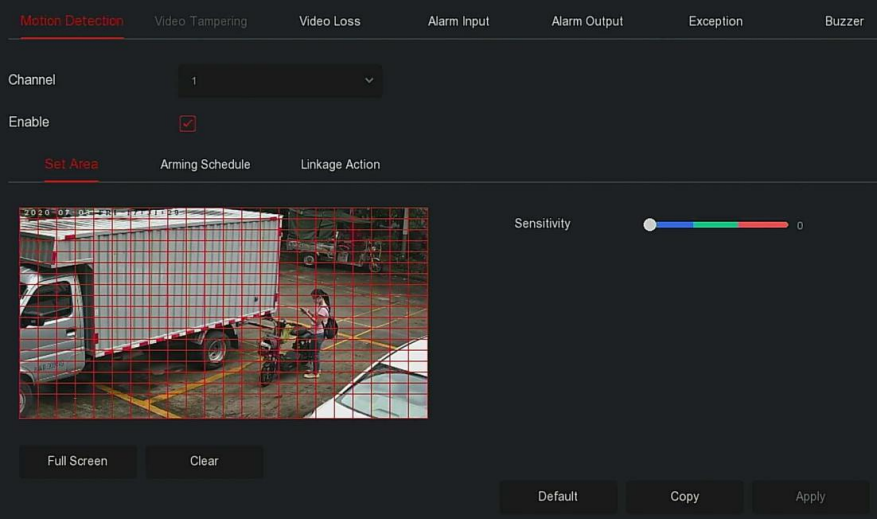

Figure 5-54  $(2)$ 

 $\checkmark$  Slide the sensitivity slider to select the appropriate motion detection sensitivity.

**Step 4:** Click "Arming Schedule" to enter the alarm time interface and set the arming time period, as shown in Figure 5-54  $(3)$ .

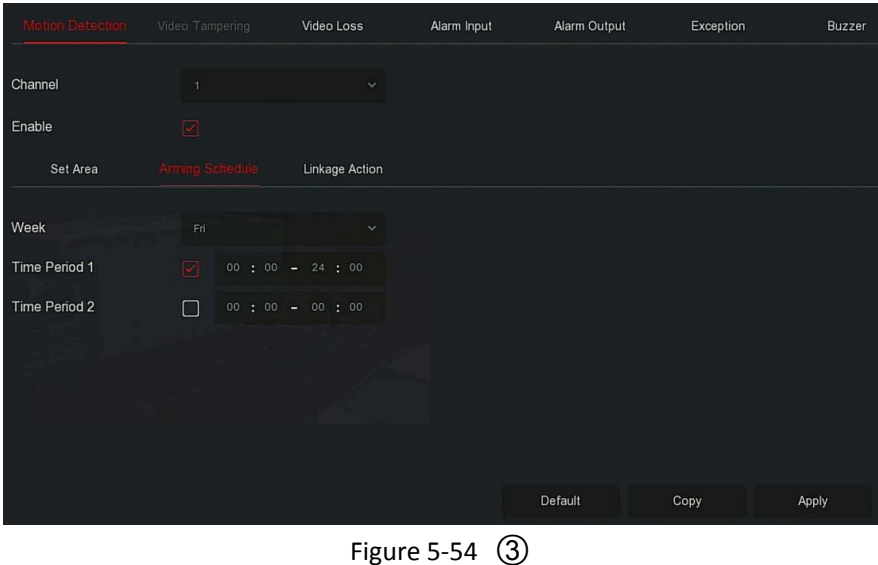

**Step 5:** Click "Linkage Action" to enter Linkage interface, Set normal linkage and alarm output as required, as shown in Figure 5-54  $\left(4\right)$ .

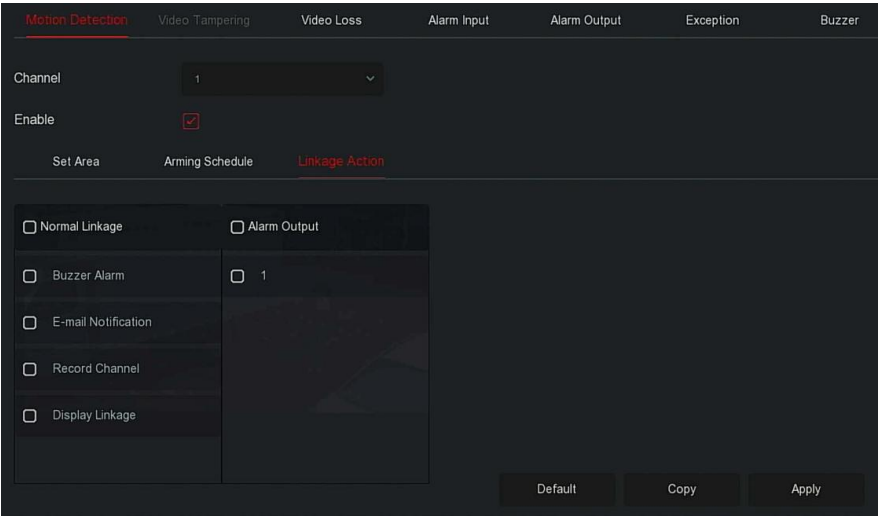

Figure 5-54  $\overline{4}$ 

**Step 6:** Click "Apply" to save the setting.

# **NOTE**

- If you need to set motion detection for other channels, please repeat the above Step.
- After setting to enable email notification for motion detection, click

"Main menu→ →Advanced→E-mail" to enter E-mail setting interface to set up the email. When the system sends a linkage alarm within the set time period, the recipient receive the alarm e-mail.

- After enabling email notification, after setting the specific week and time period, only when the alarm is triggered within the set time period, the XVR can send an email to the set mailbox to notify the user.
- If the other channels have the same motion detection settings as that channel, click "Copy", select another channel, and copy the settings of this channel to other channels.
- **Channel:** Select to set the channel.
- **Enable:** Check "□" to turn on / off motion detection alarm.
- **Set Area:** Select all areas by default, click to enter the area setting interface, set the range of the dynamic detection area, press and hold the left mouse button to select the alarm area. After selection, the alarm area is replaced by the red grid. Select the red grid again to cancel the alarm area setting.
- **Sensitivity:** According to the need, can be set 0-10 eleven file sensitivity, the higher the value, the more sensitive the device.
- **Week:** Select "All Week" or "X" according to the day of the week to set the time for sending alarm emails. Up to two time periods can be set each day.
- **Time period1/Time period2:** Set the time for sending alarm emails.
- **EUZIVEREE Alarm:** Check "■ to turn on / off the buzzer alarm function.
- **E-mail Notification:** Check " " to turn on / off when the device alerts the mail function.
- **Record Channel:** Check "Ito turn on / off the channel recording function.
- **Display Linkage:** When an alarm occurs, the XVR interface jumps to the single-screen real-time preview of this channel for 10s.
- **Alarm Output:** Select the alarm output port, it is connected to the alarm device, within the set alarm time range, when the device motion detection alarm, itwill trigger an external alarm device to alarm.
- $\triangleright$  **Copy:** After the channel has been set up, click "Copy" to apply the setting to another channel.
- **Video Tampering**

Coming soon!

#### **Video Loss**

When there is a channel losing video signal, the device will alarm and notify the user.

#### **The specific operation Step are as follows:**

**Step 1:** In the main menu, choose " → Normal Event→Video Loss" to enter Video Loss interface, as shown in Figure 5-55.

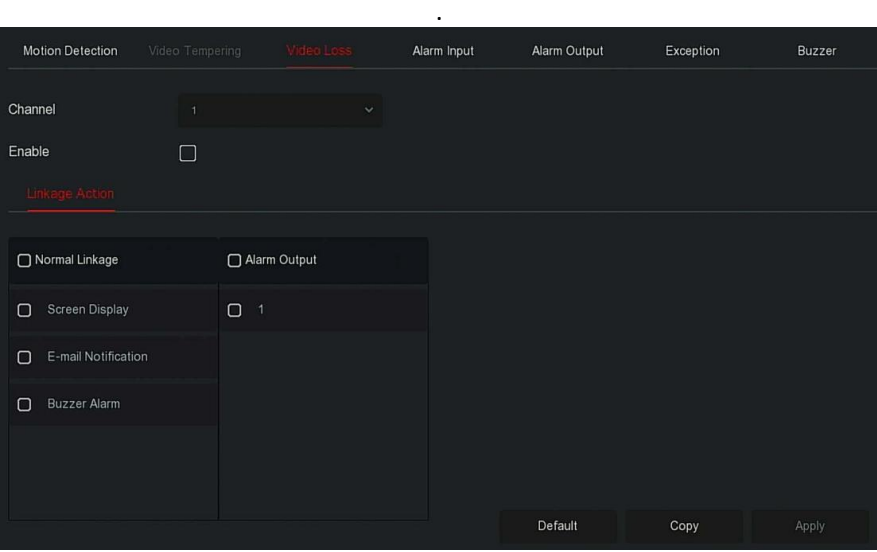

Figure 5-55

**Step 2:** Choose a channel, and enable the video loss.

**Step 3:** Set normal linkage and alarm output as required.

**Step 4:** Click "Apply" to save the setting.

- **Channel:** Select the channel.
- $\triangleright$  **Enable:** Check " $\Box$ " to turn on / off video loss alarm.
- **Screen Display:** When an alarm occurs, the device pops up an alarm screen to show a warning.
- **E-mail Notification:** When an alarm occurs, the device will send an email as a warning.
- **Buzzer Alarm**:When an alarm occurs, the device will beep to show a warning.
- $\triangleright$  **Copy:** After the channel has been set up, click "Copy" to apply the setting to another channel.

- **NOTE**
- The current video loss function only supports the acquisition and setup of added analog devices.
- **Alarm Input**

The alarm input is the XVR alarm input port connected to the alarm device. When the alarm signal is transmitted to the XVR through the alarm input port, the system performs the alarm linkage action.

#### **Prerequisites**

Make sure the XVR alarm input port is connected to the alarm device.

#### **The specific operation Step are as follows:**

**Step 1:** In the main menu, choose " → Normal Event → Alarm Input" to enter Alarm Input interface, as shown in Figure 5-56  $(1)$ .

| <b>Motion Detection</b> | Video Tempering | Video Loss | Alarm Input | Alarm Output | Exception    | Buzzer |
|-------------------------|-----------------|------------|-------------|--------------|--------------|--------|
|                         |                 |            |             |              |              |        |
| Alarm Input No.         | Alarm Name      | Alarm Type |             | Enable       | Edit         |        |
| 1                       | alarm_in1       | N.O        |             | No           | g            |        |
| $\overline{2}$          | alarm_in2       | N.O        |             | No           | $\mathbb{Z}$ |        |
| $\overline{3}$          | alarm_in3       | N.O        |             | No           | $\mathbb{Z}$ |        |
| $\overline{4}$          | alarm in4       | N.O        |             | No           | $\mathbb{E}$ |        |

Figure 5-56  $(1)$ 

**Step 2:** Select a alarm input channel, click " " to enter the Alarm Input edit interface, as shown in Figure 5-56 (2).

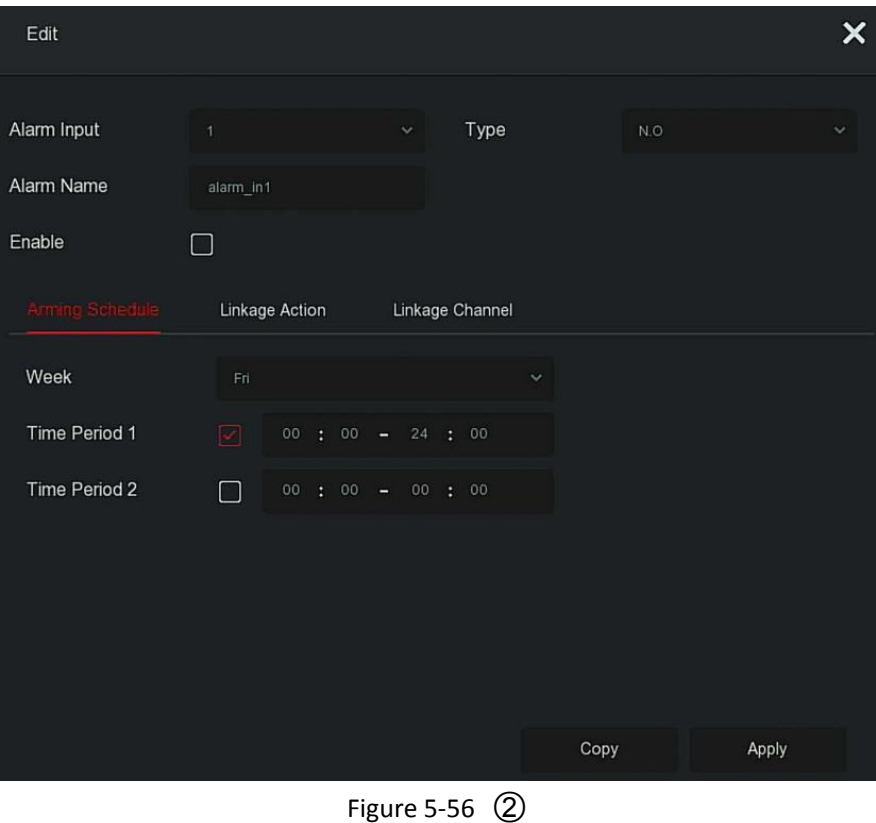

**Step 3:** Select the number, name and type of the alarm input, and enable it. **Step 4:** Set the Arming Schedule, as shown in Figure 5-56 3.

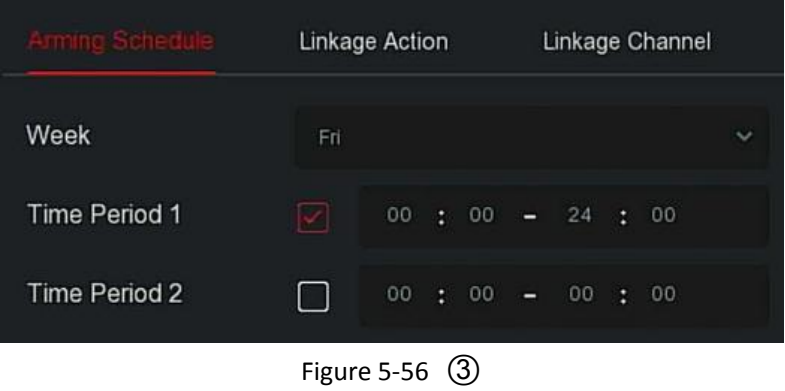

**Step 5:** Set the Linkage Action(Buzzer Alarm, E-mail Notification, Screen Display and alarm output), as shown in Figure 5-56  $\overline{4}$ .

| Arming Schedule<br>lage Action | Linkage Channel |                   |
|--------------------------------|-----------------|-------------------|
| Normal Linkage                 | Record Channel  | Trigger Alarm Out |
| <b>Buzzer Alarm</b>            | 1               | 1                 |
| E-mail Notification            | $\overline{2}$  |                   |
| Screen Display                 | $\mathbf{3}$    |                   |
|                                | $\overline{4}$  |                   |

Figure 5-56  $\overline{4}$ 

#### **Step 6:** Set the Linkage Channel, as show in Figure 5-56 (5).

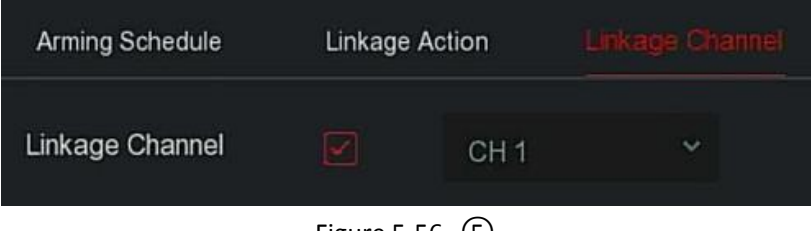

Figure  $5-56$   $(5)$ 

**Step 7:** Click "Apply" to save the setting.

- **Buzzer Alarm**:When an alarm occurs, the device will beep to show a warning.
- **E-mail Notification:** When an alarm occurs, the device will send an email as a warning.
- **Screen Display:** When an alarm occurs, the device pops up an alarm screen to show a warning.
- **Record Channel:** When alarm occurs, the device channel starts recording.
- **Trigger Alarm Out:** When alarm occurs, the device triggers an alarm output interface device to show a warning.

 $\triangleright$  **Copy:** After the channel has been set up, click "Copy" to apply the setting to another channel.

#### **Alarm Output**

The alarm output is that the XVR connects to the alarm device (such as lights, sirens, etc.) through the alarm output port. When an alarm occurs, the XVR transmits the alarm information to the alarm device.

#### **Prerequisites**

Make sure the XVR alarm output port is connected to the alarm.

#### **The specific operation Step are as follows:**

**Step 1:** In the main menu, choose " → Normal Event→Alarm Output" to enter Alarm Output interface, as shown in Figure 5-57  $(1)$ .

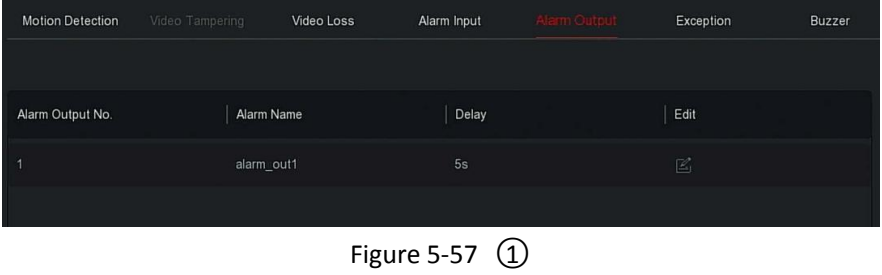

**Step 2:** Select a alarm input channel, click " "to enter the Alarm Input edit interface, as shown in Figure  $5-57(2)$ .

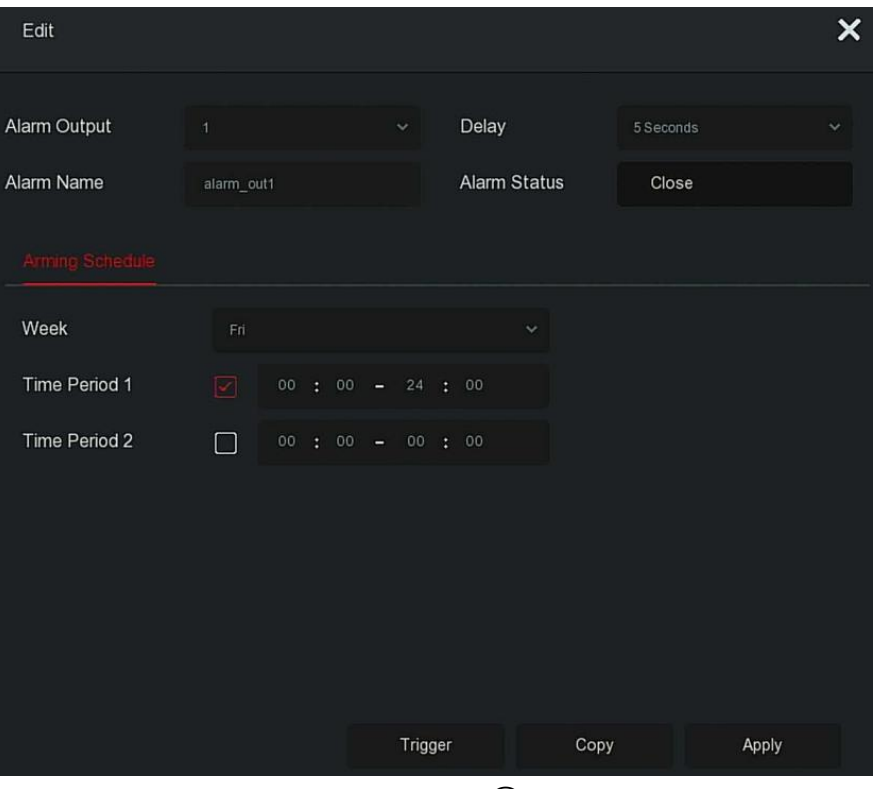

Figure 5-57  $(2)$ 

**Step 3:** Select the Alarm Output number, Delay time, Alarm Name and Alarm Status.

**Step 4:** Set the Arming Schedule.

**Step 5:** Click "Apply" to save the setting.

- **Copy:** Click "Copy" to apply the alarm output port settings to other alarm output ports.
- **Trigger:** Click"Trigger" to start the alarm corresponding to the device connected to the alarm output port.

#### **Exception**

Set the alarm mode of abnormal events. When an abnormal event occurs during the operation of the XVR device, the system executes the alarm linkage action.The event types supported by the device are "No Disk", "Disk Error", "Broken Network" and "IP Conflict".

#### **The specific operation Step are as follows:**

**Step 1:** In the main menu, choose " → Normal → Exception" to enter Exceptionsetting interface, as shown in Figure 5-58.

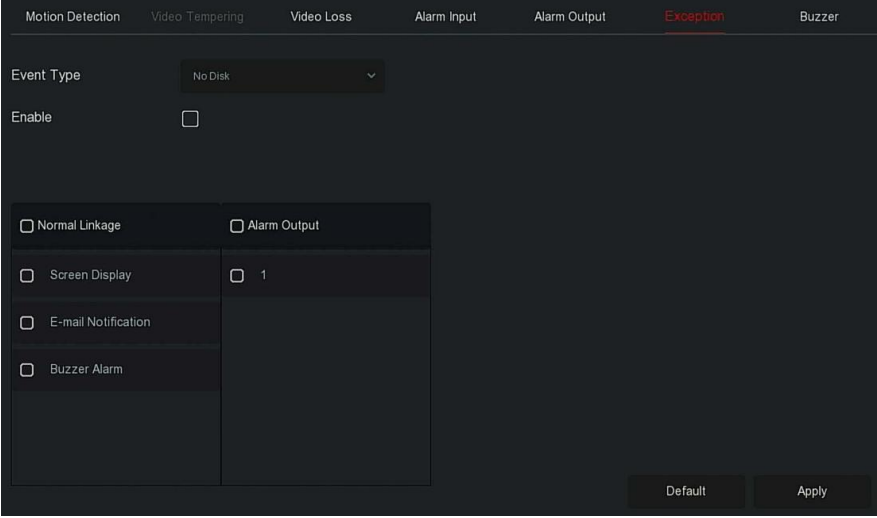

Figure 5-58

**Step 2:** Select the event type, click " $\Box$ " to enable the exception alarm function, choose the way for linkage(Screen Display, E-mail Notification, Buzzer Alarm) and alarm output port.

**Step 3:** Click "Apply" to save the setting.

- **Screen Display:** When an alarm occurs, the device pops up an alarm screen to show a warning.
- **E-mail Notification:** When an alarm occurs, the device will send an email as a warning.
- **Buzzer Alarm:**When an alarm occurs, the device will beep to show a warning.

#### **Buzzer**

#### **The specific operation Step are as follows:**

**Step 1:** In the main menu, choose " → Normal Event→Buzzer" to enter Buzzer setting interface, as shown in Figure 5-59.

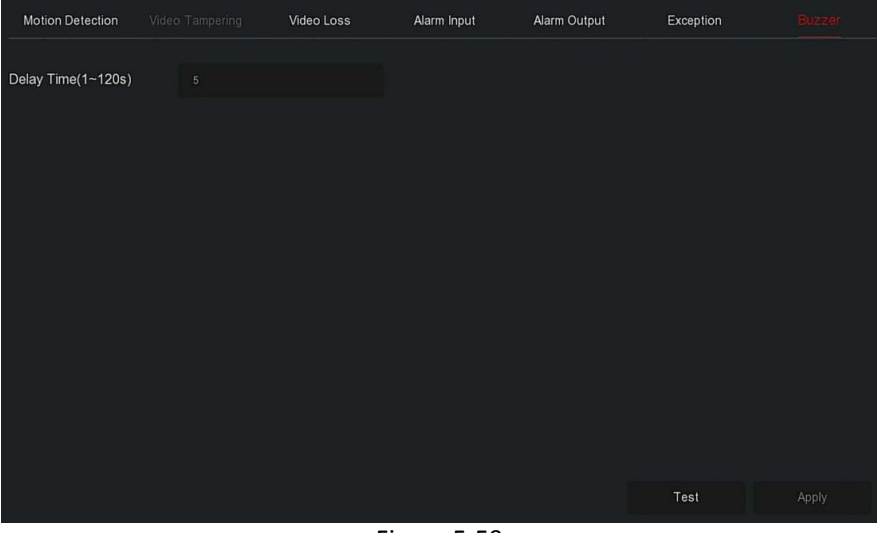

#### Figure 5-59

**Step 2:** Set the buzzer time for alarm. **Step 3:** Click "Apply" to save the setting.

 **Test:** Click "Test" to confirm the volume and duration of the buzzer alarm.

# **5.3.7.9 Smart Event**

Smart detection is used to set up human shape detection, face detection, and face comparison detection. When the device is triggered, it will make corresponding alarms.

#### **The specific operation Step are as follows:**

**Step 1:** In the main menu, choose " وَ نَبْنَ a St**ep 1:** In the main menu, choose " → Smart Event" to enter Smart Event setting interface, as shown in Figure 5-60.

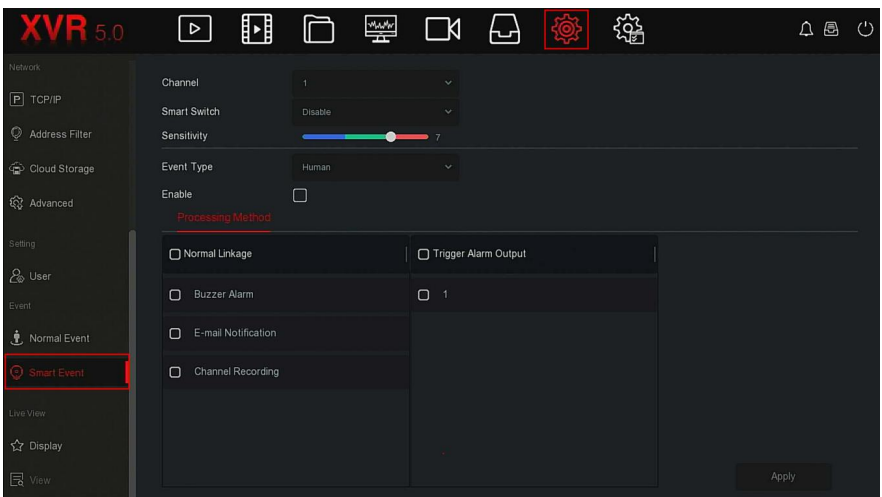

Figure 5-60

**Step 2:** Select the channel, select smart switch as "Enable", set the sensitivity。

#### **Step 3: Select event type.**

#### **Human Detection**

Select event type as Human,  $\sqrt{ }$  "Enable", Set the alarm processing method as required(Buzzer Alarm, E-mail Notification, Channel Recording and alarm output).

#### **Face Detection**

Select event type as Face,  $\sqrt{ }$  "Enable", Set the alarm processing method as required(Buzzer Alarm, E-mail Notification, Channel Recording and alarm output).

#### **Face Comparison**

Select event type as Face Comparison,  $\sqrt{ }$  "Enable", Regulatory configuration and alarm processing mode configuration as required.

1)**Rule Setting:** Select face database, Click" "enter the similarity setting interface, as shown in the figure 5-61  $(1)$ , set the similarity and mode, click "OK", select face database, and complete the regulatory configuration.

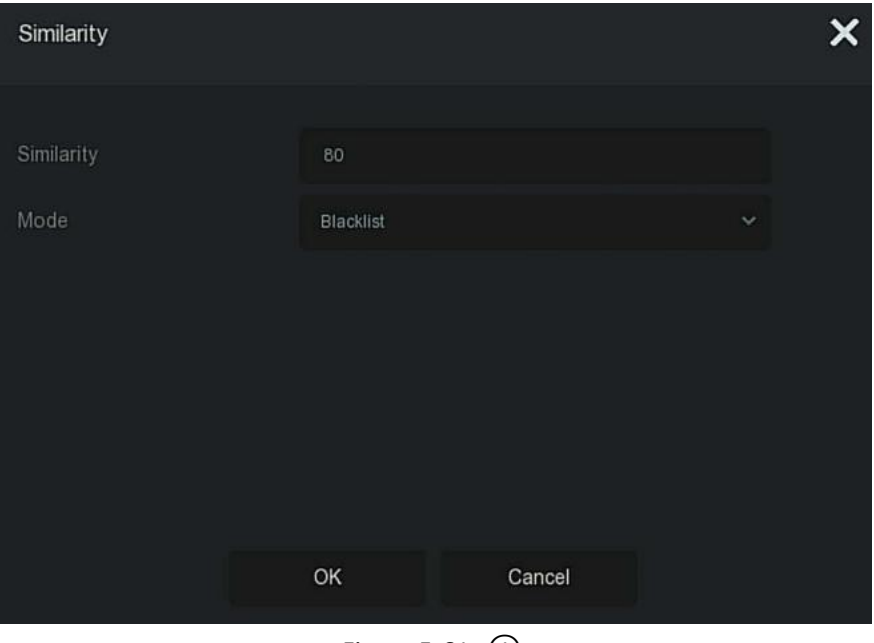

Figure 5-61  $\Omega$ 

**2**)**Processing Method:** Click"Processing Method"Set alarm linkage as required(Buzzer Alarm, E-mail Notification, Channel Recording and alarm output), as shown in the figure 5-61  $(2)$ .

| <b>Rule Setting</b>      | Processing Metho |                      |
|--------------------------|------------------|----------------------|
| Normal Linkage           |                  | Trigger Alarm Output |
| <b>Buzzer Alarm</b>      |                  | п                    |
| E-mail Notification      |                  |                      |
| <b>Channel Recording</b> |                  |                      |
|                          |                  | ∼                    |

Figure 5-61  $(2)$ 

**Step 3:** Click "Apply" to save the configuration.

**Channel:** Select the channel.

- **Smart Switch:** Turn on/off all the smart events corresponding to the channel settings.
- **Sensitivity:** Adjust the sensitivity through the slider, there are 0-10 gear sensitivity can be set. The higher the sensitivity value, the more sensitive the device.
- **Event Type:** Smart event type, device support Human detection, Face detection, face comparison.
- **Processing Method:** When the channel triggers alarm, the device makes the corresponding linkage alarm, set buzzer alarm, E-mail notification, channel recording and alarm output.
	- $\checkmark$  **Buzzer Alarm:** When an alarm occurs, the device will beep to show a warning.
	- **E-mail Notification:** When an alarm occurs, the device will send an email as a warning.
	- **Record Channel:** When alarm occurs, the device channel starts

recording.

- **Trigger Alarm Output:** When alarm occurs, an external alarm device is triggered.
- **Face database list:** Used to display and configure all face libraries of the current device..
- $\triangleright$  Library Name: Display the name of the face database.
- **Mode Selection:**Displays the type of face database, blacklist or whitelist.
- **Similarity:** The device recognizes the similarity between the face and the face database face. When the device recognition similarity value is greater than or equal to the value, the device captures the face and displays the comparison result.
- **Edit:** Used to set the similarity and mode of the corresponding face database. After setting, click "OK" to save the configuration. The higher the similarity value, the more the captured face image and the face database face are, the more accurately the face library face can be recognized, but the displayed comparison result is less.

# **5.3.7.10 Display**

Display output is used to set the display effect of the device preview interface, including resolution, UI Transparency, Show OSD Time, Show Channel Name and Show After Boot.

**The specific operation Step are as follows:**

**Step 1:** In the main menu, choose " →Display" to enter display setting interface, as shown in Figure 5-62.

| <b>XVR 5.0</b>    | H<br>$\blacksquare$ | Ò                                 | 圈 口<br>니     | 辎<br><b>RO</b> |         | △ △<br>$\langle$ <sup>1</sup> ) |
|-------------------|---------------------|-----------------------------------|--------------|----------------|---------|---------------------------------|
| Network           |                     |                                   |              |                |         |                                 |
| $P$ TCP/IP        | Resolution          | 1280x720                          | $\checkmark$ |                |         |                                 |
| Address Filter    | UI Transparency     | -6                                | 5            |                |         |                                 |
| Cloud Storage     | Show OSD Time       | $\color{red} \blacktriangleright$ |              |                |         |                                 |
| <b>@ Advanced</b> | Show Channel Name   | $\boxed{\mathbf{S}}$              |              |                |         |                                 |
| Setting           | Show After Boot     | 16 Screens                        | $\checkmark$ |                |         |                                 |
| $28$ User         |                     |                                   |              |                |         |                                 |
| Event             |                     |                                   |              |                |         |                                 |
| Normal Event      |                     |                                   |              |                |         |                                 |
| Smart Event       |                     |                                   |              |                |         |                                 |
| Live View         |                     |                                   |              |                |         |                                 |
|                   |                     |                                   |              |                | Default | Apply                           |
| <b>同</b> View     |                     |                                   |              |                |         |                                 |

Figure 5-62

**Step 2:** Set the Configure resolution, transparency and other related parameters.

**Step 3:** Click "Apply" to save the setting.

- **Resolution:** The select able values are 1024×768, 1280×720, 1280×1024, 1920×1080, 2560×1440, 3840×2160, and the default resolution is 1920×1080. After the parameters are saved, the device can be restarted to take effect. The 4K XVR HD interface supports up to 4K resolution output.
- $\triangleright$  **UI Transparency:** The higher the percentage, the more transparent device local menu.
- **Show OSD Time:** Turns on / off the device time information displayed on the monitor screen. The default is on.
- **Show Channel Name:** Turns on / off the channel name information displayed on the monitor screen. The default is on.
- **Show After Boot:** Select the number of split screen display screen.

# **NOTE**

 After the configuration resolution is saved, restart the device to configure it successfully.

**5.3.7.11 View**

Coming soon!

# **5.3.8 Maintenance**

#### **5.3.8.1 Device**

#### **The specific operation Step are as follows:**

**Step 1:** In the main menu, choose " → Device" to enter device interface, as shown in Figure 5-63.

| <b>XVR 5.0</b>             | $\boxed{\triangleright}$        | ℍ | Ò | ł                      | $\Box$                                    | ᆸ | 戀 | <u>ios</u> |  | $\oplus$<br>₽ | (') |
|----------------------------|---------------------------------|---|---|------------------------|-------------------------------------------|---|---|------------|--|---------------|-----|
| System Information         |                                 |   |   |                        |                                           |   |   |            |  |               |     |
| Device                     | Device Name                     |   |   | Digital Video Recorder |                                           |   |   |            |  |               |     |
| CD Camera                  | Model No                        |   |   | 4-CHANNEL              |                                           |   |   |            |  |               |     |
| $\mathbb{E}_{\Phi}$ Record | <b>Device Version</b>           |   |   | 1.0.3.39               |                                           |   |   |            |  |               |     |
| Alarm Record               | <b>System Version</b>           |   |   |                        | XVR_3520DV400_6158C_4_BD_4G_V5_V20.1.20.4 |   |   |            |  |               |     |
| <b>R</b> Network           | Date                            |   |   |                        | May 14 2020 08:51:56                      |   |   |            |  |               |     |
| A HDD                      | <b>Total Number Of Channels</b> |   |   | 16                     |                                           |   |   |            |  |               |     |
| iiio Log                   |                                 |   |   |                        |                                           |   |   |            |  |               |     |
| <b>THE Export/Import</b>   |                                 |   |   |                        |                                           |   |   |            |  |               |     |
| Upgrade                    |                                 |   |   |                        |                                           |   |   |            |  |               |     |
| & Manual Upgrade           |                                 |   |   |                        |                                           |   |   |            |  |               |     |
| <b>FB</b> FTP              |                                 |   |   |                        |                                           |   |   |            |  |               |     |
| © Online Upgrade           |                                 |   |   |                        |                                           |   |   |            |  |               |     |

Figure 5-63

**Step 2:** View XVR Model No., Device Version, System Version, release date and other information.

#### **5.3.8.2 Camera**

# **The specific operation Step are as follows:**

**Step 1:** In the main menu, choose" {  $\frac{12}{15}$  → Camera" to enter camera interface. as shown in Figure 5-64.

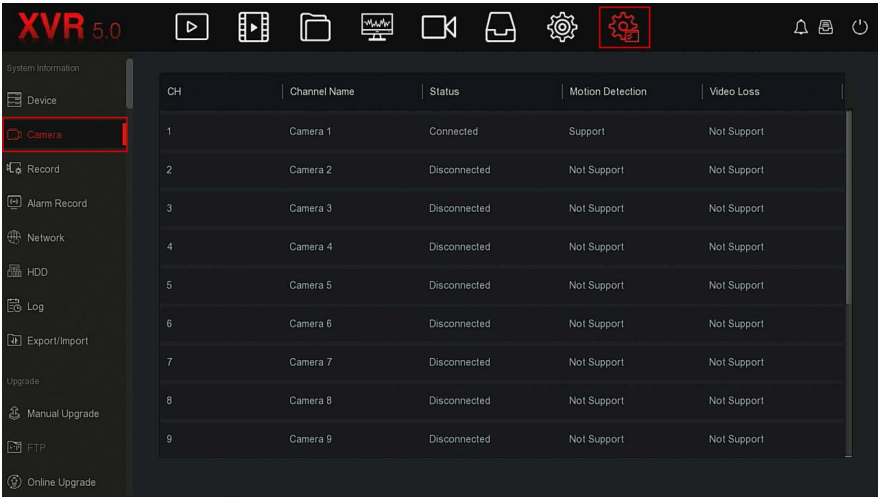

#### Figure 5-64

**Step 2:** View the status information of XVR channels.

# **5.3.8.3 Record**

#### **The specific operation Step are as follows:**

**Step 1:** In the main menu, choose " مَلَّى<br>→Record" to enter record interface, العالم →Record" to enter record interface, as shown in Figure 5-65.

| <b>XVR</b> 5.0                  | ◧<br>$\boxed{\triangleright}$ | <b>つ 曜 ロ</b>         | 십            | 懲             | 镕           | $A \nB$  | $\circlearrowright$ |
|---------------------------------|-------------------------------|----------------------|--------------|---------------|-------------|----------|---------------------|
| System Information              |                               |                      |              |               |             |          |                     |
| Device                          | CH                            | <b>Record Status</b> | Stream Type  | Bitrate(Mbps) | Record Type | Disk No. |                     |
| $\Box$ Camera                   | $\mathbf{1}$                  | Open                 | Video Stream | 2.50          | Record      | 1        |                     |
| <b>Le</b> Record                |                               |                      |              |               |             |          |                     |
| Alarm Record                    |                               |                      |              |               |             |          |                     |
| <b>R</b> Network                |                               |                      |              |               |             |          |                     |
| 赑 HDD                           |                               |                      |              |               |             |          |                     |
| Is Log                          |                               |                      |              |               |             |          |                     |
| Export/Import                   |                               |                      |              |               |             |          |                     |
| Upgrade                         |                               |                      |              |               |             |          |                     |
| & Manual Upgrade                |                               |                      |              |               |             |          |                     |
| $F \rightarrow F \rightarrow F$ |                               |                      |              |               |             |          |                     |
| © Online Upgrade                |                               |                      |              |               |             |          |                     |

Figure 5-65

**Step 2:** View the recording status and encoding parameters of each XVR channel.

# **5.3.8.4 Alarm Record**

**The specific operation Step are as follows:**

**Step 1:** In the main menu, choose " → Alarm Record" to enter alarm record interface, as shown in Figure 5-66.

| <b>XVR</b> 5.0     | H<br>$\boxed{\triangleright}$ | -<br>$\frac{1}{\sqrt{2}}$<br>Ò | $\Box$<br>니 | 戀            | 落                      | △ △ | $\circlearrowleft$ |
|--------------------|-------------------------------|--------------------------------|-------------|--------------|------------------------|-----|--------------------|
| System Information |                               |                                |             |              |                        |     |                    |
| Device             | Alarm Input No.               | Alarm Name                     | Alarm Type  | Alarm Status | Trigger Record Channel |     |                    |
| Camera             | $\mathbf{1}$                  | alarm_in1                      | N.O         | Close        |                        |     |                    |
| <b>礼</b> Record    | $\overline{2}$                | alarm_in2                      | N.O         | Close        |                        |     |                    |
| Alarm Record       | $\sqrt{3}$                    | alarm_in3                      | N.O         | Close        |                        |     |                    |
| <b>ED</b> Network  | $\sqrt{4}$                    | alarm_in4                      | N.O         | Close        |                        |     |                    |
| <b>品 HDD</b>       |                               |                                |             |              |                        |     |                    |
| ligh Log           |                               |                                |             |              |                        |     |                    |
| Export/Import      |                               |                                |             |              |                        |     |                    |
| Upgrade            |                               |                                |             |              |                        |     |                    |
| & Manual Upgrade   |                               |                                |             |              |                        |     |                    |
| $F0$ FTP           |                               |                                |             |              |                        |     |                    |
| (5) Online Upgrade |                               |                                |             |              |                        |     |                    |

Figure 5-66

**Step 2:** View the alarm input status and linkage information of each channel of XVR.

# **5.3.8.5 Network**

**The specific operation Step are as follows:**

**Step 1:** In the main menu, choose " →Network" to enter network interface, as shown in Figure 5-67.

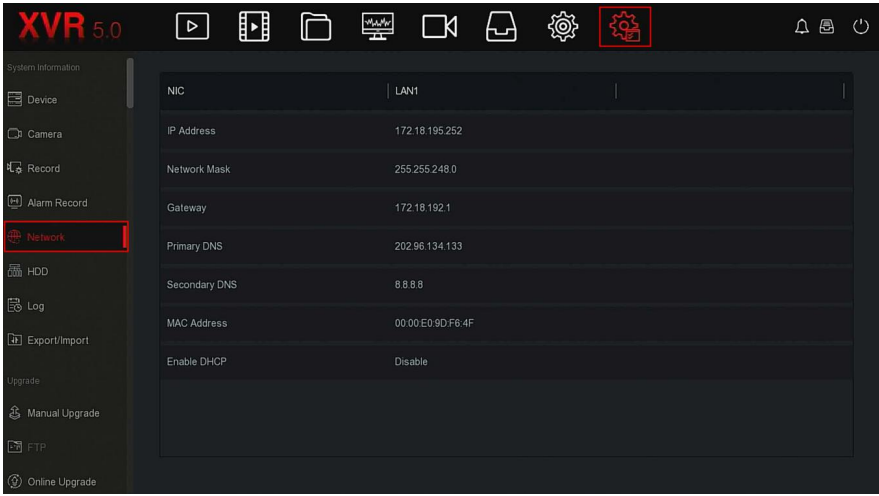

#### Figure 5-67

**Step 2:** Check the network connection and configuration of the XVR.

### **5.3.8.6 HDD**

#### **The specific operation Step are as follows:**

**Step 1:** In the main menu, choose " حديثة<br>→HDD" to enter HDD interface, as shown in Figure 5-68.

| <b>XVR</b> 5.0     | ⊞<br>$\vert \triangleright \vert$ | 嗪<br>Ò     | $\Box$<br>니           | 戀<br>谽                   | $A \nB$     | - C |
|--------------------|-----------------------------------|------------|-----------------------|--------------------------|-------------|-----|
| System Information |                                   |            |                       |                          |             |     |
| <b>目</b> Device    | No.                               | State      | <b>Total Capacity</b> | <b>Residual Capacity</b> | Device Type |     |
| CD Camera          | ٢                                 | In Use     | 488.386 GB            | $0$ MB                   | SATA        |     |
| <b>礼</b> Record    |                                   |            |                       |                          |             |     |
| Alarm Record       |                                   |            |                       |                          |             |     |
| <b>R</b> Network   |                                   |            |                       |                          |             |     |
| ЮD                 |                                   |            |                       |                          |             |     |
| ligh Log           |                                   |            |                       |                          |             |     |
| Export/Import      |                                   |            |                       |                          |             |     |
| Upgrade            |                                   |            |                       |                          |             |     |
| 4 Manual Upgrade   | <b>Total Capacity:</b>            | 488.386 GB |                       |                          |             |     |
| FTP                | Remain Capacity:                  | 0 MB       |                       |                          |             |     |
| © Online Upgrade   |                                   |            |                       |                          |             |     |

Figure 5-68

**Step 2:** View the status and attribute information of the hard disk connected to the device.

# **5.3.8.7 Log**

#### **The specific operation Step are as follows:**

**Step 1:** In the main menu, choose " →Log" to enter log interface, as shown in Figure 5-69.

| $\cdot$ o<br><b>XVR 5.0</b>                      | 뻅<br>$\triangleright$                     | $\frac{1}{2}$<br>K<br>L                                  | 勶<br>۵S                                                                     | $\oplus$<br>$\Delta$ |
|--------------------------------------------------|-------------------------------------------|----------------------------------------------------------|-----------------------------------------------------------------------------|----------------------|
| System Information<br><b>Device</b><br>CI Camera | Type<br><b>Start Time</b>                 | All Logs<br>$\checkmark$<br>$2020 - 07 - 03$<br>00:00:00 |                                                                             |                      |
| L <sub>泰</sub> Record                            | End Time                                  | $2020 - 07 - 03$ 23:59:59                                | Query                                                                       |                      |
| Alarm Record<br><b>R</b> Network                 | No.<br>$\overline{1}$                     | Time<br>20200703-20:33:38                                | Event<br>CH[1] Main Streamdropped                                           | User<br>system       |
| <b>品 HDD</b>                                     | $\sqrt{2}$                                | 20200703-20:16:48                                        | CH[1] Main Streamdropped                                                    | system               |
| <b>Export/Import</b>                             | $\overline{\mathbf{3}}$<br>$\overline{4}$ | 20200703-20:16:44<br>20200703-17:31:25                   | Save the Face Compare configuration admin<br><b>Enable Motion Detection</b> | admin                |
| Upgrade                                          | $\overline{5}$                            | 20200703-17:31:25                                        | Cancel the linkage buzzer                                                   | admin                |
| & Manual Upgrade<br><b>FB</b> FTP                | $\boldsymbol{6}$                          | 20200703-17:31:25                                        | Cancel linkage record channel                                               | admin                |
| (C) Online Upgrade                               |                                           |                                                          | Export                                                                      | Export All<br>Clear  |

Figure 5-69

**Step 2:** Set search criteria (Type, time range).

**Step 3:** Click "Query" to check the log.

**Step 4:** Export the log, insert U disk into XVR, click "Export", and wait forthe export progress to complete, you can export the searched logs to a USB flash drive.

- **Type:** Select the type of log to find.
- **Start/ End Time:** Enter the time range of the log to find.
- **Export:** Export the searched log information and store it on the U disk of the connected device.
- **Export All:** Export and store all log information on the U disk connected to the device.
- **Query:** Search logs by setting search criteria and display them in the log list.
- **Prev Page /Next Page:** Page turning function, when there are many logs in the query period, click to view other log information.
- **Clear:** Clear all the information for the log.

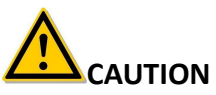

Can only query the device log information for the last 7 days.

# **5.3.8.8 Export/Import**

If multiple devices need to adopt the same configuration, one device can be configured first, and the configuration file of the device can be "exported" and backed up, and then through the "import" operation, the configuration can be applied to other devices to save more Configure the time.

**The specific operation Step are as follows:**

**Step 1:** In the main menu, choose" →Export/Import" to enter export/import interface, as shown in Figure 5-70.

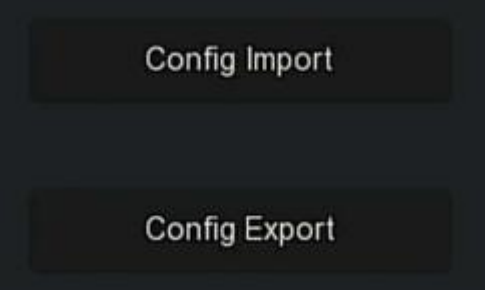

Figure 5-70

- **Step 2:** Export/ import the configuration files.
	- **Config Export:** Insert U disk into XVR, click "Config Export" and wait for the export progress to complete, click "Confirm".
	- $\checkmark$  **Config Import:** Insert the U disk that stores the configuration file into the XVR, click "Config Import  $\rightarrow$  Confirm" and wait for the import progress to complete, the device will restart.

# **5.3.8.9 Manual Upgrade**

Insert the USB device with the upgrade file into the XVR to upgrade the version of the XVR. If the device detects the upgrade file in the U disk, the information about the upgrade package (serial number, name, size, date) will be displayed in the list.

#### **The specific operation Step are as follows:**

**Step 1:** Insert the USB device with the upgrade file (named

XVR xxxx xxxx x  $BD$  V5 updateVx.x.xx.x.bin) into the XVR.
**Step 2:** In the main menu, choose " → Manual Upgrade" to enter manual upgrade interface, as shown in Figure 5-71.

| <b>XVR 5.0</b>          | $\boxed{\triangleright}$ | H    | $\Box$                          | $\frac{w_{\text{max}}}{\sqrt{2\pi}}$ | $\Box$ | 日 | 勶 | 确    |      | $A \nB$ | $\circlearrowleft$ |
|-------------------------|--------------------------|------|---------------------------------|--------------------------------------|--------|---|---|------|------|---------|--------------------|
| System Information      |                          |      |                                 |                                      |        |   |   |      |      |         |                    |
| <b>Device</b>           | $C$ Refresh              |      | <b><i><u></u></i></b> O Upgrade |                                      |        |   |   |      |      |         |                    |
| CD Camera               | No.                      | Name |                                 |                                      |        |   |   | Size | Date |         |                    |
| <b>礼</b> Record         |                          |      |                                 |                                      |        |   |   |      |      |         |                    |
| Alarm Record            |                          |      |                                 |                                      |        |   |   |      |      |         |                    |
| <b>R</b> Network        |                          |      |                                 |                                      |        |   |   |      |      |         |                    |
| <b>品 HDD</b>            |                          |      |                                 |                                      |        |   |   |      |      |         |                    |
| iiio Log                |                          |      |                                 |                                      |        |   |   |      |      |         |                    |
| Export/Import           |                          |      |                                 |                                      |        |   |   |      |      |         |                    |
| Upgrade                 |                          |      |                                 |                                      |        |   |   |      |      |         |                    |
| & Manual Upgrade        |                          |      |                                 |                                      |        |   |   |      |      |         |                    |
| $F + FP$                |                          |      |                                 |                                      |        |   |   |      |      |         |                    |
| <b>3</b> Online Upgrade |                          |      |                                 |                                      |        |   |   |      |      |         |                    |

Figure 5-71

**Step 3:** Click " $\bigcirc$  Refresh", choose the upgrade file, click " $\bigcirc$ Upgrade→Confirm", wait for the interface to finish the progress bar, and the device will automatically restart to complete the upgrade.

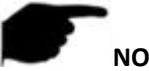

# **NOTE**

- After several attempts to refresh, the device still cannot detect the upgrade package. Please check whether the USB disk is in good contact with the USB interface of the device, and the upgrade file name is correct.
- XVR During the upgrade process, do not disconnect the power supply or unplug the USB drive.The system will automatically restart after the upgrade is completed.This process takes about 1-6 minutes.It is recommended to restore the factory settings after the upgrade is completed before using the XVR.

# **5.3.8.10 FTP**

Coming soon!

# **5.3.8.11 Online Upgrade**

After the XVR is connected to the public network, the system can be upgraded through an online upgrade. Online upgrade is divided into automatic upgrade and manual detection upgrade, and the current device system version is displayed.

### **Automatic Online Upgrade**

### **The specific operation Step are as follows:**

**Step 1:** In the main menu, choose "  $\frac{124}{12}$  → Online Upgrade" to enter automatic online upgrade interface, as shown in Figure 5-72.

| <b>XVR 50</b>                   | $\vert \triangleright \vert$ | H      | 瑩<br>$\Box$                                                  | 니 | 戀 | ₽<br>$\oplus$ | $^{\prime}$ |
|---------------------------------|------------------------------|--------|--------------------------------------------------------------|---|---|---------------|-------------|
| $\boxed{\cdot \cdot \cdot}$ FTP | <b>Status</b>                |        | Current version is XVR_3520DV400_6158C_4_BD_4G_V5_V20.1.20.4 |   |   |               |             |
| C Online Upgrade                | Auto Update                  | $\Box$ |                                                              |   |   |               |             |
| <b>C</b> Default                | Update Time                  | 00:00  | $\ddot{\phantom{1}}$                                         |   |   |               |             |
| Network Information             | Check                        | Apply  |                                                              |   |   |               |             |
| Network Traffic                 |                              |        |                                                              |   |   |               |             |
| Network Detection               |                              |        |                                                              |   |   |               |             |
| Network Statistics              |                              |        |                                                              |   |   |               |             |
| Auto Maintain                   |                              |        |                                                              |   |   |               |             |
| HDD Operation                   |                              |        |                                                              |   |   |               |             |
| <b>&amp;</b> S.M.A.R.T          |                              |        |                                                              |   |   |               |             |
| <b>最</b> Bad Track Detection    |                              |        |                                                              |   |   |               |             |
|                                 |                              |        |                                                              |   |   |               |             |

Figure 5-72

**Step 2:** choose "Auto Update".

**Step 3:** Set the device upgrade time, click "Apply", when there is a new version in the cloud, the system will automatically detect the version and upgrade the device at the set time.

## **Manual Online Upgrade**

### **The specific operation Step are as follows:**

**Step 1:** In the main menu, choose " >ON →Online Upgrade" to enter manual online upgrade interface.

**Step 2:** Click "Check", a prompt interface pops up, if a new version is detected, the system will prompt information about the new version. **Step 3:** Click "Update" and wait for the device to download the upgraded file. After the device is upgraded, the device will automatically restart.

- Status: The current version of device.
- **EXECUTE:** Auto update: Click "□ to enable the system automatic upgrade function. When the device detects the new online version, it will automatically upgrade according to the set upgrade time.
- **Update time:** Set the automatic update time.
- **Check:** Detect the latest online version.

### **NOTE**

- Before testing a new online version, make sure that the NVR is properly connected to the network.
- During the upgrading process, please do not cut off the power or take off your U disk. After the upgrading, your system will restart automatically. (This process will take about 1 to 6 minutes.) Here, we advise you to restore factory Settings after the upgrading.

## **5.3.8.12 Default**

When the XVR device runs slowly or the configuration is wrong, you can try to solve the problem by restoring the default.

#### **The specific operation Step are as follows:**

**Step 1:** In the main menu, choose " →Default" to enter default interface. as shown in Figure 5-73.

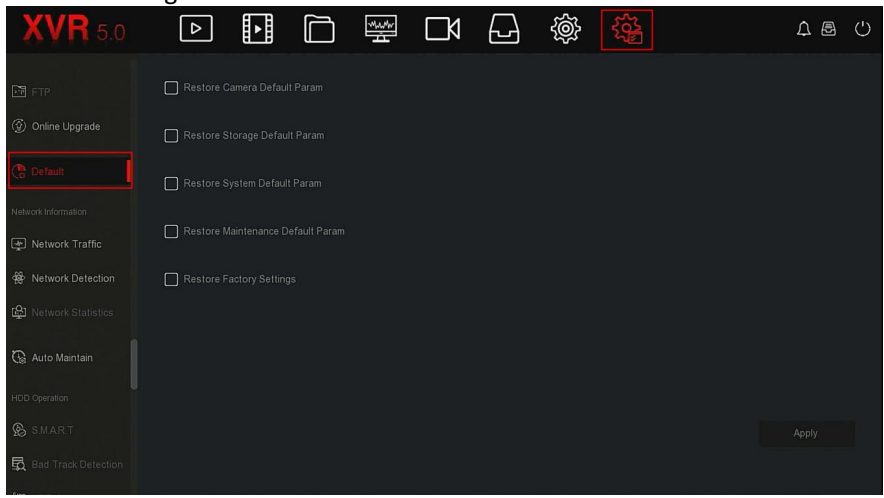

Figure 5-73

**Step 2:** Select the configuration items that need to be restored to factory settings.

**Step 3:** Click "Apply→OK".

- **Restore Camera Default Param:** Select / Cancelto restore all cameras configuration parameters to default values.
- **Restore Storage Default Param:** Select / Cancel to restore all storage configuration parameters to default values.
- **Restore System Default Param:** Select/ Cancel to restore all system configuration parameters to default values.
- **Restore Maintenance Default Param: Select / Cancel Resume** Maintenance all interface configuration parameters to the default values.
- **Restore Factory Settings**: Select / Cancel all NVR configuration parameters to the default.

# **NOTE**

 After restoring the factory settings, the corresponding functions will be restored to the factory settings, the existing configuration of the user may be lost, please execute carefully.

# **5.3.8.13 Network Traffic**

Network traffic refers to the data traffic used by video files in a unit of time.Through network traffic monitoring, you can view the real-time code stream and code stream waveform changes of each channel in real time. **The specific operation Step are as follows:**

**Step 1:** In the main menu, choose "  $\frac{1}{2}$  → Network Traffic" to enter network traffic interface, as shown in Figure 5-74.

| <b>XVR</b> 5.0                                 | $\boxed{\triangleright}$ | ◧       | $\Box$ | ₩ ■        | ᆸ | 懲          | 鑃        |            | △ △      | $\circlearrowright$ |
|------------------------------------------------|--------------------------|---------|--------|------------|---|------------|----------|------------|----------|---------------------|
| <b>PH</b> FTP                                  |                          |         |        |            |   | Recv Rate: | 2.54 M/s | Send Rate: | 0.04 M/s |                     |
| © Online Upgrade                               | CH                       | KB/S    |        | Resolution |   |            |          |            |          |                     |
| <b>C</b> <sup>b</sup> Default                  | $\overline{1}$           | 2605.0  |        | 1920x1080  |   |            |          |            |          |                     |
| Network Information                            | $\sqrt{2}$               | 0.0     |        | 0x0        |   |            |          |            |          |                     |
| Network Traffic<br><b>SE</b> Network Detection | $\sqrt{3}$               | 0.0     |        | 0x0        |   |            |          |            |          |                     |
| Network Statistics                             | $\ddot{4}$               | 0.0     |        | 0x0        |   |            |          |            |          |                     |
| auto Maintain                                  | $\mathfrak s$            | $0.0\,$ |        | 0x0        |   |            |          |            |          |                     |
| HDD Operation                                  |                          |         |        |            |   |            |          |            |          | Go                  |
| <b>&amp;</b> S.MART                            |                          |         |        |            |   |            |          |            |          |                     |
| <b>最</b> Bad Track Detection                   |                          |         |        |            |   |            |          |            |          |                     |

Figure 5-74

**Step 2:** View the network traffic of each channel in real time.

# **5.3.8.14 Network Detection**

Network Detection is to test the network delay and packet loss.

### **The specific operation Step are as follows:**

**Step 1:** In the main menu, choose " →Network Detection" to enter network detection interface, as shown in Figure 5-75.

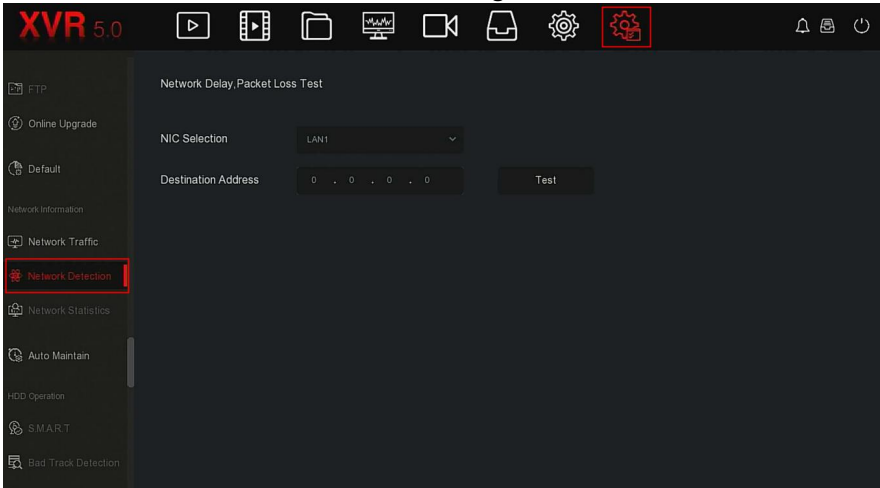

**Step 2:** Select the NIC, enter the test address in the destination address bar. **Step 3:** Click "Test", to do the Network Delay and Packet Loss test, after test,the system will display the test results, including packet loss rate and average delay.

# **5.3.8.15 Network Statistics**

Coming soon!

## **5.3.8.16 Auto Maintain**

When the device runs for a long time, you can set the device to restart within an idle time to increase the device's running speed.

### **The specific operation Step are as follows:**

**Step 1:** In the main menu, choose "  $\frac{Q}{Q}$  → Auto Maintain" to enter auto maintain interface, as shown in Figure 5-76.

| <b>XVR 5.0</b>                | $\boxed{\triangleright}$ | H | $\Box$       | 嵺          | $\Box$ | ᆸ                    | <b>@</b> | 籀 |                       | ₽<br>$\oplus$ | Ü            |
|-------------------------------|--------------------------|---|--------------|------------|--------|----------------------|----------|---|-----------------------|---------------|--------------|
| <b>Fig. FTP</b>               |                          |   |              |            |        |                      |          |   |                       |               |              |
| <b>9</b> Online Upgrade       | Every Week               |   | $\checkmark$ | <b>Wed</b> |        | 3hour<br>$\ddotmark$ |          |   | 3 min<br>$\checkmark$ |               | $\checkmark$ |
| <b>C</b> <sup>B</sup> Default |                          |   |              |            |        |                      |          |   |                       |               |              |
| Network Information           |                          |   |              |            |        |                      |          |   |                       |               |              |
| Network Traffic               |                          |   |              |            |        |                      |          |   |                       |               |              |
| 傍<br>Network Detection        |                          |   |              |            |        |                      |          |   |                       |               |              |
| Network Statistics            |                          |   |              |            |        |                      |          |   |                       |               |              |
| <b>Q</b> Auto Maintain        |                          |   |              |            |        |                      |          |   |                       |               |              |
| HDD Operation                 |                          |   |              |            |        |                      |          |   |                       |               |              |
| <b>&amp;</b> SMART            |                          |   |              |            |        |                      |          |   | Default               | Apply         |              |
| <b>最</b> Bad Track Detection  |                          |   |              |            |        |                      |          |   |                       |               |              |
|                               |                          |   |              |            |        |                      |          |   |                       |               |              |

Figure 5-76

**Step 2:** Select the time for "Auto Maintain". **Step 3:** Click "Apply" to save the setting.

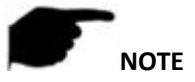

 Automatic restart the system can be in accordance with the cycle at a fixed time (Every Month, Every Week, Every Day) set to restart the device, you can also choose "Never", equipment is not automatically maintained.

### **5.3.8.17 S.M.A.R.T**

Coming soon!

### **5.3.8.18 Bad Track Detection**

Coming soon!

### **5.3.8.19 HDD Copy**

Coming soon!

### **5.3.8.20 Status Detection**

Coming soon!

### **5.3.8.21 Stream Encryption**

Coming soon!

## **5.3.9 Alarm Information**

### **The specific operation Step are as follows:**

**Step 1:** In the main menu, choose "  $\Omega$  " to enter Alarm Information interface, as shown in Figure 5-77.

| Alarm Information |                 |             |                                        |
|-------------------|-----------------|-------------|----------------------------------------|
| Exception         | Normal Event    | Smart Event |                                        |
| $C$ Set           |                 |             |                                        |
| Time to Alarm     | Alarm/Exception |             | Information(Channel No., Alarm Input N |
|                   |                 |             |                                        |
|                   |                 |             |                                        |
|                   |                 |             |                                        |
|                   |                 |             |                                        |
|                   |                 |             |                                        |
|                   |                 |             |                                        |
|                   |                 |             |                                        |
|                   |                 |             |                                        |

Figure 5-77

**Step 2:** View abnormal information and various alarms of the device.

**Step 3:** Click " Set" to enter "Event Hint Setting" interface, abnormal event information and various alarms displayed on the interface, as shown in Figure 5-78.

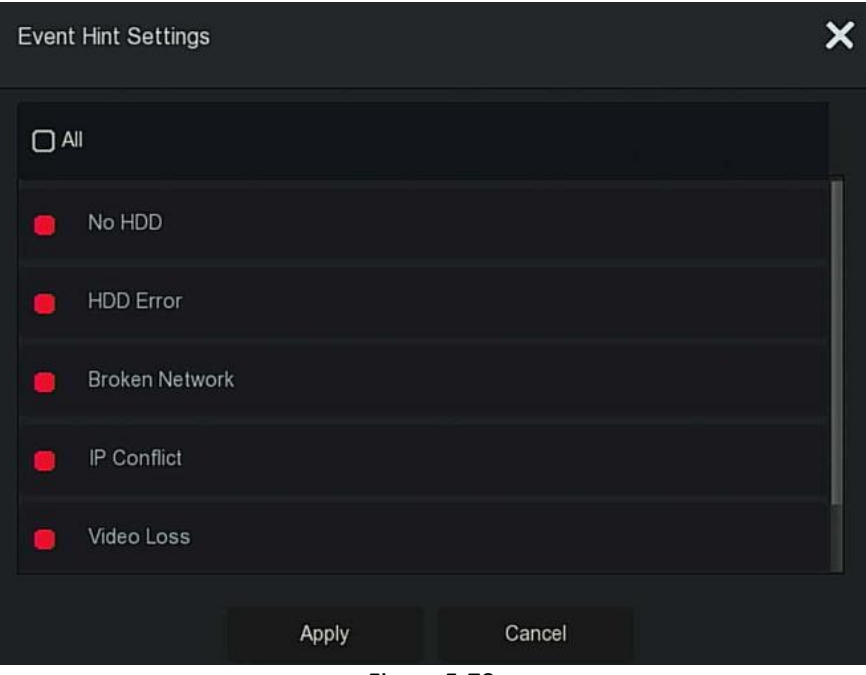

Figure 5-78

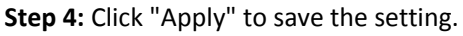

# **5.3.10 Backup Process**

In the main menu, click " to enter the backup process interface, during file backup, you can view the backup progress of the file, pause and delete the backup file, as shown in Figure 5-7 below.

**The specific operation Step are as follows:**

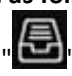

**Step 1:** In the main menu, click " to enter the Backup process interface, as shown in Figure 5-79.

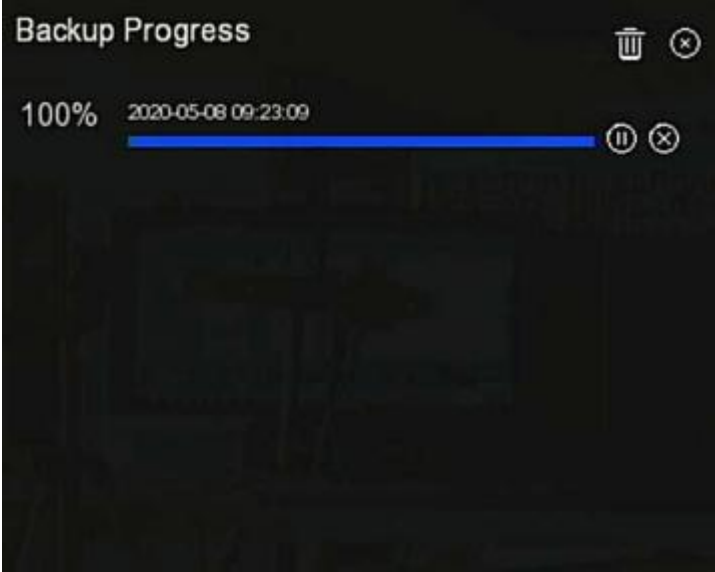

Figure 5-79

**Step 2:** View the backup progress of the file, pause and delete the backup file.

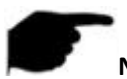

# **NOTE**

 The USB disk has been inserted into the device, and the backup file has been selected for backup. And then you can view the backup-related information on the backup progress interface.

# **5.3.11 Shutdown**

### **The specific operation Step are as follows:**

**Step 1:** In the main menu, click "  $\bigcup$  " to enter the shutdown interface, as shown in Figure 5-80.

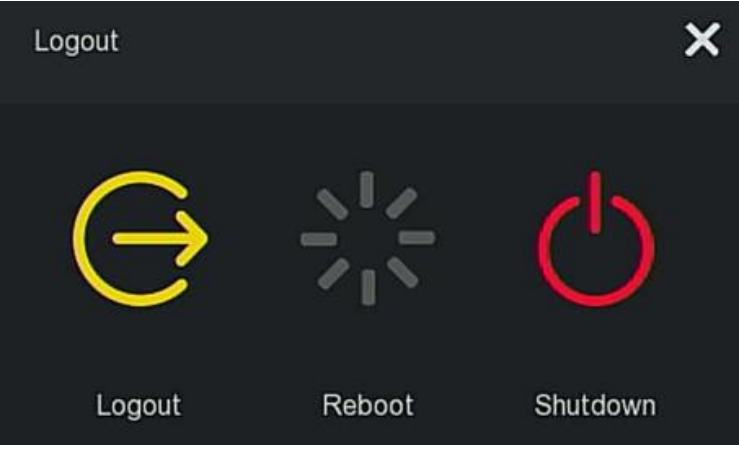

Figure 5-80

**Step 2:** Do the corresponding operation as needed (Logout, Reboot, Shutdown).

# **Chapter 6 WEB Operation**

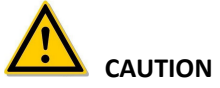

- Different types of devices have different interface displays. The following screenshots are for reference only. Please refer to the actual ones.
- The XVR supports accessing and managing devices on the PC through the Web.
- The WEB page provides application modules such as real-time preview, playback, picture, configuration and logout.
- The device supports a variety of browser monitoring, such as IE browser, 360 browser, Firefox browser (52 or less version), Google Chrome (Chrome45 or less version).

# **6.1 Internet connection**

Multiple PCs can simultaneously access the WEB interface of the device. Before using the browser to log in to the web interface, check whether the network between the PC and the XVR is normal.

**Step 1:** Confirm that the XVR device is properly connected to the network. **Step 2:** Set the IP address, subnet mask, and gateway for the PC and XVR devices to be in the same network segment.

- $\checkmark$  If there is no routing device on the network, allocate the IP address of the same network segment: If there is a routing device on the network, you need to set the corresponding gateway and subnet mask.
- $\checkmark$  The default IP address of the XVR device is 192.168.1.88.

**Step 3:** Check whether the network between the PC and the XVR device is normal. The method is as follows. When the network between the PC and the XVR device is normal, you can log in to the web interface of the XVR through the PC.

- $\checkmark$  On the PC, ping\*\*\*.\*\*\*.\*\*\*.\*\*\* (XVR IP address) verifies that the network is connected and the returned TTL value is generally equal to 255.
- $\checkmark$  Log in to the local interface of the XVR device, and fill in the IP address of the PC on the "Network Test" interface to test whether the network is connected. For details, see 5.3.8.14 Network Detection.

# **6.2 Browser Login**

Open Browser, input required IP address, the default setting is 192.168.1.88, and enter the login interface, as below Figure 6-1.

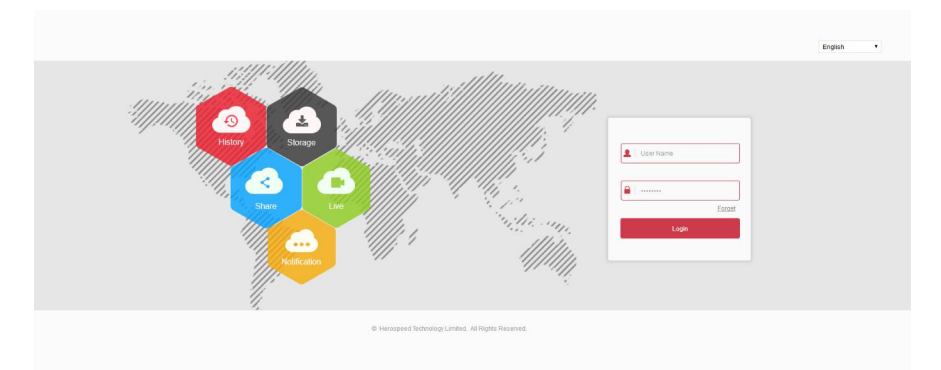

#### Figure 6-1

Select the system language in the upper right corner of the interface (currently supports Chinese Simplified, Chinese Traditional, English, Polish, Czech, Russian, Thai, Hebrew, Arabic, Bulgarian, Japanese, German, French, Portuguese, Turkish, Spanish, Italian, Hungarian, Romance, Korean, Dutch, Greek, and Vietnamese, the default is English), enter the user name and password, the default user name is "admin", the password is "12345", click "**Login**" Remote login.

### **NOTE**

- **Modify Password:** After logging in to the webpage, the system prompts "The current password is too simple, please modify the password!", click "Modify", enter the new password, confirm the password, set the security question, export the key, click "OK", and complete the password modification.
- Forgot password: On the WEB login interface, click "Forget", select a verification method such as "Answer the question", select the question set when changing the password, enter the corresponding answer, and click "Next" to reset the new password as prompted. Click "Re-login" to return to the login interface.

 If the HTTP port is set to a port other than 80, enter "http: // IP address + :( colon) + port number" in the address bar of your browser, such as "http://192.168.1.88:96".

# **6.3 Active X install**

The browser plug-in needs to be downloaded and installed when logging in to the device for the first time, as shown in Figure 6-2 below, click "Please click here to download the browser plug-in, please close the browser when the download is finished" and install it, and follow the prompts to complete the installation.

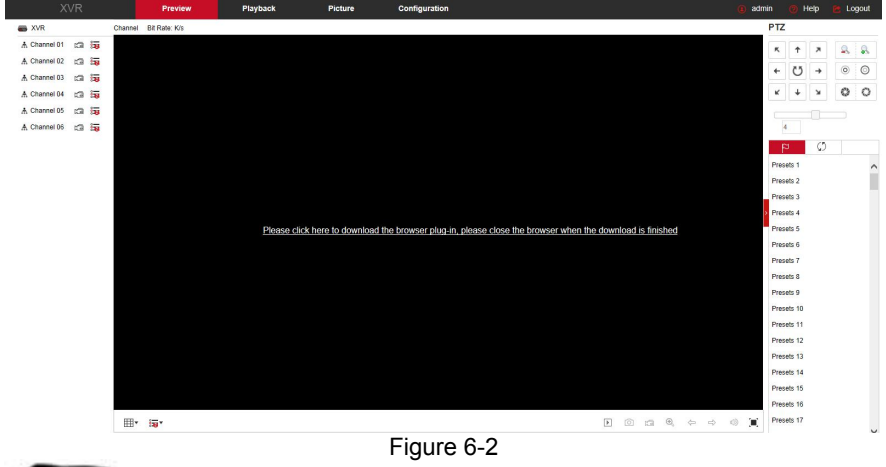

# **NOTE**

- After upgrading the new version of XVR, you need to delete the original control, download and install new controls.
- For WIN 7 could have problems for backup and recording, if so, please check the Admin setting, procedure as follows:

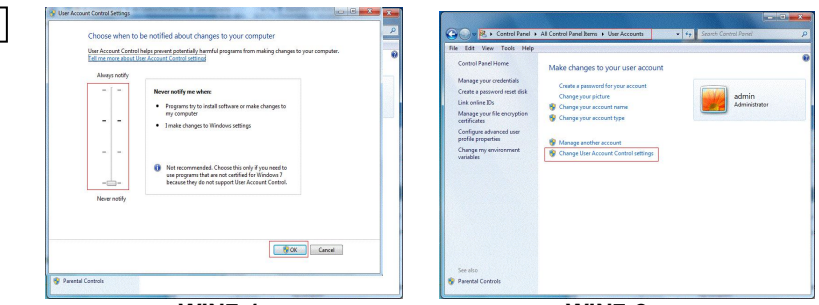

**WIN7-1 WIN7-2** The Active X can't be loaded. Please adjust the security level and firewall setting to the lowest, and make some adjustment to IE as well: Tool-Internet Option- Custom level-ActiveX- enables all the options below ActiveX and click OK! Finally, the Active X will be downloaded and installed automatically, please refer to the Figure 6-3.

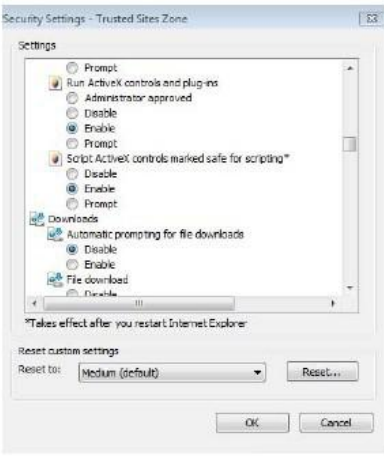

Figure 6-3

# **6.4 Live View**

After login the client successfully, entering live preview interface. The interface as below Figure 6-4:

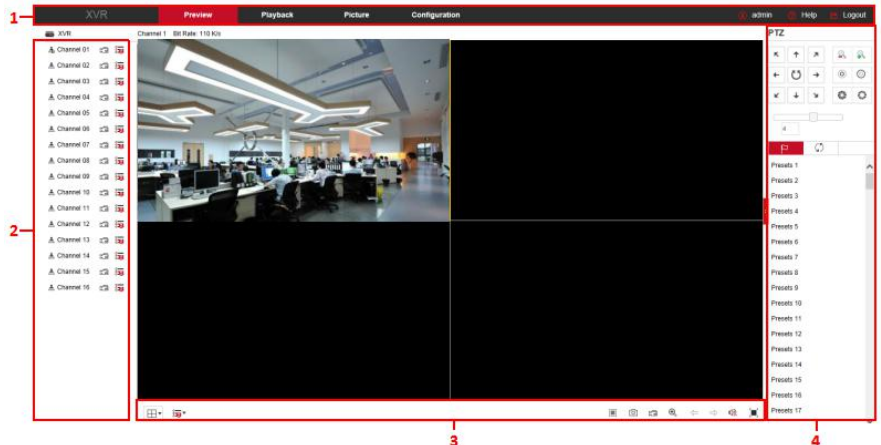

Figure 6-4

**1. System Menu:** Including Live View, Playback, Picture, Configuration, Help, Logout, and show login user name.

**2. Sub Menu:** Displays the device name, current channel number, and bit rate.

**3. Real-time Monitoring Channel.:** Open/Close Preview, record and stream switching.

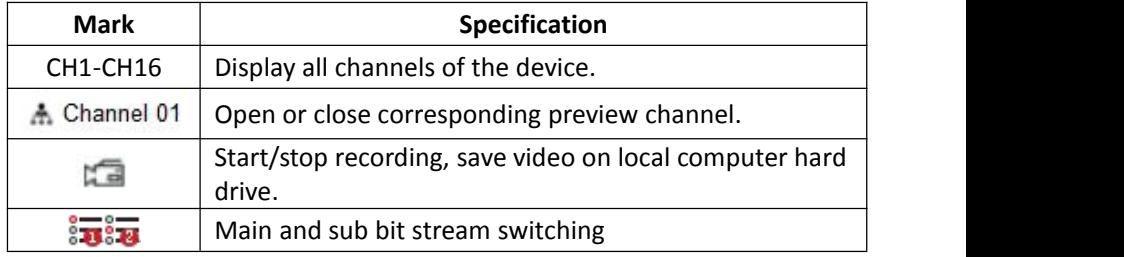

Table 6-1

### **3. Preview channel shortcut button**

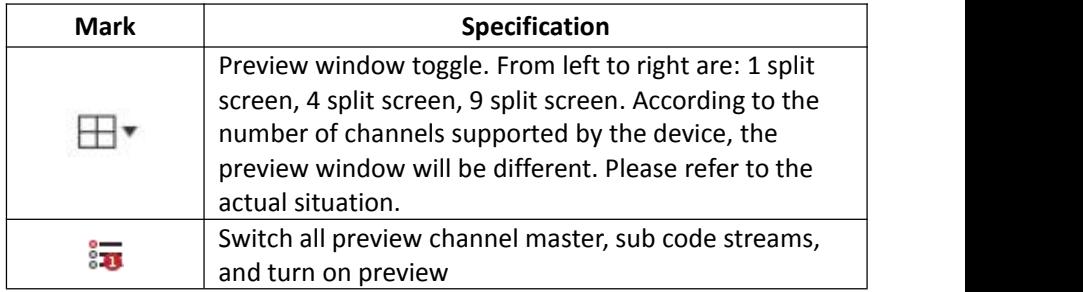

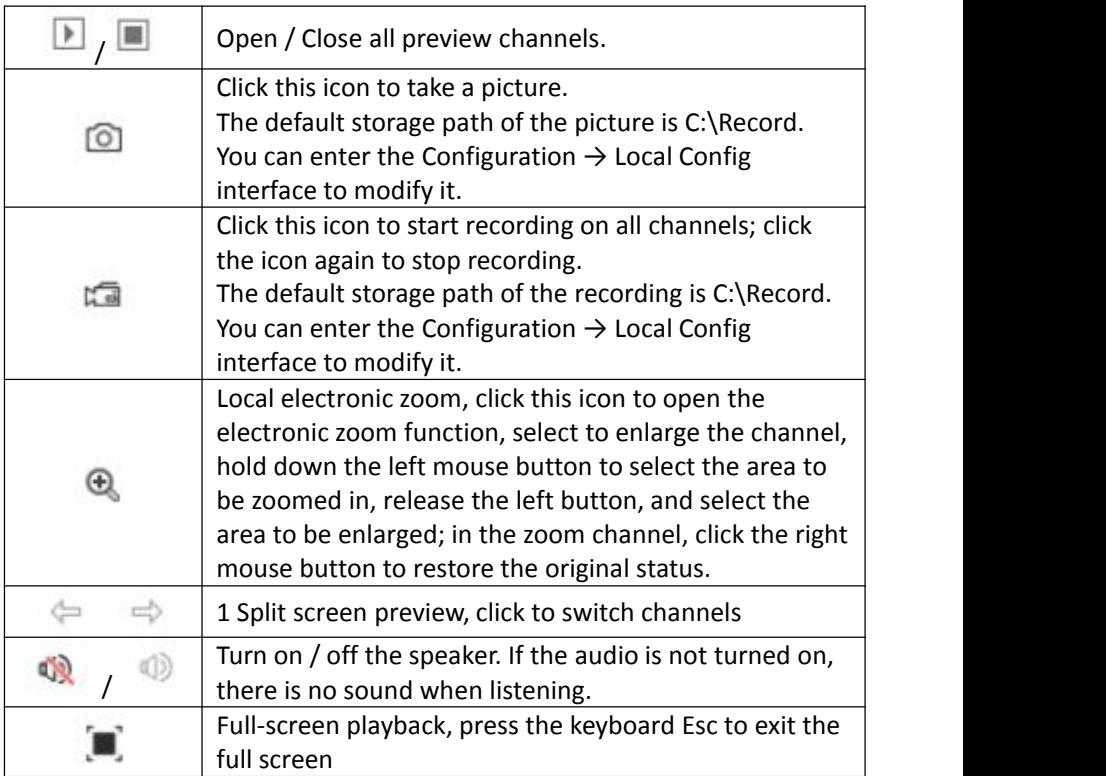

Table 6-2

# **4. PTZ setting operation window**

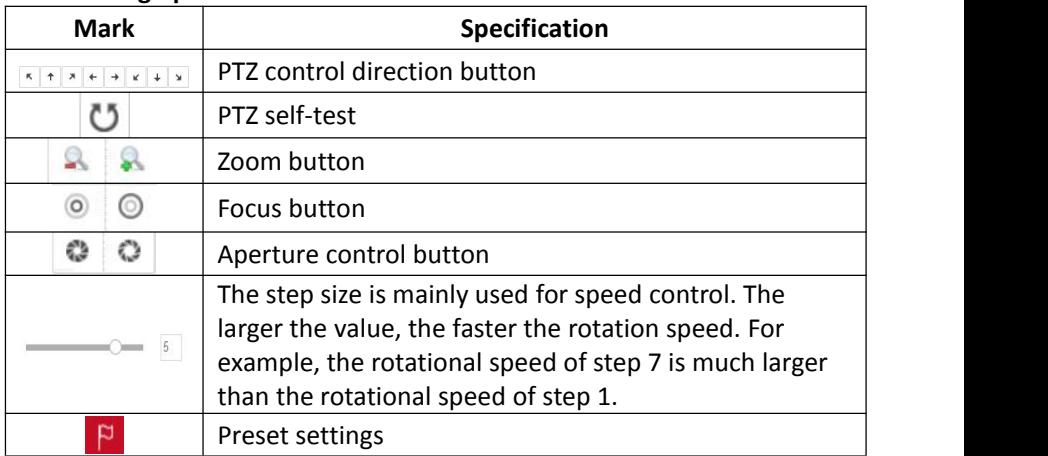

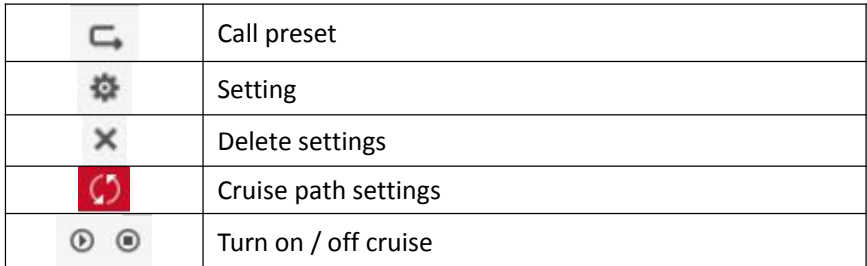

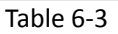

# **6.5 Configuration**

Click Configure to enter the configuration interface where you can remotely configure device parameters. The configuration consists of Local Config, Channel, Storage, System and Maintenance.

# **6.5.1 Local Config**

In the main interface, click "Configuration  $\rightarrow$  Local Config" to enter the local configuration interface, as shown in Figure 6-5. Here you can set the device video file, capture and clip corresponding to the local computer's save path, click "Browse" to select the path to save, click "Save" to complete the path settings.

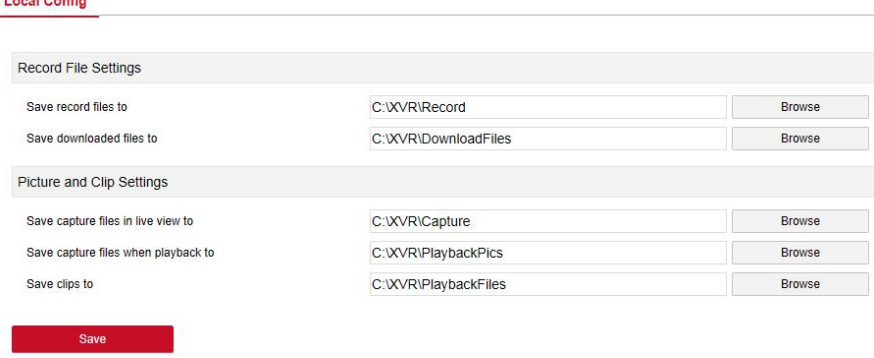

Figure 6-5

# **6.5.2 Channel**

## **6.5.2.1 Camera**

In the main interface, click "Configuration  $\rightarrow$  Channel  $\rightarrow$  Add Camera" to enter the camera interface, as shown in Figure 6-6. Here you can add, edit,

and delete devices to the device as needed.The relevant parameters are consistent with the XVR-side settings.

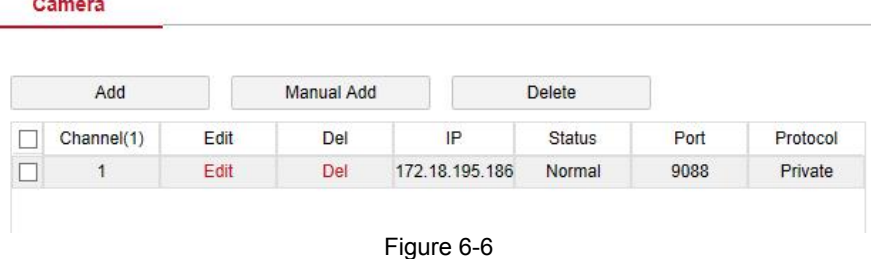

# **6.5.2.2 OSD**

In the main interface, click " Configuration  $\rightarrow$  Channel  $\rightarrow$  OSD" to enter the OSD setting interface, as shown in Figure 6-7. Here you can view and set the IPC text, date format, display location and image and other related information, the parameters are consistent with the XVR-side settings. OSD

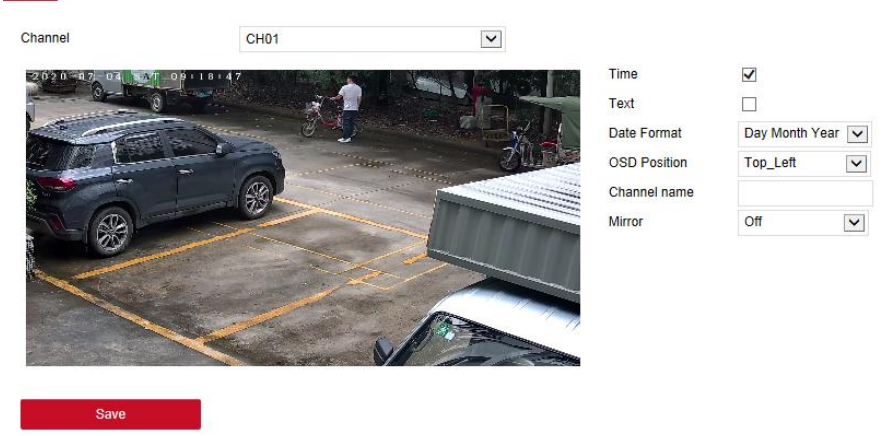

Figure 6-7

## **6.5.2.3 Image**

In the main interface, click " Configuration  $\rightarrow$  Channel  $\rightarrow$  Image" to enter the Image setting interface, as shown in Figure 6-8. Here you can view and set the channel brightness, contrast, saturation and sharpness, the relevant parameters are consistent with the XVR-side settings.

Image

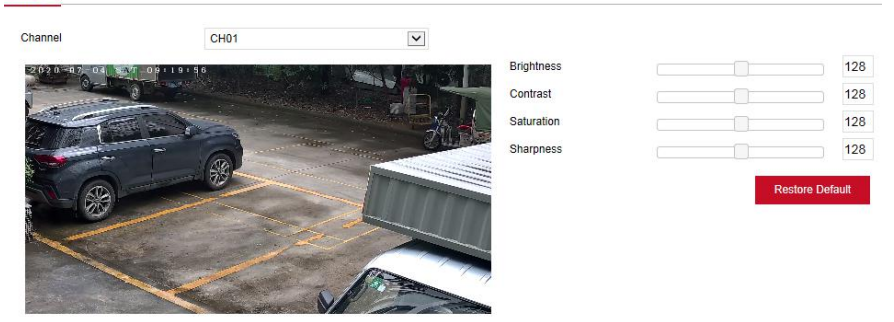

Figure 6-8

# **6.5.2.4 PTZ Setup**

In the main interface, click "Configuration  $\rightarrow$  Channel  $\rightarrow$  PTZ Setup" to enter the video PTZ Setup interface, as shown in Figure 6-9. Here you can view and set the information about the PTZ control for each channel, the relevant parameters are consistent with the XVR-side settings.

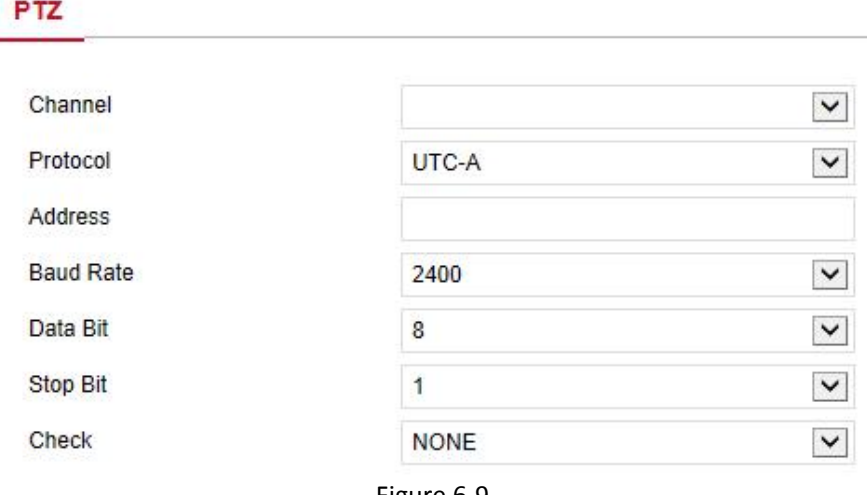

#### Figure 6-9

## **6.5.2.5 Volume**

The volume screen is used to view and adjust the volume of each channel. **The Step are as follows:**

**Step 1:** In the main interface, click "Configuration → Channel→ Volume" to enter the volume setting interface, as shown in Figure 6-10.

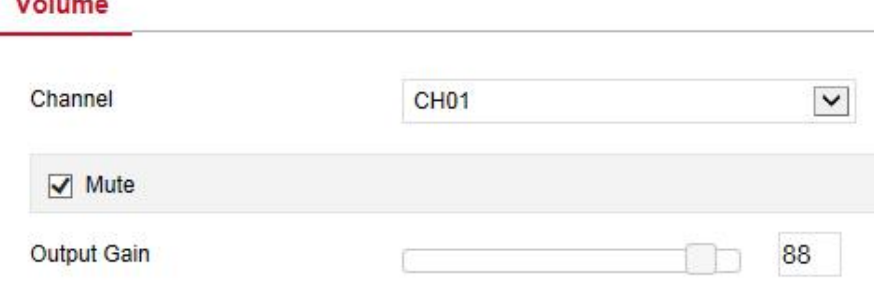

Figure 6-10

**Step 2:** Select the configuration channel, check the mute check box or slide the slider of the volume to adjust the size of the audio output. **Step 3:** Click "Save".

# **6.5.2.6 Privacy Mask**

**Collection** 

In the main interface, click "Configuration  $\rightarrow$  Channel  $\rightarrow$  Privacy Mask" to enter the privacy mask setting interface, as shown in Figure 6-11. Here you can view and set the privacy of the channel area settings and other related information, the relevant parameters are consistent with the XVR-side settings.

#### **Privacy Mask**

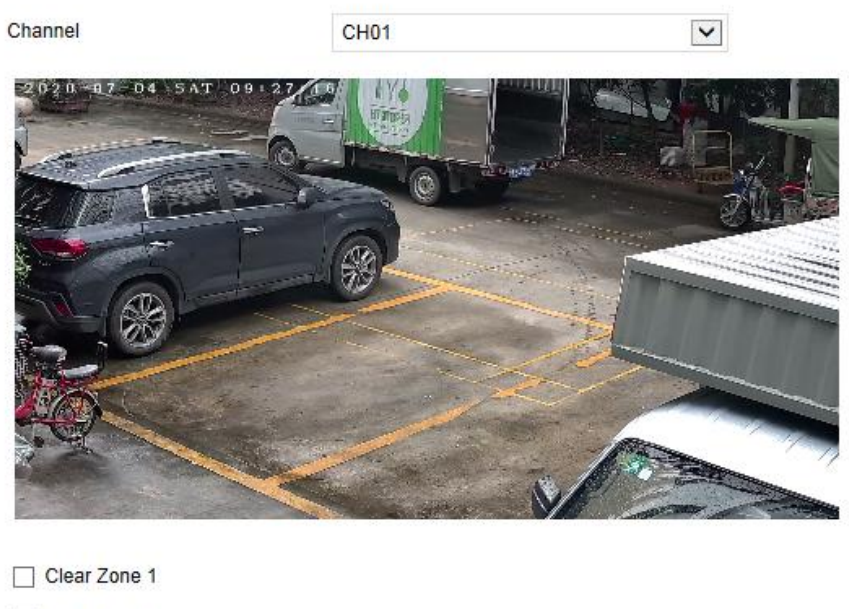

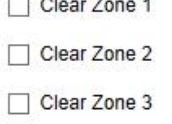

Figure 6-11

### **6.5.2.7 Channel Name**

In the main interface, click "Configuration  $\rightarrow$  Channel  $\rightarrow$  Channel Name" to enter the channel name setting interface, as shown in Figure 6-12. Here you can view and set the channel names, the relevant parameters are consistent with the XVR-side settings.

#### Channel name

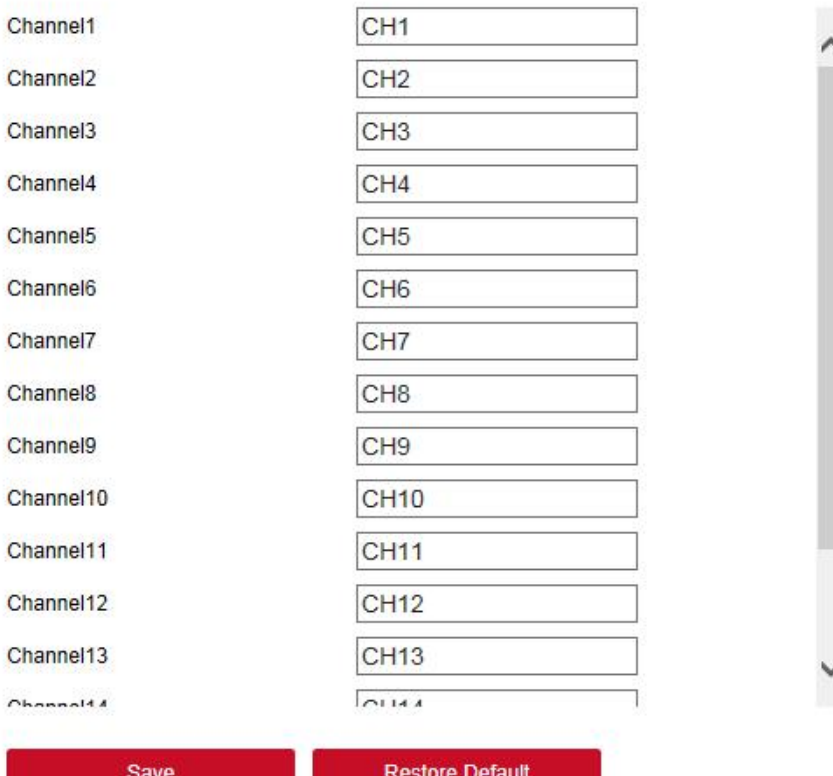

Figure 6-12

# **6.5.3 Storage**

# **6.5.3.1 Record**

#### **Record**

### **The Step are as follows:**

**Step 1:** In the main interface, click " Configuration → Storage → Record → Record " to enter the record setting interface, as shown in Figure 6-13.

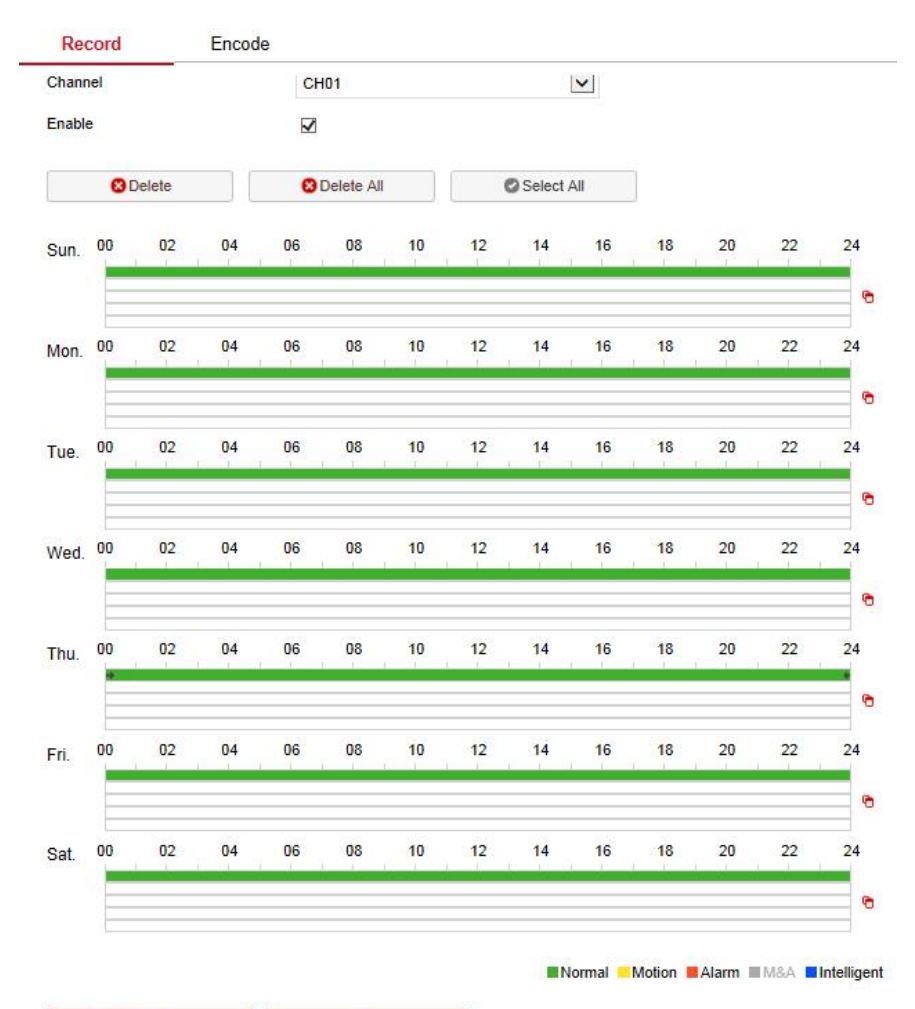

**More Settings** Save

Figure 6-13

**Step 2:** Set the parameters as detailed in the table below.

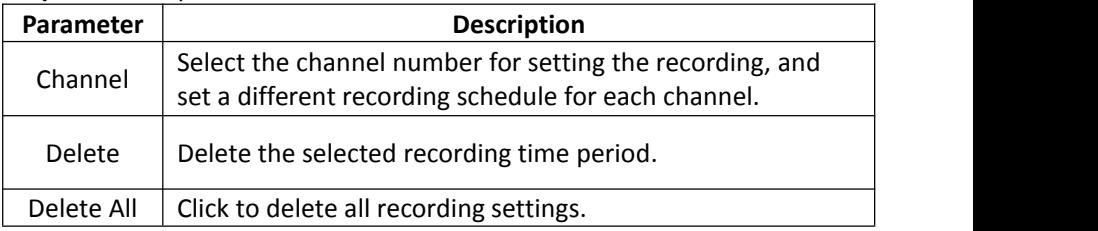

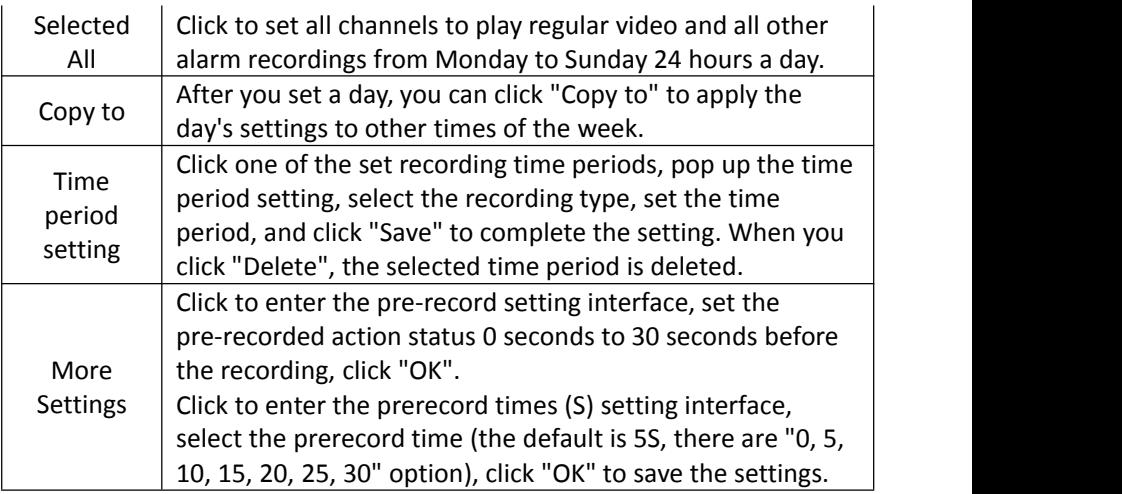

Table 6-4

Step 3: Click "Save".

### **Encode**

In the main interface, click "Configuration→ Storage → Encode" to enter the encode setting interface, as shown in Figure 6-14. Here you can view and set the channel access device encoding parameter values, the relevant parameters are consistent with the XVR-side settings.

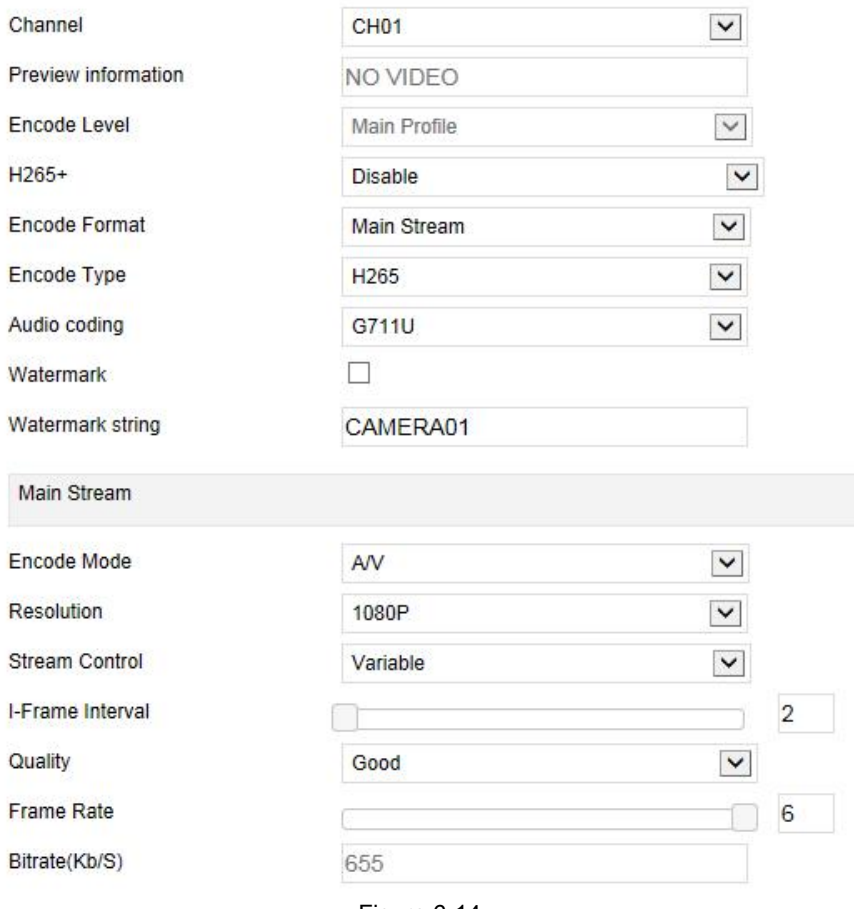

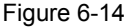

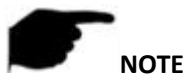

 The watermark is used to prevent the video of the analog channel from being tampered with. Check the "Watermark" and set the "Watermark string". Then the "HSPlayer" player can query the information with watermark recording.

### **6.5.3.2 Storage Device**

# **HDD**

In the main interface, click "Configuration  $\rightarrow$  Storage Device  $\rightarrow$  HDD" to enter the disk management interface, as shown in Figure 6-15. Here you can view the connection device disk information, but also format the hard disk, hard disk format and XVR settings consistent.

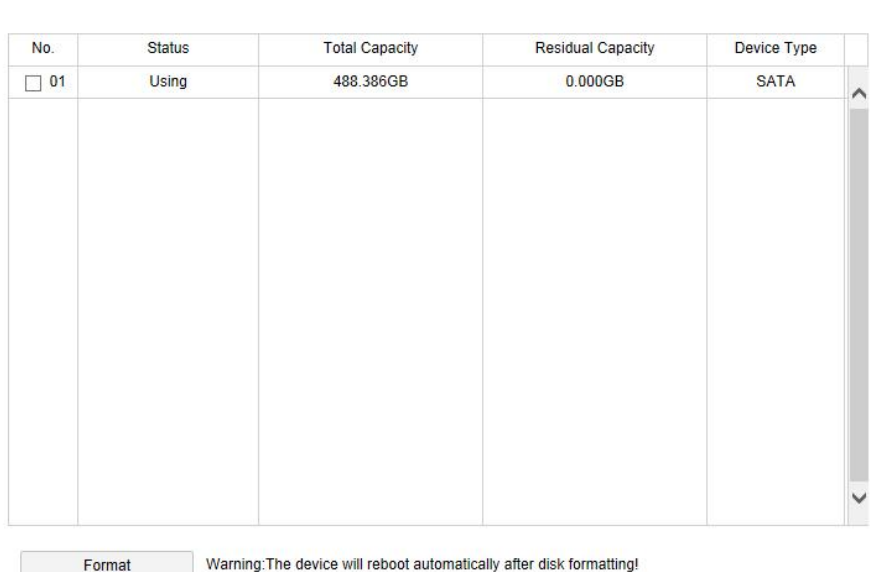

**HDD** Cloud Storage

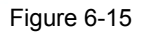

### **Cloud Storage**

In the main interface, click "Configuration→ Storage Device →Cloud Storage" to enter the Cloud Storage and IPEYE setting interface, as shown in Figure 6-16. Here you can turn on and set Cloud Storage and IPEYE function, the relevant parameters are consistent with the XVR-side settings.

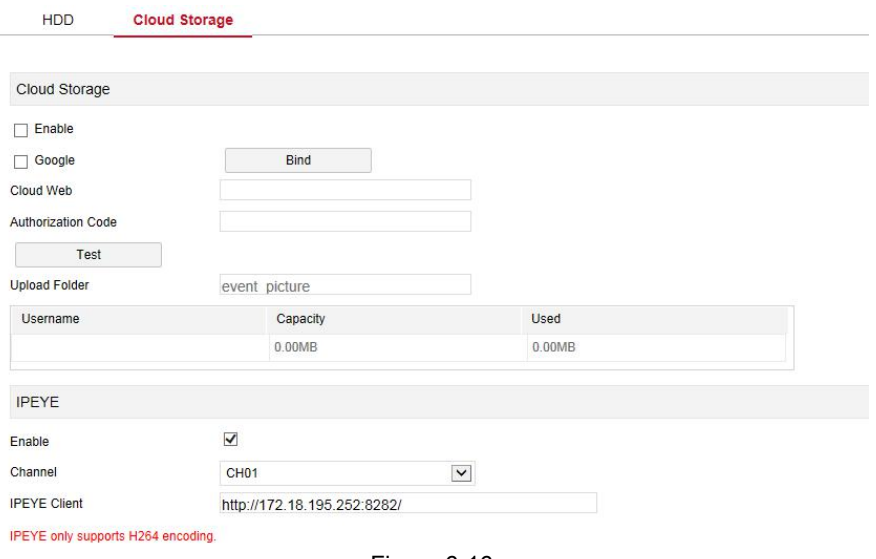

Figure 6-16

# **6.5.4 System 6.5.4.1 General**

### **Device Setting**

In the main interface, click "Configuration  $\rightarrow$  System  $\rightarrow$  General  $\rightarrow$  Device Setting" to enter the device setting interface, as shown in Figure 6-17. Here you can view and set the device's language, record mode, record days, resolution and other information, and click "Save" to complete the configuration.

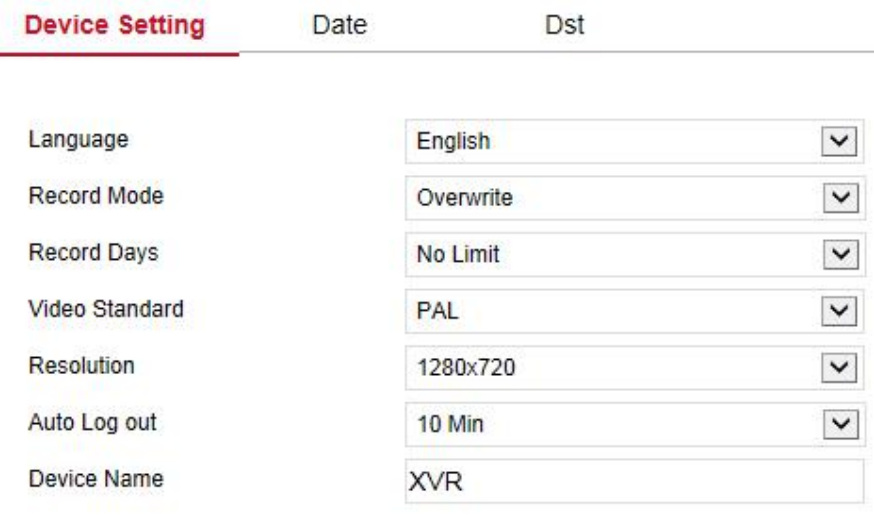

Figure 6-17

## **Date**

Set the system date of the device, and manually set the system time, synchronize with the computer, or set the system date using the Network Time Protocol (NTP) function as required.

### **Set the system date as follows:**

**Step 1:** In the main interface, click "Configuration →System →General  $\rightarrow$ Date" to enter the date setting interface, as shown in Figure 6-18. **Step 2:** Select the setting date type, there are the following three ways.

- $\checkmark$  Turn on the Set date/time manually; manually select the date and time, click "Save", the system automatically synchronizes with the manual setting time.
- $\checkmark$  Turn on synchronization with the computer, click "Save", the system automatically synchronizes the time to the computer that logs in to the WEB page.
- $\checkmark$  Turn on the Receive date/time from NTP, select NTP server (or select custom server, enter custom server domain name), select the device's time zone, enter NTP port, set NTP interval, date format, date separator, time format, single Click "Save" to synchronize the system time with the NTP server time.

#### **The date setting parameters are described in the following table:**

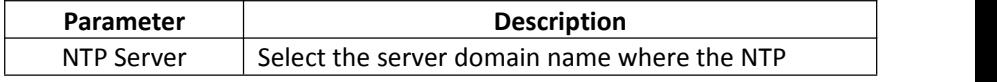

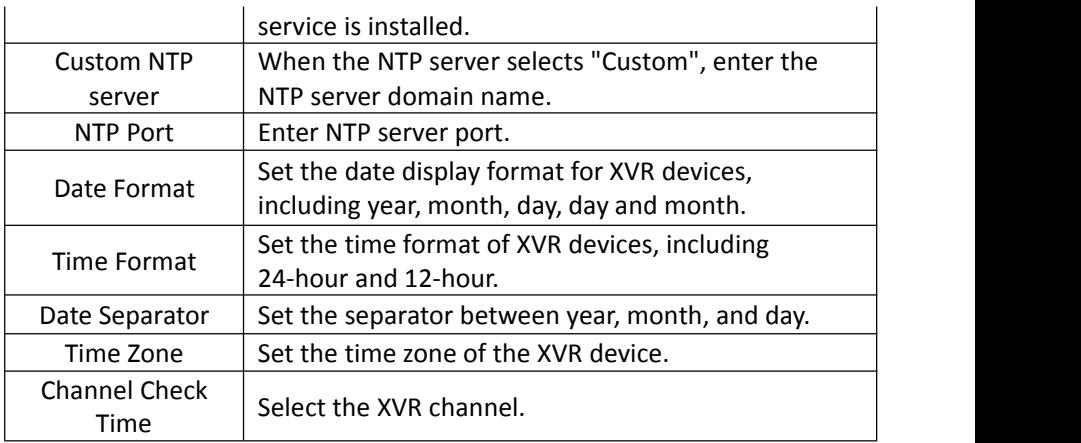

Table 6-5

### **Set the channel check time as follows:**

**Step 1:** In the main interface, click "Configuration → System → General → Date" to enter the date setting interface.

**Step 2:** Select the channel you want to use, or select "All" and click "Save" to complete the configuration.

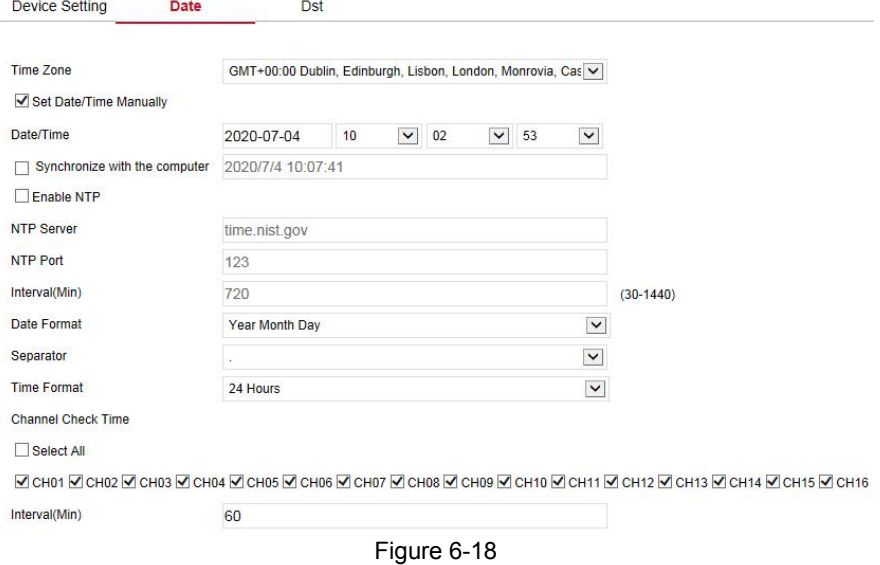

**Distance Institute Contract Contract Contract Contract Contract Contract Contract Contract Contract Contract Contract Contract Contract Contract Contract Contract Contract Contract Contract Contract Contract Contract Cont Set the Dst as follow:**

**Step 1:** In the main interface, click "Configuration → System → General → Dst" to enter the Dst setting interface, as shown in Figure 6-19.

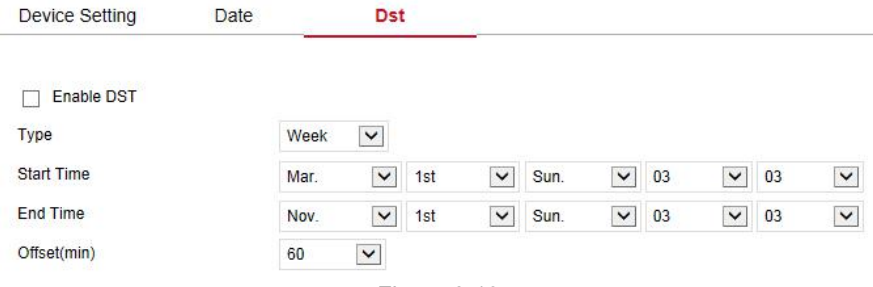

Figure 6-19

**Step 2:** Turn on daylight saving time, set the type, start time, end time, and offset.

**Step 3:** Click "Save".

# **6.5.4.2 Network**

### **IP/Port**

In the main interface, click "Configuration  $\rightarrow$  System  $\rightarrow$  Network  $\rightarrow$  /TCPIP" to enter the TCP/IP setting interface, as shown in Figure 6-20. Here you can set the IP address of the device, subnet mask, gateway, port, DNS and other network information, TCP/IP and XVR settings consistent.

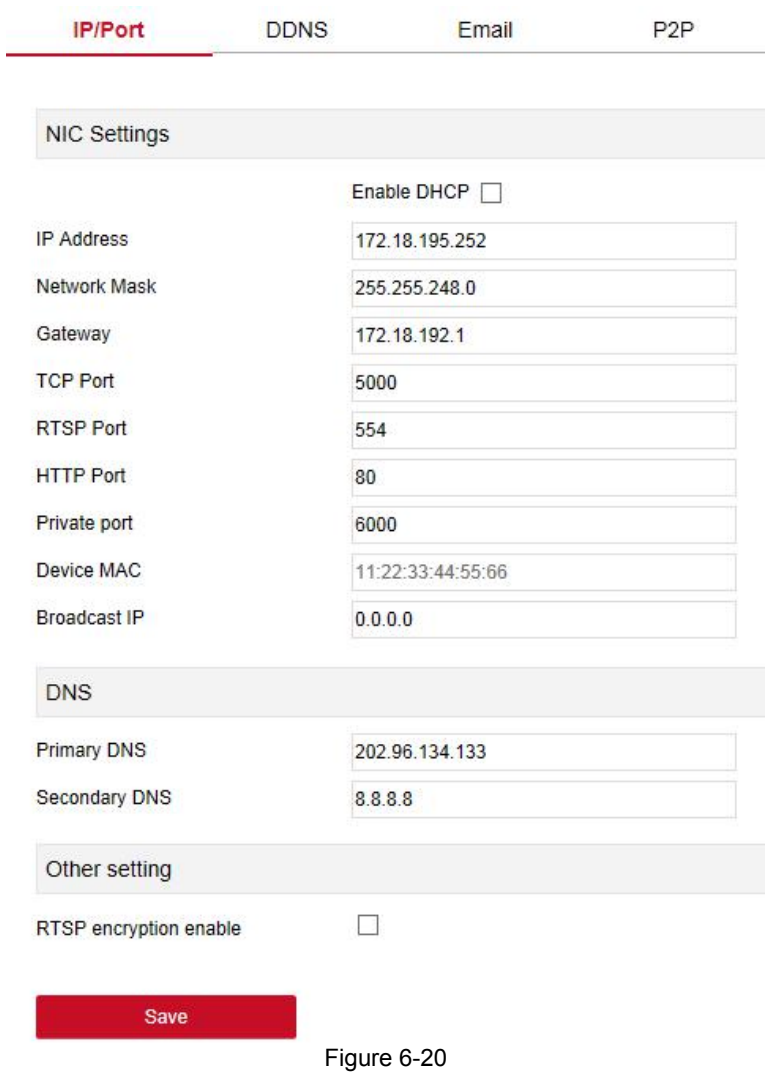

### **DDNS**

In the main interface, click "Configure → System → Network → DDNS" to enter the DDNS setting interface, as shown in Figure 6-21. Here you can open and set the DDNS function, the relevant setting are consistent with the XVR-side settings.

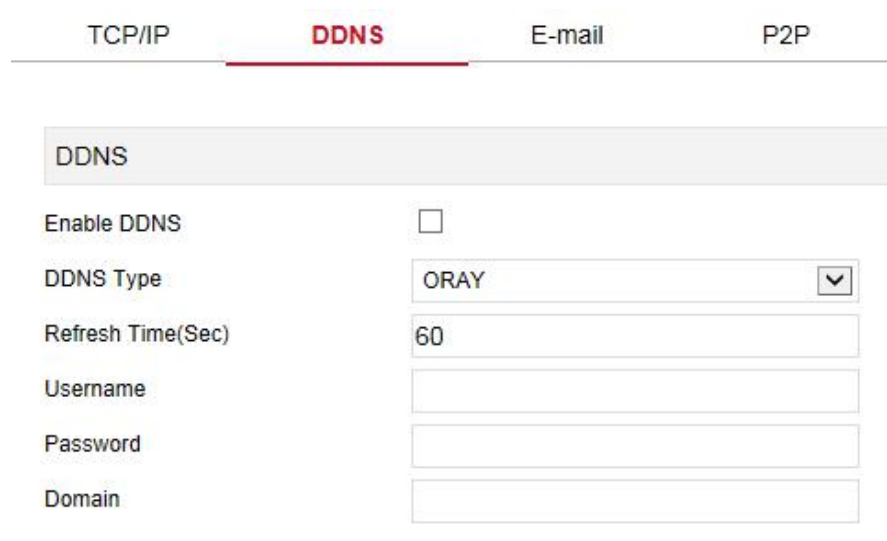

Figure 6-21

### **E-mail**

In the main interface, click "Configure  $\rightarrow$  System  $\rightarrow$  Network  $\rightarrow$  Email" to enter the email setting interface, as shown in Figure 6-22. Here you can open and set the mail function, the relevant parameters are consistent with the XVR-side settings.

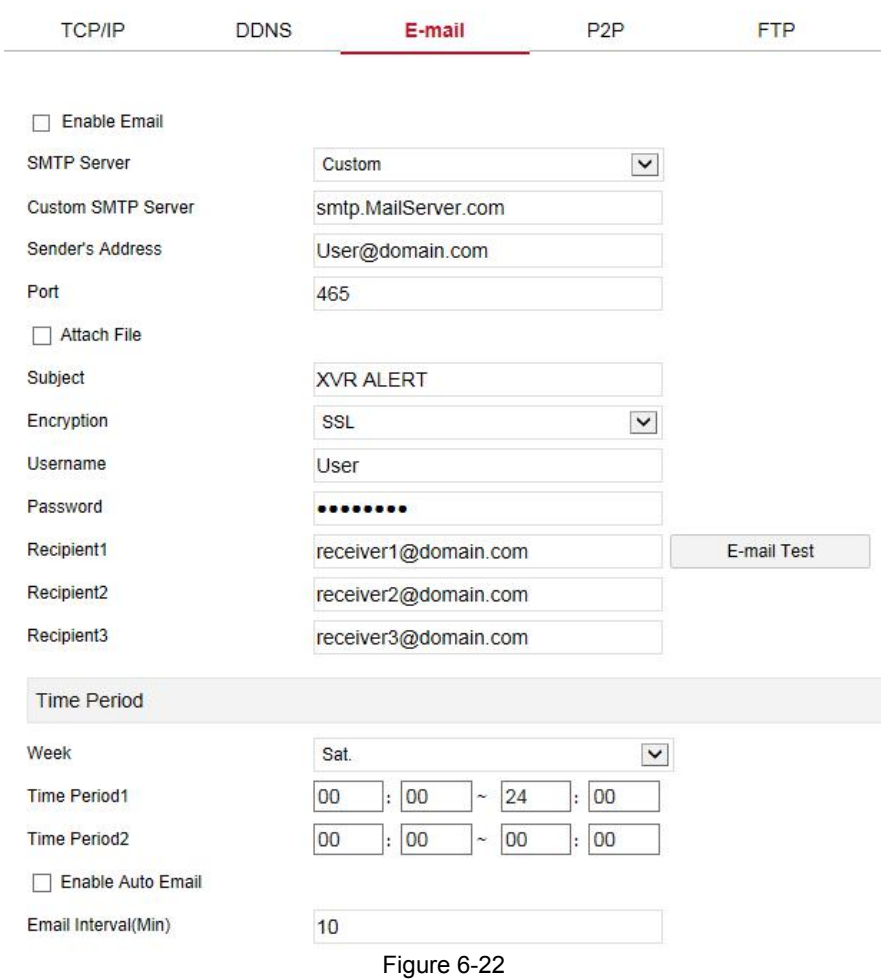

### **P2P**

In the main interface, click "Configure  $\rightarrow$  System  $\rightarrow$  Network  $\rightarrow$  P2P" to enter the P2P setting interface, as shown in Figure 6-23. Here you can enable/disable P2P function, view the device serial number, scan the corresponding mobile phone system QR code to download the app, the P2P are consistent with the XVR-side settings.

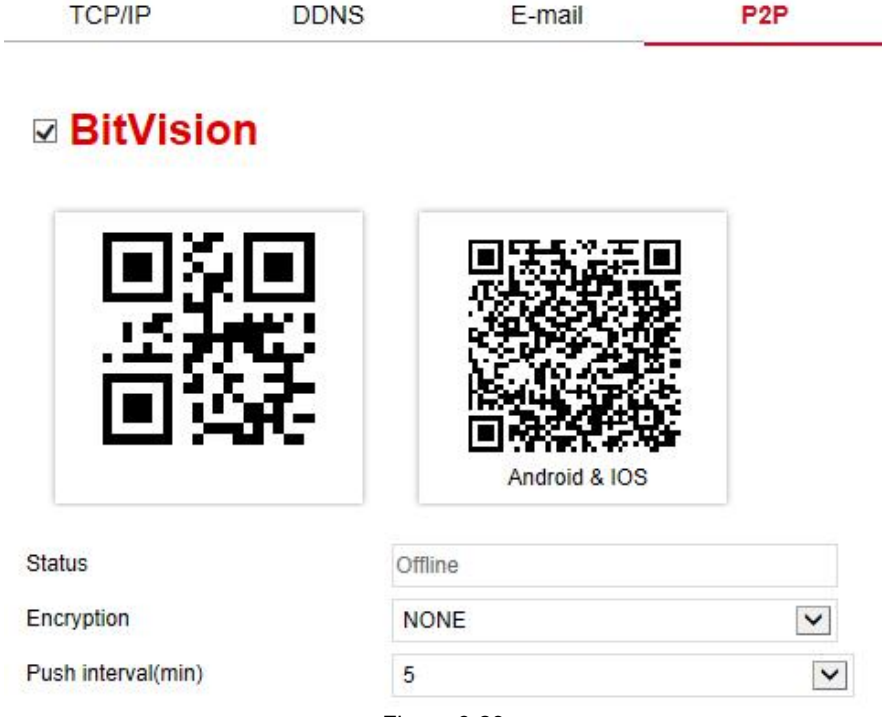

Figure 6-23

# **FTP FTP**

In the main interface, click "Configure  $\rightarrow$  System  $\rightarrow$  Network  $\rightarrow$  FTP" to enter the FTP setting interface, as shown in Figure 6-24. Here you can open and set the FTP server function, the relevant parameters are consistent with the XVR-side settings.

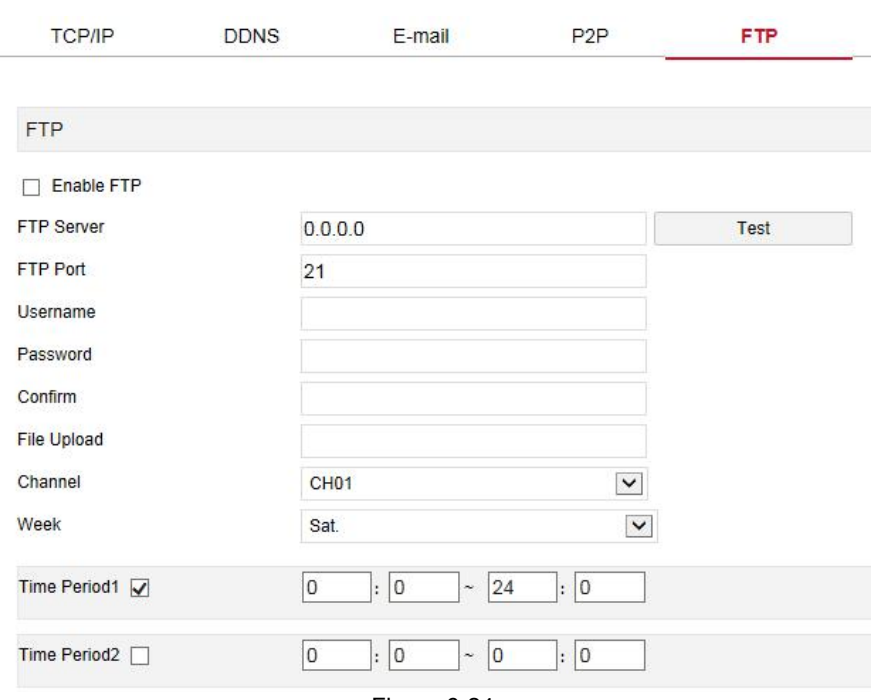

Figure 6-24

### **UPNP**

In the main interface, click "Configure → System → Network → UPNP" to enter the UPnP setting interface, as shown in Figure 6-25. Here you can turn on and set UPNP function, the relevant parameters are consistent with the XVR-side settings.
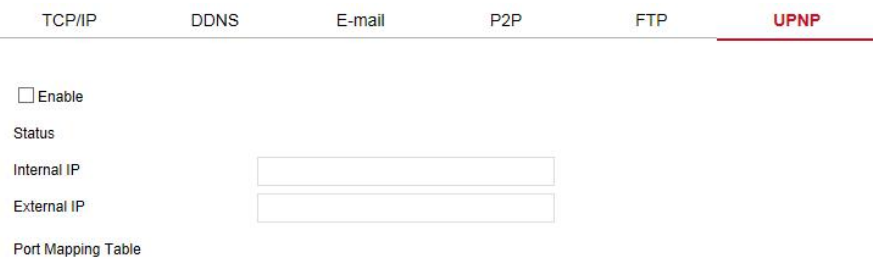

| No. | Servername | Protocol | <b>Internal Port</b> | <b>External Port</b> |
|-----|------------|----------|----------------------|----------------------|
|     |            |          |                      |                      |
|     |            |          |                      |                      |
|     |            |          |                      |                      |
|     |            |          |                      |                      |
|     |            |          |                      |                      |
|     |            |          |                      |                      |
|     |            |          |                      |                      |
|     |            |          |                      |                      |
|     |            |          |                      |                      |
|     |            |          |                      |                      |
|     |            |          |                      |                      |
|     |            |          |                      |                      |
|     |            |          |                      |                      |
| Add | Delete     |          |                      |                      |

Figure 6-25

### **Address Filter**

In the main interface, click "Configuration → System →Network → Address Filter" to enter the address filter setting interface, as shown in Figure 6-26. Here you can limit the login to the web client by setting a black and white list, the relevant parameters are consistent with the XVR-side settings.

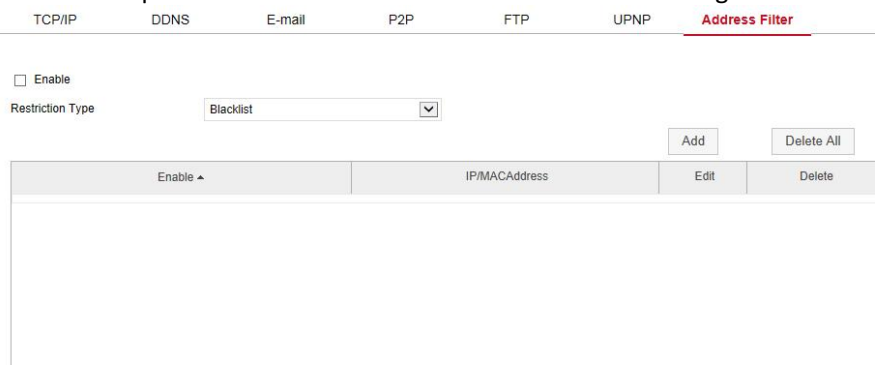

### **6.5.4.3 User**

In the main interface, click "Configuration  $\rightarrow$  System  $\rightarrow$  User" to enter the user management interface, as shown in Figure 6-27. Here you can add, delete, edit the user, the relevant parameters are consistent with the XVR-side settings.

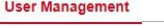

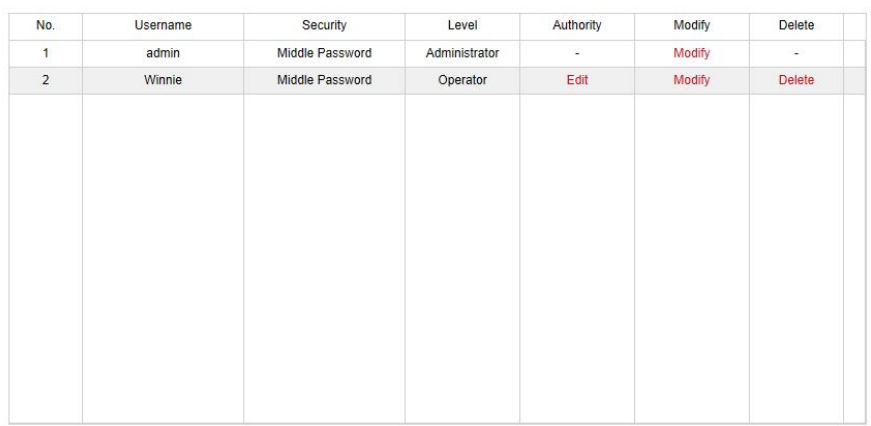

Figure 6-27

### **6.5.4.4 Channel Config**

Add

In the main interface, click "Configure  $\rightarrow$  System  $\rightarrow$  Channel Config" to enter the channel configuration interface, as shown in Figure 6-28. Here you can select the device access signal, the relevant parameters are consistent with the XVR-side settings.

### **Channel Config**

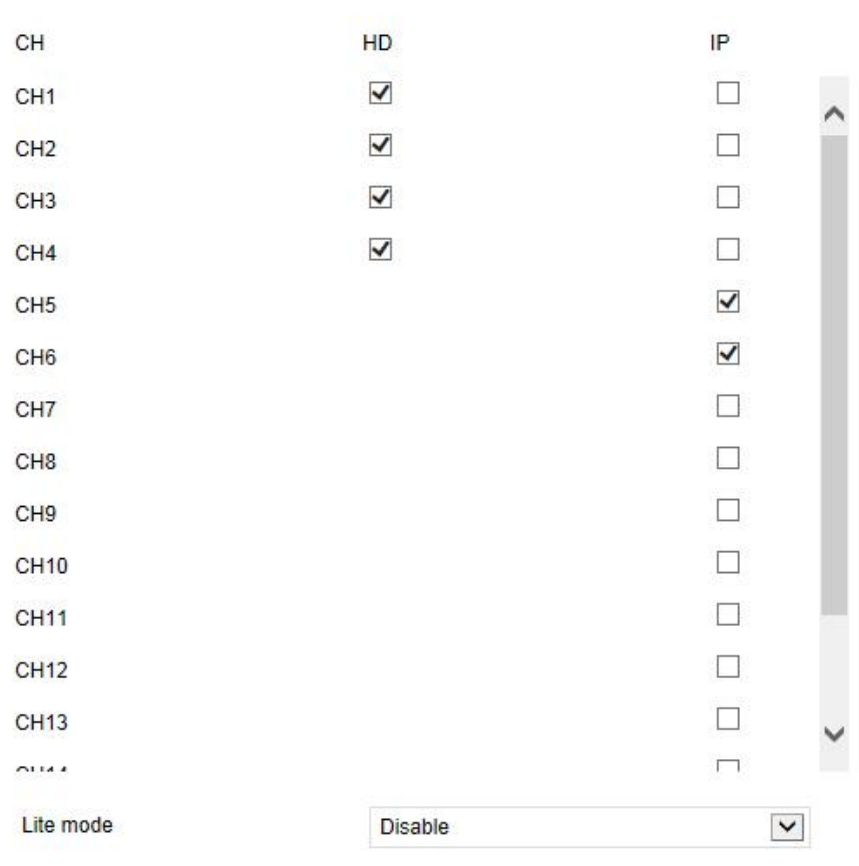

Figure 6-28

### **6.5.4.5 Local Alarm**

The local alarm is used for the external input/output alarm device. After the alarm input device triggers the alarm, the alarm signal is transmitted to the XVR through the alarm input port, and the system and the alarm output device are linked to the alarm. The local alarm consists of an alarm input and an alarm output.

### **Alarm Input**

In the main interface, click "Configure  $\rightarrow$  System  $\rightarrow$  Local Alarm  $\rightarrow$  Alarm Input" to enter the alarm input interface, as shown in Figure 6-29. Here you can start the alarm and make the relevant configuration, the relevant parameters are consistent with the XVR-side settings.

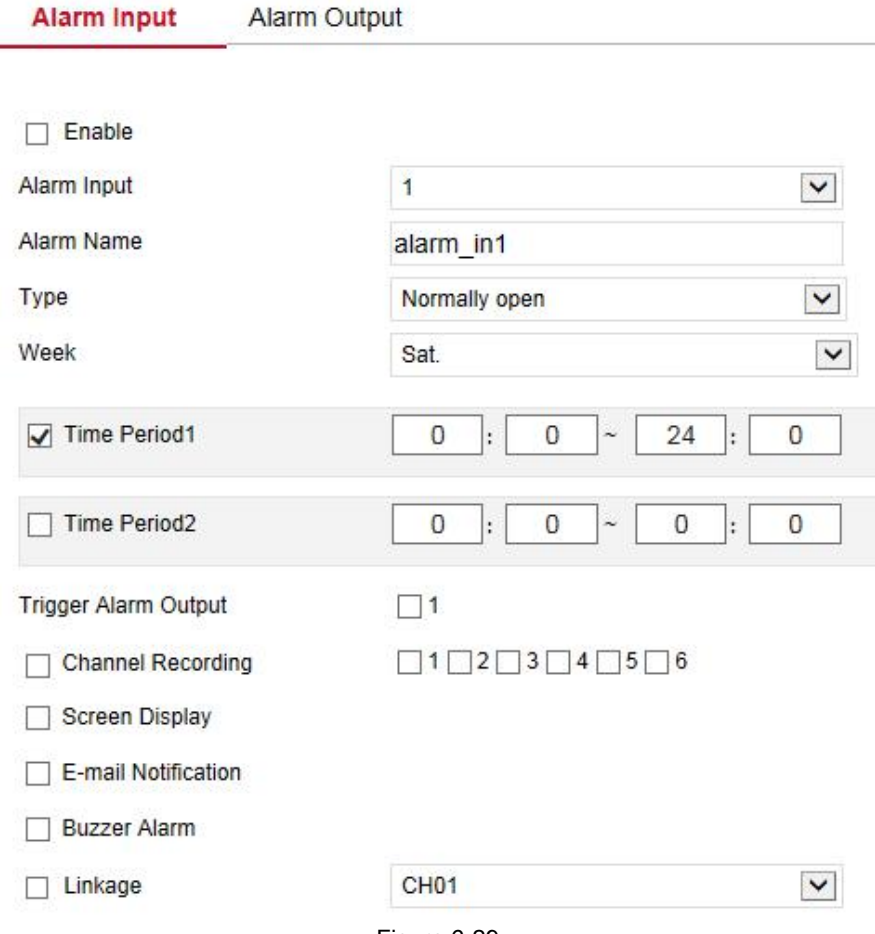

Figure 6-29

### **Alarm Output**

In the main interface, click "Configure  $\rightarrow$  System  $\rightarrow$  Local Alarm  $\rightarrow$  Alarm Output" to enter the alarm output interface, as shown in Figure 6-30. Here you can start the alarm and make the relevant configuration, the relevant parameters are consistent with the XVR-side settings.

Alarm Input **Alarm Output** 

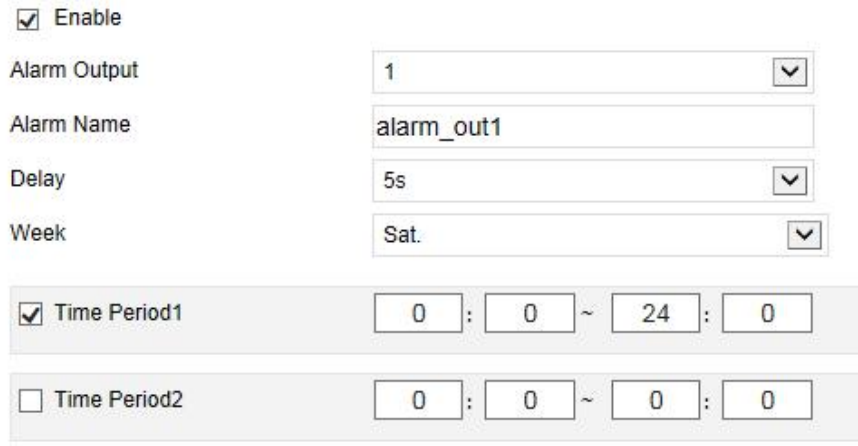

Figure 6-30

### **6.5.4.6 Normal Event**

### **Motion Detection**

In the main interface, click " Configuration  $\rightarrow$  System  $\rightarrow$  Normal Event  $\rightarrow$ Motion Detection" to enter the motion detection setting interface, as shown in Figure 6-31. Here you can view and set the device's motion detection related information, the relevant parameters are consistent with the XVR-side settings.

### **Motion Detection** Exception **Video Loss** Buzzer

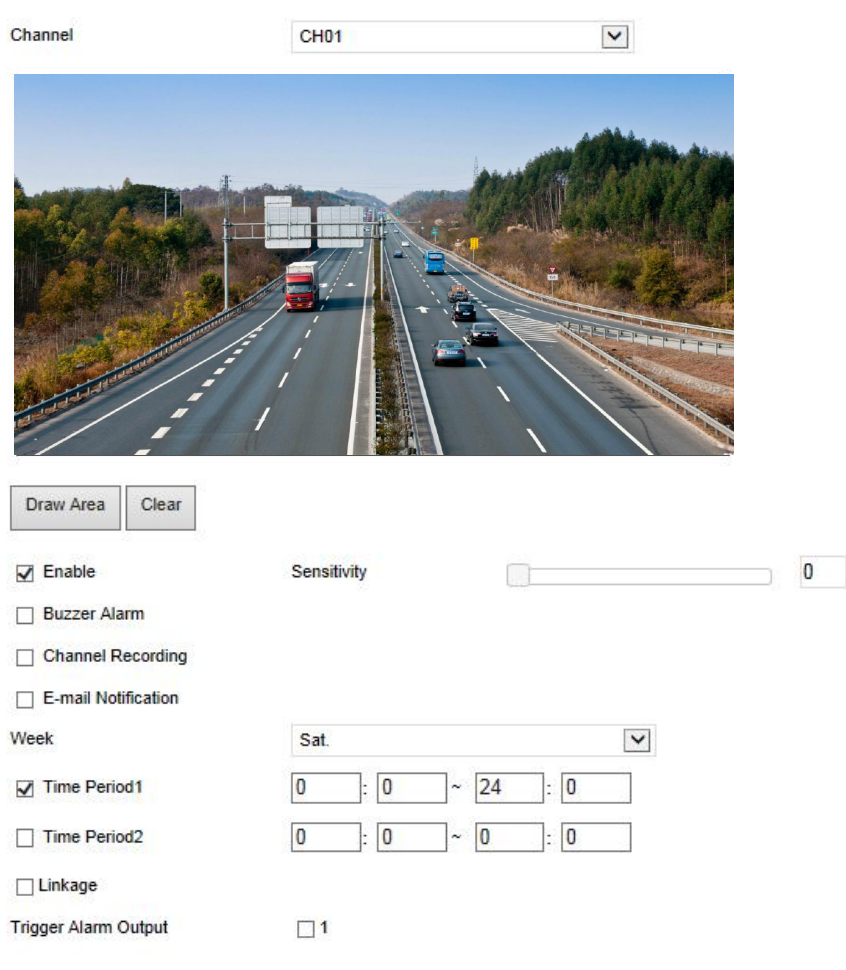

Figure 6-31

### **Exception**

In the main interface, click "Configuration  $\rightarrow$  System  $\rightarrow$  Normal Event  $\rightarrow$ Exception" to enter the exception setting interface, as shown in Figure 6-32. Here you can set the abnormal alarm, the relevant parameters are consistent with the XVR-side settings.

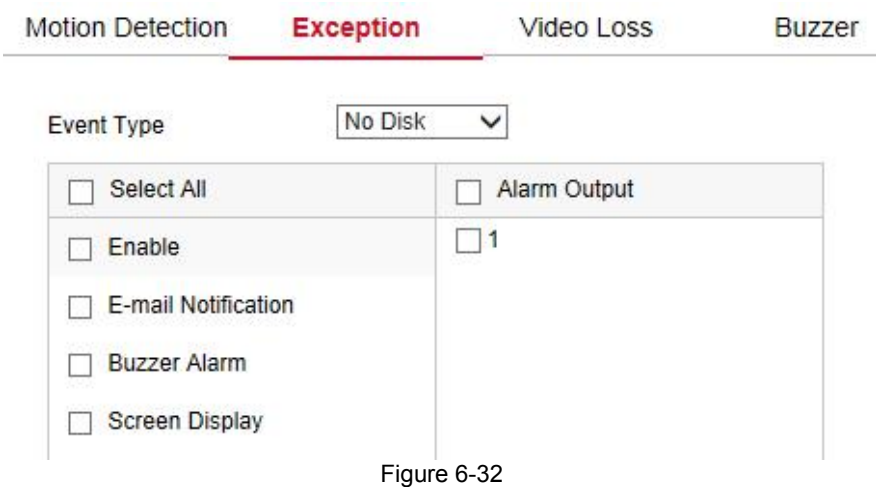

### **Video Loss**

In the main interface, click "Configuration  $\rightarrow$  System  $\rightarrow$  Normal Event  $\rightarrow$ Video Loss" to enter the video loss setting interface, as shown in Figure 6-33. Here you can set the channel when the channel video is lost when the device to make the appropriate alarm mode, the relevant parameters are consistent with the XVR-side settings.

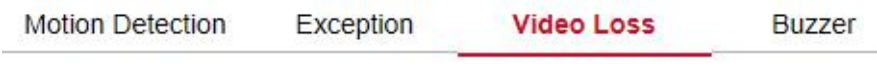

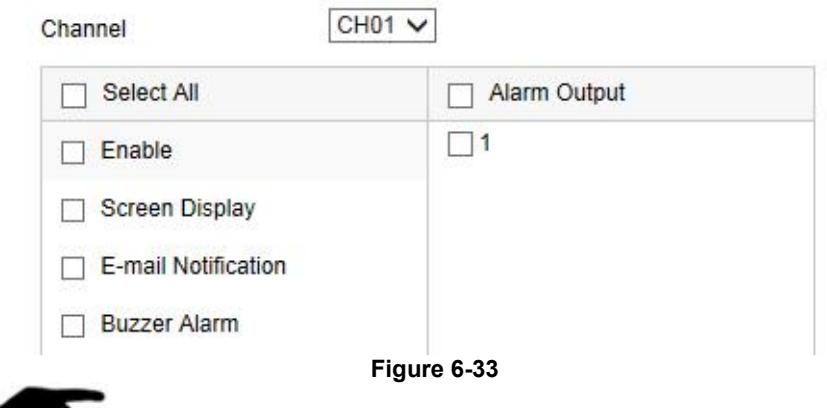

### **NOTE**

 The current video loss feature only supports setting up the added analog device.

### **Buzzer**

In the main interface, click "Configuration  $\rightarrow$  System  $\rightarrow$  Normal Event  $\rightarrow$ Buzzer" to enter the Buzzer alarm setting interface, as shown in Figure 6-34. Here you can configure the delay time.

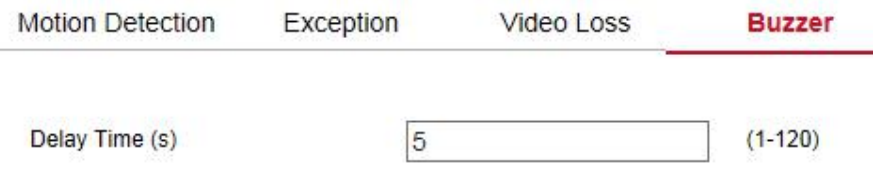

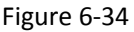

### **6.5.4.7 Smart Event**

### **Intelligent**

Intelligent is composed of humanoid detection and face.

### **Humanoid Detection**

In the main interface, click "Configuration  $\rightarrow$  System  $\rightarrow$  Smart Event  $\rightarrow$ Intelligent" to enter the Humanoid Detection setting interface, as shown in Figure 6-35. Here you can configure the humanoid detection parameters of each channel. The related configuration is consistent with the XVR local-side intelligent detection setting.

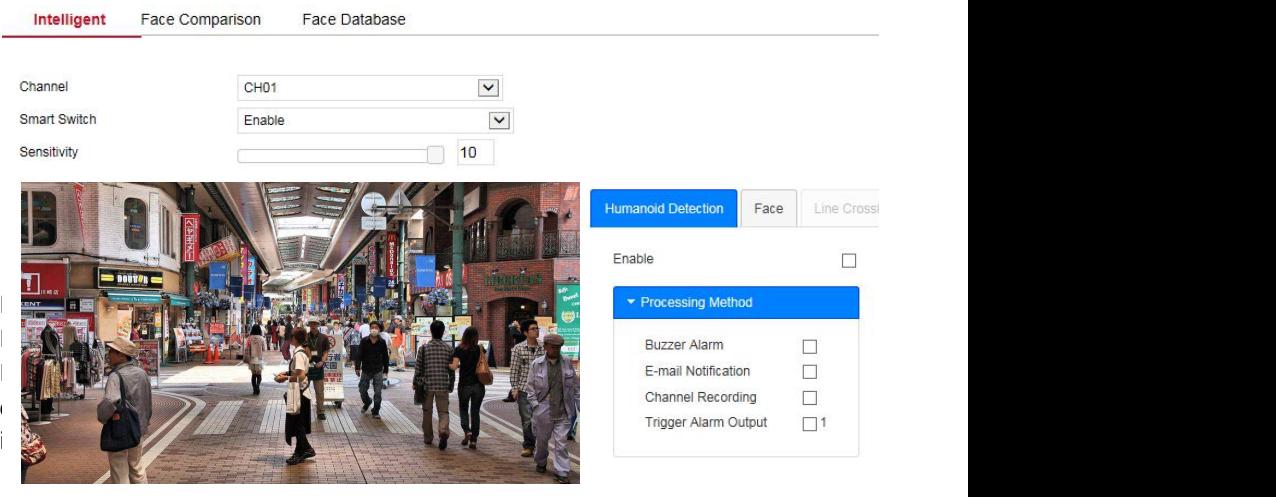

Save

### **Face Comparison**

### **The specific operation Step are as follows:**

**Step 1:** In the main menu, click "Configuration  $\rightarrow$  System  $\rightarrow$  Smart Event  $\rightarrow$ Face Comparison" to enter the face comparison setting interface, as shown in Figure 6-37.

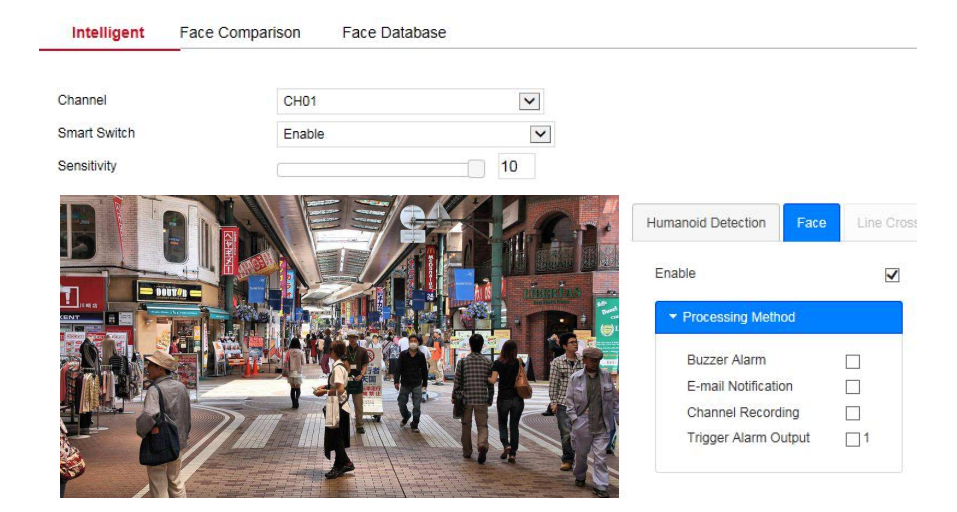

Figure 6-37

**Step2:** Select the configuration channel, enable the face comparison function, and set the comparison face database and processing method.

Compare face database settings: select face database and mode, set similarity.

Processing method setting: Click " $\frac{1}{2}$ " enter the processing mode interface, Select "Buzzer Alarm", "Email Notification", "Channel Recording" and "Alarm Output" as required.

**Step3:** Click "Save" to save the settings.

### **Face Database**

Face database is used to store face images. It exists in multiple face libraries. Here you can add, delete, edit face libraries and face images.

### **Add face database**

**Step 1:** In the main interface, click "Configuration  $\rightarrow$  Camera  $\rightarrow$  Face

# Comparison  $\rightarrow$  Face Database" to enter the face database management

interface, as shown in Figure 6-38.<br>Intelligent Face Comparison Face Database

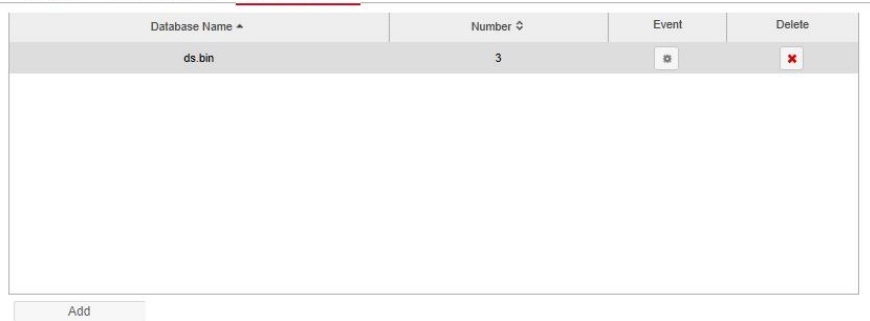

Face Database Details

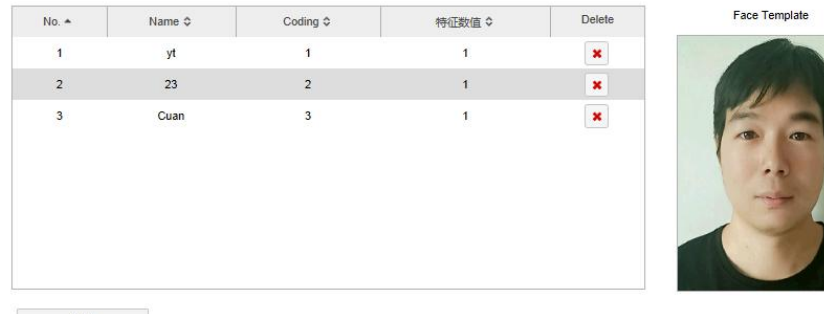

Add and the Add and the Add and the Add and the Add and the Add and the Add and the Add and the Add and the Add and the Add and the Add and the Add and the Add and the Add and the Add and the Add and the Add and the Add an

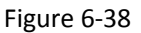

**NOTE**

- The XVR web page can only import one image to the face database at a time.
- Import images must be less than 200k.

# **6.5.5 Maintain**

### **6.5.5.1 Device**

In the main interface, click "Configure → Maintenance → Device" to enter the version information interface, as shown in Figure 6-39. Here you can see information about the device version.

### **Device**

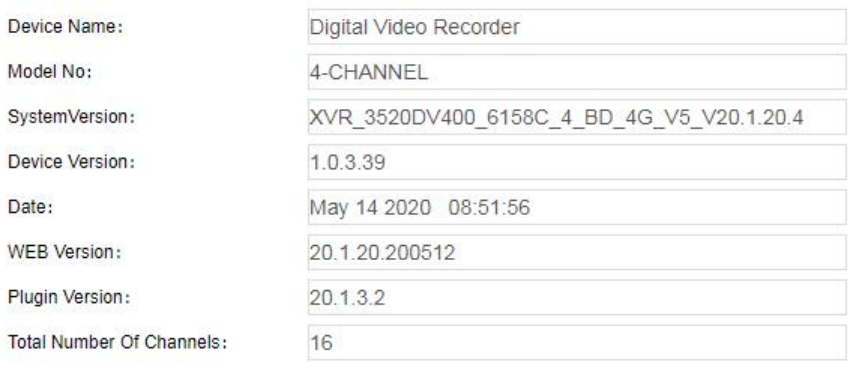

Figure 6-39

### **6.5.5.2 Log**

In the main interface, click "Configure  $\rightarrow$  Maintenance  $\rightarrow$  Log" to enter the log interface, as shown in Figure 6-40. Here you can search, empty and export logs to the PC side, log search is consistent with XVR search.

| Log                       |                     |                         |                         |                   |          |  |
|---------------------------|---------------------|-------------------------|-------------------------|-------------------|----------|--|
| Type<br><b>Start Time</b> |                     | All Logs                | ۳                       |                   |          |  |
|                           |                     | 2020-07-03 00:00:00     |                         |                   |          |  |
| <b>End Time</b>           |                     | 2020-07-04 23:59:59     | Ë                       |                   |          |  |
| Query                     |                     | Clear                   | Export                  | <b>Export All</b> |          |  |
| No.                       | Time                |                         | Event                   |                   | Username |  |
| 1                         | 2020/07/04-14:20:46 |                         |                         | system            |          |  |
| $\overline{2}$            | 2020/07/04-14:20:46 |                         |                         | system            |          |  |
| 3                         | 2020/07/04-14:20:40 |                         |                         | system            |          |  |
| $\overline{4}$            | 2020/07/04-14:20:40 |                         | CH[3]Sub StreamDropped  |                   |          |  |
| 5                         | 2020/07/04-14:20:25 |                         |                         | system            |          |  |
| 6                         | 2020/07/04-14:20:25 |                         |                         | system            |          |  |
| $\overline{7}$            | 2020/07/04-14:20:22 | CH[3]Main StreamDropped |                         |                   |          |  |
| 8                         | 2020/07/04-14:20:22 |                         |                         | system            |          |  |
| $\overline{9}$            | 2020/07/04-14:20:07 | CH[3]Main StreamDropped |                         |                   | system   |  |
| 10                        | 2020/07/04-14:20:07 |                         | CH[3]Sub StreamDropped  | system            |          |  |
| 11                        | 2020/07/04-14:20:04 |                         | CH[3]Main StreamDropped |                   | system   |  |
| 12                        | 2020/07/04-14:20:04 |                         | CH[3]Sub StreamDropped  |                   | system   |  |
| 13                        | 2020/07/04-14:19:49 |                         | CH[3]Main StreamDropped |                   | system   |  |
| 14                        | 2020/07/04-14:19:49 |                         | CH[3]Sub StreamDropped  |                   | system   |  |

Figure 6-40

### **6.5.5.3 Manual Upgrade**

In the manual upgrade interface, you can reboot and upgrade your device. **The device system restart and upgrade Step are as follows:**

**Step 1:** In the main interface, click "Configuration →Maintenance →Manual Upgrade" to enter the manual upgrade interface, as shown in Figure 6-41.<br>Manual Upgrade

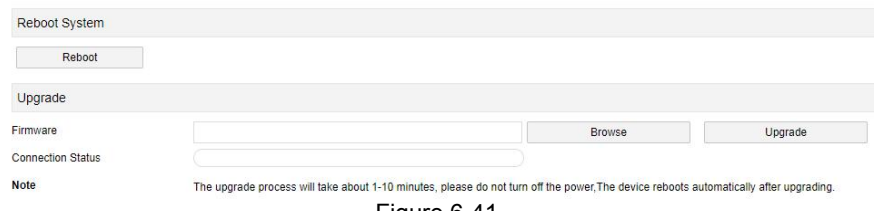

Figure 6-41

- **System restart:** Click "Restart → OK", WEB enters the device restart interface, wait for the device to restart, enter the login interface and log in again.
- **System upgrade:** Click "Browse" to open the folder where the device upgrade file is located, select the upgrade file, click "Upgrade", the device starts to upgrade, and the WEB enters the device upgrade interface. After the device is upgraded and restarted, log in to the login page.

### **6.5.5.4 Auto Maintain**

In the main interface, click "Configuration  $\rightarrow$  Maintenance  $\rightarrow$  Auto Maintain" to enter the auto maintain interface, as shown in Figure 6-42. Here you can set the device reboot time, the auto maintenance settings and XVR settings consistent.

**Auto Maintain** 

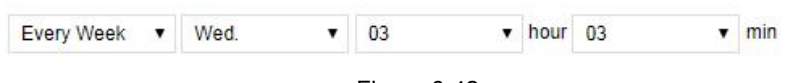

Figure 6-42

### **6.5.5.5 Restore Default**

Set the restore default to restore the device default parameters to the factory defaults.

### **The default Step to restore are as follows:**

**Step 1:** In the main interface, click "Configuration  $\rightarrow$  Maintain  $\rightarrow$  Restore Default" to enter the restore default interface, as shown in Figure 6-43.

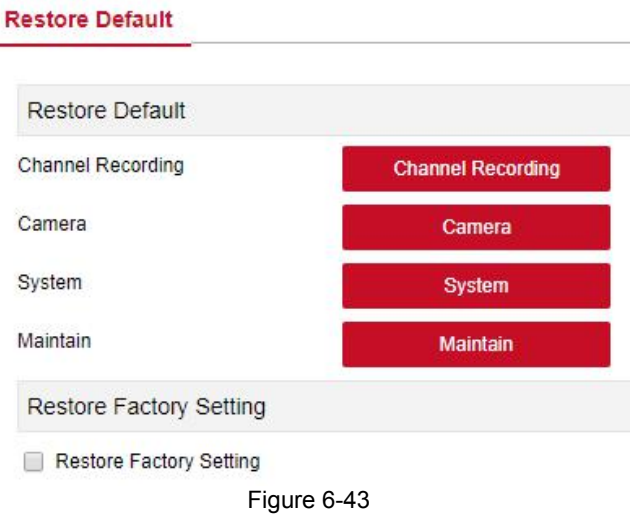

**Step 2:** Select the parameters you want to restore, such as "Camera". **Step 3:** Click "Save" and the selected parameters are restored to the factory defaults.

# **6.6 Playback**

In the main interface, click "Playback" to enter the playback interface, as shown in Figure 6-44. Here you can view the equipment, video capture, download and other actions, video query and XVR side of the same set.

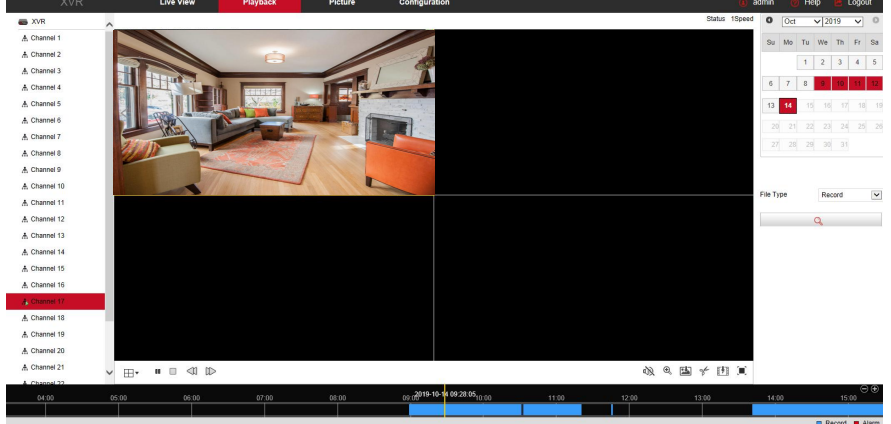

Figure 6-44

- **Timeline:** Displays the type of recording under the current conditions and the time period in which it is located. In the four-picture playback mode, four playback time axes corresponding to the selected four channels can be displayed. In the other single-screen playback modes, only one time axis is displayed. Use the mouse to click a point in the blue area and drag to the yellow line position, that is, playback from that point in time.
- **Layout:** Click " $\Box$ " to toggle the video playback window.
- **Play/Pause:** After querying the video file, click " $\triangleright$  /  $\blacksquare$ " to start / pause playback of the searched video.
- $\triangleright$  **Stop:** When the video is played, press "  $\Box$  " to stop playing the video.
- $\triangleright$  **Slow forward:** When the video is played, click "  $\triangleleft$  " video will play slowly, the specific speed of choice 1/2, 1/4, 1/8. After switching, you can check the current playback speed in the current status of the upper right corner of the preview interface.
- **Fast forward:** When the video is played, click " " video will be slow to play, the specific speed of choice 2, 4, 8. After switching, you can check the current playback speed in the current status of the upper right corner of the preview interface.
- **Mute/Open the sound:** When the video is played, click "  $\mathbb{Q}\setminus\mathbb{Q}$  " to turn on / off the sound of the recorded video.
- **Enable Electronic Zoom:** When the video is played, click "  $\bigoplus_{n=1}^{\infty}$  " to turn on / off the electronic zoom function of the recorded video. Turn on the electronic zoom function, hold down the left mouse button, select the position to zoom in on the playback screen, release the

mouse, select the location screen is placed. click " $\bigotimes$ " the magnification screen is restored.

- **Snapshot:** When the video is played, click " " to capture the settings to the local configuration settings.
- **clip:** When the video is played, click " " to start recording, and then click Save Clip File again, which is stored in the local configuration settings.

**Download:** After querying the video file, click " **Fig. 1** to enter the video file list, select the download file, click "Download", the video file starts to download in order, stored in the local configuration settings location. The file download interface is shown in Figure 6-45. The "First Page", "Prev Page", "Next Page" and "Last Page" are used to scroll through all video files. The video file can be re-searched by the right calendar, file type, and channel location.

| □<br>No. | <b>File Name</b>                                                         | <b>Start Time</b> | Stop Time           | File Size   | Set Date/Time Manually                                    | Progress | $\bullet$      | Jul             |           | $\sqrt{2020}$  |                         | $\checkmark$    | $\circ$     |
|----------|--------------------------------------------------------------------------|-------------------|---------------------|-------------|-----------------------------------------------------------|----------|----------------|-----------------|-----------|----------------|-------------------------|-----------------|-------------|
| с        | record_0000_0000_20200702215858_20200702225858.avi 2020-07-02 21:58:58   |                   | 2020-07-02 22:58:58 | 1073.450 MB | Edit                                                      |          |                |                 |           |                |                         |                 |             |
| с        | 2 record_0000_0000_20200702225858_20200702235858.avi 2020-07-02 22:58:58 |                   | 2020-07-02 23:58:58 | 1073.450 MB | Edit                                                      |          | Su             | Mo              | Tu        | We             | Th                      | Fr              | Sa          |
| α        | 3 record_0000_0000_20200702235858_20200702235959.avi 2020-07-02 23:58:58 |                   | 2020-07-02 23:59:59 | 18,189 MB   | Edit                                                      |          |                |                 |           |                |                         |                 |             |
|          |                                                                          |                   |                     |             |                                                           |          |                |                 |           |                | $\overline{\mathbf{z}}$ |                 |             |
|          |                                                                          |                   |                     |             |                                                           |          | $\overline{5}$ |                 |           | 8              | 9                       | 10 <sup>1</sup> | $-11$       |
|          |                                                                          |                   |                     |             |                                                           |          | 12             | 13 <sub>1</sub> | 14        | 15             | 16                      | 17              | 18          |
|          |                                                                          |                   |                     |             |                                                           |          | 19             | 20 <sub>1</sub> | 21        | 22             | 23                      | 24              | 25          |
|          |                                                                          |                   |                     |             |                                                           |          | 26             |                 | $27$ $28$ | 29             | $30 \quad 31$           |                 |             |
|          |                                                                          |                   |                     |             |                                                           |          | File Type      |                 |           | Normal         |                         |                 | $\check{ }$ |
|          |                                                                          |                   |                     |             |                                                           |          | Channel        |                 |           | $\overline{1}$ |                         |                 | $\check{ }$ |
|          |                                                                          |                   |                     |             |                                                           |          | $\alpha$       |                 |           |                |                         |                 |             |
|          |                                                                          |                   |                     |             | Open Folder<br>Download                                   |          |                |                 |           |                |                         |                 |             |
|          |                                                                          |                   |                     |             | Total 3ltems First Page Prev Page 1/1 Next Page Last Page |          |                |                 |           |                |                         |                 |             |
|          |                                                                          |                   | $F$ igure 6-45      |             |                                                           |          |                |                 |           |                |                         |                 |             |

Figure 6-45

- **Full Screen:** When the video is played, click " " the full-screen playback video. Press "Esc" on the keyboard to exit the full-screen playback interface.
- $\triangleright$  **Drag and drop:** the video playback, the left mouse button click on the time axis to play the position, drag left and right, drag it to the middle of the yellow time point position, playback channel to play the point in time recording.

# **6.7 Picture**

In the picture interface, you can view and download all the pictures on the device side through the event type and face comparison.

# **6.7.1 Search byEvent Type**

### **The Step to search and download images are as follows:**

**Step 1:** In the main interface, click "Picture" to enter the picture interface, as shown in Figure 6-46.

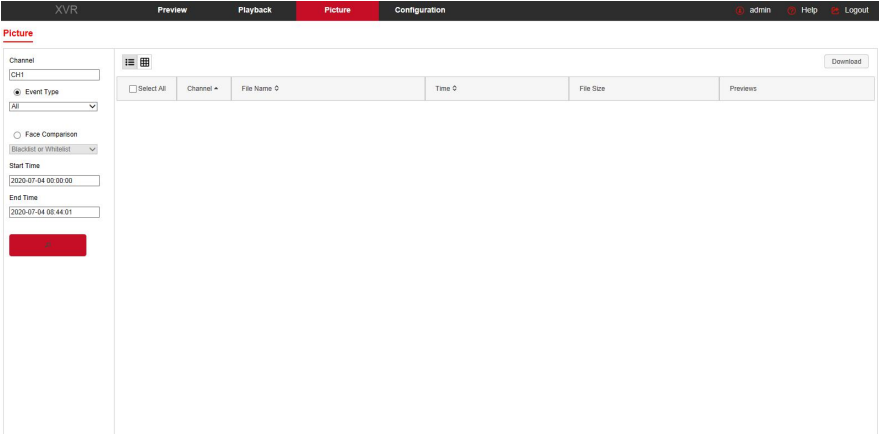

Figure 6-46

**Step 2:** Select the channel, click "OK ".

**Step 3:** Click "  $\Box$  and the searched image will be displayed on the right side of the interface, as shown in Figure 6-47.

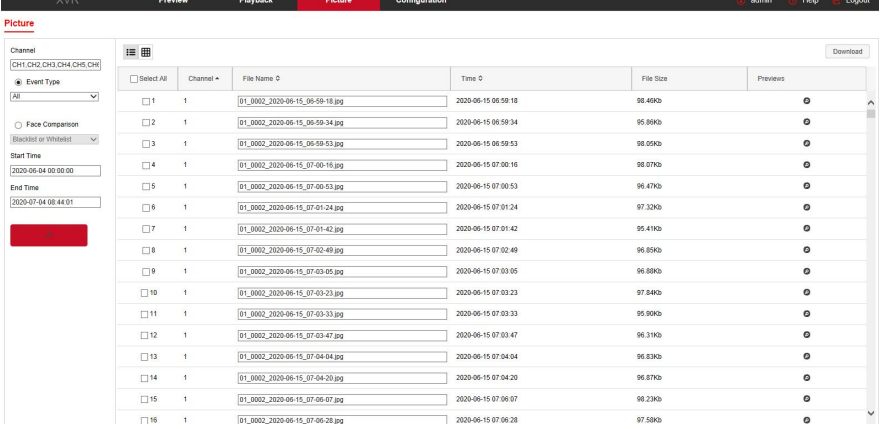

Figure 6-47

**Step 4:** Select the image, click "Download" to select the storage path, click "OK", select the image to download to the specified folder.

# **6.7.2 Search byFace Comparison**

### **The Step to search and download images are as follows:**

**Step 1:** In the main interface, click "Picture" to enter the picture interface.

**Step 2:** Select the channel, click "OK", select the face comparison and comparison type (Blacklist, Whitelist, Black or White list, Face Library Upload, Face Template), set the search time range.

**Step 3:** Click "  $\frac{1}{2}$  and the searched image will be displayed on the right side of the interface.

**Step 4:** Select the image, click "Download" to select the storage path, click "OK", select the image to download to the specified folder.

- **Channel:** Select the channel to which you want to search for image files. You can select one channel individually or multiple channels or "Select All" at the same time.
- **Event Type:** Capture image type, drop-down box options consist of All, Manual capture and Motion detection.
- **Face Comparison:** For comparison types, the drop-down boxoptions consist of a Blacklist, a Whitelist, Black or White List, Face Library Upload, and Face Template.
- **Start / End Time:** The time range for capturing image files.
- $\triangleright$  **Search:** Click "  $\blacksquare$  ", the system will query the corresponding picture file according to the set channel, event type and time range, and display it in the file list.
- $\triangleright$  **Details:** The image searched by clicking " $\blacksquare$ " is displayed in the list as detailed information.
- **Picture view:** In the details list, click " " to view the corresponding picture.
- **EX** Big icon: The image searched by clicking "**ED**" is displayed in the list as a large icon.
- **Download:** Select the picture, click "Download", select the storage path, click "OK", select the picture to download to the specified folder.

# **Chapter 7 Appendixes**

# **7.1 Q&A**

1. How to do when can't detect the hard disk?

**Answer:** If the system does not detect the hard disk, kindly please check the data line and the power line of hard disk whether are connected well, whether there is a problem about the interface of hard disk on the motherboard, or kindly please check hard disk whether is supported by the XVR in specification.

2. After modifying password, what can you do when you forget the password? **Answer:** When the administrator forget password, kindly please get in touch with our technical staff. The easy to remember and relatively safe password is recommended when you set the password (if you have security needs, kindly please don't try to set simple passwords such as 123).

3. What results will maybe happen due to the heat when XVR is working? **Answer:** It will produce some heat when XVR is working, kindly please put the XVR in the place where is safe and ventilated to stop the stability and life of the system be affected due to long-term high temperature of XVR.

4. Whether can use if i install the hard disk drive of computer to XVR? **Answer:** If the hard disk you use can be supported by the system of XVR, it can work, but you need NOTE, if the XVR begins to work, all data in your hard disk will loss.

5. Whether can playback when recording? **Answer:** Yes.

6. Whether can remove a part of video recordings of hard disk of XVR? **Answer:** Considering the security of document, you can't remove a part of video recording, if you need remove all video recordings, you can format the hard disk.

7. Why can't login to XVR client?

**Answer:** Kindly please check configuration of network connection whether is right, connection of RJ-45 interface whether is fine, if also can't work, kindly please check whether the user name and password are right.

8. Why can't find any recording information when playback?

**Answer:** Kindly please check whether the connection of data line of hard disk is good, whether the time of system is changed, whether the query condition that is not set to save video files. If also have the question after restarting, kindly please check whether the hard disk is damaged.

## **7.2 Maintenance**

1. When XVR shutdowns, kindly please don't turn off the power switch directly, should use the shutdown button of system to avoid data loss or damage of the hard disk.

2. Ensure XVR away from high temperature heat source and place.

3. Remove the dust deposited in the body timing, keep the good ventilation around chassis, it is good for radiating.

4. About the audio/video signal line and RS-485 interfaces, kindly please don't hot swap, or these port will be damaged easily.

5. Check the HDD power cable and data cable of the XVR regularly and look whether they are aging.

6. Avoid the audio/video signal affected by other circuits and devices as much as possible, prevent the hard disk damaged by electrostatic or induced voltage.